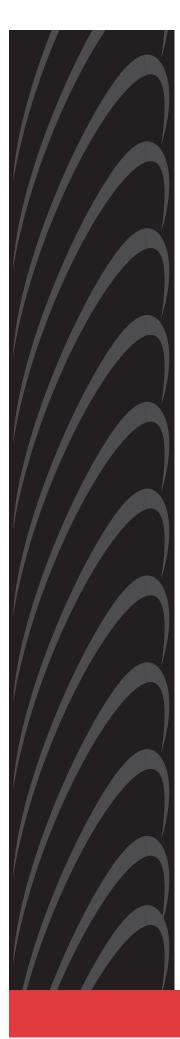

# JetFusion Integrated Access Device User's Guide

Document No. 2000-A2-GB20-10

February 2004

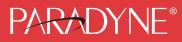

#### Copyright © 2004 Paradyne Corporation. All rights reserved. Printed in U.S.A.

#### Notice

This publication is protected by federal copyright law. No part of this publication may be copied or distributed, transmitted, transcribed, stored in a retrieval system, or translated into any human or computer language in any form or by any means, electronic, mechanical, magnetic, manual or otherwise, or disclosed to third parties without the express written permission of Paradyne Corporation, 8545 126th Ave. N., Largo, FL 33773.

Paradyne Corporation makes no representation or warranties with respect to the contents hereof and specifically disclaims any implied warranties of merchantability or fitness for a particular purpose. Further, Paradyne Corporation reserves the right to revise this publication and to make changes from time to time in the contents hereof without obligation of Paradyne Corporation to notify any person of such revision or changes.

Changes and enhancements to the product and to the information herein will be documented and issued as a new release to this manual.

#### Warranty, Sales, Service, and Training Information

Contact your local sales representative, service representative, or distributor directly for any help needed. For additional information concerning warranty, sales, service, repair, installation, documentation, training, distributor locations, or Paradyne worldwide office locations, use one of the following methods:

- Internet: Visit the Paradyne World Wide Web site at www.paradyne.com. (Be sure to register your warranty at www.paradyne.com/warranty.)
- Telephone: Call our automated system to receive current information by fax or to speak with a company representative.
  - Within the U.S.A., call 1-800-870-2221
  - Outside the U.S.A., call 1-727-530-2340

#### **Document Feedback**

We welcome your comments and suggestions about this document. Please mail them to Technical Publications, Paradyne Corporation, 8545 126th Ave. N., Largo, FL 33773, or send e-mail to **userdoc@paradyne.com**. Include the number and title of this document in your correspondence. Please include your name and phone number if you are willing to provide additional clarification.

#### Trademarks

ACCULINK, COMSPHERE, ETC, EtherLoop, FrameSaver, GranDSLAM, Hotwire, the Hotwire logo, Jetstream, MVL, NextEDGE, OpenLane, Paradyne, the Paradyne logo, Paradyne Credit Corp., the Paradyne Credit Corp. logo, Performance Wizard, StormPort, and TruePut are all registered trademarks of Paradyne Corporation. ADSL/R, BitStorm, Connect to Success, GrandVIEW, Hotwire Connected, iMarc, JetFusion, JetVision, MicroBurst, PacketSurfer, ReachDSL, Spectrum Manager, StormTracker, and TriplePlay are trademarks of Paradyne Corporation. All other products and services mentioned herein are the trademarks, service marks, registered trademarks, or registered service marks of their respective owners.

# **Table of Contents**

# Preface

| Audience           | xi   |
|--------------------|------|
| Contents           | xi   |
| Safeguards         | xii  |
| Product Warranty   | xiii |
| Conventions        | xiii |
| Regulatory Notices | xiii |

# Chapter 1 Introduction

| Data Interfaces                         | .2 |
|-----------------------------------------|----|
| JetFusion 2/4/8-Port IAD Family         | .2 |
| Front Panel Power and Status Indicators | .3 |
| Rear Panel Connectors                   | .4 |
| JetFusion 16/24-Port IAD Family         | .4 |
| Front Panel Power and Status Indicators | .5 |
| Rear Panel Connectors                   | .6 |

# Chapter 2 Quick Start Guide

| Unpacking the IAD                    | 9  |
|--------------------------------------|----|
| Installing the IAD                   | 9  |
| Connect via Terminal Emulator        | 10 |
| Setting the Ethernet Port IP Address | 12 |
| Resetting the IAD                    | 14 |
| Connecting via Telnet                | 15 |
| Running Telnet                       | 15 |
| Using the Menu Interface             | 16 |

| Basic IAD Configur-ation                | 19 |
|-----------------------------------------|----|
| Connecting LAN, WAN, USI and Telephones | 19 |
| Ethernet LAN Connection                 | 19 |
| WAN Connections                         | 19 |
| USI Connection (16/24-Port)             | 20 |
| Telephone Connections                   | 20 |
| Confirming Proper Setup                 | 21 |

# Chapter 3 Administration

| 3 |
|---|
| 6 |
| 8 |
| 8 |
| 2 |
| 4 |
| 5 |
| 7 |
| 9 |
| 1 |
| 3 |
| 4 |
| 6 |
| 7 |
| 7 |
| 7 |
|   |

# Chapter 4 WAN Configuration

| Basic WAN Setup Tasks            | 48 |
|----------------------------------|----|
| Using the WAN Configuration Menu | 52 |
| Selecting the Datalink Protocol  | 53 |
| Setting Up TDM Voice             | 54 |
| Selecting the Physical Interface | 55 |

| Configuring the G.SHDSL Interface     |    |
|---------------------------------------|----|
| Configuring the SDSL Interface—JF2100 | 59 |
| Configuring the SDSL Interface        | 60 |
| Configuring the ADSL Interface        | 64 |
| Setting the Interface to T1 or E1     | 65 |
| Configuring the T1 Interface          | 66 |
| Configuring the E1 Interface          | 71 |
| Configuring ATM PVCs                  | 75 |
| Adding a PVC                          | 75 |
| Modifying a PVC                       | 78 |
| Deleting a PVC                        |    |
| Showing Current PVCs                  | 84 |
| Configuring<br>ATM Options            | 84 |
| Configuring                           |    |
| Frame Relay DLCIs                     |    |
| Modifying a DLCI                      |    |
| Adding a DLCI                         |    |
| Deleting a DLCI                       | 90 |
| Displaying Current DLCIs              | 90 |
| Configuring<br>Frame Relay Options    | 90 |
| Quick Configuration                   |    |

# Chapter 5 Router Configuration

| Basic Router Setup Tasks                             | 97    |
|------------------------------------------------------|-------|
| Router Configuration Menu                            | 98    |
| Configuring<br>a Port IP Address                     | 98    |
| Unconfiguring a Port IP Address                      | . 100 |
| Setting the Port Maximum Transmission Unit           | . 101 |
| Enabling and Disabling RIP                           | . 101 |
| Enabling and Disabling RIP Poisoned Reverse by Port. | . 101 |
| Setting the RIP Version                              | .102  |

# Chapter 6 Bridge Configuration

| Basic Bridge Setup Tasks                    | 119 |
|---------------------------------------------|-----|
| Bridge Configuration Menu                   | 120 |
| Enabling and Disabling Bridging             | 120 |
| IP Over Bridging                            | 120 |
| Enabling or Disabling Bridging Globally     | 121 |
| Enabling or Disabling Bridging by Port      | 121 |
| Setting the Bridge Aging Timer              | 122 |
| Enabling and Disabling STP                  | 123 |
| Enabling or Disabling STP Globally          | 123 |
| Enabling or Disabling STP by Port           | 123 |
| Configuring Spanning Tree Bridge Priority   | 124 |
| Configuring Spanning Tree Port Priority     | 124 |
| Configuring Spanning Tree Hello Time        | 125 |
| Configuring Spanning Tree Maximum Age       | 125 |
| Configuring Spanning Tree Forward Delay     | 125 |
| Configuring Spanning Tree Path Cost         | 125 |
| Deleting a Bridge Forwarding Database Entry | 126 |
|                                             |     |

# Chapter 7 Voice Path Configuration

| Basic Voice Path Setup Tasks |
|------------------------------|
|------------------------------|

| Voice Path Configuration Menu    | . 128 |
|----------------------------------|-------|
| Setting the Voice Gateway        | . 128 |
| Setting Jitter Delay             | .130  |
| Displaying Jitter Delay          | .130  |
| Setting Start Mode               | .130  |
| Setting SLIC Control Mode        | .132  |
| Setting Compander Mode           | . 132 |
| Set On Hook Transmission Mode    | . 133 |
| Setting Idle Voltage Mode        | . 133 |
| Setting Debug Mode               | .134  |
| Configuring Echo Cancellation    | . 134 |
| Setting Loop Gain                | .135  |
| Setting Country Mode             | .137  |
| Managing MGCP Embedded Client    | . 138 |
| Managing Copper-Com Call Control | .142  |
| JetStream Call Control Settings  | .144  |
| Configuring AAL2/LES CAS         | .146  |
| Configuring for AAL2/LES CAS     | .146  |
| Configuring AAL2/LES CCS-ELCP    | . 150 |

# Chapter 8 Firewall Configuration

| Creating a | Firewall via | IP Filtering |   |
|------------|--------------|--------------|---|
|            |              |              | _ |

# Chapter 9 DHCP Server Configuration

| Basic DHCP Server Setup Tasks                              | 155     |
|------------------------------------------------------------|---------|
| The DHCP Server Configur-ation Menu                        | 156     |
| Using DHCP Debugging Messages                              | 156     |
| Enabling and Disabling DHCP Server                         | 156     |
| Enabling and Disabling Checking for Additional DHCP Server | vers157 |
| Configuring DHCP Server Parameters                         | 157     |
| Configuring<br>the DHCP Address Range Pool                 | 158     |

| Configuring a DHCP Client Entry                       | 158     |
|-------------------------------------------------------|---------|
| Displaying DHCP Server Details                        | 160     |
| Displaying DHCP Server Statistics                     | .161    |
| Displaying DHCP Server Assigned and Unassigned Addres | sses161 |
| Displaying DHCP Entry Details                         | 162     |
| Deleting a DHCP Client Entry                          | 162     |
| Deleting a DHCP Assign-ment Entry                     | 162     |

# Chapter 10 Multicast Configuration

| Configuring Multicast                      | 163 |
|--------------------------------------------|-----|
| Enabling and Disabling Global IP Multicast | 164 |
| Configuring PIM—Dense Mode by Port         | 164 |
| Managing Multicast Route Source            | 165 |
| Adding a Multicast Routing Source          | 165 |
| Removing a Multicast Routing Source        | 166 |
| Displaying the Multicast Routing Source    | 166 |
| Displaying the IGMP Group                  | 166 |
| Displaying the IGMP Querier                | 167 |
| Displaying the Multicast Routing Table     | 167 |
| Displaying the PIM Neighbor                | 168 |
|                                            |     |

# Chapter 11 NAT Configuration

| The NAT Configuration<br>Menu      | 170 |
|------------------------------------|-----|
| Enabling NAT Translation           | 171 |
| Configuring<br>NAT Local Server    | 172 |
| Configuring<br>NAT Timeouts        | 173 |
| Configuring<br>the NAT Port Range  | 174 |
| Configuring<br>the NAT Alias Entry | 175 |
| NAT Statistics                     |     |

| NAT Connection Table                  | 177 |
|---------------------------------------|-----|
| NAT Connection Details                | 177 |
| NAT Local Server Table                | 179 |
| NAT Alias Table                       | 179 |
| Deleting IP Addresses from NAT Tables | 179 |
| Deleting a NAT Local Server Entry     | 180 |
| Deleting a NAT Alias Entry            | 180 |

# Chapter 12 IAD Reports

| The Report Menu                   | 181 |
|-----------------------------------|-----|
| Current Configur-ation Report     | 182 |
| Network Statistics Reports        | 184 |
| Interface Statistics Reports      | 193 |
| Media Statistics Reports          | 205 |
| Route Table Report                | 217 |
| ARP Table Report                  | 217 |
| Bridge Forwarding Database Report | 217 |
| Bridge Status Report              | 218 |
| PPP Authorization Entries Report  | 218 |
| System Uptime Report              | 219 |
| Memory Statistics Reports         | 219 |
| Zero All Statistics               | 220 |
|                                   |     |

# Chapter 13 Command Line Interface

| Intro-duction                    | .221 |
|----------------------------------|------|
| set wan stp bridge               | .221 |
| Command Line Interface Reference | .223 |
| exit                             | .223 |
| ping                             | .223 |
| quit                             | .223 |
| rename file                      | .223 |
| reset system                     | .224 |

| remove lan ip address224        | 4 |
|---------------------------------|---|
| set bridge global224            | 4 |
| set bridge stp global22         | 5 |
| set dhcp server enable22        | 5 |
| set dhcp server gateway22       | 5 |
| set dhcp server subnet22        | 5 |
| set dhcp server dns22           | 5 |
| set dhcp server netbios22       | 5 |
| set dhcp server domain22        | 5 |
| set dhcp server range220        | 6 |
| set dns server address220       | 6 |
| set ip default route            | 6 |
| set ip route220                 | 6 |
| set lan bridge                  | 7 |
| set lan ip address22            | 7 |
| set lan rip228                  | 8 |
| set lan stp bridge              | 8 |
| set mgcp bracketing228          | 8 |
| set mgcp listening port228      | 8 |
| set mgcp notified entity229     | 9 |
| set mgcp signaling connection22 | 9 |
| set mgcp signaling port22       | 9 |
| set mgcp signaling tos          | 9 |
| set mgcp voice connection22     | 9 |
| set mgcp voice tos230           | 0 |
| set nat230                      | 0 |
| set sdsl speed23                | 1 |
| set system defaults23           | 1 |
| set wan atm ppp auth23          | 1 |
| set wan atm vc232               | 2 |
| set wan bridge232               | 2 |
| set wan datalink23              | 3 |
| set wan framerelay233           | 3 |

| set wan ip address             | 234 |
|--------------------------------|-----|
| set wan stp bridge             | 234 |
| set wan rip                    | 235 |
| show configuration             | 235 |
| show dhcp server configuration | 235 |
| show ip routes                 | 235 |
| tftp receive                   | 235 |

# **Chapter 14 Troubleshooting and Diagnostics**

| Using the Diagnostics   |     |
|-------------------------|-----|
| Menu                    | 237 |
| POTS Diagnostics        | 237 |
| SDSL Diagnostics        | 242 |
| ISDN-BRI Diagnostics    | 243 |
| Troubleshooting the IAD | 244 |

# Chapter 15 Verification

| Power-up Test                        | 247 |
|--------------------------------------|-----|
| Operational Test                     | 247 |
| Maintenance                          | 248 |
| Displaying the Current Configuration | 248 |

# Appendix A Menu Map

Menu Map......250

# Appendix B Country Codes

| Country Codes Ta | ables252 |
|------------------|----------|
|------------------|----------|

# Appendix C JetFusion IAD Specifications

| Equipment List | 254 |
|----------------|-----|
| 2/4/8-Port     | 255 |

# Appendix D Connector Pinouts

# Appendix E Glossary

| Glossary |  |
|----------|--|
|----------|--|

Index

# Preface

|          | The JetFusion Family IAD User Guide contains the information you need<br>to install, connect and configure each JetFusion IAD in a customer's<br>premises.                                                                                                    |  |  |  |  |
|----------|----------------------------------------------------------------------------------------------------|--|--|--|--|
| Audience | This guide is intended for network engineers and other professionals in the telecommunications industry who are engaged in the installation, configuration, management and support of telephone and computer networks, network access products, and related equipment.                                                                                                    |  |  |  |  |
| Contents | The guide contains the following chapters and appendixes:                                                                                                    |  |  |  |  |
|          | This preface describes the audience, how this guide is organized, safeguards you should always observe, and warranty and regulatory notices.                                                                                                    |  |  |  |  |
|          | Chapter 1, Introduction on page 1, introduces the features of the IADs, including the hardware, indicators and ports.                                                                                                    |  |  |  |  |
|          | Chapter 2, Quick Start Guide on page 8, describes the process of getting<br>an IAD up and running in a typical customer premises. This chapter is<br>helpful if you are new to IADs, because it lists each step, beginning with<br>unpacking the IAD. It also provides information about logging on, using the<br>menu interface, setting the IP address, basic configuration tasks and<br>restarting the IAD. Once you have read this chapter, you will be well-<br>prepared to use the remaining reference chapters. |  |  |  |  |
|          | Chapter 3, Administration on page 22, provides information about IAD security, configuring Simple Network Management Protocol (SNMP), upgrading ACOS, system utilities and other topics.                                                                                                    |  |  |  |  |
|          | Chapter 4, WAN Configuration on page 48, details how to configure the JetFusion IAD for physical connection to the network—T1/E1 and xDSL, Frame Relay and ATM, and TDM Voice for channelized T1 circuits.                                                                                                    |  |  |  |  |
|          | Chapter 5, Router Configuration on page 96 describes the steps to configure the IAD as a router, including setting IP addresses, static routes, configuring RIP, DNS Client, DHCP Client and other router settings.                                                                                                    |  |  |  |  |
|          | Chapter 6, Bridge Configuration on page 118, provides details about setting up the IAD as a bridge, including setting bridging globally or by port, setting the aging timer, and enabling Spanning Tree support.                                                                                                    |  |  |  |  |
|          | Chapter 7, Voice Path Configuration on page 127, describes how to set up voice ports for use in various DSLAM and voice gateway environments.                                                                                                    |  |  |  |  |

Chapter 8, Firewall Configuration on page 154, provides information about setting up the IAD to perform IP filtering.

Chapter 9, DHCP Server Configuration on page 155, walks you through the steps required to configure the Dynamic Host Configuration Protocol (DHCP) server and client.

Chapter 10, Multicast Configuration on page 163, describes the steps to configure the IAD to perform Network Address Translation (NAT).

Chapter 11, NAT Configuration on page 169, describes the steps required to configure the IAD to perform Network Address Translation (NAT).

Chapter 12, IAD Reports on page 181, describes each report you can run.

Chapter 13, Command Line Interface on page 221, describes how to enter and exit CLI mode, and how to use each command in the command line interface. You may use these commands instead of using the corresponding commands in the menu interface.

Chapter 14, Troubleshooting and Diagnostics on page 236, shows you how to troubleshoot and diagnose your IAD configuration when abnormal symptoms occur in the voice or computer network.

Chapter 15, Verification on page 247, describes the steps you take to verify normal operation once you've installed, connected and configured the IAD. It also covers maintenance and how to display the current configuration.

Appendix A, Menu Map on page 250, provides a graphic view of the IAD menu interface, illustrating its navigation and organization.

Appendix B, Country Codes on page 252, lists the specifications for each country code supported in the IAD.

Appendix C, JetFusion IAD Specifications on page 254, lists the specifications for each IAD.

Appendix D, Connector Pinouts on page 265, provides interface pinout information for each type of port on the IADs.

# Safeguards

You should read and understand the following precautions and warnings before using the JetFusion IAD. You should post these precautions in a clearly visible location near each IAD.

- The Safety status of the SLIC ports on this product are defined as TNV -2. Therefore, cables attached to them should not be subject to over voltage. To ensure this they should not leave the building in which the Unit is installed.
- Close supervision is necessary when the system is used by or near children. Do not leave unattended while in use.
- Only use electrical extension cords with a current rating equal to that of the system.
- Always disconnect the system from power before cleaning and servicing and when not in use.
- Do not spray liquids directly onto the system when cleaning. Always apply the liquid first to a static free cloth.
- Do not immerse the system in any liquid or place any liquids on it.

|                                           | manufa<br>mainta<br>perforn<br>Avoid u<br>remote                                                                                                    | Do not disassemble this system (except as instructed in the<br>manufacturer's instructions). To reduce the risk of shock and to<br>maintain the warranty on the system, a qualified technician must<br>perform service or repair work.<br>Avoid using this product during an electrical storm. There may be a<br>remote risk of electric shock from lightning.<br>Keep ventilation openings free of any obstructions.<br>SAVE THESE INSTRUCTIONS. |  |  |
|-------------------------------------------|----------------------------------------------------------------------------------------------------|----------------------------------------------------------------------------------------------------|--|--|
| Product<br>Warranty                       | Each JetFusion IAD is warranted to be free from manufacturer's defects for the period of one year from the date of original purchase.                      |                                                                                                    |  |  |
| Conventions                               | Some paragraphs display a symbol in the margin. These paragraphs contain important notes or warnings, or information that is specific to one or more IADs. |                                                                                                    |  |  |
|                                           | NOTE                                                                                                    | Information in this style of paragraph is special information you should be aware of as you proceed with the task at hand.                                                                                                    |  |  |
| tan ang ang ang ang ang ang ang ang ang a | CAUTION                                                                                                    | Information in this style of paragraph indicates important<br>personal safety information you should heed, or voice<br>operations that may be interrupted if you continue.                                                                                                    |  |  |
| Land Land Market Structure                | JF2104                                                                                                    | This paragraph alerts you to information that is specific to one or more IADs, listed immediately to the left of the text.                                                                                                    |  |  |

## Regulatory Notices

## **FCC Notice**

All JetFusion products except the JF2004 have been tested and found to comply with the limits for a Class A digital device, pursuant to Part 15 of the FCC Rules. These limits are designed to provide reasonable protection against harmful interference when the equipment is operated in a Commercial environment. This equipment generates, uses and can radiate radio frequency energy and, if not installed and used in accordance with the instruction manual, may cause harmful interference to radio communications. Operation of this equipment in a residential area is likely to cause harmful interference in which case the user will be required to correct the interference at his own expense.

The JF2004 has been tested and found to comply with the limits for a Class B digital device, pursuant to part 15 of the FCC Rules. These limits are designed to provide reasonable protection against harmful interference in a residential installation. This equipment generates, uses and can radiate radio frequency energy and, if not in-stalled and used in accordance with the instructions, may cause harmful interference to radio communications. However, there is no guarantee that interference will not

occur in a particular installation. If this equipment does cause harmful interference to radio or television reception, which can be determined by turning the equipment off and on, the user is encouraged to try to correct the interference by one or more of the following measures:

- Reorient or relocate the receiving antenna.
- Increase the separation between the equipment and receiver.
- Connect the equipment into an outlet on a circuit different from that to which the receiver is connected.
- Consult the dealer or an experienced radio/TV technician for help.

Changes or modifications not expressly approved by Paradyne could void the user's authority to operate this equipment.

The JetFusion models below comply with Part 68 of the FCC Rules. On the bottom of the base of this equipment is a label that contains, among other information, the FCC Registration Number and Ringer Equivalence Number (REN) for the equipment. You must, upon request, provide this information to your telephone company.

NOTE: REN is not required for some types of analog or digital facilities.

Before connecting your IAD, you must inform the telephone company of the following information.

| IAD                       | SOC/REN    | USOC  | FIC                                               |
|---------------------------|------------|-------|---------------------------------------------------|
| JF2208, JF2216,<br>JF2224 | SOC = 6.0N | RJ48C | 04DU9.BN,<br>04DU9.DN,<br>04DU9.1KN,<br>04DU9.1SN |
| JF2004, JF2008            | REN = 0.0B | RJ11C | -                                                 |

An FCC compliant telephone cord and modular plug is provided with this equipment. This equipment is designed to be connected to the telephone network or premises wiring using a compatible modular jack that is Part 68 compliant. See installation instructions for details. The REN is useful to determine the quantity of devices you may connect to your telephone line and still have all those devices ring when your telephone number is called. In most, but not all areas, the sum of the RENs of all devices connected to one line should not exceed five (5). To be certain of the number of devices you may connect to your line, as determined by the REN, you should contact your local telephone company to determine the maximum REN for your calling area.

NOTE: REN is associated with loop-start and ground-start ports. Do not use for E&M or digital ports.

If your telephone equipment causes harm to the telephone network, the Telephone Company may discontinue your service temporarily. If possible, they will notify you in advance. However, if advance notice is not practical, you will be notified as soon as possible. You will be informed of your right to file a complaint with the FCC. Your telephone company may make changes in its facilities, equipment, operations, or procedures that could effect the proper functioning of your equipment. If they do, you will be notified in advance to give you an opportunity to maintain uninterrupted telephone service.

If you experience trouble with the IAD, please contact your service provider for information on obtaining service or repairs. The Telephone Company may ask that you disconnect this equipment from the network until the problem has been corrected or until you are sure that the equipment is not malfunctioning. No user serviceable parts are contained in this equipment. This equipment may not be used for coin service provided by the Telephone Company. Connection to party lines is subject to state tariffs. Contact the state Public Utilities Commission or Corporation for information. Do not attempt to repair this equipment yourself.

#### **Industry Canada Notice**

"NOTICE: The Industry Canada label identifies certified equipment. This certification means that the equipment meets telecommunications network protective, operational and safety requirements as prescribed in the appropriate Terminal Equipment Technical Requirements document(s). The Department does not guarantee the equipment will operate to the user's satisfaction.

Before installing this equipment, users should ensure that it is permissible to be connected to the facilities of the local telecommunications company. The equipment must also be installed using an acceptable method of connection. The customer should be aware that compliance with the above conditions may not prevent degradation of service in some situations. Repairs to certified equipment should be coordinated by a representative designated by the supplier. Any repairs or alterations made by the user to this equipment, or equipment malfunctions, may give the telecommunications company cause to request the user to disconnect the equipment.

Users should ensure for their own protection that the electrical ground connections of the power utility, telephone lines and internal metallic water pipe system, if present, are connected together. This precaution may be particularly important in rural areas.

Caution: Users should not attempt to make such connections themselves, but should contact the appropriate electric inspection authority, or electrician, as appropriate."

"NOTICE: The Ringer Equivalence Number (REN) assigned to each relevant terminal device provides an indication of the maximum number of terminals allowed to be connected to a telephone interface. The termination on an interface may consist of any combination of devices subject only to the requirement that the sum of the Ringer Equivalence Numbers of all the devices does not exceed 5."

#### **Underwriters' Laboratories' Statement**

These systems are intended to be powered only by the power supply unit provided.

## **CE Mark**

These JetFusion products have been marked with the CE mark. This mark indicates compliance with EEC Directives 89/336/EEC, 73/23/EEC 1999/ 5/EC.

### Warning

All JetFusion products except JF2004 are Class A products. In a domestic environment these products may cause radio interference in which case the user may be required to take adequate measures

A full copy of the declaration of Conformity can be obtained from Polyspan Ltd., Whichford House, Parkway Court, Oxford Business Park South, Oxford, OX4 2JY, UK

#### **Declaration of Conformity:**

Hereby, Polyspan Ltd. declares that this JetFusion is in compliance with the essential requirements and other relevant provisions of Directive

1999/5/EC.

#### Konformitetserklæring:

Hermed erklærer Polyspan Ltd., at indestående JetFusion er i overensstemmelse med de grundlæggende krav og de relevante punkter i direktiv 1999/5/EF.

#### Konformitätserklärung:

Hiermit erklärt Polyspan Ltd., dass der JetFusion die grundlegenden Anforderungen und sonstige maßgebliche Bestimmungen der Richtlinie 1999/5/EG erfüllt.

## Δήλωση Συμμόρφωσης:

Δια του παρόντος, η εταιρεία Polyspan Ltd. δηλώνει ότι η παρούσα συσκευή (δρομολογητής) JetFusion πληροί τις βασικές απαιτήσεις και άλλες βασικές προϋποθέσεις της Οδηγίας 1999/5/ΕΚ.

#### Vaatimustenmukaisuusvakuutus:

Polyspan Ltd. vakuuttaa täten, että JetFusion on direktiivin 1999/5/EC keskeisten vaatimusten ja sen muiden tätä koskevien säännösten mukainen.

#### Déclaration de conformité :

Par la présente, Polyspan Ltd. déclare que ce JetFusion est conforme aux conditions essentielles et à toute autre modalité pertinente de la Directive 1999/5/CE.

## Dichiarazione di conformità:

Con la presente Polyspan Ltd. dichiara che il JetFusion soddisfa i requisiti essenziali e le altre disposizioni pertinenti della direttiva 1999/5/CE.

## Verklaring van overeenstemming:

Hierbij verklaart Polyspan Ltd. dat diens JetFusion voldoet aan de basisvereisten en andere relevante voorwaarden van EG-richtlijn 1999/5/ EG.

## Declaração de Conformidade:

Através da presente, a Polyspan Ltd. declara que este JetFusion se encontra em conformidade com os requisitos essenciais e outras disposições relevantes da Directiva 1999/5/CE.

## Declaración de conformidad:

Por la presente declaración, Polyspan Ltd. declara que este JetFusion cumple los requisitos esenciales y otras cláusulas importantes de la directiva 1999/5/CE.

## Överensstämmelseförklaring:

Polyspan Ltd. förklarar härmed att denna JetFusion överensstämmer med de väsentliga kraven och övriga relevanta stadganden i direktiv 1999/5/ EG.

# 1. Introduction

This chapter introduces the JetFusion Integrated Access Devices (IAD) and describes their hardware and software. You should be aware of the characteristics of each IAD to properly install and configure them for operation in a customer's premises.

This chapter provides information about these topics:

- JetFusion 2/4/8-port IAD features, indicators and connectors (page 2)
- JetFusion 16/24-port IAD features, indicators and connectors (page 4)

JetFusion IADs are ideal for service providers offering small to medium businesses (or business units) a high quality voice and data service over broadband circuits. With up to 24 POTS ports and full LAN support with a full range of integrated features, each IAD offers toll-quality voice and high speed Internet access over a single copper pair in one unit.

Each IAD supports any POTS device via its voice subsystem, and any IPbased computer system (Ethernet printers, personal computers— Windows, Macintosh, Unix, Linux, etc.— network file servers, and other network devices) via its LAN subsystem.

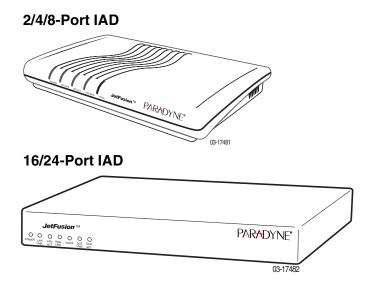

Figure 1–1. JetFusion Integrated Access Devices

| Data<br>Interfaces                    | The data connection through the IAD supports IEEE 802.10-compliant bridging and routing.                                                                                                    |  |  |  |  |
|---------------------------------------|----------------------------------------------------------------------------------------------------|--|--|--|--|
|                                       | When the IAD is configured for routing, it supports Routing Information<br>Protocol (RIP) version 1, version 2, or static IP routing. The IAD complies<br>with RFC-1812 when interfacing with Version 4 IP routers.                                                                                                    |  |  |  |  |
|                                       | The WAN subsystem supports the following interfaces:                                                                                                    |  |  |  |  |
|                                       | <ul> <li>ATM data transport via xDSL and T1/E1 per RFC 1483 or RFC 2364</li> <li>Frame Relay data transport via xDSL and T1/E1 per RFC 1490</li> <li>Frame Relay data transport per RFC 1483 with Q.922 frames</li> </ul>                                                                                                    |  |  |  |  |
| JetFusion<br>2/4/8-Port<br>IAD Family | The JetFusion <sup>™</sup> 2/4/8-port IAD family provides a highly interoperable,<br>cost-effective voice and high-speed data integration solution that is<br>compatible with industry-leading DSLAM and Voice Gateway<br>manufacturers. These IADs prioritize voice packets and dynamically<br>allocate bandwidth between voice and data services.                                                                    |  |  |  |  |
|                                       | Features                                                                                                    |  |  |  |  |
|                                       | <ul> <li>Interoperable with DSLAMs based on Alcatel, Texas Instruments,<br/>MetaLink, and Globespan chip sets. These include Lucent Stinger/<br/>TNT, Nokia Speedlink System, Promatory IMAS, AccessLan<br/>PacketLoop, Accelerated Networks AN-3200, CopperMountain<br/>CopperEdge, and Paradyne GranDSLAM DSLAMs, for example.</li> <li>Seamless voice and high-speed data integration over xDSL or T1/E1</li> </ul> |  |  |  |  |
|                                       | <ul> <li>Supports data rates from 144 Kbps to 2.3 Mbps and customer premise<br/>interfaces including POTS, 10/100BaseT Ethernet, BRI</li> </ul>                                                                                                    |  |  |  |  |
|                                       | <ul> <li>Compatible with WAN protocols including ATM and Frame Relay</li> </ul>                                                                                                    |  |  |  |  |

- BRI IAD supports ISDN BRI telephone interface
- RJ11 POTS interface with Loop Start or Ground Start
- Dynamic and static IP routing and bridging capabilities
- Firewall support via IP filtering
- DHCP and NAT to support IP address management
- Management capabilities including Telnet, SNMP and TFTP

IADs in the 2/4/8-port family are characterized by different WAN interfaces, and different voice capacity:

- JF2004 and JF2008 IADs—provide WAN access over ADSL, and telephone support for 2, 4, or 8 voice ports.
- JF2004i/JF2104i IADs—provide voice services and high-speed Internet or corporate connectivity over ADSL (JF2004i) or G.SHDSL (JF2104i), plus 4 ISDN Basic Rate Interface (BRI) ports for up to 8 voice extensions.
- ◆ JF2104 and JF2108 IADs—provide voice services and high-speed Internet or corporate connectivity over G.SHDSL, and provide 4 or 8 voice ports.
- JF2208 IAD—provides WAN access via T1 lines, and provides 8 voice ports.

 JF2304 and JF2308 IADs—provide voice services and high-speed Internet or corporate connectivity over SDSL, and provide 4 or 8 voice ports.

Physical and electrical specifications for each IAD are listed in Appendix C, JetFusion IAD Specifications on page 254.

## **Front Panel Power and Status Indicators**

The front panel of the IAD contains several LEDs. These LEDS provide general information about the operational status of the IAD.

## Figure 1–2. 2/4/8-Port Family Front Panel Indicators

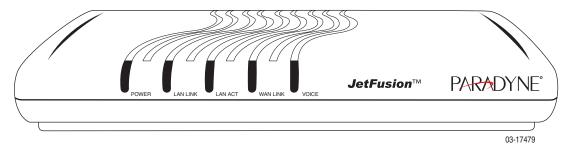

| LED      | Description                                                                                                    |  |  |  |
|----------|----------------------------------------------------------------------------------------------------|--|--|--|
| POWER    | Illuminates when the IAD is powered on.                                                                                                    |  |  |  |
| LAN LINK | Illuminates when there is an operational LAN connection on the Ethernet port.                                                                                   |  |  |  |
| LAN ACT  | Flashes when there is activity on the Ethernet port.                                                                                                    |  |  |  |
| WAN LINK | Flashes as the IAD is establishing a link, and illuminates<br>solid when there is a proper connection on the WAN port<br>and synchronization has been achieved. |  |  |  |
| VOICE    | Illuminates when there is activity on the voice ports.<br>When connected to a Jetstream Voice Gateway, it<br>remains lit, and blinks when there is activity.    |  |  |  |

# **Rear Panel Connectors**

On the rear panel (Figure 1–3), the IAD contains several connectors. The type and position of the WAN and telephone connectors vary by IAD.

### Figure 1–3. Typical 2/4/8-Port Family Back Panel Connectors

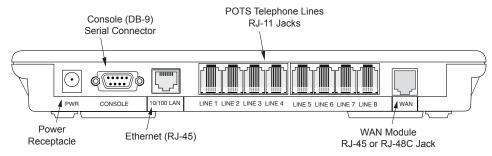

## **DC Power Adapter**

Connects the IAD to any AC outlet of 90-250 volts via an external, 18 volt power supply.

## **RS-232 Console Port**

Connects the IAD to a PC using a straight through 9-pin serial (DB9 RS-232) cable, for the purpose of using a terminal emulator for IAD configuration and management.

## 10/100Base-T Ethernet Port

Connects the IAD to the local area network using a CAT-5 straight through Ethernet cable, or directly to a PC for accessing via Telnet (using a crossover cable, customer-supplied).

## **WAN Interfaces**

Depending on the IAD, WAN interfaces include the following:

- T1/E1—uses an RJ48 connector for the connection.
- G.SHDSL—uses an RJ11 connector for the connection.
- SDSL—uses an RJ45 connector for the connection.
- ADSL—uses an RJ45 connector for the connection.

## **Telephone Interfaces**

2/4/8-port IADs have varying telephone capacity. These IADs support:

- 2, 4, or 8 analog telephones via RJ11 POTS ports
- —or—
- 8 telephone extensions via 4 BRI ISDN S0 ports.

# JetFusion 16/24-Port IAD Family

The JetFusion<sup>™</sup> 16/24-port IAD family provides a highly interoperable, cost-effective broadband solution for voice and high-speed data integration that is compatible with industry-leading DSLAM and Voice

Gateway manufacturers. These IADs prioritize voice packets and dynamically allocate bandwidth between voice and data services.

#### Features

- Interoperable with DSLAMs based on Alcatel, Texas Instruments, MetaLink, and Globespan chip sets. These include Lucent Stinger/ TNT, Nokia Speedlink System, Promatory IMAS, AccessLan PacketLoop, Accelerated Networks AN-3200, Coppermountain CopperEdge, and Paradyne GranDSLAM DSLAMs, for example.
- Seamless voice and high-speed data integration over xDSL or T1/ITE1
- Supports data rates from 144 Kbps to 2.3 Mbps and customer premise interfaces including POTS, 10/100BaseT Ethernet
- Compatible with WAN protocols including ATM and Frame Relay
- RJ21X POTS interface with Loop Start or Ground Start
- Universal Serial Interface supports V.35 and EIA-530
- Dynamic and static IP routing and bridging capabilities
- Firewall support via IP filtering
- DHCP and NAT to support IP address management
- Management capabilities including Telnet, SNMP and TFTP

16/24-port IADs are characterized by different WAN interfaces and different voice capacity:

- JF2216 IAD—provides WAN access over T1/E1, and telephone support for 16 voice ports via RJ21X connector.
- JF2216c IAD—provides WAN access over channelized T1, and telephone support for 16 voice ports via RJ21X connector.
- JF2316 IAD—provides WAN access over SDSL, and telephone support for 16 voice ports via RJ21X connector.

Physical and electrical specifications for each IAD are listed in Appendix C, JetFusion IAD Specifications on page 254.

## **Front Panel Power and Status Indicators**

The front panel of the IAD contains several LEDs. These LEDs provide general information about the operational status of the IAD.

#### Figure 1–4. 16/24-Port IAD Front Panel

Front Panel

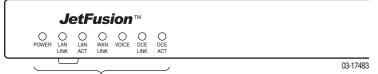

Status Indicators

## Table 1–2.Front Panel LEDs

| LED      | Description                                                                                                    |  |  |  |
|----------|----------------------------------------------------------------------------------------------------|--|--|--|
| POWER    | Illuminates when the IAD is powered on.                                                                                                    |  |  |  |
| LAN LINK | Illuminates when there is an operational LAN connection on the Ethernet port.                                                                                       |  |  |  |
| LAN ACT  | Flashes when there is activity on the Ethernet port.                                                                                                    |  |  |  |
| WAN LINK | Flashes as the IAD is establishing a link, and illuminates<br>solid when there is a proper connection on the DSL WAN<br>port and synchronization has been achieved. |  |  |  |
| VOICE    | Illuminates when there is activity on the voice ports.<br>When connected to a Jetstream Voice Gateway, it<br>remains lit, and blinks when there is activity.        |  |  |  |
| DCE LINK | Illuminates when there is a link between the IAD and data communications equipment (DCE).                                                                           |  |  |  |
| DCE ACT  | Illuminates or blinks when there is activity on the DCE link.                                                                                                    |  |  |  |

# **Rear Panel Connectors**

On the rear panel, the IAD contains several connectors. The WAN connectors vary by IAD—both are present, but one has a permanently attached metal shield to prevent use.

## Figure 1–5. 16/24-Port IAD Back Panel

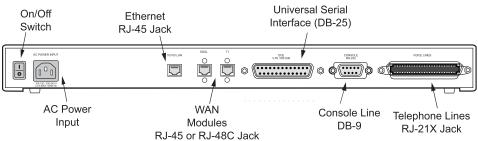

## **AC Power**

Connects the IAD to an AC outlet of 108-130 volts via an AC power cord.

## 10/100Base-T Ethernet Port

Connects the IAD to the local area network using a CAT-5 straight through Ethernet cable, or directly to a PC for accessing via Telnet (using a crossover cable, customer-supplied).

## **WAN Interfaces**

Depending on the IAD, WAN interfaces include the following:

- T1/E1—uses an RJ48 connector for the connection.
- SDSL—uses an RJ45 connector for the connection.

## **Universal Serial Interface (USI) Port**

The USI port is configurable for RS-530 or V.35. When configured as an RS-530 port, you may use a straight through DB25 serial cable for connection to your leased line DSU/CSU equipment. When configured for use as V.35, Black Box Corporation provides a cable (FA058) for conversion purposes. To convert from RS-530 to RS-449, Black Box provides a cable EDN57J. By notifying you of their availability, Paradyne neither endorses or recommends these products.

For USI port pinouts when configured as RS-530, V.35 or RS-449, see Table D–9 on page 267.

## **RS-232 Console Port**

Connects the IAD to a PC, using a straight through 9-pin serial (DB9 RS-232) cable for the purpose of using a terminal emulator for configuration and management.

## **Telephone Interfaces**

Each 16/24-Port IAD supports 16 or 24 analog telephones via an RJ11 jack.

# 2. Quick Start Guide

This chapter describes the steps to install, connect, and set the IP address of the JetFusion IAD. It introduces the menu interface and describes how to perform basic configuration for common LAN and WAN environments. It also describes basic operations—resetting the IAD, and logging off.

In many cases, all the information you need to get an IAD up and running in a customer's premises is contained in this single chapter.

This chapter contains the following topics:

- Unpacking the IAD (page 9)
- Installing the IAD (page 9)
- Connecting via Terminal Emulator (page 10)
- Resetting the IAD (page 9)
- Powering up the IAD (page 10)
- Logging on to the IAD (page 11)
- Setting the Ethernet port IP address (page 12)
- Connecting via Telnet (page 15)
- Basic IAD configuration (page 19)
- Connecting the LAN, WAN, USI and Telephones (page 19)
- Confirming proper setup (page 21)

In most installations, you'll proceed through these topics in order. If your situation varies, complete information on installation, connection, configuration and troubleshooting is contained in the reference chapters following this chapter.

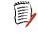

**NOTE** When the IAD prompts you for input, the current value is displayed in parentheses. To conveniently accept the current value, just press Enter.

# Unpacking the IAD

Each IAD is packed and shipped in a durable container. If you haven't already done so, open the container and unpack the IAD. Carefully remove the IAD from the package and packing material.

## IAD Package Components

Each IAD is shipped with the components listed below. As you unpack them, note their condition and identity, and compare the list to the packing list in the package.

- AC power adapter and cord (6 feet long), or AC power cord
- Agency Compliance information sheet
- Ethernet cable (straight through), 7 feet long
- WAN cable (varies by interface), 7 feet long

If you note any visible damage, or components are missing, notify the shipping company immediately to make a damage claim. Contact the company from which the IAD was purchased to obtain a Return Material Authorization (RMA) for return of damaged equipment, or to order missing components.

NOTE We suggest you keep the shipping container and packing material for future shipping or storage of the unit.

# Installing the IAD

After you unpack the IAD, find a suitable location to install the IAD in the customer's premises. Ideal locations include computer equipment room, or a telephone or wiring closet. You can locate the IAD in an equipment rack, on a table or shelf, or it may be wall-mounted. Install the IAD in a location that is generally protected and the IAD will be undisturbed.

## AC Power and Uninterruptible Power Supply

The IAD requires access to AC power (NEMA 15-3R). Make sure the IAD is located within six feet of an AC power outlet. Locate the nearest power outlet and plug in the supplied AC power adapter or AC power cord. If there is an uninterruptible power supply on premises, plug the AC power adapter or cord into that power source.

Ensure that the power cord conveniently and safely reaches the rear panel of the IAD where the power plug or adapter jack is located.

| Margan Braccor     | 2/4/8-Port | Do <i>not</i> attach the AC power adapter, or power up the unit at this time. |
|--------------------|------------|-------------------------------------------------------------------------------|
| Martin Contraction | 16/24-Port | Plug in the power cord, but do not power up the unit                          |

## **Clearance Requirements**

If you install the IAD horizontally, make sure you maintain at least 2 inches of horizontal distance from other IADs or other electronic equipment, to ensure adequate ventilation and heat dissipation. If you install the IAD

vertically, ensure at least 3 inches of distance between other IADs or other equipment. NOTE 2/4/8-port IADs may be stacked on top of one another, when E mounted horizontally. 16/24-port IADs may be rack mounted. Wiring Requirements Make sure that the telephone wiring, LAN and WAN cables reach the IAD and can be dressed in a manner that is safe for the wiring, does not pull or create lateral stress on the connectors or ports on the rear of the IAD, and does not present a trip hazard to personnel working in the vicinity of the equipment. Do *not* connect any cables or wiring at this time. Connect The IAD is configured and managed from either the console or Ethernet port. Most network engineers use Telnet to access the IAD via Ethernet. via After you use a terminal emulator program via the console port to set the **Terminal** IP address, you may continue to use a terminal emulator via the console port if you choose. Emulator NOTE After a period of inactivity (three minutes by default), the IAD E automatically terminates console-based and Telnet sessions to maintain security. To change this value, see Configuring the Console Timeout Period on page 36. Before you can connect to the IAD via Telnet, make sure the IP address is set correctly for this network. To do so, follow the steps, each described in detail below: 1. Connect the IAD to a PC 2. Log in to the IAD 3. Set the IP address NOTE Be sure that the IAD and PC are both powered OFF before E connecting the console cable. If both devices are not turned off when you connect the cables, you may place the IAD in an unstable state, and you may need to reset one or both devices before you can perform configuration tasks. Connect the IAD to a PC To connect the IAD to a PC via the console port: 1. Turn off both devices and insert the male connector of a DB9 serial cable into the console port on the IAD. 2. Insert the female connector of the cable into a serial (COM) port on your PC. NOTE See RS-232 DB-9 Console Port Pin Assignments on page E 265 for console port specifications.

## Power Up the IAD

1. With the console cable connected, on 2/4/8-port IADs plug the AC power adapter into the IAD. On 16/24-port IADs, turn on the power switch, located on the back panel. This starts the IAD and it executes the boot process to begin normal operation.

2. Verify that the **Power** indicator on the front panel illuminates.

**NOTE** As the IAD boots, it sends status messages to the console port. If you are connected, you will see the boot sequence progress.

## Log in via a Terminal Emulation Program

With a serial cable connected, follow these steps to log in to the IAD:

- 1. Open a terminal emulation program (Hyperterminal, for example).
- 2. Select the COM port to which the IAD is connected.
- 3. Type or select the following settings and save your changes.

#### Table 2–1. Terminal Emulator Settings

| Setting         | Value  | Setting      | Value         |
|-----------------|--------|--------------|---------------|
| Bits per second | 19,200 | Stop bits    | 1             |
| Data bits       | 8      | Flow control | None          |
| Parity          | None   | Emulation    | ANSI or VT100 |

4. Press Enter. The IAD displays the log in message:

Enter Login ID >

| NOTE | If the IAD does not respond, make sure the IAD is powered<br>up, check the cable and connections, and review the settings. |
|------|----------------------------------------------------------------------------------------------------|
|      |                                                                                                    |

5. Type the default supervisor level user ID (Supervisor) (or your user ID if changed) and press Enter. Note that both the user ID and password are case-sensitive.

Table 2–2 below lists the default user IDs and passwords.

 Table 2–2.
 Default IAD User IDs and Passwords

| Security Level           | User ID         | Password        |
|--------------------------|-----------------|-----------------|
| User                     | <enter></enter> | <enter></enter> |
| Network<br>Administrator | NetMan          | <enter></enter> |
| Supervisor               | Supervisor      | supervisor      |

For information on security levels, and user ID and password management see IAD Security on page 23.

6. The IAD displays the password message:

Enter Password >

- 7. Type the default password (supervisor, or your password if different) and press Enter.
- 8. If log in is not successful, the IAD displays the following message: Invalid UserID or Password - Try again Press any key to continue...

9. Press any key, and repeat the log in sequence. If you cannot log in, call your support provider for assistance.

When you first log in, the IAD displays the Main menu. The menu may vary, depending on the IAD.

Figure 2–1. Main Menu

| *****                                                                                                    | * * * * * *                                                                                                    |
|----------------------------------------------------------------------------------------------------|----------------------------------------------------------------------------------------------------|
| Main Menu<br>************************************                                                                                                    | * * * * * *                                                                                                    |
| <ol> <li>Reports Menu</li> <li>Configure IP Router</li> <li>Configure Bridge</li> <li>Configure WAN</li> <li>Configure LAN</li> <li>Configure Login</li> <li>System Utilities</li> <li>Configure DHCP Server</li> <li>M. Configure Multicast</li> <li>N. Configure NAT</li> <li>T. Telephony Clock Recovery</li> <li>Diagnostics Menu</li> <li>Command Line Interface</li> <li>R. Reset System</li> <li>P. Voice Path Configure</li> <li>E   A   O. CopperCom Call Control</li> </ol> | Options E, A and O<br>vary, depending on the<br>voice gateway selected<br>in the Voice Path<br>Configure command. |

## **Setting the Ethernet Port IP Address**

Before you configure the Ethernet IP address, you should know the IP address and subnet mask that is to be assigned to this port. It may be displayed on the work order, or you may obtain or determine the appropriate IP address by consulting with the network administrator.

The IAD is shipped with a null IP address and subnet mask. To configure a port IP address:

- 1. On the Main menu, type 2 to select Configure IP Router.
- 2. The IAD displays the Router Configuration menu.

#### Figure 2–2. Router Configuration Menu

```
*****
       Router Configuration Menu
****
C. Configure Port IP Address
U. Unconfigure Port IP Address
M. Configure Port Max Transmission Unit
S. Add/Remove a Static Route
R. Enable/Disable RIP
V. Configure RIP Version by Port
P. Configure RIP Poisoned Reverse by Port
N. Configure DNS Client
H. Configure DHCP Client
L. Configure DHCP Relay
T. Configure Telnet Server Port
F. Configure IP Filtering
Q. Configure IP Header Compression
B. Configure LAN IP Broadcast Destination
D. Display Route Table
```

Type C to select Configure Port IP Address.

3. The IAD displays the following menu (sample—all options shown). The interfaces that display depend on the specific IAD:

#### Figure 2–3. Router Configuration Menu

| Available |       | Interfaces: |  |
|-----------|-------|-------------|--|
| 1         | a0007 | DGI         |  |

- 1. G2237 xDSL
- 1. G7070 ADSL ATU-R
- 1. T1/E1
- 1. SDSL
- 2. 10/100BaseT Ethernet
- 0. (Abort)

Type 2 to set the IP address for the Ethernet port.

4. If the IP address is configured for the port, the IAD displays information about the interface and a prompt:

| IP  | interfaces   | on port 2:      |          |
|-----|--------------|-----------------|----------|
| ID  | IPAddr       | IPMask          | Priority |
| 0   | 92.1.1.90    | 255.255.255.0   | NORMAL   |
| Ent | ter connecti | on to configure | :        |

Type the ID number of the connection that you want to configure (in this case, 0) and press Enter.

- 5. Type the new IP address, and press Enter (or press Enter to retain the current IP address).
- 6. The IAD displays the following information:

Current subnet mask = 0.0.0.0

Enter new subnet mask for this interface:

|                      | <ul> <li>Type the new subnet mask (usually 255.255.255.0) and press Enter.</li> <li>7. The IAD displays the following instructions:<br/>Select priority Normal/High [N/H] (N):<br/>Give the interface normal priority—type N or press Enter.</li> <li>8. Type Y or Enter to save the new IP address and subnet mask.</li> <li>9. To exit, press Escape, then type Y to terminate the session.</li> <li>10. Quit the terminal emulator program.</li> <li>11. Reset the IAD (following) for the new IP address to be in effect.</li> </ul>                                                                                        |  |
|----------------------|----------------------------------------------------------------------------------------------------|--|
|                      | <b>NOTE</b> When you configure the IAD, you must restart the IAD each time you change the settings for those changes to take effect. You may make several configuration changes before resetting if you choose, for efficiency.                                                                                                    |  |
|                      | If you plan to use Telnet for configuration tasks, this is a good time to disconnect the serial cable from the PC and IAD.                                                                                                    |  |
| Resetting<br>the IAD | Many configuration tasks require that you reset (or restart) the IAD before<br>the new settings or configuration will take effect. When you use the menu<br>interface (or the Command Line Interface on page 221) to make changes,<br>or change the physical characteristics of the IAD (such as changing the<br>Ethernet port MAC address), you must reset the IAD.<br>The IAD stores all configuration settings in memory. When it restarts, it<br>loads the last configuration saved before it was powered down or<br>restarted. When restarting is required, it will be included as a step in the<br>configuration process. |  |
|                      | You can reset the IAD in two ways.                                                                                                    |  |
|                      | To reset the IAD from the menu:                                                                                                    |  |
|                      | <ol> <li>On the Main menu, type R to select Reset System.<br/>The IAD displays the following instructions:<br/>Press R to Reset now-&gt;</li> </ol>                                                                                                    |  |
|                      | <ol> <li>Type R again. This resets and starts the IAD with your new settings.</li> <li>To log in again, enter your user ID and password.</li> </ol>                                                                                                    |  |
|                      | To reset the IAD manually:                                                                                                    |  |
|                      | On a 2/4/8-port IAD, unplug the power adapter from the IAD and then plug<br>it back into the IAD. On a 16/24-port IAD, turn the IAD off, then back on.<br>Be sure to complete your task and return to the Main menu before<br>restarting the IAD in this manner.                                                                                                    |  |
| an<br>An             | <b>CAUTION</b> Resetting the IAD terminates all telephone calls and computer sessions in progress. You should ensure that there no services are being rendered before resetting the IAD.                                                                                                    |  |

| Connecting via Telnet | To manage the IAD via the LAN (or Intranet), you must set an IP address for the Ethernet port before you can use Telnet to access the IAD. |                                                                                                    |
|-----------------------|----------------------------------------------------------------------------------------------------|----------------------------------------------------------------------------------------------------|
|                       | NOTES                                                                                                    | Although you can also access the IAD using Telnet via the<br>WAN (provided a management DLCI or PVC is configured<br>along with a WAN IP address), this section describes<br>connecting via the LAN. For information about setting the IP<br>address of the WAN port, see Chapter 6, WAN Configuration<br>on page 48.   |
|                       |                                                                                                    | If you configure a RADIUS server, you must use a RADIUS-<br>authenticated User ID/password for Telnet access. If the<br>RADIUS server or the connection to the RADIUS server goes<br>down, Telnet access will not work. For information about<br>configuring a RADIUS server, see RADIUS Server Settings<br>on page 26. |

# **Running Telnet**

Before you use Telnet to log in to the IAD, make sure that the IAD and your PC are connected to the same network via straight-through Ethernet cables (or directly connected via a cross-over cable), and you know the IP address of the IAD. Both devices must be on the same subnet.

Follow these steps to log in:

- 1. Run Telnet on your PC.
- 2. Type the IP address of the Ethernet port (page 12), click Connect and then press Enter to gain the attention of the IAD.
- 3. The IAD responds by displaying the log in message: Enter Login ID >
- 4. Type your user ID and press Enter.

**NOTE** After a period of inactivity (three minutes by default), the IAD automatically terminates console-based and Telnet sessions to maintain security. To change this value, see Configuring the Console Timeout Period on page 36.

Default user IDs and passwords are listed in Table 2–2 on page 11. For information on security levels, and user ID and password management see IAD Security on page 23.

5. The IAD displays the password message: Enter Password >

E

4. Type your password and press Enter to display the Main menu.

| **********                  |
|-----------------------------|
| Main Menu                   |
| ******                      |
| 1. Reports Menu             |
| 2. Configure IP Router      |
| 3. Configure Bridge         |
| 5. Configure WAN            |
| 6. Configure LAN            |
| 7. Configure SNMP           |
| 8. Configure Login          |
| 9. System Utilities         |
| D. Configure DHCP Server    |
| N. Configure NAT            |
| T. Telephony Clock Recovery |
| Z. Diagnostics Menu         |
| C. Command Line Interface   |
| R. Reset System             |
| P. Voice Path Configure     |
|                             |

NOTE The user ID and password transmit as clear text, which may be captured by unauthorized individuals. If you are concerned with network security, you may not want to use Telnet to configure the IAD.

| Using the<br>Menu | The JetFusion IAD provides an ANSI-terminal-based menu interface for system configuration and monitoring. When you log in, the IAD displays the Main menu.                                                                                                    |
|-------------------|----------------------------------------------------------------------------------------------------|
| Interface         | The commands displayed in some menus (including the Main menu) differ,<br>depending on the level at which you log in. Figure 2–4 on page 17 displays<br>the Main menu when you log in at the Supervisor security level. Figure 2–<br>5 on page 17 displays the Main menu when you log in as Network<br>Administrator, and Figure 2–6 on page 17 displays the Main menu when<br>you log in as User. |

#### Figure 2–4. Main Menu for Supervisor

| ***************************************                                                                                                    |
|----------------------------------------------------------------------------------------------------|
| Main Menu                                                                                                    |
| *******                                                                                                    |
| <ol> <li>Reports Menu</li> <li>Configure IP Router</li> <li>Configure Bridge</li> <li>Configure Bridge</li> <li>Configure WAN</li> <li>Configure LAN</li> <li>Configure Login</li> <li>System Utilities</li> <li>Configure DHCP Server</li> <li>M. Configure Multicast</li> <li>Configure NAT</li> <li>Telephony Clock Recovery</li> <li>Diagnostics Menu</li> <li>Command Line Interface</li> <li>Reset System</li> <li>Voice Path Configure</li> <li>Toggle CMCP Debugging</li> <li>Manage MGCP Embedded Client Selection</li> </ol> |
|                                                                                                    |

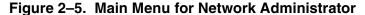

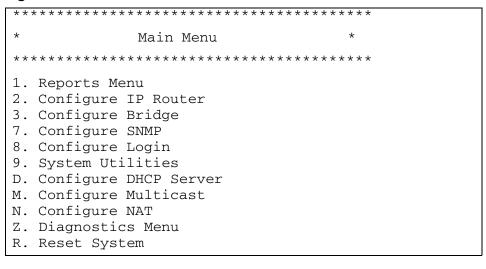

#### Figure 2–6. Main Menu for User

#### Navigating the IAD Menu Interface

Menus in the IAD configuration system are arranged hierarchically. That is, you select single-key options to navigate *down* to display specialized menus and specific tasks, and press the Escape key successively to return back to menus higher in the interface.

The specific menus, submenus and commands that display depend on the interfaces for the specific IAD, the options configured and the security level that you use to log in.

To select a menu item, just type the option displayed to the left of the item. Although character options are displayed in upper case, the IAD accepts both upper and lower case options. It is not necessary to press Enter after typing the selection to execute it—the IAD immediately responds with a request for input or another menu for more options.

For a hierarchical map of the Main menu, its menus and commands, see Appendix A, Menu Map on page 250.

#### **Entering Settings and Values**

When the IAD requests input for a setting or configuration value, type it at the prompt. Press the Enter key to terminate the input and proceed to the next step.

The IAD responds with error messages if a value is incorrect, or it displays the current menu so you can continue with related tasks.

#### **Using Default or Current Values**

The IAD displays a default or current value in parentheses immediately to the right of each message, just to the left of the command prompt. To accept this value, just press the Enter key.

For example, when the following message displays:

```
Enter a new subnet mask for this interface: (255.255.255.0) -)
```

You may press Enter to cause the IAD to set 255.255.255.0 as the subnet mask value. Using the Enter key to skip through default or current values often speeds the process of proceeding through a family of input steps, to quickly get to the input step where you want to change a value.

#### **Exiting the Menu Interface**

To exit the menu interface, return to the Main menu using the Escape key, and press Escape one more time. The IAD asks you to confirm—press Y to exit (or press Return to accept the default value (N) to cancel the exit). After exiting, you can quit the terminal emulator or Telnet application. If you made changes to the configuration that require resetting the IAD, be sure to do so before exiting.

| Basic IAD<br>Configur-<br>ation | Each IAD has a default configuration when it is shipped from the factory. At a minimum, you should view the configuration and check the following settings for probable update for each customer installation:<br>1. Configure the LAN IP address, if not already completed (page 12)        |  |  |
|---------------------------------|----------------------------------------------------------------------------------------------------|--|--|
|                                 | <ol> <li>Configure the LAN IP address, in for already completed (page 12)</li> <li>Configure each of the WAN options and the DSLAM profile (WAN<br/>Configuration on page 48)</li> </ol>                                                                                                    |  |  |
|                                 | <ol> <li>Create and configure at least one DLCI (page 86) or PVC (page 75) for<br/>data traffic and set the WAN IP address (WAN Configuration on page<br/>48.)</li> </ol>                                                                                                    |  |  |
|                                 | <ol> <li>Configure static or default route or enable bridging for all data traffic</li> <li>Create and configure a DCLI (page 86) or PVC (page 75) for voice<br/>where required and select appropriate voice gateway settings.</li> </ol>                                                    |  |  |
|                                 | 6. Reset the IAD (page 14) to enable all configuration changes.                                                                                                    |  |  |
| Connecting<br>LAN, WAN,         | In this section, you'll connect the IAD to the computer and telephone systems the IAD is intended to support.                                                                                                    |  |  |
| USI and<br>Telephones           | Before proceeding, make sure that you have an appropriate serial cable<br>for your PC, identify the LAN switching equipment where you'll connect the<br>IAD, identify the telephone cables, and verify that WAN service is installed,<br>and configured by the service provider.             |  |  |
|                                 | When you've completed this section, reset the IAD so it can synchronize these physical connections.                                                                                                    |  |  |
|                                 | Ethernet LAN Connection                                                                                                    |  |  |
|                                 | The Ethernet LAN port on the rear of the IAD is an RJ45 jack for 10/<br>100Base-T Ethernet cables. If the IAD is intended to act as an Internet<br>gateway for the LAN in the customer's premises, connect the IAD to the<br>switch, hub or router using an Ethernet straight-through cable. |  |  |
|                                 |                                                                                                    |  |  |

NOTE To temporarily connect the IAD directly to a PC for Telnet configuration (without going through a hub or router), be sure to use an Ethernet cross-over cable (customer-supplied).

#### **WAN Connections**

WAN connections vary, based on the WAN interface on your IAD. Identify the WAN interface on your IAD, and proceed to the appropriate section.

#### **Making G.SHDSL Connections**

G.SHDSL-equipped IADs use an RJ11 connector on the rear panel for WAN connection. To make the connection, plug the WAN cable into the RJ11 WAN connector. Table D–7 on page 266 lists the G.SHDSL connector pinouts.

#### Making SDSL or ADSL Connections

SDSL- and ADSL-equipped IADs use an RJ45 connector on the rear panel for WAN connection. To make the connection, plug the xDSL cable into the RJ45 WAN connector. Table D–6 on page 266 lists the RJ45 WAN pinouts.

#### **Making T1/E1 Connections**

T1/E1-equipped IADs use an RJ48 connector on the IAD rear panel for WAN connection. To make the connection, plug the cable from the ATM network into the RJ48 WAN connector. Table D–8 on page 267 lists the pinouts for the T1/E1 connector.

### **USI Connection (16/24-Port)**

**2x16**<br/>**2x2416/24-port IADs have a Universal Serial Interface (USI) port,**<br/>configurable for V.35 or EIA-530 (page 36).

If your IAD is equipped with a USI port, you may connect it now. Located on the rear panel, the port uses a shielded, DB25 connector. The connector is DCE—data is transmitted on the receive pin and received on the transmit pin.

The V.35 or EIA-530 interfaces use different voltage levels. You must supply the appropriate cable for each interface. Table D–9 on page 267 lists the USI port pinouts and signal specifications.

## **Telephone Connections**

2/4/8-port IADs provide RJ11 ports for POTS devices, or ISDN connectors for telephone service. 16/24-port IADs provide an RJ21X Amphenol-style connector for connecting up to 16 telephone devices.

These devices may be POTS telephones, modems, FAX machines, or other POTS-compatible devices.

#### Making RJ11 Connections (2/4/8-port)

The RJ11 POTS port pinouts are telco standard (RJ11 POTS Port Pin Assignments on page 265). Connect each telephone device to the RJ11 jacks using 26AWG telephone cord or better (user provided).

#### Making ISDN Connections (JF2004i, JF2104i)

The RJ45 BRI IDSN S0 ports are telco standard (RJ45 BRI ISDN S0 Port Pin Assignments on page 265). Connect each ISDN cable from the ISDN terminal equipment to the S0 ports on the back of the IAD using 4-wire cable. The ports provide PS1 and PS2 powering for ISDN telephones, at 10 power consumption units per port.

#### Making RJ21X Connections (16/24-Port)

The pin assignments for the RJ21X connector are telco standard. Connect telephone devices from an RJ11 jack field, or a punch down block. Each line provides a two-wire loop or groundstart connection. To perform the connection, use a customer-provided cable terminated at one end with an RJ21X connector. After connecting each color-coded wire pair to the corresponding telephone connection on the jack field or punchdown block, connect the RJ21X connector to the connector on the IAD rear panel.

## Confirming Proper Setup

When you have completed the tasks in this chapter, reset the IAD and test your configuration.

#### Reset the IAD

Reset the IAD (page 14) to synchronize the physical connections.

#### **Verify Normal Power Up and Operation**

Finally, to test your configuration for proper data and voice operation, perform the operational test (Operational Test on page 247).

# 3. Administration

This chapter describes how to control security to your IAD, validate users using a RADIUS server, configure SNMP via IP or EOC, upgrade IAD software, and perform other general and utility-oriented tasks.

This chapter includes these topics:

- IAD security—setting user IDs and passwords (page 23)
- Using a RADIUS server for authentication (page 26)
- Configuring SNMP (page 28)
- Upgrading IAD system software (page 32)
- Upgrading ACOS (page 44)
- Configuring the IAD for LAN connection (page 34)
- Using system utilities (page 23)
- Setting derived timing options (page 46)
- Resetting the IAD (page 14)

NOTE

| (manage |
|---------|
|         |
| (=/     |
|         |

When the IAD prompts you for input, the current value is displayed in parentheses. To conveniently accept the current value, just press Enter.

## IAD Security

To maintain IAD security, the IAD provides multi-level login access using a single user ID and password, which you can set at the following levels:

- User
- Network Administrator
- Supervisor

The user ID at the User security level may be modified, but the user ID at the Network Administrator and Supervisor level may not be modified.

The password for each security level may be changed. Although you may use the same password for all security levels, Paradyne recommends that you use a different one for each level. Table 3–2 lists the privileges available at each security level.

| Security level        | Privileges                                                                                                    |
|-----------------------|----------------------------------------------------------------------------------------------------|
| Supervisor            | This user level is the highest level. Users who<br>log in as Supervisor have full access to all IAD<br>features (menu and command line interface,<br>including changing User security level user ID<br>and any level passwords, plus complete IAD<br>configuration capability.                                                                                                    |
| Network Administrator | This user may perform tasks that alter the<br>network settings of the IAD, plus has access to<br>all of the data networking configuration menus,<br>and can update routing and bridging<br>information and status.<br>This user can change this level password, and<br>the User level user ID and password, and has<br>access to all display-only menus.<br>This user may not modify WAN or LAN<br>settings, alter derived timing, use command<br>line interface, or modify voicepath settings. |
| User                  | This user has access to display-only menus,<br>and may view the current configuration,<br>interface and media statistics, routing and<br>bridging information and status. This user may<br>change this level user ID and password. This<br>user may not make or save any changes to the<br>configuration of the IAD.                                                                                                    |

 Table 3–1.
 Security Level Privileges

To maintain IAD security, a user with Supervisor privileges should modify the User security level user ID and passwords for both User level and Network Administrator level prior to placing the IAD into production. Table 3–2 lists the default values for the user IDs and passwords:

 Table 3–2.
 Default User IDs and Passwords

| Security Level           | User ID         | Password        |
|--------------------------|-----------------|-----------------|
| User                     | <enter></enter> | <enter></enter> |
| Network<br>Administrator | NetMan          | <enter></enter> |
| Supervisor               | Supervisor      | supervisor      |

The user ID and password may contain up to 17 alphanumeric characters. These values are case sensitive; spaces and punctuation characters are not allowed.

| security level. |  | NOTE | The IAD can only store one user ID and password at each security level. |
|-----------------|--|------|-------------------------------------------------------------------------|
|-----------------|--|------|-------------------------------------------------------------------------|

#### **Changing a Password**

To change a password at any security level, you must sign on at or above the security level you're changing and follow these steps:

1. On the Main menu, type 8 (Configure Login) to display the Password Configuration menu.

#### Figure 3–1. Password Configuration Menu

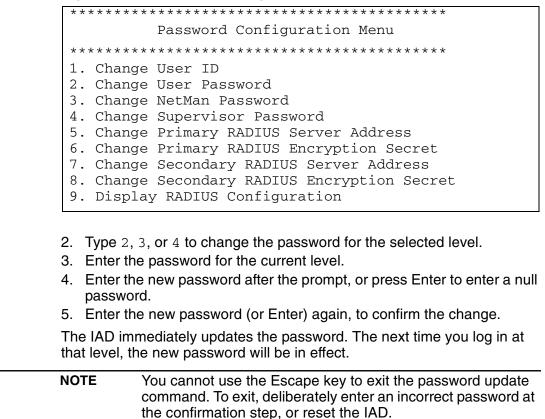

E

#### Changing the User Level User ID

To change the user ID for the User security level (the only security level that allows the user ID to be changed), follow these steps:

- 1. On the Main menu, type 8 (Configure Login) to display the Password Configuration menu.
- 2. Type 1 to change the user ID for the User security level. Enter new User ID (up to 17 characters) >
- 3. Type the new User ID and press Enter. The IAD informs you that the user ID has been updated.
- 4. Reset the IAD (page 14).

#### Including User ID and Passwords in Config Files

If you create master configuration files for distribution to multiple IADs, you may include the userid and passwords directly in the configuration file to reduce configuration tasks.

**NOTE** When the user ID and passwords are stored in a configuration file, the IAD saves the configuration file immediately upon rebooting, without requiring the log on process. The userid and passwords are stripped from the configuration file before saving to prevent a security risk.

Using a text editor, update the config file by adding the following attributes in the [user] category:

```
userid={string}
password={string}
netman-password={string}
support-password={string}
```

The password parameter is for user level access; netman-password is for network administrator level access; and support-password is for supervisor level access.

E

| RADIUS<br>Server<br>Settings | <ul> <li>You can use a RADIUS server to determine the validity of unknown user ID/password pairs in your IAD. To use a RADIUS server, set the following options:</li> <li>Change the primary or secondary RADIUS Server Address</li> <li>Change the primary or secondary RADIUS Encryption Secret</li> <li>Display RADIUS Configuration</li> </ul> NOTE Paradyne does <i>not</i> provide a RADIUS server. You must |
|------------------------------|----------------------------------------------------------------------------------------------------|
|                              | NOTEParadyne does not provide a RADIUS server. You must<br>provide a RADIUS server to use this feature. For more<br>information on RADIUS servers, see RFC 2865.                                                                                                    |
|                              | If you configure a RADIUS server, the IAD must be able to successfully<br>connect to the RADIUS Server. This requires WAN configuration, IP<br>configuration, static or default routes and other configurations for your<br>network. Additionally, you must use a RADIUS-authenticated user ID/<br>password for Telnet access. If the RADIUS server becomes inoperative,<br>Telnet access will not work.           |
|                              | Changing the RADIUS Server Address                                                                                                    |
|                              | To change the primary or secondary RADIUS server address:                                                                                                    |
|                              | <ol> <li>On the Main menu, type 8 (Configure Login) to display the Password<br/>Configuration menu (page 24).</li> <li>Type 5 to select Change Primary RADIUS Server Address or Type 7<br/>to select Change Secondary RADIUS Server Address.</li> </ol>                                                                                                    |
|                              | The IAD displays the following message:                                                                                                    |
|                              | <ul> <li>Primary/Secondary RADIUS Server is currently:<br/>Enter new Primary/Secondary RADIUS Server as either<br/>an IP address or name &gt;</li> <li>3. Type the IP address in one of the following formats and press Enter:</li> <li>IP address</li> <li>Fully-qualified host and domain names</li> </ul>                                                                                                    |
|                              | (for example: radius.xyz.com—maximum 42 bytes)                                                                                                    |
|                              | <b>NOTE</b> If you enter host and domain names, you must configure the IAD as a DNS client (page 106).                                                                                                    |
|                              | 4. Reset the IAD (page 14).                                                                                                    |
|                              | Changing the RADIUS Encryption Secret                                                                                                    |
|                              | To change the primary or secondary RADIUS encryption key:                                                                                                    |
|                              | <ol> <li>On the Main menu, type 8 (Configure Login) to display the Password<br/>Configuration menu (page 24).</li> </ol>                                                                                                    |
|                              | 2. Type 6 to select Change Primary RADIUS Encryption Secret or type 8 to change Secondary RADIUS Encryption Secret.                                                                                                    |
|                              | The IAD displays the following message:                                                                                                    |
|                              | Primary/Secondary RADIUS Encryption Secret is<br>currently:<br>Enter new Primary/Secondary RADIUS Encryption Secret                                                                                                    |
|                              |                                                                                                    |

3. Type the new encryption key and press Enter.

4. Reset the IAD (page 14).

#### **Displaying the RADIUS Configuration**

To display the current RADIUS server configuration:

- 1. On the Main menu, select Configure Login to display the Password Configuration menu (page 24).
- 2. Type 9 to select Display RADIUS Configuration.

The IAD displays the following information:

Primary RADIUS Server: Primary RADIUS Secret: Secondary RADIUS Server: Secondary RADIUS Secret:

#### **Setting Up** SNMP You can enable SNMP over IP and/or EOC (when the voice gateway is AAL2/LES CAS or ELCP). By default, the IAD is configured with SNMP disabled. When SNMP is enabled and the settings are configured, you can use SNMP to remotely manage the IAD by getting and setting IAD values, and monitoring IAD events.

The IAD supports the following SNMP settings:

- System Contact
- System Name
- System Location
- SNMP Community
- SNMP Trap Host IP Address
- af-vmoa-0172 (AAL2/LES)

The following SNMP traps are supported:

- System reset
- Attempts to access SNMP with an invalid community name
- Starting and stopping TFTP within SNMP

The IAD supports MIBs for RFCs 1213, 1317, 1406, 1493, 1463 as well as af-vmoa-0172 (AAL2/LES MIB).

#### Using the SNMP Configuration Menu

To display the SNMP Configuration menu, type 7 on the Main menu. The following SNMP tasks are accessed from this menu:

#### Figure 3–2. SNMP Configuration Menu

When you are done updating SNMP settings, you must reset the IAD for the new settings to take effect.

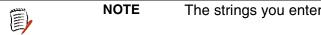

The strings you enter in SNMP are not case sensitive.

#### **Enabling and Disabling SNMP via IP**

Type E to enable or disable SNMP via IP:

- 1. The IAD displays the current status of SNMP and a prompt: SNMP via IP is currently DISABLED To enable SNMP, type E. To disable SNMP, type D.
- 2. The IAD saves the configuration (if changed). Continue with other SNMP settings, or press Escape to return to the Main menu.
- 3. Reset the IAD (page 14) for changes to take effect.

#### **Enabling and Disabling SNMP via EOC**

Type F to enable or disable SNMP via EOC:

- 1. The IAD displays the current status of SNMP and a prompt: SNMP via EOC is currently DISABLED To enable SNMP, type E. To disable SNMP, type D.
- 2. The IAD saves the configuration (if changed). Continue with other SNMP settings, or press Escape to return to the Main menu.
- 3. Reset the IAD (page 14) for changes to take effect.

#### **Enabling SNMP via IP and EOC**

Type A to enable SNMP via IP and EOC.

The IAD saves the configuration. Continue with other SNMP settings, or press Escape to return to the Main menu.

Reset the IAD (page 14) for changes to take effect.

#### **Disabling SNMP via IP and EOC**

Type B to disable SNMP via IP and EOC.

The IAD saves the configuration. Continue with other SNMP settings, or press Escape to return to the Main menu.

Reset the IAD (page 14) for changes to take effect.

#### **Configuring the System Contact**

Type P to configure system contact (up to 39 alphanumeric characters):

1. The IAD displays the current system contact and prompt:

System Contact is currently: Paradyne Enter new System Contact > Type the name of the new contact person or department and press Enter.

- 2. The IAD save the configuration. Continue with other SNMP settings, or press Escape to return to the Main menu.
- 3. Reset the IAD (page 14).

#### **Configuring the System Name**

Type  $\mathbb{N}$  to configure the system name (up to 39 alphanumeric characters):

- The IAD displays the current system name and prompt: System Description is currently: Enter new System Description > Type the new system name and press Enter.
- 2. The IAD saves the configuration. Continue with other SNMP settings, or press Escape to return to the Main menu.
- 3. Reset the IAD (page 14).

#### **Configuring the System Location**

Type  ${\tt L}$  to configure the system location (up to 39 alphanumeric characters):

1. The IAD displays the current system location and prompt:

System Location is currently: Enter new System Location >

Type the name of the new server location and press Enter.

- 2. The IAD saves the configuration. Continue with other SNMP settings, or press Escape to return to the Main menu.
- 3. Reset the IAD (page 14) for changes to take effect.

#### **Configuring the System Community**

The value that you set must match the write community name of the SNMP host to enable the SNMP Set operation. If you enable SNMP and the read-write Community Name is null, SNMP enters read-only mode with a community name of "public".

Type  $\ensuremath{\mathbb{C}}$  to select Configure System Location.

1. The IAD displays the current community name and prompts you to enter a new name:

```
SNMP Community is currently:
```

Enter new SNMP Community >

Type the name of the SNMP community to which your system belongs and press Enter.

- 2. The IAD saves the configuration. Continue with other SNMP settings, or press Escape to return to the Main menu.
- 3. Reset the IAD (page 14) for changes to take effect.

#### **Configuring the SNMP Trap Host IP Address**

Type  ${\mathbb T}$  to select Select Configure SNMP Trap Host IP Address of the system setup for trap operations:

- The IAD displays the current IP address and prompt: Current SNMP Trap Host IP Address = 0.0.0.0 Enter new SNMP Trap Host IP address: Type the IP address and press Enter.
- 2. The IAD saves the configuration. Continue with other SNMP settings, or press Escape to return to the Main menu.
- 3. Reset the IAD (page 14) for changes to take effect.

#### **Enabling or Disabling SNMP Traps via EOC**

Type  $\cup$  to enable or disable SNMP traps via EOC:

- 1. The IAD displays the current status and prompt: SNMP traps sent via EOC are currently DISABLED To enable traps via EOC, type E. To disable them, type D.
- 2. The IAD saves the configuration. Continue with other SNMP settings, or press Escape to return to the Main menu.
- 3. Reset the IAD (page 14) for changes to take effect.

#### **Configuring Restart Trap Maximum Delay**

Type D to configure the restart trap maximum delay time:

- 1. The IAD displays the prompt: Enter SNMP Restart Trap Maximum Delay Time in Seconds (0..600): (0)
- 2. Type the new value in seconds and press Enter.
- 3. The IAD saves the configuration. Continue with other SNMP settings, or press Escape to return to the Main menu.
- 4. Reset the IAD (page 14) for changes to take effect.

| Upgrading<br>the System | the IAD to                                                         | Periodically, Paradyne may provide new software that you will download to the IAD to upgrade the system. You must use TFTP to perform the file transfer when upgrading the entire system. |  |
|-------------------------|--------------------------------------------------------------------|----------------------------------------------------------------------------------------------------|--|
| Ē,                      | NOTE                                                               | Some gateways directly support file transfer as a means of upgrading IADs. For information, refer to the Voice Gateway manufacturer's operating manual.                                   |  |
|                         | To use TFTP, you must configure both the IAD and the computer that |                                                                                                    |  |

To use TFTP, you must configure both the IAD and the computer that contains the TFTP Server program, a program that you license separately.

#### Using TFTP Servers via LAN or WAN

Before the IAD can access a LAN or Intranet-based TFTP server, you must configure the IP address of the Ethernet port (page 12) on the same subnet as your TFTP server, and the IAD must be connected to the LAN.

To access a WAN-based server, you must configure the T1/E1 or xDSL Interface with a management DLCI or PVC and a WAN IP address. For information about setting the IP address of the WAN port, see Chapter 6, WAN Configuration on page 48.

#### **Copying the Source Files**

Typically, you will receive two ZIP files (a core ZIP file and an application ZIP file) for each upgrade.

First, extract each file into a single directory on your PC. Then, set the directory as the path that the TFTP Server will use to send files to the IAD (often identified as upload/download or outbound directory).

#### **Upgrading via TFTP**

If your TFTP Server is not running, start it now and note the IP address of the computer it is running on. To upgrade the IAD software:

1. On the Main menu, type 9 to display the Utilities menu:

#### Figure 3–3. Utilities Menu

| *************************************   |
|-----------------------------------------|
| Utilities Menu                          |
| *****************                       |
| P. Ping Utility                         |
| T. Trace Route                          |
| Z. Configure Console Baud Rate          |
| V. Configure Console Timeout            |
| R. Hard Reset or Reload ACOS from FLASH |
| D. Set System Default                   |
| W. Save System Settings as Defaults     |
| E. Display Event Log                    |
| A. Clear "Last Reset Reason"            |
| F. File System Menu                     |
| G. Debug Menu                           |
| X. File Transfer Menu                   |

2. Type x to display the File Transfer menu.

Figure 3–4. File Transfer Menu

- Type x to update the entire system (you must use TFTP). Respond by typing y to continue.
- 4. The IAD displays the following: \*\*\*\* Download using TFTP \*\*\*\* Enter ip address of TFTP server. (98.121.1.167) ->
- 5. Type the IP address of the TFTP Server and press Enter.

As file transfer progresses, the IAD reports the status of each file being copied. Two files—acos.bin and boot.bin—will only be copied if they match the platform, to guard against loading incorrect system files onto an IAD.

Ē

NOTE If the IAD cannot locate the first file to download (typically release.dat), the update will fail. Make sure you have assigned a valid IP address and subnet mask, and you're on the same subnet as the TFTP Server. Use the Ping command to successfully ping the IAD and try again.

Upon completion, the IAD reports the success or failure of these files specifically, and then reports the completion of file transfer and resets.

#### Verifying the Upgrade

To verify that the files downloaded successfully, observe the boot sequence. The IAD displays the software version in the banner:

\*\*\*\*\*\*\*

You can also display the current configuration (page 182) to validate the firmware version.

## Setting up Your LAN Connection

The IAD LAN port may be set for full duplex Ethernet operation if your IAD is set up as a router. Full duplex mode allows simultaneous transmission and receipt of Ethernet packets.

On the Main menu, type 6 (Configure LAN) to display the LAN Configuration menu.

#### Figure 3–5. LAN Configuration Menu

#### **Selecting the Connection**

If more than one connection is defined, the IAD prompts you to specify the port number. Type the number of the port, select enable or disable and press Enter.

#### Establishing LAN Speed and Duplex Mode

- 1. Type the option number of the speed and duplex mode.
- 2. The IAD saves the configuration. Press Escape to return to the Main menu.
- 3. Reset the IAD (page 14) for changes to take effect.

**NOTE** Full duplex Ethernet operation is controlled by the switch. If the switch is set to full duplex, you may enable it in the IAD. If you enable full duplex Ethernet in the IAD when the switch is operating in normal half duplex mode, your IAD will not communicate on the LAN.

You can display the current LAN settings using the Display Current Configuration command in the Reports menu (page 182).

E

## Using System Utilities

The Utilities menu contains utility commands, and several menus to upgrade ACOS software and support ACOS application development.

To display the Utilities menu, type 9 on the Main menu. 16/24-port IADs display a menu with option U, the USI port command:

Figure 3–6. Utilities Menu

| ***************************************                                                                                                    |
|----------------------------------------------------------------------------------------------------|
| Utilities Menu                                                                                                    |
| **********                                                                                                    |
| <ul> <li>P. Ping Utility</li> <li>T. Trace Route</li> <li>U. Make a USI Module a UART port</li> <li>Z. Configure Console Baud Rate</li> <li>V. Configure Console Timeout</li> <li>R. Hard Reset or Reload ACOS from FLASH</li> <li>D. Set System Default</li> <li>W. Save System Settings as Defaults</li> <li>E. Display Event Log</li> <li>A. Clear "Last Reset Reason"</li> </ul> |
| F. File System Men<br>G. Debug Menu<br>X. File Transfer Menu                                                                                                    |

To perform a task, type the option and proceed to the appropriate section.

#### **Pinging Network Devices**

To check for a device on a network, follow these instructions:

1. Type P on the Utilities menu.

To set up Ping to run, supply the following information:

- 1. Type the IP address or complete host name. If you enter a host name, you must enter the domain name with the host name. For example, mycomputer.mydomain.com.
- 2. Type the ping packet size.
- 3. Type the number of times to ping (0 causes Ping to run until you press Escape).

The IAD displays the following report:

```
Pinging: 91.1.1.217
Size: 32 bytes...
Ping Number 1 of 1 (Esc to quit)
Reply from: 91.1.1.217
Size: 32 bytes
Time: < 5 mS
**** Ping Summary ****
Packets Sent : 1
Packets Received : 1
Packets Lost : 0
Average Ping Time : < 5 ms</pre>
```

#### **Using Trace Route**

Use Trace Route to trace the network route to a specified host. To run Trace Route, follow these steps:

- 1. Type x on the Utilities menu and press Enter.
- 2. Type the IP address or host name to trace and press Enter. If you enter a host name, you must enter the domain name with the host name. For example, mycomputer.mydomain.com.

The IAD displays each hop, as shown in the following sample report:

Trace Route Results to 91.1.1.1

1 5ms 91.1.1.1

#### Setting up the USI Port

16/24-Port The USI port is available only on 16/24-port IADs.

To set up the USI port, follow these steps:

- 1. Type U on the Utilities menu and press Enter.
- 2. The IAD displays the following:

```
Enter 1 to enable a USI module as a uart interface
on slot 1
Enter 0 to make a USI module a RS530 interface on
any slot
->(current=0)
```

- 3. Type 1 to select V.35. Type 0 to select RS-530.
- 4. Reset the IAD (page 14) to use the new USI settings. Voltage levels for V.35 and RS-530 are different. Be sure to use the appropriate cable for the protocol you choose.

#### **Configuring the Console Baud Rate**

To set the console port baud rate (for connecting to Hyperterminal via a serial cable), follow these steps:

1. Type z on the Utilities menu to display the following menu:

```
Current Console Baud Rate is: 19200
Enter New Console Baud Rate
0. Unset (use Default)
1. 9600
2. 19200
3. 38400
4. 57600
5. 115200
```

- 2. Type 0 to reset the baud rate to the default (19200 bps), or select a specific baud rate and press Enter.
- 3. Reset the IAD (page 14) to use the new console port settings. Be sure the terminal settings are the same as the console port settings.

#### **Configuring the Console Timeout Period**

To maintain security, you can set the amount of time a console or Telnet session remains alive before termination due to inactivity. To set the timeout period, follow these steps:

1. Type  ${\tt V}$  on the Utilities menu to display this message and prompt:

```
Console timeout is currently disabled.
Enter new console timeout in minutes, 0 to disable
timeout. (0-60) [0]:
```

2. Type the timeout value—a value between 0-60 minutes (default 3), and press Enter. Enter 0 (zero) to disable the timeout feature.

| CAUTION | When the timeout value is set to zero, sessions will stay alive                                                                    |
|---------|----------------------------------------------------------------------------------------------------|
|         | indefinitely, and may pose a security risk.                                                                                        |
|         | Quitting a terminal emulator session does <i>not</i> terminate the console port session. You must log off before quitting to avoid |
|         | creating a security risk.                                                                                                    |

#### Performing a Hard Reset

When you perform a hard reset, the IAD resets, using all values set during the active session and reloads ACOS from flash memory. To perform a hard reset, follow these steps:

1. Type R on the Utilities menu. The IAD displays the following:

Sure you want to do a Hard Reset?  $(Y/N) \rightarrow$ 

2. Enter Y to immediately perform a hard reset and reload ACOS.

## **Managing Configuration Files**

Each IAD is shipped with a default configuration set, in the file *default.st*. Once you make any changes to your IAD, a new file is created to store the new configuration—*config.st*—to preserve the default settings.

After you have configured the IAD for correct operation in a customer's premises, the current system settings in the config.st file may be saved as the default configuration file, and you may choose to set the IAD to boot from this file each time it is reset. You may also copy this file to a PC or TFTP server for downloading to other identically configured IADs. Once you have copied over the detault.st file, you cannot retrieve it. You should consider copying the default.st file to a safe location before replacing it.

#### **Setting System Defaults**

You may set the IAD to boot from the modified configuration settings (config.st), or boot from the factory-supplied configuration file (default.st). To choose, follow these steps:

- 1. Type D on the Utilities menu.
- 2. The IAD displays the following menu:

Select Default

1. Custom Defaults

2. Factory Defaults

Type 1 to set the config.st config file as the boot file -or-

Type 2 to set the default.st config file as the boot file.

**H** 

3. The IAD displays the following:

```
WARNING: Saving System settings as Custom Defaults
Press Y to Save Defaults->
Type Y to confirm the process.
```

- 4. The IAD updates the setting and displays the Utility menu.
- 5. Reset the IAD (page 14) to reboot with the new config file.

#### **Saving System Settings**

To override the factory-supplied default.st config file with the current config.st file, follow these instructions:

1. Type W on the Utilities menu. The IAD displays the following:

WARNING: Saving System settings as Custom Defaults Press Y to Save Defaults->

 Type Y to delete the default.st file and save the current configuration (stored in config.st) as default.st, permanently destroying the factorysupplied configuration file.

The IAD saves the custom configuration file as the default configuration file and displays the Utility menu.

#### **Displaying the Event Log**

To display the event log, type E.

The IAD displays the event log (sample shown):

0:0:0:14.890 System reset 0:0:1:43.225 System soft reset from menu command 0:0:0:13.720 System reset 0:0:0:13.735 System reset 0:2:35:53.770 System soft reset from menu command

Press any key to page through the log.

#### **Clearing the Last Reset Reason**

Under certain circumstances, the IAD is able to determine the reason the IAD was reset. This information is stored and displayed when the IAD reboots, and also displayed on the Current Configuration screen (Main menu: 1-C), when known.

After the reset reason is noted, you can delete the currently stored reset reason from the IAD. To do so, follow these steps:

1. Type  $\mathbb{A}$  on the Utilities menu. The IAD deletes any existing reset reason, and displays the Utility menu.

# Using the File System

The File System menu contains commands to manage files on the IAD. To display the File System menu, type F on the Utilities menu.

#### Figure 3–7. File System Menu

To perform a task, type the option and proceed to the appropriate section.

#### **Displaying the IAD File Directory**

To display the files stored in flash memory, type D on the File System menu. The IAD displays the files and size. Page down the list by pressing any key. The IAD displays the amount of free memory at the end of the list.

| MGCP_RG.VG 173327                                                                                                    |
|----------------------------------------------------------------------------------------------------|
| CUCOMCPE.VG 16310                                                                                                    |
| CALLCTRL.VG 47774                                                                                                    |
| TBCPE, VG 20169                                                                                                    |
| DTMF.DSP 20046                                                                                                    |
| G726.DSP 18076                                                                                                    |
| CONFIG.ST 4076                                                                                                    |
| DEFAILT ST 426                                                                                                    |
| REORDER PCM 838                                                                                                    |
| RELEASE. DAT 579                                                                                                    |
| AAL2LES.VG 23978                                                                                                    |
| MGCP.DSP 21822                                                                                                    |
| BUSY.PCM 960                                                                                                    |
| CAS.PCM 832                                                                                                    |
| CAS.PCM 832<br>CW1.PCM 543                                                                                                    |
| CW2.PCM 542                                                                                                    |
| CW3.PCM 566                                                                                                    |
| DIALTONE.PCM 1378                                                                                                    |
| RCVROFF.PCM 1169                                                                                                    |
| RINGBACK.PCM 1177                                                                                                    |
| LESELCP.ST 768<br>MSGWAIT.PCM 1199                                                                                                    |
| MSGWAIT.PCM 1199                                                                                                    |
| RBK_G726.PCM 7089                                                                                                    |
| RECALL.PCM 1127                                                                                                    |
| LES_ELCP.VG 131556                                                                                                    |
| MG_RG.VG 172026                                                                                                    |
|                                                                                                    |
| USERPORT.ST 160                                                                                                    |
| CUCOM.CFG 100<br>USERPORT.ST 160<br>LES_ELCP.ST 128<br>SIP.DSP 17520                                                                                                    |
|                                                                                                    |
| SIP.DSP       17320         RBK_ALAW.PCM       703         SIP.VG       23206         AUS-01.NPL       8819         EUR-01.NPL       8006         EUR-01.NPL       8006 |
| SIF.VG 23200<br>AIIC-01 NDL 8819                                                                                                    |
| AUS-01.NPL     8819       EUR-01.NPL     8006       USA-01.NPL     8787                                                                                                 |
| $1 119 \Delta = 0.1 \text{ NPL}$ $87/87/$                                                                                                    |
| LES_ELCP.DBG 690                                                                                                    |
| EVENT.LOG 988                                                                                                    |
| AAL2LES.CFG 58                                                                                                    |
| Free disk space: 263680 bytes                                                                                                    |
|                                                                                                    |

#### **Copying Files**

To duplicate a file with a new name, follow these steps:

- Type C on the File System menu. The IAD prompts for the name of the source file: old filename ->
- Type the name of the existing file (including the suffix) and press Enter. The IAD prompts for the name of the new file:

new filename ->

The IAD copies and saves the file with the new name. When the operation is complete, the IAD displays the File System menu.

#### **Renaming Files**

To rename a file, follow these steps:

1. Type R on the File System menu.

The IAD prompts for the name of the file to rename:

old filename ->

2. Type the new name of the file (including the suffix) and press Enter. The IAD prompts for the name of the new file:

new filename ->

The IAD renames the file with the new file name. When the operation is complete, press any key to display the File System menu.

#### **Deleting Files**

To permanently remove a file, follow these steps:

- Type X on the File System menu. The IAD prompts for the name of the file to delete: Enter name of file to remove. ->
- 2. Type the name of the file (including the suffix) and press Enter.

The IAD deletes the file. When the operation is complete, the IAD displays the File System menu.

```
CAUTION Deleting files is permanent, and may render the IAD inoperative or unable to boot.
```

#### Formatting the File System

Reformatting the file system permanently removes all files in the IAD. This command is reserved for use by Paradyne network engineers.

| NOTE | The Format File System command is reserved for use by<br>Paradyne engineers. Use of this command permanently |
|------|----------------------------------------------------------------------------------------------------|
|      | erases every file in the IAD, rendering it inoperative.                                                      |

#### **Displaying Free Space in the File System**

To display the amount of free space in the file system (flash memory), type s on the File System menu. The IAD displays the free space:

Free disk space: 338432 bytes

## Using the Debug Menu

E

The Debug menu contains commands to set various debugging options. Debugging should only be enabled specifically during a debugging or monitoring session, and disabled when the session is complete. Enabling multiple debugging options simultaneously slows IAD performance.

**NOTE** Debugging commands are reserved for use by Paradyne network engineers.

Debugging options may be enabled and disabled without resetting the IAD. To display the Debug menu, type G on the Utilities menu.

#### Figure 3–9. Debug Menu

| ****       | ***************************************  |  |  |
|------------|------------------------------------------|--|--|
| Debug Menu |                                          |  |  |
| * * * *    | * * * * * * * * * * * * * * * * * * * *  |  |  |
| М.         | Set Ethernet MAC                         |  |  |
| Ε.         | Enable/Disable PPP debug mode            |  |  |
| s.         | Enable/Disable STP debug mode            |  |  |
| I.         | I. Enable/Disable DHCP Client debug mode |  |  |
| Q.         | Q. Display Error Dump                    |  |  |

To perform a task, type the option and proceed to the appropriate section, following.

#### Setting the Ethernet MAC Address

To modify the Ethernet MAC address, perform these steps:

 Type M on the Debug menu. The IAD displays the following message: This will change the factory setting for the ENET Mac Address.

Are you sure?

- 2. Type Y to proceed, or any other character to abort. When you proceed, the IAD displays the current MAC address for the Ethernet port and prompts for a new one: Current Ethernet Address= 00-E0-75-1C-0E-18 New MAC Address = \*-\*\*-\*\*-\*\*-\*\*
- 3. Type the new MAC address. Press Escape any time to abort this task.
- 4. Reset the IAD (page 14) for the new MAC address to take effect.

#### Enabling and Disabling PPP Debug Mode

When you enable PPP debugging, the IAD displays PPP debug messages. To enable or disable PPP debugging, follow these steps:

- 1. Type E on the Debug menu. The IAD displays the PPP debug status: PPP Debug Mode is currently DISABLED
- 2. Type E to enable PPP debugging, or type D to disable it.

The IAD sets PPP debug mode to the setting you entered, and displays the Debug menu.

#### **Enabling and Disabling STP Debug Mode**

When you enable STP debugging, the IAD displays STP debug messages. To enable or disable STP debugging, follow these steps:

- 1. Type  ${\rm S}$  on the Debug menu. The IAD displays the STP debug status:
  - STP Debug Mode is currently DISABLED
- 2. Type E to enable STP debugging, or type D to disable it.

The IAD sets STP debug mode to the setting you entered, and displays the Debug menu.

#### **Enabling and Disabling DHCP Client Debug Mode**

When you enable DHCP Client debugging, the IAD displays DHCP Client debug messages. To enable or disable DHCP Client debugging, follow these steps:

1. Type  ${\tt I}$  on the Debug menu. The IAD displays the DHCP Client debug status:

DHCP Client Debug Mode is currently DISABLED

2. Type  $\mathbb{E}$  to enable DHCP Client debugging, or type  $\mathbb{D}$  to disable it.

The IAD sets DHCP Client debug mode to the setting you entered, and displays the Debug menu.

#### **Displaying Error Dumps**

This option displays the most recent error encountered during the active session. This option is for factory use only.

## Performing File Transfers

The File Transfer menu allows you to transfer groups of files to or from the IAD. To display the File Transfer menu, type x on the Utilities menu.

## **Ers** Figure 3–10. File Transfer Menu

To perform a specific task, type the option and proceed to the corresponding section.

#### Loading a Boot ROM File

Type  $\ensuremath{\mathbb{B}}$  to download the Boot ROM to the file system on the IAD.

#### Figure 3–11. File Transfer Method Menu

- 1. Type 1 to use TFTP, or 2 to use XMODEM to transfer the file to the IAD. If you select XMODEM, proceed to step 4.
- The IAD displays the prompt for the IP address of the TFTP server: Enter ip address of TFTP server. -> Type the IP address of the TFTP server and press Enter.
- 3. The IAD displays the following prompt for the file name to transfer: Type the name of the file and press Enter. To exit without transferring the file, press Escape or Enter without typing the file name.
- 4. When XMODEM is selected, if the file is not located, the IAD prompts you for the file transfer speed.
- 5. The IAD transfers the file via TFTP or XMODEM.
- 6. Perform a hard reset to reset the IAD (page 37) whenever you load a new version of boot ROM. Performing a normal reset is not recommended.

#### **Updating ACOS**

Type  $\circ$  on the File Transfer menu to display the File Transfer Method menu and download the Atlas Communications Operating System (ACOS) to the file system in Flash memory on the IAD. The file is stored on the IAD as acos.bin.

The IAD displays the File Transfer Method menu.

- 1. Type 1 to use TFTP, or 2 to use XMODEM to transfer the new version of ACOS to the IAD. If you select XMODEM, proceed to step 4.
- The IAD displays the prompt for the IP address of the TFTP server: Enter ip address of TFTP server. ->
   Type the IP address of the TFTP server and press Enter.
- 3. The IAD displays the following prompt for the file name to transfer: Type the name of the file and press Enter. To exit without transferring the file, press Escape or Enter without typing the file name.
- 4. When XMODEM is selected, if the file is not located, the IAD prompts you for the file transfer speed.
- 5. The IAD transfers the file via TFTP or XMODEM.
- 6. Perform a hard reset to reset the IAD (page 37) whenever you load a new version of ACOS. Performing a normal reset is not recommended.

#### Updating the System

1. Type x to update the IAD by transferring the upgrade package of files provided by the manufacturer. The number and type of files varies by IAD.

The IAD uses TFTP to download files sequentially to the IAD.

1. The IAD displays the confirmation prompt:

Are you sure? Y or N:

Type Y to continue, or any other character to escape.

- The IAD prompts for the IP address of the TFTP Server: Enter ip address of TFTP server. -> Type the IP address of the TFTP server and press Enter. The IAD transfers each of the system files.
- 3. When the file transfers are complete, perform a hard reset to restart the IAD (page 37). Performing a normal reset after updating the system is not recommended.

## **Using File Transfer Utilities**

To perform file transfers for any files, type A to display the File Transfer Method menu to download a file to the file system in the IAD. The IAD displays the File Method menu.

- 1. Type 1 to use TFTP, or 2 to use XMODEM to transfer the file to the IAD. If you select XMODEM, proceed to step 3.
- The IAD displays the prompt for the IP address of the TFTP server: Enter ip address of TFTP server. ->

Type the IP address of the TFTP server and press Enter.

3. The IAD displays the following prompt for the file name to transfer:

Type the name of the file and press Enter. To exit without transferring the file, press Escape or Enter without typing the file name.

- 4. When XMODEM is selected, if the file is not located, the IAD prompts you for the file transfer speed.
- 5. The IAD transfers the file via TFTP or XMODEM.
- 6. Reset the IAD (page 14) to utilize the new file. If you transfer acos.bin using this option, perform a hard reset (page 37).

#### **Using the TFTP Server Menu**

Type  $\ensuremath{\mathbb{T}}$  to enable and disable read access, write access and console output.

#### Figure 3–12. TFTP Server Menu

The IAD displays the current settings directly below the menu heading. To successively enable or disable access or output, execute the option again. The IAD saves the configuration and displays the menu. When the options are set correctly, reset the IAD for the changes to take effect.

## Setting Derived Timing Options

Use the Derived Timing options to enable and disable Derived Timing, and to debug Derived Timing.

To configure set derived timing settings, type T (Telephony Clock Recovery) on the Main menu. (The Telephony Clock Recovery menu supports both Derived Timing (software clock aging), and Network Timer Reference (hardware clock alignment), available on some IADs.

The IAD displays the Derived Timing menu:

| * * * * | ************                                                                  |
|---------|-------------------------------------------------------------------------------|
|         | Derived Timing                                                                |
| ****    | ***********                                                                   |
|         | Enable/Disable Derived Timing<br>Enable/Disable Derived Timing Debug Messages |

Type the option for the task you want to perform, and proceed to the section following.

#### **Enabling and Disabling Derived Timing**

When Derived Timing is enabled, the IAD adjusts its clock source based on the arrival rate of voice packets.

To enable or disable derived timing, follow these steps:

- Type 1 to select Enable/Disable Derived Timing. The IAD displays the current setting and prompts you to change it: Derived Timing Feature is currently DISABLED. Enable now? [Y.]
- Type Y to change the current setting. The IAD saves the configuration and then displays the Derived Timing menu.
- 3. Press Escape to return to the Main menu.
- 4. Reset the IAD (page 14).

#### **Enabling and Disabling Derived Timing Debug Messages**

When you enable Derived Timing debugging, the IAD displays specific Derived Timing debug messages.

| <b>NOTE</b> The Derived Timing debugging messages are reserved for use by Paradyne network engineers.                                                                                                    |  |
|----------------------------------------------------------------------------------------------------|--|
| To enable or disable Derived Timing debugging, follow these steps:                                                                                                    |  |
| <ol> <li>Type 2 on the Derived Timing menu. The IAD displays the Derived<br/>Timing Debug menu.</li> </ol>                                                                                                    |  |
| * * * * * * * * * * * * * * * * * * * *                                                                                                    |  |
| Derived Timing Debug                                                                                                    |  |
| *****                                                                                                    |  |
| Derived Timing debug not enabled                                                                                                    |  |
| <ol> <li>Enable/Disable *ALL* Derived Timing Debug Messages</li> <li>Enable/Disable *PSTN ONLY* Derived Timing Debug Messages</li> <li>Enable/Disable *Local Clock ONLY* Derived Timing Debug Messages</li> </ol> |  |

2. Type 1, 2, or 3 to enable or disable specific derived timing debugging messages.

For each option, the IAD displays the Derived Timing Debug menu.

- 2. Type 1 to enable debug messages, or 2 to disable debug messages.
- 3. Reset the IAD (page 14).

## Verifying an IP Address

When operating the IAD in a network, there are several different IP addresses you should be aware of:

- One for a computer running Windows.
- One or more for the IAD.

#### Verifying an IP Address for Windows Systems

To verify the IP address of your computer:

- 1. Click the Start button, click Settings and then click Control Panel.
- 2. In the Control Panels window, double-click the Network icon and then click the Configuration tab.
- 3. In "The following network components are installed" list, click TCP/IP and then click Properties.
- 4. Click the IP Address tab and note the IP address.

In Microsoft Windows 95 and 98, you can run <code>winipcfg</code> at the command prompt to verify the IP address of your computer. In Windows Me, 2000, or XP, use <code>ipconfig</code>.

#### Verifying the IAD IP Addresses

To verify the IP address of the IAD:

1. On the Main menu, type R to select the Reports menu.

\*\*\*\*\*

Reports Menu

- C. Display Current Configuration
- N. Display Network Statistics
- I. Display Interface Statistics
- M. Display Media Statistics
- R. Display Route Table
- A. Display ARP Table
- B. Display Bridge Forwarding Database
- S. Display Bridge Status
- P. Display PPP Authorization Entries
- U. Display System Uptime
- O. Display Memory Statistic
- Z. Zero All Statistics

2. Type C to select Display Current Configuration.

3. Note the IP addresses for the Ethernet and WAN Interfaces.

## 4. WAN Configuration

This chapter describes how to configure the IAD WAN interface and datalink protocol for data operation.

- Basic WAN setup tasks (page 48)
- Using the WAN Configuration menu (page 52)
- Selecting the Datalink Protocol (page 53)
- Selecting the Physical Interface (page 55)
- Configuring the G.SHDSL Interface (page 56)
- Configuring the SDSL Interface (page 60)
- Configuring the ADSL Interface (page 64)
- Setting the Interface to T1 or E1 (page 65)
- Configuring the T1 Interface (page 66)
- Configuring the E1 Interface (page 71)
- Configuring ATM PVCs (page 75)
- Configuring ATM Options (page 84)
- Configuring Frame Relay DLCIs (page 86)
- Configuring Frame Relay Options (page 90)
- Using the Quick Configure Option (page 95)

|                | <b>NOTE</b> When the IAD prompts you for input, it displays the default or current value in parentheses. To conveniently accept this value, just press Enter.                                                            |  |
|----------------|----------------------------------------------------------------------------------------------------|--|
| Basic WAN      | To set up the IAD for voice and data operation, you must perform at least                                                                                                    |  |
| Setup<br>Tasks | <ul> <li>these basic tasks:</li> <li>Select ATM or Frame Relay as the datalink protocol (page 53)</li> <li>For ATM protocol, configure ATM PVCs (page 75) and ATM options</li> </ul>                                     |  |
|                | <ul> <li>(page 84)</li> <li>For Frame Relay protocol, configure Frame Relay DLCIs (page 86)<br/>and Configure Frame Relay options (page 90)</li> </ul>                                                                   |  |
|                | <ul> <li>Configure the WAN interface for your IAD (following)</li> <li>For channelized T1, set up voice and data circuits (page 54)</li> <li>Configure the voice path (Voice Path Configuration on page 127).</li> </ul> |  |
|                | Use the flowcharts below to plan your tasks for configuring either xDSL or T1/E1 based on your wide area networking requirements.                                                                                        |  |

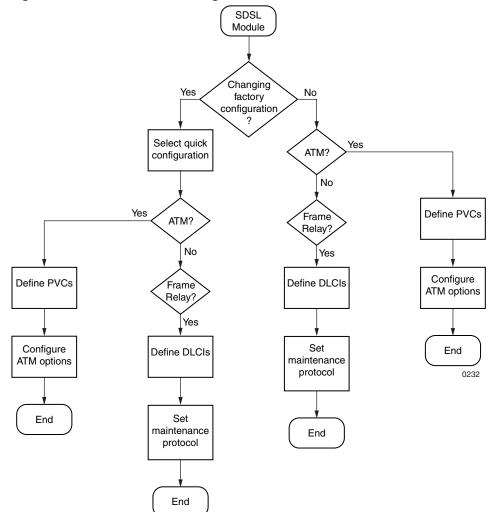

Figure 4–1. xDSL WAN Configuration Flowchart

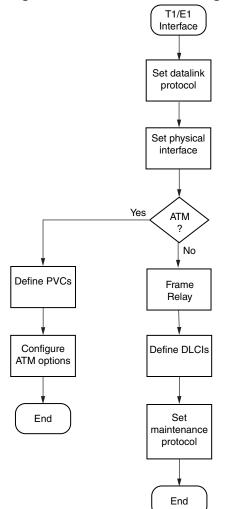

Figure 4–2. T1/E1 WAN Configuration Flowchart

#### Identifying your WAN Interface and Datalink Protocol

The sections you'll use to perform WAN configuration depend on the IAD model and the datalink protocol you choose.

Voice and data traffic are each carried in their own PVCs (ATM protocol) or DLCIs (Frame Relay protocol). You may define up to 8 PVCs or DLCIs for voice and data.

For a voice circuit, a single PVC or DLCI can carry the voice traffic for all voice ports on the IAD. Voicepath configuration is described in a separate chapter—Voice Path Configuration on page 127.

To proceed, identify your IAD and datalink protocol in the tables following, and perform the listed tasks.

|                     | JF2004<br>JF2004i<br>JF2008 | <ul> <li>ADSL with ATM</li> <li>1. Set the datalink protocol to ATM (page 53)</li> <li>2. Configure ADSL (page 64)</li> <li>3. Configure PVCs (page 75)</li> <li>4. Configure ATM (page 84)</li> <li>5. Configure the voice path (page 127)</li> </ul> |
|---------------------|-----------------------------|----------------------------------------------------------------------------------------------------|
| 6                   | JF2208                      | T1 with Frame Relay                                                                                                    |
| Concernent Services | JF2216                      | <ol> <li>Set the datalink protocol to Frame Relay (page 53)</li> <li>Configure T1 (page 66)</li> <li>Configure DLCIs (page 86)</li> <li>Configure Frame Relay options (page 90)</li> <li>Configure the voice path (page 127)</li> </ol>                |
|                     |                             | T1 with ATM                                                                                                    |
|                     |                             | <ol> <li>Set the datalink protocol to ATM (page 53)</li> <li>Configure T1 (page 64)</li> <li>Configure PVCs (page 75)</li> <li>Configure ATM (page 84)</li> <li>Configure the voice path (page 127)</li> </ol>                                         |
|                     |                             | E1 with Frame Relay                                                                                                    |
|                     |                             | <ol> <li>Set the datalink protocol to Frame Relay (page 53)</li> <li>Configure E1 (page 64)</li> <li>Configure DLCIs (page 86)</li> <li>Configure Frame Relay options (page 90)</li> <li>Configure the voice path (page 127)</li> </ol>                |
|                     |                             | E1 with ATM                                                                                                    |
|                     |                             | <ol> <li>Set the datalink protocol to ATM (page 53)</li> <li>Configure E1 (page 64)</li> <li>Configure PVCs (page 75)</li> <li>Configure ATM (page 84)</li> <li>Configure the voice path (page 127)</li> </ol>                                         |

| ST                                  | JF2304<br>JF2308<br>JF2316                      | <ol> <li>SDSL with Frame Relay</li> <li>Set the datalink protocol to Frame Relay (page 53)</li> <li>Configure SDSL (page 64)</li> <li>Configure DLCIs (page 86)</li> <li>Configure Frame Relay options (page 90)</li> <li>Configure the voice path (page 127)</li> <li>SDSL with ATM</li> <li>Set the datalink protocol to ATM (page 53)</li> <li>Configure SDSL (page 64)</li> <li>Configure PVCs (page 75)</li> <li>Configure the voice path (page 127)</li> </ol> |
|-------------------------------------|-------------------------------------------------|----------------------------------------------------------------------------------------------------|
|                                     |                                                 |                                                                                                    |
|                                     | JF2304                                          | To configure the physical interface of the IADs, you may also<br>use the Quick Configuration command. For more information,<br>see Quick Configuration on page 95.                                                                                                    |
|                                     |                                                 |                                                                                                    |
|                                     | JF2104<br>JF2104i<br>JF2108                     | <ul> <li>G.SHDSL with ATM</li> <li>1. Set the datalink protocol to ATM (page 53)</li> <li>2. Configure G.SHDSL (page 64)</li> <li>3. Configure PVCs (page 75)</li> <li>4. Configure ATM (page 84)</li> <li>5. Configure the voice path (page 127)</li> <li>SDSL with ATM</li> <li>1. Set the datalink protocol to ATM (page 54)</li> <li>2. Configure SDSL (page 64)</li> <li>3. Configure PVCs (page 75)</li> <li>4. Configure ATM (page 84)</li> </ul>             |
|                                     |                                                 | <ol> <li>Configure ATM (page 84)</li> <li>Configure the voice path (page 127)</li> </ol>                                                                                                    |
| Using the<br>WAN Con-<br>figuration | are describ<br>based on tl                      | g the IAD for data involves several tasks. Tasks in this chapter<br>ed beginning at the WAN Configuration menu (which varies,<br>ne WAN interface and datalink protocol).                                                                                                    |
| Menu                                | -                                               | B. WAN Configuration Menu                                                                                                    |
|                                     | *******<br>Config<br>1. Con<br>2. Con<br>3. Con | WAN Configuration Menu<br>************************************                                                                                                    |

|                           | NOTE                                                                                                 | You must sign on as Supervisor to configure the WAN interface.                                                                                |  |
|---------------------------|----------------------------------------------------------------------------------------------------|----------------------------------------------------------------------------------------------------|--|
|                           |                                                                                                    | Be sure to reset the IAD when you are done making changes to WAN settings. Resetting the IAD causes the configuration changes to take effect. |  |
|                           |                                                                                                    |                                                                                                    |  |
| Selecting<br>the Datalink |                                                                                                    | setting up voice and data channels, you can select ATM or<br>lay as you set up the channels, in the section Setting Up TDM<br>owing.          |  |
| Protocol                  | To select ATM or Frame Relay as the datalink protocol:                                               |                                                                                                    |  |
|                           | <ol> <li>On the WAN Configuration menu, type 1 to select Configure Datalink<br/>Protocol.</li> </ol> |                                                                                                    |  |
|                           |                                                                                                    | D displays the WAN Datalink Protocol Configuration menu,<br>ying the current datalink protocol just below the banner.                         |  |
|                           |                                                                                                    | 4. WAN Datalink Protocol Configuration Menu                                                                                                   |  |
|                           |                                                                                                    | * * * * * * * * * * * * * * * * * * * *                                                                                                    |  |
|                           |                                                                                                    | Datalink Protocol Configuration Menu                                                                                                    |  |
|                           |                                                                                                    |                                                                                                    |  |
|                           | Curr                                                                                                 | ent DataLink Protocol: Frame Relay                                                                                                    |  |
|                           | 6. AT<br>7. Fr                                                                                       | M<br>ame Relay                                                                                                    |  |
|                           |                                                                                                    |                                                                                                    |  |

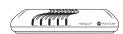

JF2000 JF2000 and JF2100 series IADs do not support Frame Relay. JF2100

#### Selecting ATM or Frame Relay

When you select ATM as the datalink protocol, the IAD displays the ATM and PVC options on the WAN Configuration menu:

#### Figure 4–5. WAN Configuration Menu (ATM)

When you select Frame Relay, the IAD displays the Frame Relay options on the WAN Configuration menu:

#### Figure 4–6. WAN Configuration Menu (Frame Relay)

| ****                                                                                                    | * * * * * * *                                                   |
|----------------------------------------------------------------------------------------------------|-----------------------------------------------------------------|
| WAN Configuration Menu                                                                                                    | * * * * * * *                                                   |
| Configuring G2237 xDSL                                                                                                    |                                                                 |
| <ol> <li>Configure Datalink Protocol</li> <li>Configure Physical Interface</li> <li>Configure DLCIs</li> <li>Configure FR Options</li> </ol> | Options 3 and 4<br>display Frame Relay<br>configuration options |

3. Reset the IAD (page 14) when you finish WAN configuration.

# Setting Up TDM Voice

TDM Voice allows you to set up data and voice circuits on channelized T1 circuits. You may set up TDM Voice only, or TDM Voice + ATM, or TDM Voice + Frame Relay.

To set up TDM voice on channelized IADs:

| Option E—TDM Voice is displayed only on channelized IADs.                                                                                                    |
|----------------------------------------------------------------------------------------------------|
| 1. On the WAN Configuration menu, type 1 to select Configure Datalink Protocol.                                                                                                    |
| <ol><li>The IAD displays the WAN Datalink Protocol Configuration menu,<br/>identifying the current datalink protocol just below the banner.</li></ol>                                  |
| Figure 4–7. WAN Datalink Protocol Configuration Menu                                                                                                    |
| ********                                                                                                    |
| WAN Datalink Protocol Configuration Menu                                                                                                    |
| **********                                                                                                    |
| Current DataLink Protocol: Frame Relay                                                                                                    |
| <ul> <li>6. ATM</li> <li>7. Frame Relay</li> <li>E. TDM Voice &lt;</li> </ul> This option applies only to IADs with channelized T1 WAN ports.                                          |
| <ol> <li>Type E to select TDM Voice.</li> <li>The IAD displays the current channel configuration and prompts you for the number of voice channels to allocate:</li> </ol>              |
| Current configuration table is:                                                                                                    |
| Ch Configuration                                                                                                    |
|                                                                                                    |
| <ol> <li>VOICE Undefined Mode - Linked to POTS port 1</li> <li>VOICE Undefined Mode - Linked to POTS port 2</li> <li>VOICE Undefined Mode - Linked to POTS port 3</li> <li></li> </ol> |

24 VOICE Undefined Mode - Linked to POTS port 24

Enter number of voice channels desired for this chunk:

Type the number of voice channels.

5. The IAD asks you for the starting channel: Enter the starting channel of this voice channel chunk:

Type the starting channel number for this chunk of circuits.

- The IAD asks if you want to allocate more circuits:
   Do you want to continue allocating new chunks?[y/n]:
- 7. Type Y to repeat these steps, or  $\mathbb{N}$  to continue.
- 8. The IAD asks you for the number of data channels to allocate: Enter the number of data channels desired: Type the number of voice channels.
- 9. The IAD asks you for the starting channel: Enter starting channel of this voice channel chunk: Type the starting channel number for this chunk of circuits.
- 10. The IAD asks if you want to allocate more circuits:

Do you want to continue allocating new chunks?[y/n]:

- 11. Type  ${\tt Y}$  to repeat these steps, or  ${\tt N}$  to continue.
- 12. The IAD asks you to select the signaling protocol for voice:
  - Enter the signaling protocol on voice channels:
    - 1. Loop Start
    - 2. Ground Start (Opt. Selection-Not Implemented)
    - 3. Immediate Start (Opt. Selection-Not Implemented)
  - 4. Wink Start (Opt. Selection-Not Implemented) Enter Selection:

Type the option for the signaling protocol and press Enter.

13. If you assigned one or more data channels, the IAD asks you to select the datalink protocol for those channels:

Enter the protocol on the selected data channels:

- 6. ATM
- 7. Frame Relay
- Enter Selection:

Type 6 for ATM or 7 for Frame Relay.

14. The IAD displays the current datalink protocol, saves the selection and displays the current channel settings. Press Escape to return to the menu and continue WAN configuration.

On all IADs except the JF2100 series, the WAN interface is fixed. On JF2100 IADs, you may select G.SHDSL or SDSL as the interface.

the Physical Interface

Selecting

JF2104 JF2104i JF2108 This section is for selecting either G.SHDSL or SDSL as the WAN interface on the JF2104, JF2104i and JF2108. 1. Type 1 (Configure Physical Interface) to display the G2237 xDSL Configuration menu.

#### Figure 4–8. G2237 xDSL Configuration menu

#### Selecting the xDSL Interface Type

1. Type 1 to display the G2237 xDSL Interface Type menu.

#### Figure 4–9. G2237 xDSL Configuration menu

Type the option to select G.SHDSL Annex A for operation in U.S., Annex B for operation in Europe, or SDSL.

- 2. The IAD sets the interface type and displays the menu.
- 3. Press Escape to return to the xDSL Configuration menu.
- 4. Reset the IAD (page 14) when you finish WAN configuration.

**Configur-**The tasks described in this section all begin on the G2237 xDSL Configuration menu. The tasks are described so you can proceed through ing the them sequentially. You should review and update each of these options as G.SHDSL necessary, and reset the IAD when you finish WAN configuration. Interface To configure the G.SHDSL interface, type 2 (Configure Physical Interface) on the WAN Configuration menu to display the G2237 xDSL Configuration menu: JF2104 This section is only for configuring the G.SHDSL (Annex A or CCCCC National & POLICE JF2104i Annex B) WAN interface, available on the JF2104, JF2108, **JF2108** and JF2104i.

### Figure 4–10. G2237 xDSL Configuration Menu

# Selecting CPE or CO Mode

1. Type 2 to display the Configure CPE/CO Mode menu.

# Figure 4–11. Configure CPE/CO Mode Menu

Type 1 to select CPE, or type 2 to select CO mode.

- 2. The IAD sets the mode and displays the menu.
- 3. Press Escape to return to the SDSL Configuration Menu.

# **Enabling and Disabling Adaptive Rate Mode**

1. Type 3 to display the G.SHDSL Rate Mode menu.

# Figure 4–12. Configure CPE/CO Mode Menu

Type 1 to select Fixed, or type 2 to select Adaptive.

- 2. The IAD sets the rate mode and displays the menu.
- 3. Press Escape to return to the SDSL Configuration Menu.

# Selecting the Line Rate

- Type 4 to display the current line rate and a prompt: Line Rate is currently: 88 Kbps Enter xDSL Line Rate: Type a line rate value (between 64 Kbps and 2320 Kbps), which must be a value evenly divisible by 8.
- 2. The IAD sets the rate and displays the xDSL Configuration Menu.
- 3. Reset the IAD (page 14) when you finish WAN configuration.

# Enabling and Disabling xDSL Debug Messages

NOTE Option D, Enable/Disable G2237 xDSL Debug Messages, is reserved for Paradyne network engineers.

| Configur-<br>ing the<br>SDSL Inter-                                                                                                    | The tasks described in this section all begin on the G2237 xDSL<br>Configuration menu. The tasks are described so you can proceed through<br>them sequentially. You should review and update each of these options as<br>necessary, and reset the IAD when you finish WAN configuration. |                                                                                                |  |
|----------------------------------------------------------------------------------------------------|----------------------------------------------------------------------------------------------------|------------------------------------------------------------------------------------------------|--|
| face—<br>JF2100                                                                                                    | To configure the SDSL interface, Type 2 (Configure Physical Interface) on the WAN Configuration menu to display the G2237 xDSL Configuration menu:                                                                                                    |                                                                                                |  |
| Lefter and the second second s | JF2104<br>JF2104i                                                                                                    | This section is only for configuring the SDSL WAN interface on the JF2104, JF2104i and JF2108. |  |

#### Figure 4–13. G2237 xDSL Configuration Menu

# Selecting CPE or CO Mode

JF2108

1. Type 2 to display the Configure CPE/CO Mode menu.

#### Figure 4–14. Configure CPE/CO Mode Menu

Type 1 to select CPE, or type 2 to select CO mode.

- 2. The IAD sets the mode and displays the menu.
- 3. Press Escape to return to the SDSL Configuration Menu.

# **Configuring the Adaptive Rate Mode**

1. Type 3 to display the SDSL Rate Mode menu.

#### Figure 4–15. Configure SDSL Rate Mode Menu

Type the option to select the rate mode.

If you set the rate mode to Nokia Auto-Cycle, you need to enter a line rate value.

- 2. The IAD sets the rate mode and displays the menu.
- 3. Press Escape to return to the SDSL Configuration Menu.

# Selecting the Line Rate

1. Type 4 to display the current line rate and a prompt:

Line Rate is currently: 88 Kbps Enter xDSL Line Rate:

Type a line rate value (between 64 Kbps and 2320 Kbps), which must be a value evenly divisible by 8.

- 2. The IAD sets the rate and displays the xDSL Configuration Menu.
- 3. Reset the IAD (page 14) when you finish WAN configuration.

# Enabling and Disabling xDSL Debug Messages

| NOTE | Option D, Enable/Disable G2237 xDSL Debug Messages, is reserved for Paradyne network engineers. |
|------|-------------------------------------------------------------------------------------------------|
|      |                                                                                                 |

| Configur-<br>ing the | menu. You                                                                                                    | described in this section all begin on the SDSL Configuration<br>should review and update each of these options as necessary,<br>he IAD when you finish WAN configuration. |  |
|----------------------|----------------------------------------------------------------------------------------------------|----------------------------------------------------------------------------------------------------|--|
| SDSL Inter-<br>face  | To configure the SDSL interface, Type 2 (Configure Physical Interface) on<br>the WAN Configuration menu to display the SDSL Configuration menu: |                                                                                                    |  |
| Helgen & TOCCOP      | JF2304<br>JF2308<br>JF2316                                                                                                    | This section is for configuring the SDSL WAN interface on the JF2304, JF2308 or JF2316.                                                                                    |  |

#### Figure 4–16. SDSL Configuration Menu

```
SDSL Configuration
*****
Configuring SDSL
Current SDSL configuration:
CPE, AUTO Cycle, Bit Order: Sign.Mag,
SPEED = 1152 Kbps, Conexant AutoBaud: Disabled
1. Toggle SDSL Mode (CO or CPE)
2. Set SDSL Speed to Auto Cycle (Nokia)
3. Set SDSL Speed to Auto Sense (Coppermountain)
4. Enable/Disable Conexant AutoBaud Mode
5. Set SDSL Sync Delay (Lucent)
6. Set SDSL to AccessLan CPE Mode
7. Set SDSL for IMAS DSLAM (Nortel)
8. Set SDSL Speed Manually
9. SDSL Interface Mode (Bit Order)
A. Enable/Disable SDSL AutoBaud Debug Messages
D. Enable/Disable SDSL Debug Messages
Y. Enable/Disable Sync Msgs
C. Configure SDSL Auto Cycle Speed Table
P. Preactivation Debug Mode
```

# Selecting CPE or CO Mode

1. Type 1 to display the Configure CPE/CO Mode menu.

# Figure 4–17. Configure CPE/CO Mode menu

- 2. Type 1 to select CPE, or type 2 to select CO.
- 3. The IAD sets the mode and displays the menu.

# Setting Auto Cycle—Nokia DSLAM

Type 2 to set the SDSL speed to Auto Cycle for connecting to a Nokia DSLAM.

The IAD saves the configuration and displays the SDSL Configuration menu.

# Setting Auto Sense—Coppermountain DSLAM

Type 3 to set the SDSL speed to Auto Sense for connecting to a Coppermountain DSLAM. The IAD saves the configuration and displays the SDSL Configuration menu.

# Enabling Autobaud Mode—Conexant DSLAM

1. Type 4 to enable or disable Conexant Autobaud mode.

- 2. The IAD Displays the current setting and a prompt: Conexant AutoBaud Mode is currently DISABLED Enter E to Enable, D to Disable: Type E to enable or D to disable Autobaud mode and Sync Delay.
- 3. The IAD saves the configuration and displays the SDSL Configuration menu.

When you enable Autobaud mode, you automatically enable Sync Delay. Conversely, disabling Autobaud mode automatically disables Sync Delay.

# Setting Sync Delay—Lucent DSLAM

- 1. Type 5 to enable or disable Sync Delay, which is paired with Conexant Autobaud mode.
- 2. The IAD Displays the current setting and a prompt:

SDSL Sync Delay Disabled Conexant AutoBaud Mode is currently DISABLED Enter E to Enable, D to Disable: Type E to enable or D to disable Sync Delay and Autobaud mode.

If you disable Sync Delay, you must set the SDSL data rate manually.

3. The IAD displays the following prompt:

Enter SDSL Data Rate (kbps): Enter the rate (144 to 2320 kbps, evenly divisible by 8) and press Enter.

4. The IAD saves the configuration and displays the SDSL Configuration menu.

# Setting AccessLan CPE Mode—AccessLan DSLAM

Type 6 to set the IAD to CPE Mode for connecting to an AccessLan DSLAM.

The IAD saves the configuration and displays the SDSL Configuration menu.

# Setting SDSL Speed for IMAS DSLAM—Nortel DSLAM

- 1. Type 7 to set the SDSL first try speed for connecting to an IMAS (Nortel) DSLAM.
- 2. The IAD displays the IMAS First Speed Option menu:

#### Figure 4–18. IMAS First Speed Option Menu

Type the option to select the proper SDSL speed.

3. The IAD saves the configuration and displays the SDSL Configuration menu.

# Setting SDSL Speed Manually

- 1. Type 8 to set the SDSL speed manually.
- 2. The IAD displays the following prompt: Enter SDSL Data Rate (kbps): Type the rate (144 to 2320 kbps, evenly divis
  - Type the rate (144 to 2320 kbps, evenly divisible by 8) and press Enter.
- The IAD displays the following prompt: Set Data to FRAMED mode (Nokia)? Enter Y for framed mode, or any other character if you are connecting to a DSLAM other than a Nokia DSLAM.
- 4. The IAD saves the configuration and displays the SDSL Configuration menu.

# Setting SDSL Interface Mode

- 1. Type 9 to set the SDSL interface mode (bit order).
- 2. The IAD displays the current setting and a prompt:

```
SDSL Interface Mode Bit Order is currently
Sign, Magnitude
Enter 1 to "Magnitude, Sign", 2 to
"Sign, Magnitude":
Type 1 to set interface mode to Magnitude, Sign, or type 2 to set
interface mode to Sign, Magnitude.
```

3. The IAD saves the configuration and displays the SDSL Configuration menu.

# Configuring the SDSL Auto Cycle Speed Table

- 1. Type C to configure any of the 14 SDSL auto cycle speed table entries.
- 2. The IAD prompts for an entry:

| Enter | SDSL | Auto | Cycle | Speed | Entry | to | Configure |
|-------|------|------|-------|-------|-------|----|-----------|
| (114  | 1):  |      |       |       |       |    |           |

Type the value of the entry to configure.

- 3. The IAD prompts for the data rate: Enter SDSL Data Rate (kbps):
  - Type the data rate (144 kbps to 2320 kbps, evenly divisible by 8000).
- 4. The IAD saves the configuration and displays the SDSL Configuration menu.

## Using the Debug Menu

|   | NOTE | Commands in option D—SDSL Debug Menu—are reserved for Paradyne network engineers. |  |
|---|------|-----------------------------------------------------------------------------------|--|
| - |      | for r aradyne network engineers.                                                  |  |

| Configur-   |
|-------------|
| ing the     |
| ADSL Inter- |
| face        |

The tasks described in this section all begin on the ADSL Configuration menu. You should review and update each of these options as necessary, and reset the IAD when you finish WAN configuration.

To configure the ADSL interface, Type 2 (Configure Physical Interface) on the WAN Configuration menu to display the ADSL Configuration menu:

JF2004 JF2008 JF2004i This section is only for configuring the ADSL WAN interface on the JF2004, JF2008 and JF2004i.

#### Figure 4–19. G7070 ADSL ATU-R Configuration Menu

\*\*\*\*\*

G7070 ADSL ATU-R Configuration

- 1. Set ADSL Standard
- D. Enable/Disable ADSL Debug Messages
- 5. Type 1 to select Set ADSL Standard. The IAD displays the ADSL Standard menu.

#### Figure 4–20. ADSL Standard to use for Startup Menu

Type the option corresponding to the ATM standard.

- 6. The IAD sets the standard you select and displays the menu.
- 7. Reset the IAD (page 14) when you finish WAN configuration.

# Using the Debug Menu

| NOTE | Option D—ADSL Debug Messages—is reserved for |
|------|----------------------------------------------|
|      | Paradyne network engineers.                  |

Setting the Interface to T1 or E1

To determine the WAN interface setting, or to switch the WAN interface for use in a T1 (North American) or E1 environment, type 5 (Configure WAN) on the Main menu to display the WAN Configuration menu for T1/E.

|                                   | JF2208 | This section is for configuring the IAD to use the T1 or E1 |
|-----------------------------------|--------|-------------------------------------------------------------|
| Nefrajina <sup>24</sup> & POLICON | JF2216 | WAN interface on the JF2208 or JF2216 IAD.                  |

#### Figure 4–21. WAN Configuration Menu for T1/E1

- 1. Type 2 to select Configure Physical Interface.
- 2. The IAD displays the T1 (Figure 4–22) or E1 Configuration menu (Figure 4–23), depending on how your IAD is configured:

#### Figure 4–22. T1 Configuration Menu

#### Figure 4–23. E1 Configuration Menu

| **********                                                                                                    |
|----------------------------------------------------------------------------------------------------|
| E1 Configuration Menu                                                                                                    |
| ***********                                                                                                    |
| <ol> <li>Select Frame/CRC4 Mode</li> <li>Configure S-Bits</li> <li>Configure Transmit Channels</li> <li>Configure Receive Channels</li> <li>Configure Clock Source</li> <li>Change to T1 Mode</li> </ol> |
| P. Display Physical Layer Stats and Alarm Log                                                                                                    |

# Switching from T1 to E1

If your IAD is set for T1 and it is being deployed in an E1 environment:

- 1. Type 9 to switch from T1 to E1.
- 2. The IAD displays this prompt:

```
T1/E1 mode is currently: T1
Change T1/E1 mode to: E1? (Y = yes):
Type Y to confirm.
```

3. The IAD resets the interface and saves the configuration. When the interface is reset, the IAD displays the WAN Configuration menu.

# Switching from E1 to T1

If your IAD is set for E1 and it is being deployed in an T1 environment:

- 1. Type 8 to switch from E1 to T1.
- 2. The IAD displays this prompt:

```
T1/E1 mode is currently: E1
Change T1/E1 mode to: T1? (Y = yes):
Type Y to confirm.
```

The IAD performs the change, resets the interface, and saves the configuration. When the interface is reset, the IAD displays the WAN Configuration menu.

Configur-<br/>ing the T1<br/>InterfaceThe tasks described in this section all begin on the T1 Configuration menu.<br/>The tasks as described so you can proceed through them sequentially.<br/>You should review and update each of these options as necessary, and<br/>reset the IAD when you finish WAN configuration.<br/>To configure the T1 interface, Type 2 (Configure Physical Interface) on the<br/>WAN Configuration menu to display the T1 Configuration menu:JF2208<br/>JF2216This section is for configuring the T1 interface on the JF2208<br/>or JF2216 IAD.

#### Figure 4–24. T1 Configuration Menu

| ************                       |
|------------------------------------|
| T1 Configuration Menu              |
| *************                      |
| 1. Select Frame Mode (D4 or ESF)   |
| 2. Select Transmit Line Build Out  |
| 4. Select B8ZS or AMI              |
| 5. Configure Loopback              |
| 6. Configure Transmit Channels     |
| 7. Configure Receive Channels      |
| 8. Configure Transmit Clock Source |
| 9. Change to El Mode               |

# Selecting Frame Mode

1. Type 1 to select Frame Mode (D4 or ESF) and display the T1 Frame Mode menu:

#### Figure 4–25. Select T1 Frame Mode Menu

Type 1 to select ESF Frame Mode, or 2 to select D4 Frame mode.

- 2. The IAD resets the interface and displays the menu.
- 3. Press Escape to return to the T1 Configuration menu.
- 4. Continue with other configuration tasks.
- 5. Reset the IAD (page 14) when you finish T1 configuration.

# **Setting Line Build Out**

1. Type 2 (Select Transmit Line Build Out) to display the Line Build Out menu.

#### Figure 4–26. Select Line Build Out Menu

```
select Line Build Out
select Line Build Out
select Line Build Out
select Line Build Out
select Line Build Out Is 0 To 133 Feet
l. 0 To 133 Feet (Short haul)
2. 133 To 266 Feet (Short haul)
3. 266 To 399 Feet (Short haul)
4. 399 To 533 Feet (Short haul)
4. 399 To 533 Feet (Short haul)
5. 533 To 655 Feet (Short haul)
5. 0 dB (Long haul)
7. -7.5 dB (Long haul)
8. -15 dB (Long haul)
9. -22.5 dB (Long haul)
```

Type the option to select the line build out that corresponds to the T1 span length in use.

- 2. The IAD resets the interface and displays the menu.
- 3. Press Escape to return to the T1 Configuration menu and continue with other configuration tasks.
- 4. Reset the IAD (page 14) when you finish T1 configuration.

#### Selecting B8ZS or AMI

1. To set zero suppression, type 4 to select B8Zs or AMI. The IAD displays the current setting and a prompt:

```
Zero suppression is currently B8ZS.
Would you like to set it to AMI? (Y = Yes):
Type Y to change the setting.
```

- 2. The IAD resets the interface and displays the menu.
- 3. Press Escape to return to the T1 Configuration menu and continue with other configuration tasks.
- 4. Reset the IAD (page 14) when you finish T1 configuration.

#### **Configuring Loopback**

- 1. Type 5 to configure loopback.
- 2. The IAD displays the current setting for each type of loopback and ESP loopback commands, and the Loopback menu:

#### Figure 4–27. Loopback Menu

| ***************************************                                                                                                    |  |  |  |  |  |  |  |
|----------------------------------------------------------------------------------------------------|--|--|--|--|--|--|--|
| Select Loopback Configuration                                                                                                    |  |  |  |  |  |  |  |
| ****                                                                                                    |  |  |  |  |  |  |  |
| Outward Payload Loopback: DISABLED<br>Outward Line Loopback: DISABLED<br>Inward Loopback (Master Mode Only): DISABLED<br>Line & Payload Loopback Command Receive (ESF Only): DISABLED |  |  |  |  |  |  |  |
| 1. Enable/Disable Outward Payload Loopback<br>2. Enable/Disable Outward Line Loopback<br>3. Enable/Disable Inward Loopback                                                            |  |  |  |  |  |  |  |
| 4. Enable/Disable Receive of ESF Loopback Commands                                                                                                    |  |  |  |  |  |  |  |

Type the option number: 1, 2 or 3 to enable or disable Outward Payload, Outward Line and Inward Line Loopback. Inward Loopback is valid only when the IAD is in Master Mode.

3. The IAD makes the change and resets the interface. (Press any key to display the menu).

Type 4 to enable or disable receipt of ESF loopback commands. (This option is valid only when framing mode is set to ESF).

- 4. The IAD saves the changes and displays the menu.
- 5. Press Escape to return to the T1 Configuration menu and continue with other configuration tasks.
- 6. Reset the IAD (page 14) when you finish T1 configuration.

### **Configuring the Transmit and Receive Channels**

Type 6 to select Configure Transmit Channels, or 7 to select Configure Receive Channels.

The IAD displays a message indicating the number of channels enabled, and displays the Channel Configuration menu.

#### Figure 4–28. Channel Configuration Menu

For each option, proceed to the corresponding section.

#### **Enabling or Disabling All Channels**

- 1. Type 1 to enable all channels, or type 2 to disable all channels.
- 2. The IAD makes the change and resets the interface. (The menu and reset messages may conflict—press any key to refresh the menu.)

### **Enabling or Disabling Specific Channels**

- 1. Type 3 to enable or disable specific channels. If all channels are disabled, this option enables specific channels. Conversely, if all channels are enabled, this option disables specific channels.
- The IAD displays this prompt: Select Channel to Enable/Disable, then press Enter.
   For each channel, type the number and press Enter. When you have entered all channels to enable or disable, press Enter.
- 3. The IAD saves the configuration and displays the T1 Configuration menu.
- 4. Continue with other configuration tasks.
- 5. Reset the IAD (page 14) when you finish T1 configuration.

# Selecting a Channel Range

- 1. Type 4 to enable a range of channels.
- 2. The IAD displays the channel status and a prompt: Tx Channels Enabled = No Channels Enabled. Select a Channel Range to Enable (Available Range: 1 to 24). First Channel of Range ->

Type the beginning channel and press Enter.

3. The IAD displays the second prompt: Last Channel of Range ->

Type the ending channel to enable and press Enter.

- 4. The IAD makes the change and saves the configuration and displays the T1 Configuration menu.
- 5. Continue with other configuration tasks.
- 6. Reset the IAD (page 14) when you finish T1 configuration.

# **Configuring Transmit Clock Source**

Type 8 to select Configure Transmit Clock Source and display the Select Tx Clock Source menu and status message.

#### Figure 4–29. Select Tx Clock Source Menu

Type 1 to select external, or slave mode or type 2 to select Internal, or master mode.

- 7. The IAD saves the configuration and resets the interface.
- 8. Press Escape to return to the T1 Configuration menu and continue with other configuration tasks.
- 9. Reset the IAD (page 14) when you finish T1 configuration.

# **Displaying Physical Layer Stats and Alarm Log**

The physical layer statistics displays the T1 error rate in errors per second for the past second. An event log (up to 5KB) is maintained for certain events. The time stamp is relative to the last system reset. As new events are added, older events are discarded when the file size is maximized.

Events include the start and end of Telnet sessions, SNMP access with an invalid community name, system reset and system reset from menu command, and the WAN link going up or down.

1. Type P to display the physical layer statistics and the alarm log:

```
Error Count Rates (Errors/s):

Framing Bit Error Count Rate: 1000

CRC Error Count Rate: 333

Line Code Violation Count Rate: 0

Rx Loss of Frame Count Rate: 0

Change Of Frame Alignment Rate: 0

Severely Errored Frame Rate: 3

ALARM LOG (Last 10 Items):

Current Time is 1:1:5

elapsed time alarm

------

0:0:10

RYEL RALOS RLOS RLOF SIGFRZ
```

Enter any key to continue paging through the report; press Escape to cancel and return to the menu.

# Configuring the E1 Interface

The tasks described in this section all begin on the E1 Configuration menu. The tasks as described so you can proceed through them sequentially. You should review and update each of these options as necessary, and reset the IAD when you finish WAN configuration.

To configure the E1 interface, Type 2 (Configure Physical Interface) on the WAN Configuration menu to display the E1 Configuration menu:

#### Figure 4–30. E1 Configuration Menu

# Selecting Frame/CRC4 Mode

1. Type 1 to select Frame/CRC4 Mode and display the E1 Frame Mode menu:

#### Figure 4–31. E1 Configuration menu

Type the option to set the frame mode.

- 2. The IAD saves the configuration, resets the interface and displays the menu. (The menu and reset messages may conflict—press any key to refresh the menu.)
- 3. Press Escape to return to the E1 Configuration menu and continue with other configuration tasks.
- 4. Reset the IAD (page 14) when you finish E1 configuration.

# Setting Line Build Out

1. Type 3 (Select Transmit Line Build Out) to display the Line Build Out menu.

#### Figure 4–32. Select Line Build Out Menu

Type the option to select the line build out decibel setting.

- 2. The IAD resets the interface and displays the menu.
- 3. Press Escape to return to the E1 Configuration menu and continue with other configuration tasks.
- 4. Reset the IAD (page 14) when you finish E1 configuration.

# **Configuring S-Bits**

The E1 Configuration menu displays.

- 1. Type 4 to select Configure S-Bits.
- 2. The IAD displays the Configure S-Bits menu and current settings.

#### Figure 4–33. Configure S-Bits Menu

- 3. To toggle a given bit, type the corresponding option number.
- 4. The IAD saves the configuration and displays the menu.
- 5. Continue setting S-bits. When you've finished, press Escape to return to the E1 Configuration menu and continue configuration tasks.
- 6. Reset the IAD (page 14) when you finish E1 configuration.

### **Configuring the Transmit and Receive Channels**

Type 5 to select Configure Transmit Channels, or type 6 to select Configure Receive Channels.

The IAD displays a message indicating the number of channels enabled, and displays the Channel Configuration menu.

#### Figure 4–34. Channel Configuration Menu

```
Tx Channels Enabled = No Channels Enabled.
Channel Configuration Menu
*
*
   1. Enable All Channels
*
   2. Disable All Channels
*
   3. Select Individual Channels *
*
   4. Select Channel Range
*
*
   Esc To Return To Previous menu*
```

For each option, proceed to the corresponding section.

#### **Enabling or Disabling All Channels**

- 1. Type 1 to enable all channels. Type 2 to disable all channels.
- 2. The IAD makes the change and resets the interface. (The menu and reset messages may conflict—press any key to refresh the menu.)

### **Enabling or Disabling Specific Channels**

- 1. Type 3 to enable or disable specific channels. If all channels are disabled, this option enables specific channels. Conversely, if all channels are enabled, this option disables specific channels.
- 2. The IAD displays this prompt:
  - Select Channel to Enable/Disable, then press Enter.
- 3. For each channel, type the number and press Enter. When you have entered all channels to enable or disable, press Enter.
- 4. The IAD makes the change and saves the configuration and displays the E1 Configuration menu.
- 5. Continue with other configuration tasks.
- 6. Reset the IAD (page 14) when you finish E1 configuration.

## Selecting a Channel Range

- 1. Type 4 to enable a range of channels.
- 2. The IAD displays the channel status and a prompt: Tx Channels Enabled = No Channels Enabled. Select a Channel Range to Enable (Available Range: 1 to 24). First Channel of Range ->

Type the beginning channel and press Enter.

3. The IAD displays the second prompt:

```
Last Channel of Range ->
```

Type the ending channel to enable and press Enter.

- 4. The IAD makes the change and saves the configuration and displays the E1 Configuration menu.
- 5. Continue with other configuration tasks.
- 6. Reset the IAD (page 14) when you finish E1 configuration.

# **Configuring the Transmit Clock Source**

1. Type 8 to select Configure Transmit Clock Source and display the Select Tx Clock Source menu and status message.

#### Figure 4–35. Select Tx Clock Source menu

Type 1 to select external or type 2 to select Internal mode.

- 2. The IAD saves the configuration and resets the interface.
- 3. Press Escape to return to the E1 Configuration menu and continue with other configuration tasks.
- 4. Reset the IAD (page 14) when you finish E1 configuration.

# **Displaying Physical Layer Stats and Alarm Log**

1. Type P to display the physical layer statistics and the alarm log:

Enter any key to continue paging through the report; press Escape to cancel and return to the menu.

# Configuring ATM PVCs

You may configure up to 8 ATM PVCs on the IAD. To configure create and manage PVCs, type 3 on the WAN configuration menu. The IAD displays the ATM PVC Configuration menu:

#### Figure 4–36. ATM PVC Configuration Menu

| *********                                                 |  |
|-----------------------------------------------------------|--|
| ATM PVC Config Menu                                       |  |
| * * * * * * * * * * * * * * * * * * * *                   |  |
| 1. Add New PVC                                            |  |
| 2. Modify Existing PVC                                    |  |
| 3. Delete PVC                                             |  |
| 4. Show Current PVCs                                      |  |
| 1. Add New PVC<br>2. Modify Existing PVC<br>3. Delete PVC |  |

Type the option to perform a task. Proceed to the corresponding section.

- Adding a New PVC (page 75)
- Modifying an Existing PVC (page 78)
- Deleting an existing PVC (page 83)
- Displaying the Current PVCs (page 84)

E

Before you configure PVCs, you must first set the datalink protocol to ATM. If option 3 on the WAN Configuration menu displays Configure DLCIs instead of Configure PVCs, it is because your datalink protocol is set to Frame Relay instead of ATM.

# Adding a PVC

NOTE

To add a PVC, follow these steps:

- 1. On the ATM PVC Configuration menu, type 1 to select Add New PVC.
- 2. The IAD displays a prompt for the VPI:

```
Enter Virtual Port Identifier (VPI):
Type a VPI value between 0 and 255 (default 0) and press Enter.
```

 The IAD displays a prompt for the VCI: Enter Virtual Circuit Identifier (VPI): Type a VCI value between 32 and 65535 (default is 38 for data, 39 for voice) and press Enter. 4. The IAD displays the ATM Encapsulation Configuration menu.

Figure 4–37. ATM Encapsulation Configuration Menu

Type the option for the encapsulation to configure for this PVC.

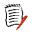

RFC 1483 using VC Muxing supports routing or bridging. If you select RFC 2364 (PPPoATM with LLC Encapsulation) or RFC 2364 (PPPoATM using VC Muxing), follow the onscreen messages to set the PPP authorization type. When complete, continue with step 7.

5. The IAD displays the ATM Service Category Configuration menu:

### Figure 4–38. ATM Service Category Configuration Menu

Type 1 to select CBR for high priority data

—or—

NOTES

Type 2 to select UBR for low priority data.

6. The IAD displays the ATM PCR Configuration menu.

# Figure 4–39. ATM Peak Cell Rate Configuration Menu

Type the value for the peak cell rate.

- 7. The IAD saves the configuration and displays the PVC Configuration menu where you may continue with other PVC management tasks.
- 8. Reset the IAD (page 14) when you finish PVC configuration.

# **Modifying a PVC**

To modify a PVC, follow these steps:

- 1. On the ATM PVC Configuration menu, type 2 to select Modify Existing PVC.
- 2. The IAD displays the following port table, and a prompt:

| Port                                              | VPI | VCI |     | Е    | ncapsu | lati | on Type        | PCR  | Service |
|---------------------------------------------------|-----|-----|-----|------|--------|------|----------------|------|---------|
| 1                                                 | 0   | 40  | RFC | 1483 | (with  | LLC  | Encapsulation) | 3641 | UBR     |
| 2                                                 | 100 | 39  | RFC | 1483 | (with  | LLC  | Encapsulation  | 4    | CBR     |
|                                                   |     |     |     |      |        |      |                |      |         |
|                                                   |     |     |     |      |        |      | Total =        | 3645 | cps     |
| Maximum PCR this interface can support = 4830 cps |     |     |     |      |        |      |                |      |         |
| Select Port: [1-8]                                |     |     |     |      |        |      |                |      |         |

Type the port number and press Enter.

3. The IAD displays a prompt for the VPI:

Enter Virtual Port Identifier (VPI):

Type a VPI value between 0 and 255 (default 0) and press Enter.

- The IAD displays a prompt for the VCI: Enter Virtual Circuit Identifier (VPI): Type a VCI value between 32 and 65535 (the default is 38 for data and 39 for voice) and press Enter.
- 5. The IAD displays the ATM Encapsulation Configuration menu.

#### Figure 4–40. ATM Encapsulation Configuration Menu

Select the encapsulation you want to assign to this PVC. Proceed to the corresponding section and perform the steps to set up the encapsulation you've chosen.

#### Setting up AAL5 or AAL0 Encapsulation

- 1. Type 1 to select AAL5, or type 2 to select AAL0 encapsulation.
- 2. The IAD displays the ATM Service Category Configuration menu:

#### Figure 4–41. ATM Encapsulation Configuration Menu

Type 2 to select UBR for low priority data.

3. The IAD displays the Peak Cell Rate Configuration menu:

#### Figure 4–42. ATM PCR Configuration Menu

Type the PCR value or press Enter to set the PCR to the maximum rate for the current line speed.

4. The IAD saves the configuration and displays the ATM PVC Configuration menu.

# **Setting up Proprietary Voice Encapsulation**

- 1. Type 3 to select Proprietary Voice encapsulation over a specific PVC.
- 2. The IAD saves the configuration and displays the ATM PVC Configuration menu.

# Setting up RFC 1483 (VC Muxing) or RFC 1483 (LLC Encapsulation)

- 1. Type 4 to select RFC 1483 encapsulation with VC Muxing or type 5 to select RFC 1483 with LLC encapsulation.
- 2. The IAD displays the ATM Service Category Configuration menu:

#### Figure 4–43. ATM Encapsulation Configuration Menu

To select CBR, type 1. To select UBR, type 2.

3. The IAD displays the Peak Cell Rate Configuration menu:

#### Figure 4–44. ATM PCR Configuration Menu

Type the PCR value or press Enter to set the PCR to the maximum rate for the current line speed.

4. The IAD saves the configuration and displays the ATM PVC Configuration menu.

Option 4 (RFC 1483 with VC Muxing) supports routing or bridging.

# Setting up RFC 2364 (PPPoATM with LLC Encapsulation) or RFC 2364 (PPPoATM using VC Muxing)

- 1. Type 6 to select RFC 2364 (PPP0ATM with LLC encapsulation) or type 7 to select RFC 2364 (PPP0ATM with VC Muxing).
- 2. The IAD displays the current authorization type and a prompt:

PPP Authorization is currently None Enter New Authorization type:

- 0. None
- 1. PAP Client
- 2. PAP Server
- 3. CHAP Client
- 4. CHAP Server
- 3. If you select options 1 through 4, the IAD displays the current PPP authorization user ID and prompt:

PPP Authorization Userid is currently grok
Enter New PPP Userid >

Enter the new user ID and press Enter.

4. If you select option 0 (None), the IAD displays the IPCP IP Address Type menu:

#### Figure 4–45. IPCP Configuration Menu

Type the option corresponding to the IP address you want to use.

5. The IAD displays the status of the DNS server assignment for the selected port, and prompts you to enable or disable it:

RFC 1877 DNS Server Assignment for T1/E1, Port 1 is currently ENABLED Enter E to Enable, D to Disable: Type E to enable, or D to disable the DNS server assignment for T1 on this port.

- 6. The IAD reports the change, displays the status of the DNS server assignment for the port, and prompts you to enable or disable it: RFC 1877 Client configuration unchanged. Cisco 6400 IP Mask Assignment for T1/E1, Port 1 is currently ENABLED Enter E to Enable, D to Disable: Type E to enable, or D to disable the IP mask assignment for T1 on this port.
- 7. The IAD transfers the IP address and mask assigned to a WAN port to a LAN port.
- 8. The IAD displays the ATM Service Category Configuration menu:

Figure 4–46. ATM Encapsulation Configuration Menu

Type 1 to select CBR for high priority data

—or—

- Type 2 to select UBR for low priority data.
- 9. The IAD displays the Peak Cell Rate Configuration menu:

# Figure 4–47. ATM PCR Configuration Menu

Type the PCR value or press Enter to set the PCR to the maximum rate for the current line speed.

10. The IAD saves the configuration and displays the ATM PVC Configuration menu.

# Setting up AAL1/CES

1. The IAD displays the AAL2 Audio Profile Format menu:

#### Figure 4–48. AAL2 Audio Profile Format Menu

To select ITU, type 1.

2. The IAD displays the AAL2 Audio Profile menu with available options:

#### Figure 4–49. AAL2 Audio Profile Menu

3. The IAD displays the Peak Cell Rate Configuration menu:

#### Figure 4–50. ATM PCR Configuration Menu

Type the PCR value or press Enter to set the PCR to the maximum rate for the current line speed.

- 4. The IAD saves the configuration and displays the ATM PVC Configuration menu.
- 5. Reset the IAD (page 14) when you finish PVC configuration.

# Setting up AAL2/LES

1. The IAD displays the AAL2 Audio Profile Format menu:

#### Figure 4–51. AAL2 Audio Profile Format Menu

To select ITU, type 1.

2. The IAD displays the AAL2 Audio Profile menu with available options:

#### Figure 4–52. AAL2 Audio Profile Menu

3. The IAD displays the Peak Cell Rate Configuration menu:

#### Figure 4–53. ATM PCR Configuration Menu

Type the PCR value or press Enter to set the PCR to the maximum rate for the current line speed.

- 4. The IAD saves the configuration and displays the ATM PVC Configuration menu.
- 5. Reset the IAD (page 14) when you finish PVC configuration.

# **Deleting a PVC**

To delete a PVC:

- 1. Type 3 to select Delete PVC.
- The IAD displays the port list and a prompt.
   Type the port number to delete and press Enter.

To delete the PVC, type  $\ensuremath{\mathtt{Y}}$  , or cancel the deletion by typing any other character.

- 3. The IAD saves the configuration and displays the PVC Configuration menu where you may continue with other PVC management tasks.
- 4. Reset the IAD (page 14) when you finish PVC configuration.

# **Showing Current PVCs**

To display a list of current PVCs, type 4.

The IAD displays the port list with associated PVCs:

| Port | VPI | VCI  | Enca         | psulation Type       | PCR     | Service |
|------|-----|------|--------------|----------------------|---------|---------|
| 1    | 0   | 40   | RFC 1483 (wi | th LLC Encapsulation | ) 3641  | UBR     |
| 2    | 100 | 39   | RFC 1483 (wi | th LLC Encapsulation | 4       | CBR     |
|      |     |      |              |                      |         |         |
|      |     |      |              | Total =              | 3645 cj | ps      |
|      |     | Maxi | num PCR this | interface can suppor | t = 483 | 0 cps   |

When you're done viewing the list, press any key to return to the ATM PVC Configuration menu.

To configure ATM options, type 4 to display the ATM Configuration menu:

#### Figure 4–54. ATM Configuration Menu

| *********************           |
|---------------------------------|
| ATM Config Menu                 |
| *********                       |
| 1. Configure Payload Scrambling |
| 2. Configure F4 OAM VPI         |
| 3. Configure F4 OAM Type        |
| 4. Display F4 OAM Configuration |
| 5. Send OAM Loopback            |
| 6. Configure EmptyCells         |
|                                 |

To perform these tasks, type the option and proceed to the corresponding section. The tasks in this section are described beginning at the ATM Configuration menu.

- Configuring Payload Scrambling (following)
- Configuring F4 OAM VPI (page 85)
- Configuring F4 OAM Type (page 85)
- Displaying F4 OAM Configuration (page 86)
- Sending OAM Loopback (page 86)
- Configuring EmptyCells (page 86)

# **Configuring Payload Scrambling**

You must enable payload scrambling (which is disabled by default) for the IAD to connect to a DSLAM that uses payload scrambling.

To enable or disable payload scrambling:

Configuring

ATM

**Options** 

- 1. On the ATM Configuration menu, type 1 to select Configure Payload Scrambling.
- 2. The IAD displays the status and a prompt:
  - Payload scrambling is DISABLE Enter E to Enable, D to Disable: To enable payload scrambling type E, or type D to disable payload scrambling.
- 3. The IAD saves the configuration and displays the ATM Configuration menu where you may continue with other ATM tasks.
- 4. Reset the IAD (page 14) when you finish ATM configuration.

## **Configuring the F4 OAM VPI**

One one F4 OAM VPI may be configured at a time. When you are configuring an F4 OAM VPI, if one is not configured, the IAD displays the message, "F4 OAM not configured"; otherwise the current configuration is displayed.

To configure the F4 OAM VPI:

1. On the ATM Configuration menu, type 2 to select Configure F4 OAM VPI.

This value must match one of the WAN PVCs. For more information, see Configuring ATM PVCs on page 75.

2. The IAD displays the status and a prompt:

```
F4 End to end OAM VPI 0
Enter Virtual Port Identifier (VPI):
Type the VPI on which to configure F4 OAM.
```

- 3. The IAD saves the configuration and displays the ATM Configuration menu where you may continue with other ATM tasks.
- 4. Reset the IAD (page 14) when you finish ATM configuration.

# Configuring the F4 OAM Type

To configure the F4 OAM type:

1. On the ATM Configuration menu, type 3 to select Configure F4 OAM Type. The IAD displays this menu:

#### Figure 4–55. ATM Configuration Menu

Type 0 to set F4 OAM to none, or type 4 to set for End to End OAM.

- 2. The IAD saves the configuration and displays the ATM Configuration menu where you may continue with other ATM tasks.
- 3. Reset the IAD (page 14) when you finish ATM configuration.

# **Displaying F4 OAM Configuration**

To display the F4 OAM Type currently set, type 4. The IAD displays the status message, and then displays the ATM Configuration menu:

```
F4 End to end OAM VPI 0
```

## Sending OAM Loopback

To send an OAM Loopback:

- 1. On the ATM Configuration menu, type 5 to select Send OAM Loopback.
- 2. The IAD displays a list of all configured F4 OAM ports and VPI values: Select Port:

1. F5 OAM VCC: 0\*40 2. F5 OAM VCC: 100\*39 3. F4 OAM VPI: 0

Type the port on which to send the OAM Loopback and press Enter.

3. The IAD performs a loopback test on the selected port and reports the successful results:

```
Loopback on 0*38 response received in 5ms.
```

-or unsuccessful results-

Loopback on 0\*40 timeout error

4. Press any key to display the ATM Configuration menu.

# **Configuring EmptyCells**

- 1. On the ATM Configuration menu, type 6 to select Configure EmptyCells.
- 2. The IAD displays the following instructions.

Empty Cells are currently IDLE

Enter 1 for IDLE cells or 2 for UNASSIGNED cells:

Type 1 to select Idle cells, or type 2 to select Unassigned cells.

3. Reset the IAD (page 14) when you finish ATM configuration.

| Configuring |  |
|-------------|--|
| Frame       |  |
| Relay       |  |
| DLCIs       |  |

To configure Frame Relay DLCIs, type 3 on the WAN Configuration menu. The IAD displays the Frame Relay DLCI Configuration menu:

#### Figure 4–56. Frame Relay DLCI Configuration Menu

4. Show Current DLCIs

To perform these tasks, type the option and proceed to the corresponding section. The tasks in this section are described beginning at the FR DLCI Configuration menu.

Adding a New DLCI (Adding a DLCI on page 88)

- Modifying an Existing DLCI (Modifying a DLCI on page 87)
- Deleting a DLCI (Deleting a DLCI on page 90)
- Showing Current DLCIs (page 90)

You may configure up to 8 DLCIs on the IAD.

|  | NOTE | Before you configure DLCIs, you must first set the datalink<br>protocol to Frame Relay. If option 3 on the WAN<br>Configuration menu displays Configure PVCs instead of<br>Configure DLCIs, your datalink protocol is set to ATM instead<br>of Frame Relay. |
|--|------|----------------------------------------------------------------------------------------------------|
|--|------|----------------------------------------------------------------------------------------------------|

# Modifying a DLCI

To modify a DLCI:

- 1. On the Frame Relay DLCI Configuration menu, type 2 to select Modify Existing DLCI.
- 2. The IAD displays the port list and prompt:

| Port        | DLCI        | Encapsulation                |
|-------------|-------------|------------------------------|
|             |             |                              |
| 1<br>Select | 16<br>Port: | RAW (No Encapsulation) [1-8] |

Type the port number corresponding to the DLCI you want to update.

3. The IAD prompts you for the DLCI:

Enter dlci number [16]:

Type the DLCI number to change and press Enter.

4. The remainder of this task is identical to the steps in Adding a DLCI, following. Proceed to step 3 in the next section and continue.

# Adding a DLCI

To add a DLCI:

- 1. On the Frame Relay DLCI Configuration menu, type 1 to select Add New DLCI.
- 2. The IAD displays the following prompt: Enter dlci number: Type a DLCL value between 16 and 1023 (default is 32 for

Type a DLCI value between 16 and 1023 (default is 32 for data and 33 for voice) and press Enter.

3. The IAD displays the FR Encapsulation Configuration menu:

# Figure 4–57. Frame Relay Encapsulation Configuration Menu

Type the option corresponding to the encapsulation method you intend to use.

4. The IAD displays the FR DLCI Options menu:

#### Figure 4–58. Frame Relay DLCI Options Menu

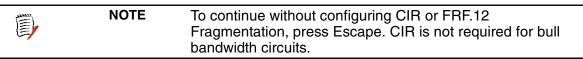

# **Configuring Transmit CIR**

To set up Configure Transmit CIR, type  ${\tt 1}$  to select Configure Transmit CIR.

5. The IAD displays the Bc prompt:

Enter the committed burst size (Bc) in number of bits (0):

Type the committed burst size.

6. The IAD displays the throughput prompt: Enter the Circuit Throughput in bits/second (2048000):

Type the circuit throughput and press Enter.

- 7. The IAD displays the excess burst prompt:
  Enter the excess burst size (Be) in number of bits (8):
  Type the excess burst value and press Enter.
- 8. The IAD displays the FR DLCI Options menu.
- 9. Press Escape to return to the FR DLCI Config menu and continue or proceed to the next section.

# **Configuring Receive CIR**

To set up Receive CIR, type 2 to select Configure Receive CIR.

10. The IAD displays the Bc prompt:

Enter the committed burst size (Bc) in number of bits (0):

Type the committed burst size.

11. The IAD displays the throughput prompt:

Enter the Circuit Throughput in bits/second (2048000):

Type the circuit throughput and press Enter.

12. The IAD displays the excess burst prompt:

Enter the excess burst size (Be) in number of bits (8):

Type the excess burst value and press Enter.

- 13. The IAD displays the FR DLCI Options menu.
- 14. Press Escape to return to the FR DLCI Config menu and continue.

# **Configuring FRF.12 Fragmentation**

To configure FRF.12 fragmentation, type 3 to display the End-to-End Fragmentation menu:

# Figure 4–59. End-to-End Fragmentation Configuration Menu

Type 1 to select End-to-End FRF.12, or type 2 to manually set the fragment size.

15. If you type 1, the IAD displays the status and a prompt:

FRF.12 End-to-End Fragmentation is currently DISABLED

Enter E to Enable, D to Disable:

Type E to enable End-to-End fragmentation, or type D to disable it.

- 16. If you type 2, the IAD displays the fragment size prompt: Enter maximum fragment size in bytes (100-1600) [0]: Type the fragment size in bytes and press Enter.
- 17. The IAD displays the End-to-End Fragmentation Configuration menu. Press Escape to return to the FR DLCI Config menu.
- 18. Reset the IAD (page 14) when you finish DLCI configuration.

# **Deleting a DLCI**

To delete a DLCI:

- 1. On the Frame Relay DLCI Configuration menu, type 3 to select Delete DLCI.
- 2. The IAD displays the port list and prompt:

Port DLCI Encapsulation 1 16 RAW (No Encapsulation) Select Port: [1-8]

Type the port number corresponding to the DLCI you want to delete.

- a. To permanently remove the DLCI configuration, type  $\underline{y}$ .
- b. To cancel the operation, type n.
- 3. Reset the IAD (page 14) when you finish DLCI configuration.

# **Displaying Current DLCIs**

To display a list of the current DLCIs, type 4 on the Frame Relay DLCI Configuration menu.

The IAD displays the port list:

| Port | DLCI | Encapsulation          |
|------|------|------------------------|
|      |      |                        |
| 1    | 16   | RAW (No Encapsulation) |

4. Press any key to display the Frame Relay DLCI Configuration menu.

| Configuring<br>Frame | To configure Frame Relay options, type 4 on the WAN Configuration menu. The IAD displays the Frame Relay menu: |  |  |  |  |  |  |
|----------------------|----------------------------------------------------------------------------------------------------|--|--|--|--|--|--|
| Relay                | Figure 4–60. Frame Relay Options Menu                                                                          |  |  |  |  |  |  |
| Options              | ****                                                                                                    |  |  |  |  |  |  |
| •                    | Frame Relay Options                                                                                            |  |  |  |  |  |  |
|                      | ******                                                                                                    |  |  |  |  |  |  |
|                      | 1. Configure Fragmentation                                                                                     |  |  |  |  |  |  |
|                      | 2. Configure Maintenance Protocol                                                                              |  |  |  |  |  |  |
|                      | 3. Configure Congestion Parameters                                                                             |  |  |  |  |  |  |
|                      | 4. Enable/Disable Coppermountain CMCP                                                                          |  |  |  |  |  |  |

To perform these tasks, type the option and proceed to the corresponding section. The tasks in this section are described beginning at the Frame Relay Options menu.

Configuring Fragmentation (following)

- Configuring Maintenance Protocol (page 93)
- Configuring Congestion Parameters (page 93)
- Enabling or Disabling Coppermountain CMCP (page 94)

### **Selecting Fragmentation Types**

To select which fragmentation to use:

1. On the Frame Relay Options menu, type 1 to display the FR Fragmentation Configuration menu.

#### Figure 4–61. Frame Relay Fragmentation Configuration Menu

2. Do one of the following:

a. Type 1 to select Configure FRF.12 Fragmentation—go to FRF.12 Configuration, following.

```
—or—
```

b. Type 2 to select CopperMountain Fragmentation—go to CopperMountain Fragmentation Configuration, on page 92.

#### Setting FRF.12 Configuration

If you selected FRF.12 Fragmentation, the IAD displays the FRF.12 Configuration menu:

#### Figure 4–62. FRF.12 Configuration Menu

Type the option and proceed to the corresponding section.

#### **Enabling or Disabling FRF.12**

- Type 1 to enable or disable FRF.12. The IAD displays the status and a prompt: FRF.12 Fragmentation is currently DISABLED Enter E to Enable, D to Disable: Type E to enable End-to-End fragmentation, or type D to disable it.
- 2. The IAD saves the configuration and displays the FR FRF.12 Configuration menu. Press Escape to continue.
- 3. Reset the IAD (page 14) when you finish Frame Relay configuration.

### **Enabling Automatic Fragment Sizing**

- 1. Type 2 to enable automatic fragment sizing.
- 2. The IAD saves the configuration and displays the FR FRF.12 Configuration menu. Press Escape to continue.
- 3. Reset the IAD (page 14) when you finish Frame Relay configuration.

#### Setting the Fragment Size Manually

1. Type 3 to manually set fragment sizing. The IAD displays the fragment size prompt: Enter maximum fragment size in ms (0-50) or bytes (100-1600) [0]:

Type the maximum fragment size and press Enter.

- 2. The IAD saves the configuration and displays the FR FRF.12 Configuration menu. Press Escape to continue.
- 3. Reset the IAD (page 14) when you finish Frame Relay configuration.

#### **CopperMountain Fragmentation Configuration**

NOTE

With CMCP enabled, the DSLAM controls fragmentation settings, and IAD configuration is not required.

If you selected Configure CopperMountain Fragmentation, the IAD displays the CopperMountain FR FRF.12 Configuration menu:

#### Figure 4–63. FRF.12 Configuration Menu for CopperMountain

Type the option and proceed to the corresponding section.

#### Enabling or Disabling Coppermountain Fragmentation

- Type 1 to enable or disable CopperMountain fragmentation. The IAD displays the status and a prompt: CuMtn Fragmentation is currently DISABLED Enter E to Enable, D to Disable: Type E to enable CopperMountain fragmentation. Type D to disable it.
- 2. The IAD saves the configuration and displays the FR FRF.12 Configuration menu. Press Escape to continue.
- 3. Reset the IAD (page 14) when you finish Frame Relay configuration.

#### Setting Real Time DLCI

- 1. Type 2 to set up the IAD for real time DLCI.
- 2. The IAD displays the port list and prompt:

Type the port number corresponding to the DLCI you want to set to real-time.

- 3. The IAD saves the configuration and displays the FR FRF.12 Configuration menu. Press Escape to continue.
- 4. Reset the IAD (page 14) when you finish Frame Relay configuration.

#### **Configuring the Maintenance Protocol**

To configure the maintenance protocol:

- 1. On the Main menu, select Configure WAN to display the WAN Configuration menu.
- 2. Select Configure FR Options to display the Frame Relay Options menu (page 90).
- 3. Select Configure Maintenance Protocol to display the Frame Relay Maintenance Protocol menu.

```
Figure 4–64. Frame Relay Maintenance Protocol Menu
```

- 4. Type the number that corresponds to the protocol on your network and press Enter.
- 5. Reset the IAD (page 14) for changes to take effect.

#### **Configuring the Congestion Parameters**

To configure the congestion parameters:

- 1. On the WAN Configuration menu.
- 2. Select Configure FR Options to display the Frame Relay Options menu (page 90).
- 3. Select Configure Congestion Parameters to display the FR Congestion Configuration menu.

#### Figure 4–65. Frame Relay Congestion Configuration Menu

```
* FR Congestion Configuration *
```

```
    Configure Transmit Congestion Parameters
    Configure Receive Congestion Parameters
```

4. Do one of the following.

A. Select Configure Transmit Congestion Parameters and then follow the on-screen messages to set:

- FECN/BECN condition set size
- FECN/BECN condition clear size
- FECN/BECN max number of bytes to store
- —or—

B. Select Configure Receive Congestion Parameters and then follow the on-screen messages to:

- FECN/BECN condition set size
- FECN/BECN condition clear size
- FECN/BECN max number of bytes to store
- 5. Reset the IAD (page 14) for changes to take effect.

### **Enabling or Disabling Coppermountain CMCP**

NOTE When using a CopperMountain DSLAM, CMCP allows the DSLAM to configure many IAD parameters automatically. IAD parameters controlled by CMCP include fragmentation and voice gateway support. For more information, refer the CopperMountain DSLAM guide.

To enable or disable Coppermountain CMCP:

- 1. On the Main menu, select Configure WAN to display the WAN Configuration menu.
- 2. Select Configure FR Options to display the Frame Relay Options menu (page 90).
- 3. Select Enable/Disable CopperMountain CMCP.

The IAD displays the following instructions.

CMCP is currently DISABLED Enter E to Enable, D to Disable:

4. Do one of the following:

To enable CopperMountain CMCP, type E.

—or—

To disable CopperMountain CMCP, type D.

5. Reset the IAD (page 14) for changes to take effect.

### Toggling CMCP Debugging

Option E (Toggle CMCP Debugging) displays when Coppermountain is selected as a Gateway, and is reserved for use by Paradyne and Coppermountain network engineers.

This command enables and disables CopperMountain Control Protocol (CMCP) debugging. You select it once to display the number of transmitted and received CMCP packets (in bytes). Select it a second time to disable the display.

# Quick Configuration

The JF2304 and JF2308 contain a number of predefined configurations for physical connections and PVCs.

| JF2304<br>JF2308 | The Quick Configuration option is JF2304 and JF2308.                        | displayed only on the |
|------------------|-----------------------------------------------------------------------------|-----------------------|
| To use or        | e of the predefined configurations:                                         |                       |
| 2. The l         | e Main menu, type 5 to select Config<br>AD displays the WAN Configuration n |                       |
|                  | -66. WAN Configuration Menu                                                 | ****                  |
| *                | WAN Configuration menu                                                      | *                     |
| * * * * * *      | * * * * * * * * * * * * * * * * * * * *                                     | * * * * * * *         |
| Con              | figuring SDSL                                                               |                       |
|                  |                                                                             |                       |

0. Quick Configuration

- 1. Configure Datalink Protocol
- 2. Configure Physical Interface

Type 0 to select Quick Configuration.

3. The IAD displays the Quick Configuration menu.

Figure 4–67. Quick Configuration Menu

- 4. Type the option corresponding to the DSLAM to which the IAD is connected.
- 5. The IAD automatically resets.
- 6. To continue configuration, log back on to the IAD.

# 5. Router Configuration

This chapter describes how to configure the IAD as a router. You may configure the IAD as a router or a bridge, depending on your application.

Optionally, you may also configure some ports for routing, and some ports for bridging. For example, you might set up PPP for Internet connections using routing, and set up a management connection using bridging.

A router is a network layer device that uses one or more metrics to determine the optimal path along which network traffic should be forwarded. Routers forward packets from one network to another based on network layer information.

A router generally improves overall efficiency for a complex network, but a bridge provides better speed and flexibility for the overall network.

This chapter contains the following topics:

- Basic Router Setup Tasks (page 97)
- Using the Router Configuration menu (page 98)
- Configuring an IP Address (page 98)
- Configuring Port Maximum Transmission Units (page 101)
- Adding and Removing Static Routes (page 103)
- Enabling and Disabling RIP (page 101)
- Configuring RIP Version by Port (page 102)
- Configuring RIP Poisoned Reverse by Port (page 101)
- Configuring DNS Client (page 106)
- Configuring DHCP Client (page 106)
- Configuring DHCP Relay (page 108)
- Configuring Telnet Server Port (page 109)
- Configuring IP Filtering (page 109)
- Configuring IP Header Compression (page 116)
- Configuring LAN IP Broadcast Destination (page 116)
- Displaying the Route Table (page 116)

| NOTE | When the IAD prompts you for input, the current value is displayed in parentheses. To conveniently accept the current |
|------|----------------------------------------------------------------------------------------------------|
|      | value, just press Enter.                                                                                              |

# Basic Router Setup Tasks

To configure the IAD as a router, you should complete the following tasks:

- Configure IP addresses on the LAN and WAN ports (page 98)
- Enable RIP poisoned reverse (recommended—page 101), add a static route (page 103), or add a default route (page 105)
- Disable bridging globally (page 121) or by port (page 121)
- Disable Spanning Tree Protocol (STP) globally (page 123) or by port (page 123)

Use this flowchart to plan your tasks, based on your router configuration requirements.

Figure 5–1. Router Configuration Task Flowchart

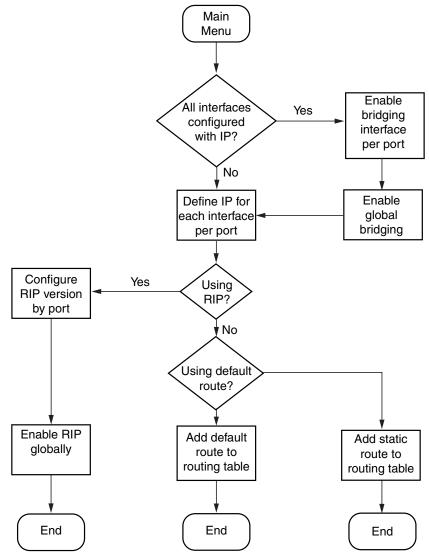

| Router<br>Configura-<br>tion Menu   | Router tasks are all displayed and accessed on the Router Configuration menu (displayed by typing 2 on the Main menu). Tasks in this chapter are described beginning at the Router Configuration menu.<br><b>Figure 5–2. Router Configuration Menu</b>                                    |  |  |  |  |  |
|-------------------------------------|----------------------------------------------------------------------------------------------------|--|--|--|--|--|
|                                     | **************************************                                                                                                    |  |  |  |  |  |
|                                     |                                                                                                    |  |  |  |  |  |
|                                     | Router Configuration Menu<br>************************************                                                                                                    |  |  |  |  |  |
|                                     |                                                                                                    |  |  |  |  |  |
|                                     |                                                                                                    |  |  |  |  |  |
|                                     | U. Unconfigure Port IP Address                                                                                                    |  |  |  |  |  |
|                                     | M. Configure Port Max Transmission Unit                                                                                                    |  |  |  |  |  |
|                                     | S. Add/Remove a Static Route<br>R. Enable/Disable RIP                                                                                                    |  |  |  |  |  |
|                                     | V. Configure RIP Version by Port                                                                                                    |  |  |  |  |  |
|                                     | P. Configure RIP Poisoned Reverse by Port                                                                                                    |  |  |  |  |  |
|                                     | N. Configure DNS Client                                                                                                    |  |  |  |  |  |
|                                     | H. Configure DHCP Client                                                                                                    |  |  |  |  |  |
|                                     | L. Configure DHCP Relay                                                                                                    |  |  |  |  |  |
|                                     | T. Configure Telnet Server Port                                                                                                    |  |  |  |  |  |
|                                     | F. Configure IP Filtering                                                                                                    |  |  |  |  |  |
|                                     | Q. Configure IP Header Compression<br>B. Configure LAN IP Broadcast Destination                                                                                                    |  |  |  |  |  |
|                                     | D. Display Route Table                                                                                                    |  |  |  |  |  |
|                                     |                                                                                                    |  |  |  |  |  |
|                                     | as a router. Options that display in the Router Configuration menu are the same for both security levels.           NOTE         Be sure to reset the IAD (page 14) when after making changes to router configuration. Resetting the IAD causes the configuration changes to take effect. |  |  |  |  |  |
|                                     |                                                                                                    |  |  |  |  |  |
| Configuring<br>a Port IP<br>Address | To configure the IAD as a router, you must assign an IP address to both the LAN and WAN ports—each with different subnet masks.                                                                                                    |  |  |  |  |  |
|                                     | NOTE You can assign up to 8 IP addresses on each of the WAN and LAN ports.                                                                                                    |  |  |  |  |  |
|                                     | To configure an IP address:                                                                                                    |  |  |  |  |  |
|                                     |                                                                                                    |  |  |  |  |  |
|                                     | <ol> <li>Type C on the Router Configuration menu to select Configure Port IP<br/>address.</li> </ol>                                                                                                    |  |  |  |  |  |
|                                     | <ol> <li>If more than one WAN port is installed or more than one PVC/DLCI exists, the IAD displays the interfaces on this IAD (sample shown):</li> </ol>                                                                                                    |  |  |  |  |  |
|                                     | Available Interfaces:                                                                                                    |  |  |  |  |  |
|                                     | 1. SDSL<br>2. 10/100BaseT Ethernet<br>0. (Abort)                                                                                                    |  |  |  |  |  |
|                                     |                                                                                                    |  |  |  |  |  |

Type the interface number to configure.

3. The IAD displays the port table for this interface and prompts for a port. Port VPI VCI Encapsulation Type PCR Service 1 0 40 RFC 1483 (with LLC Encap)3641 UBR Total = 3641 cps Maximum PCR this interface can support = 3622 cps Select Port: [1-8]

Type the port to configure and press Enter.

4. The IAD displays the IP interfaces on the port you're configuring: IP interfaces on port 1:

| ID | IPAddr |        |               | IPMask  | Priority |
|----|--------|--------|---------------|---------|----------|
| 0  | 91.1.8 |        | 255.255.255.0 |         | NORMAL   |
| ΙP | Over   | Bridge | is            | enabled |          |

Enter the ID of the interface (0-7) to configure and press Enter.

5. The IAD displays the current IP address and prompts for a new one: Enter new IP address for this interface: (91.1.1.18) ->

Type the new IP address and press Enter.

6. The IAD displays the current subnet mask and prompts for a new one: Current subnet mask = 255.255.255.255 Enter new subnet mask for this interface: (255.255.255.255) ->

Type the new subnet mask address and press Enter.

7. The IAD prompts you to determine traffic priority on this port: Select priority Normal/High [N/H] (N): Do one of the following:

a. Set the interface to high priority—type  ${\tt H}.$ 

b. Set the interface to normal priority-type N.

8. Configuration is complete. The IAD displays the following prompt: Save new IP Information? ->(Y)

Type Y to confirm your changes, or press Escape to cancel.

- 9. If you confirm, the IAD saves the settings.
- 10. If bridging is enabled and an IP address is assigned on the WAN interface, the IAD displays the IP Over Bridge prompt: Both bridging and IP address are specified for this interface. Currently IP over bridge is enabled. Enter E to Enable, D to Disable:
- 11. Type E to enable IP Over Bridge on the WAN port, or D to disable it.
- 12. The IAD saves the changes and displays the Router Configuration menu.
- 13. Repeat these steps for each remaining port to configure.
- 14. Continue with other configuration tasks, or press Escape to return to the Main menu.
- 15. Reset the IAD (page 14) when you finish router configuration.

# Unconfiguring a Port IP Address

To unconfigure (delete) the IP address of an interface, follow these steps:

- 1. Type  $\ensuremath{\mathbb{U}}$  on the Router Configuration menu to select Unconfigure Port IP Address.
- 2. If more than one WAN port is installed or more than one PVC/DLCI exists, the IAD displays the interfaces on this IAD (sample shown): Available Interfaces:
  - 1. SDSL
  - 2. 10/100BaseT Ethernet
  - 0. (Abort)

Type the interface number to which the IP address is assigned.

- 3. The IAD displays the port table for this interface and prompts for a port: Port VPI VCI Encapsulation Type PCR Service 1 0 40 RFC 1483 (with LLC Encap)3641 UBR
  - Total = 3641 cps Maximum PCR this interface can support = 3622 cps Select Port: [1-8]

Type the port and press Enter.

- 4. The IAD displays the IP interfaces on the port you've selected:
  - IP interfaces on port 1:

| ID                   | IPAddr   | IPMask        | Priority |  |  |  |  |
|----------------------|----------|---------------|----------|--|--|--|--|
| 0                    | 91.1.1.8 | 255.255.255.0 | NORMAL   |  |  |  |  |
| Select a connection: |          |               |          |  |  |  |  |

Enter the ID of the interface to delete and press Enter.

- 5. The IAD deletes the IP address and saves the configuration.
- 6. Continue with other configuration tasks, or press Escape to return to the Router Configuration menu.
- 7. Reset the IAD (page 14) when you finish router configuration.

| Setting the<br>Port Maxi-<br>mum<br>Transmis-<br>sion Unit | <ul> <li>The MTU setting controls IP fragmentation of packets transmitted through the specified port. Packet whose size is greater than the MTU value are fragmented to fit into the MTU size limit.</li> <li>To set a maximum transmission unit value for a port, follow these steps:</li> <li>1. Type M on the Router Configuration menu to select Configure Port Max Transmission Unit.</li> <li>1. The IAD displays the port table for this interface and prompts for a port. Port VPI VCI Encapsulation Type PCR Service 1 0 40 RFC 1483 (with LLC Encap) 3641 UBR Total = 3641 cps</li> <li>Maximum PCR this interface can support = 3622 cps Select Port: [1-8]</li> <li>Type the port number and press Enter.</li> <li>2. The IAD displays the current configuration and a prompt: Current MTU configuration for SDSL, Port 1 is 1500. Enter New MTU for this Port &gt; Type the new MTU value (100-1500) and press Enter. (When set at 1500, IP fragmentation is disabled).</li> <li>3. The IAD saves the changes.</li> <li>4. Continue with other configuration tasks, or press Escape to return to the Router Configuration menu.</li> <li>5. Reset the IAD (page 14) when you finish router configuration.</li> </ul> |
|------------------------------------------------------------|----------------------------------------------------------------------------------------------------|
| Enabling<br>and Dis-                                       | When you enable RIP, the IAD sends routing data to adjacent routers and dynamically learns the associated network topology.                                                                                                    |
| abling RIP                                                 | Enabling RIP Globally                                                                                                    |
|                                                            | To enable (or disable) RIP globally, follow these steps:                                                                                                    |
|                                                            | 1. Type $\mathbb{R}$ on the Router Configuration menu to select Enable/Disable                                                                                                    |
|                                                            | <ul><li>RIP.</li><li>2. The IAD displays the current status of RIP and a prompt:</li><li>RIP is currently DISABLED</li></ul>                                                                                                    |
|                                                            | Enter E to Enable, D to Disable:                                                                                                    |
|                                                            | <ul> <li>Type E to enable RIP globally, or D to disable it globally.</li> <li>3. The IAD saves the configuration and displays the Router Configuration menu.</li> </ul>                                                                                                    |
|                                                            | <ol> <li>Continue with other configuration tasks, or press Escape to return to<br/>the Main menu.</li> </ol>                                                                                                    |
|                                                            | 5. Reset the IAD (page 14) when you finish router configuration.                                                                                                    |
|                                                            | <b>NOTE</b> For RIP to function correctly, you must enable RIP globally or locally (by port) and set the RIP version. The order in which you perform the procedures is irrelevant.                                                                                                    |
|                                                            |                                                                                                    |

# Enabling and Disabling RIP Poisoned Reverse by Port

To enable or disable RIP poisoned reverse by port:

- 1. Type P on the Router Configuration menu to select Configure RIP Poisoned Reverse by Port.
- 2. The IAD displays the interfaces on this IAD (sample shown):

Available Interfaces:

- 1. SDSL
- 2. 10/100BaseT Ethernet
- 0. (Abort)

Type the number of the port to enable or disable.

3. The IAD displays the RIP status of this port and a prompt: RIP Poisoned Reverse for Slot 1, Port 1 is currently

DISABLED

Enter E to Enable, D to Disable:

Type E to enable RIP Poisoned Reverse, or type D to disable it.

- 4. The IAD saves the configuration, and displays the Router Configuration menu.
- 5. Repeat these steps for each port for which you want to enable RIP poisoned reverse.
- 6. Continue with other configuration tasks, or press Escape to return to the Main menu.
- 7. Reset the IAD (page 14) when you finish router configuration.

### Setting the RIP Version

To set the RIP version:

- 1. Type  ${\mathbb V}$  on the Router Configuration menu to select Configure RIP Version by Port.
- 2. If more than one WAN port is installed or more than one PVC/DLCI exists, the IAD displays the interfaces on this IAD (sample shown): Available Interfaces:

vailable interface

- 1. SDSL
- 2. 10/100BaseT Ethernet
- 0. (Abort)

Type the interface number to set.

3. The IAD displays the port table for this interface and prompts for a port:

Port VPI VCI Encapsulation Type PCR Service 1 0 40 RFC 1483 (with LLC Encap)3641 UBR Total = 3641 cps Maximum PCR this interface can support = 3622 cps

Select Port: [1-8]

Type the port to set and press Enter.

4. The IAD displays the RIP configuration and status of the slot and port you're setting, and prompts for a new version:

Current RIP configuration for Slot 1, Port 1 is Disabled

Enter RIP Version for Port 1

- 0. Disabled
- 1. Version 1 Broadcast
- 2. Version 2 Broadcast
- 3. Version 2 Multicast

Type the option number of the version to set.

- 5. Setting the RIP version for this port is complete. The IAD saves the settings and displays the Router Configuration menu.
- 6. Repeat these steps for each remaining port to set.
- 7. Continue with other configuration tasks, or press Escape to return to the Main menu.
- 8. Reset the IAD (page 14) when you finish router configuration.

# Managing Static and Default Routes

To create, update and delete static and default routes, type s on the Router Configuration menu. The IAD displays the Router Modification menu, which contains commands to manage the IAD's route table:

#### Figure 5–3. Router Modification Menu

The tasks in this section originate at the Router Modification menu. Type the option to perform a task and proceed to the corresponding section.

### Adding a Static Route

To add a static route to the Route Table:

- 1. On the Router Modification menu type A to select Add a Static Route.
- The IAD prompts for the destination address: Enter destination address of route to add: Type the destination address to add and press Enter.
- 3. The IAD displays the current subnet mask and prompt: Enter network mask of route: (255.255.255.0) -> Type the network mask and press Enter.
- The IAD prompts for the gateway address: Enter gateway of route: Type the gateway address, press Enter.
- 5. The static route is added. The IAD prompts for confirmation: Route successfully added. Save this route in the static configuration (Y)?
- Type Y to confirm, or Escape to cancel.
   If you confirm, the Route Table is updated and the IAD prompts to add more routes:
  - Add another route (Y)?
- 7. Type Y to confirm, or Escape to cancel.
- 8. Repeat these steps for each route that you want to add.

- 9. Continue with other configuration tasks, or press Escape to return to the Router Modification menu.
- 10. Reset the IAD (page 14) when you finish router configuration.

### **Removing a Static Route**

To delete a static route from the Route Table:

- 1. On the Router Modification menu type R to select Remove a Route.
- 2. The IAD prompts for the address of the route to remove: Enter address of static route to remove: Type the IP address of the route to remove and press Enter.
- 3. The IAD removes the route from the table and the IAD displays the Router Modification menu.
- 4. Repeat these steps for each route that you want to remove.
- 5. Continue with other configuration tasks, or press Escape to return to the Main menu.
- 6. Reset the IAD (page 14) when you finish router configuration.

# Setting the Default Route

### Adding or Changing the Default Route

To add a default route on the WAN, or change the current default route:

- 1. On the Router Modification menu type  ${\mathbb F}$  to select Add/Change the Default Route.
- 2. The IAD prompts for the default gateway address. (You may press 0 for a list of interfaces):

Enter Default Gateway address, or 0 to pick an Interface:

Type the default gateway address and proceed to step 3. -or-

Type 0 to display the port table:

```
Select default IP interface.

Port VPI VCI Encapsulation Type PCR Service

1 0 40 RFC 1483 (with LLC Encap)3641 UBR

Total = 3641 cps

Maximum PCR this interface can support = 3622 cps

Select Port: [1-8]
```

Type the port to select and press Enter.

- 3. The default route is set and the Route Table is updated.
- 4. Continue with other configuration tasks, or press Escape to return to the Router Modification menu.
- 5. Reset the IAD (page 14) when you finish router configuration.

### **Removing the Default Route**

To remove the default route from the Route Table:

- 1. On the Router Modification menu type  $\ensuremath{\mathbb{T}}$  to select Remove the Default Route.
- 2. The default route is immediately deleted and the Route Table is updated.
- 3. Continue with other configuration tasks, or press Escape to return to the Router Modification menu.
- 4. Reset the IAD (page 14) when you finish router configuration.

# Configuring DNS Client

DNS Client allows the IAD to use fully-qualified domain names; for example, www.paradyne.com. To configure the IAD as a DNS Client, type  $\mathbb{N}$  on the Router Configuration menu. The IAD displays the DNS Client menu:

Figure 5–4. DNS Client Menu

The tasks in this section originate at the DNS Client menu. Type the option for the task to perform and proceed to the corresponding section.

### Setting the DNS Server IP Address

To set the IP address of the DNS Server:

- 1. On the DNS Client menu, type A to select Set DNS Server IP Address.
- The IAD displays the current address and a prompt: Current DNS Server IP Address = 0.0.0.0 Enter new DNS Server IP address: Type the new DNS server address and press Enter.
- 3. The IAD updates the configuration and displays the DNS Client menu.
- 4. Continue with other configuration tasks, or press Escape to return to the Router Modification menu.
- 5. Reset the IAD (page 14) when you finish router configuration.

### Setting the DNS Server Timeout

To set the DNS Server Timeout:

- 1. On the DNS Client menu, type T to select Set DNS Server Timeout.
- The IAD displays the prompt and current value: Enter DNS Server Timeout in seconds (5...20): (5) Type the new timeout value (default 5) and press Enter.
- 3. The IAD updates the configuration and displays the DNS Client menu.
- 4. Continue with other configuration tasks, or press Escape to return to the Router Modification menu.
- 5. Reset the IAD (page 14) when you finish router configuration.

### **Displaying the DNS Cache and Statistics**

To display information about the data in the DNS cache, type S. When DNS Client is enabled, the IAD displays the following information:

### IP Address Timer Host Name

392 Total Requests117 Requests Serviced From Cache295 Requests Sent to Server2 Server Timeouts293 Server Good Responses3 Server Not Found Responses19 Server Unexpected Responses1 Errors Sending to Server

Press any key to return to the DNS Client menu when you're done reviewing the information.

# Configuring DHCP Client

To enable or disable DHCP Client on an interface, follow these steps:

- 1. Type  ${\mathbb H}$  on the Router Configuration menu to select Configure DHCP Client.
- 2. If more than one WAN port is installed or more than one PVC or DLCI exists, the IAD displays the interfaces on this IAD (sample shown): Available Interfaces:
  - 1. SDSL
  - 2. 10/100BaseT Ethernet
  - 0. (Abort)

Type the interface number to set.

3. The IAD displays the port table for this interface and prompts for a port:Port VPI VCI Encapsulation TypePCR Service1040 RFC 1483 (with LLC Encap)3641UBR

Total = 3641 cps Maximum PCR this interface can support = 3622 cps Select Port: [1-8]

Type the port to set and press Enter.

4. The IAD displays the status of the slot and port you're setting, and a prompt:

DHCP Client for SDSL, Port 1 is currently DISABLED Enter E to Enable, D to Disable:

Type  $\mathbb{E}$  to enable DHCP Client on this port, or  $\mathbb{D}$  to disable it.

- 5. The IAD saves the changes and displays the Router Configuration menu.
- 6. Repeat these steps for each remaining port to set.
- 7. Continue with other configuration tasks, or press Escape to return to the Main menu.
- 8. Reset the IAD (page 14) when you finish router configuration.

# Configuring DHCP Relay

DHCP Relay allows the IAD to forward DHCP requests from the LAN to a separate DHCP Server. To configure the IAD for DHCP Relay, type  $\bot$  on the Router Configuration menu. The IAD displays the DHCP Relay menu, which contains commands to configure DHCP Relay:

Figure 5–5. DHCP Relay Menu

The tasks in this section originate at the DHCP Relay menu. Type the option for the task to perform and proceed to the corresponding section.

### **Enabling and Disabling DHCP Relay**

When you enable DHCP Relay, you must provide a DHCP server IP address. To enable or disable DHCP Relay, follow these steps:

- 1. On the DHCP Relay menu, type  ${\ensuremath{\mathbb E}}$  to select Enable/Disable DHCP Relay.
- 2. The IAD displays the current status and a prompt: DHCP Relay is currently DISABLED Enter E to Enable, D to Disable: Type E to enable DHCP Relay on this port, or D to disable it.
- 3. The IAD displays the current DHCP server IP address and a prompt: Current DHCP Server address = 0.0.0.0 Enter new DHCP Server IP address: Type the new DHCP Server IP address.
- 4. The IAD saves the changes and displays the Router Configuration menu.
- 5. Continue with other configuration tasks, or press Escape to return to the Main menu.
- 6. Reset the IAD (page 14) when you finish router configuration.

### **Configuring the DHCP Server IP Address**

To set the DHCP server IP address:

- 1. On the DHCP Relay menu, type  ${\rm C}~$  to select Configure DHCP Relay.
- 2. The IAD displays the current IP address and a prompt: Current DHCP Server address = 94.1.1.1 Enter new DHCP Server IP address: (94.1.1.1) -> Type the new DHCP Server IP address.
- 3. The IAD saves the changes and displays the Router Configuration menu.
- 4. Continue with other configuration tasks, or press Escape to return to the Router Modification menu.

5. Reset the IAD (page 14) when you finish router configuration.

### **Displaying DHCP Relay Statistics**

To display information about DHCP Relay, type S on the DHCP Relay menu. When DHCP Relay is enabled, the IAD displays this report:

215 Client requests forwarded to DHCP server 1 Client requests dropped

190 Server responses forwarded to DHCP clients

0 Server responses dropped

- 2 Unknown server responses
- 7 Server requests timed out

Press any key to return to the DNS Client menu when you're done reviewing the information.

| Configur-<br>ing the Tel-<br>net Server | When using NAT on the IAD, it is often desired to configure a host behind<br>NAT as a Telnet Server. In this case, Telnet requests are passed to the<br>host, and not handled by the IAD. By changing the Telnet port, both the<br>host and IAD may be accessed via Telnet.         |  |  |  |  |  |  |
|-----------------------------------------|----------------------------------------------------------------------------------------------------|--|--|--|--|--|--|
| Port                                    | To set the port for the Telnet Server, follow these steps:                                                                                                    |  |  |  |  |  |  |
|                                         | <ol> <li>On the Router Configuration menu, type          T to select Configure Telnet<br/>Server Port.     </li> </ol>                                                                                                    |  |  |  |  |  |  |
|                                         | <ol> <li>The IAD displays the current IP address and a prompt:<br/>Enter Telnet Server Port: (23)</li> </ol>                                                                                                    |  |  |  |  |  |  |
|                                         | Type the new Telnet Server port (the default is 23).                                                                                                    |  |  |  |  |  |  |
|                                         | <ol> <li>The IAD saves the changes and displays the Router Configuration<br/>menu.</li> </ol>                                                                                                    |  |  |  |  |  |  |
|                                         | <ol> <li>Continue with other configuration tasks, or press Escape to return to<br/>the Main menu.</li> </ol>                                                                                                    |  |  |  |  |  |  |
|                                         | 5. Reset the IAD (page 14) when you finish router configuration.                                                                                                    |  |  |  |  |  |  |
| Configur-<br>ing IP Fil-<br>tering      | IP filtering allows for selective deletion of incoming and/or outgoing packets. The IAD inspects each packet, and based on configured filters, allows them to pass or deletes them. This feature may be used as a firewall to only allow known good packets to pass though the IAD. |  |  |  |  |  |  |
| Ē                                       | <b>NOTE</b> Because each packet must be tested against one or more filters, IP filtering may significantly affect IAD performance.                                                                                                    |  |  |  |  |  |  |
|                                         | To configure IP Filtering, type F on the Router Configuration menu. The                                                                                                    |  |  |  |  |  |  |

IAD displays the IP Filtering Configuration menu:

#### Figure 5–6. IP Filtering Configuration Menu

Status Messages IP Filtering Configuration Menu for IP \*\*\*\* Filtering Editing Unselected Port Input filters display here P. Choose port for IP filtering F. Globally enable/disable input or output filters T. Toggle input or output type filters to view/edit D. Display all filters of the chosen type I. Insert new or buffered filter of chosen type A. Append new or buffered filter to end of list E. Edit a filter of the chosen type C. Copy filter operations menu X. Delete one filter of the chosen type Z. Delete all filters of the chosen type S. Show IP filtering statistics Y. Clear IP filtering statistics

**NOTE** Directly below the banner on the IP Filtering Configuration menu is a message line. The IAD uses the message line to alert you that you are working with the input or output filters. To toggle between them, use option T, Toggle input or output type filters to view/edit.

Each of the tasks in this section originate at the IP Filtering Configuration menu. Type the option for the task to perform and proceed to the corresponding section.

### **Choosing a Port for IP Filtering**

To set the port on which to use IP filtering, follow these steps:

- 1. On the IP Filtering Configuration menu, type P to select Choose Port for IP Filtering.
- If more than one WAN port is installed or more than one PVC/DLCI exists, the IAD displays the interfaces on this IAD (sample shown):

Available Interfaces:

- 1. SDSL
- 2. 10/100BaseT Ethernet
- 0. (Abort)

Type the interface number to set.

3. The IAD displays the port table for this interface and prompts for a port: Port VPI VCI Encapsulation Type PCR Service 1 0 40 RFC 1483 (with LLC Encap)3641 UBR Total = 3641 cps

Maximum PCR this interface can support = 3622 cps Select Port: [1-8]

Type the port to set for IP filtering and press Enter.

4. The IAD saves the changes and displays the Router Configuration menu.

E

- 5. Continue with other configuration tasks, or press Escape to return to the Main menu.
- 6. Reset the IAD (page 14) when you finish IP filtering configuration.

### **Globally Enabling and Disabling Filters**

Use these commands to enable and disable the input and output filters for all installed interfaces. You must globally enable the filters for the associated filtering to function properly.

To enable or disable the input and output filters, follow these steps:

- 1. On the IP Filtering Configuration menu, type F to select Globally enable / disable input or output filters.
- 2. The IAD displays the status of input filters, and a prompt: Input Filters (Disabled), enter 1 to enable, 0 to disable

Type 1 to enable input filers, or type 0 to disable them.

3. The IAD enables or disables input filters, and displays the status of the output filters, with another prompt:

Output Filters (Disabled), enter 1 to enable, 0 to disable

Type 1 to enable output filers, or type 0 to disable them.

- 4. The IAD saves the changes and displays the IP FIltering Configuration menu.
- 5. Continue with other configuration tasks, or press Escape to return to the Router Configuration menu.
- 6. Reset the IAD (page 14) when you finish IP filter configuration.

### **Toggling Between Input and Output Filters**

To switch between input and output filter types when using most commands, type  $\underline{\tau}$ . To toggle between input and output, enter the command again.

**NOTE** The filter type that is the current focus of commands is displayed directly below the banner on the IP Filtering Configuration menu (page 110). This message alerts you that you are currently working with the input or output filters.

### **Displaying Filters**

To display a list of filters and details, first select the input or output filters using the Toggle command. Then, type D to display the filters and details, as shown in this sample:

T1/E1 Output Filters: Enabled

| num | state | action | srcLwP | srcHiP | <pre>src.ip.add.low</pre> | w src.ip.add.hi Q | oS   |
|-----|-------|--------|--------|--------|---------------------------|-------------------|------|
|     | proto | mask   | dstLwP | dstHiP | dst.ip.add.log            | w dst.ip.add.hi L | evel |
| 0   | Idle  | Pass   | 0      | 65535  | 168.192.1.10              | 255.255.255.25    | 5    |
|     | TCP   | 0H     | 0      | 65535  | 92.100.1.1                | 255.255.255.255   | 0    |

### Inserting, Appending and Editing Filters

To edit an existing filter, add a new filter in a specific location in the filter table or append a filter to the bottom of the table, follow these steps:

| <b>NOTE</b> At any time during the creation or e press Escape to abort the process. Filter Configuration menu and the fi                                                                                                    | The IAD displays the IP                                                                                  |
|----------------------------------------------------------------------------------------------------|----------------------------------------------------------------------------------------------------|
| <ol> <li>Use the Toggle command (option T) to select<br/>Next, choose one of the following and proce<br/>A. To edit an existing filter, type E to select E<br/>type.</li> <li>B. To insert a new filter, type I to select Inser<br/>the chosen type.</li> <li>C. To append a new filter at the bottom, type<br/>or buffered filter of the chosen type.</li> <li>Follow the IAD messages to enter values for</li> <li>Table 5–1. Filter Parameters</li> </ol> | ed to step 2:<br>dit a filter of the chosen<br>t a new or buffered filter of<br>A to select Append a new |
| Parameter                                                                                                    | Description                                                                                              |
| Filter state                                                                                                    | Idle   Active                                                                                            |
| Filter action                                                                                                    | Pass   Discard                                                                                           |
| Filter protocol                                                                                                    | IP   ICMP   IGMP   TCP<br>  UDP                                                                          |
| Filter Source IP Low Address                                                                                                    | IP address                                                                                               |
| Filter Source IP High Address                                                                                                    | IP address                                                                                               |
| Filter Source Port Low                                                                                                    | Port number                                                                                              |
| Filter Source Port High                                                                                                    | Port number                                                                                              |
| Filter Destination IP Low Address                                                                                                    | IP address                                                                                               |
| Filter Destination IP High Address                                                                                                    | IP Address                                                                                               |
| Filter Destination Port Low                                                                                                    | Port number                                                                                              |
|                                                                                                    |                                                                                                    |

- 3. When you enter the last parameter, the IAD displays the summary information and saves the configuration. The IAD displays the IP Filter Configuration menu.
- 4. Continue with other configuration tasks, or press Escape to return to the Router Configuration menu.
- 5. Reset the IAD (page 14) when you finish IP filter configuration.

### **Copying Filters for Editing**

To copy and edit filters, first toggle input or output filters (option T), then type C on the IP Filtering Configuration menu to display the IP Filter Copy to Buffer menu (2-F-C):

#### Figure 5–7. IP Filtering Copy to Buffer Menu

### **Copying a Filter**

To copy a filter to the filter buffer for viewing or editing, follow these steps:

- 1. On the IP Filter Copy to Buffer menu, type C to select Copy a filter of the chosen type to the buffer.
- 2. The IAD displays the filter table for this interface and prompts for a filter number:

T1/E1 Output Filters: Enabled

num state action srcLwP srcHiP src.ip.add.low src.ip.add.hi QoS
proto mask dstLwP dstHiP dst.ip.add.low dst.ip.add.hi Level

- 0 Idle Pass 0 65535 168.192.1.10 255.255.255.25 5 TCP 0H 0 65535 92.100.1.1 255.255.255.255 0 Type the filter number and press Enter.
- 3. The IAD copies the filter to the filter buffer and displays the IP Filter Copy to Buffer menu.

### Displaying a Filter in the Buffer

To display filter details, follow these steps:

- 1. On the IP Filter Copy to Buffer menu, type  ${\rm D}$  to the filter currently stored in the buffer.
- 2. The IAD displays the filter (Table 5–2 on page 114).

T1/E1 Output Filters: Enabled

| num | state | action | srcLwP | srcHiP | <pre>src.ip.add.lo</pre> | w src.ip.add.hi QoS  |   |
|-----|-------|--------|--------|--------|--------------------------|----------------------|---|
|     | proto | mask   | dstLwP | dstHiP | dst.ip.add.lo            | w dst.ip.add.hi Leve | 1 |
| 0   | Idle  | Pass   | 0      | 65535  | 168.192.1.10             | 255.255.255.25 5     |   |
|     | TCP   | 0H     | 0      | 65535  | 92.100.1.1               | 255.255.255.255 0    |   |

When you're done viewing the details, press any key to return to the IP Filter Copy to Buffer menu.

| Parameter           | Description                                     |
|---------------------|-------------------------------------------------|
| num                 | number of the filter                            |
| state               | Idle or Active                                  |
| action              | Pass or Discard                                 |
| srcLwP              | Filter Source Port Low—TCP or UDP packets only  |
| srcHiP              | Filter Source Port High—TCP or UDP packets only |
| source.ip.addr.low  | Filter Destination IP Low Address               |
| source.ip.addr.high | Filter Source IP High Address                   |
| proto               | Filter protocol—IP, ICMP, IGMP, TCP, UDP        |
| mask                | ICMP or TCP only                                |
| dstLwP              | Filter Destination Port Low                     |
| dstHiP              | Filter Destination Port High                    |
| dest.ip.addr.low    | Filter Destination IP Low Address               |
| dest.ip.addr.high   | Filter Destination IP High Address              |

Table 5–2.Filter Details

### Editing a Filter in the Buffer

To edit a filter currently stored in the buffer, follow these steps:

- 1. On the IP Filter Copy to Buffer menu, type E to edit the filter.
- 2. Follow the IAD messages to enter values (page 112).
- 3. When you enter the last parameter, the IAD displays the summary information and saves the configuration. The IAD displays the IP Filter Configuration menu.
- 4. Continue with other configuration tasks, or press Escape to return to the Router Configuration menu.
- 5. Reset the IAD (page 14) when you finish IP filter configuration.

### Deleting a Filter from the Buffer

To delete a filter currently stored in the buffer, type x.

The IAD deletes the filter from the buffer and displays the IP Filter Configuration menu.

### **Deleting an IP Filter**

To delete a filter from the IP Filter table, toggle input or output filters (Option T on the IP Filtering Configuration menu) and follow these steps:

- 1. On the IP Filtering Configuration menu, type x to select Delete one filter of the chosen type.
- 2. The IAD displays the filter table for this interface and prompts for a filter number to delete.

T1/E1 Output Filters: Enabled

| num                                               | state | action | srcLwP | srcHiP | <pre>src.ip.add.lo</pre> | w src.ip.add.hi QoS   |
|---------------------------------------------------|-------|--------|--------|--------|--------------------------|-----------------------|
|                                                   | proto | mask   | dstLwP | dstHiP | dst.ip.add.lo            | w dst.ip.add.hi Level |
| 0                                                 | Idle  | Pass   | 0      | 65535  | 168.192.1.10             | 255.255.255.25 5      |
|                                                   | TCP   | 0H     | 0      | 65535  | 92.100.1.1               | 255.255.255.255 0     |
| Type the filter number to delete and press Enter. |       |        |        |        |                          |                       |

- 3. The IAD permanently removes the filter from the table, and displays the IP Filtering Configuration menu.
- 4. Continue with other configuration tasks, or press Escape to return to the Router Configuration menu.
- 5. Reset the IAD (page 14) when you finish IP filter configuration.

### **Deleting All Filters of the Chosen Type**

To delete all filters from the IP Filter table, toggle input or output filters (Option T on the IP Filtering Configuration menu) and follow these steps:

- 1. On the IP Filtering Configuration menu, type z to select Delete all filters of the chosen type.
- 2. The IAD displays a confirmation prompt:

Are you sure you want to delete all filters? (y/n): Type Y to confirm and press Enter.

- 3. The IAD permanently removes all filters from the table, and displays the IP Filtering Configuration menu.
- 4. Continue with other configuration tasks, or press Escape to return to the Router Configuration menu.
- 5. Reset the IAD (page 14) when you finish IP filter configuration.

### **Showing IP Filtering Statistics**

To show IP filtering statistics for this interface, type s on the IP Filtering Configuration menu.

The IAD displays the total input and output data packets filtered:

Filter 0: -- output hits = 0

Total packets filtered: input = 0, output = 0

Press 'Y' to clear the stats, ESC to exit, or any other key to display...

When you're done, type Y to reset the statistics, or press any other key to display the IP Filtering Configuration menu.

### **Clearing IP Filtering Statistics**

To reset the IP filtering statistics command, type Y on the IP Filtering Configuration menu. The IAD resets the statistics to zero and displays the IP Filtering Configuration menu.

| Configur-<br>ing IP<br>Header<br>Compres-<br>sion (IPHC)       | <ul> <li>IPHC reduces the number of bytes transmitted across the WAN, thus conserving bandwidth.</li> <li>To enable or disable IP header compression, follow these steps:</li> <li>1. On the Router Configuration menu, type Q.</li> <li>2. The IAD displays the port table and prompts for a port:<br/>Port VPI VCI Encapsulation Type PCR Service<br/>1 0 40 RFC 1483 (with LLC Encap)3641 UBR<br/>Total = 3641 cps<br/>Maximum PCR this interface can support = 3622 cps</li> </ul>                                                                                                    |
|----------------------------------------------------------------|----------------------------------------------------------------------------------------------------|
|                                                                | <ul> <li>Select Port: [1-8]</li> <li>Type the port number and press Enter.</li> <li>3. The IAD displays the header compression status and prompt:<br/>IP Header Compression for SDSL, Port 1 is currently<br/>DISABLED</li> <li>Enter E to Enable, D to Disable:<br/>Type E to enable IP header compression on this port, or D to disable it.<br/>If you enable IP header compression, the IAD displays the following<br/>message:<br/>Springtide Compatibility mode ENABLED (currently not<br/>selectable)</li> <li>The IAD saves the changes and displays the Router Configuration<br/>menu.</li> <li>4. Continue with other configuration tasks, or press Escape to return to<br/>the Main menu.</li> <li>5. Reset the IAD (page 14) when you finish configuration.</li> </ul> |
| Configur-<br>ing the LAN<br>IP Broad-<br>cast Desti-<br>nation | <ul> <li>To set the LAN IP broadcast destination address (where all broadcast IP packets received on the LAN ports will be redirected), follow these steps:</li> <li>1. On the Router Configuration menu, type B.</li> <li>2. The IAD displays the current LAN IP broadcast destination address and a prompt: <ul> <li>Current LAN IP Broadcast destination Address = 0.0.0.0</li> <li>Enter new LAN IP Broadcast destination address:</li> <li>Type the new IP address.</li> </ul> </li> <li>3. The IAD saves the changes and displays the Router Configuration menu.</li> <li>4. Continue with other configuration tasks, or press Escape to return to the Main menu.</li> <li>5. Reset the IAD (page 14) when you finish configuration.</li> </ul>                             |
| Displaying<br>the Route<br>Table                               | To display the Route table and view information about statically configured routes and dynamically learned ones, type D on the Router Configuration menu.<br>The IAD displays each network address and related information:                                                                                                    |

| Network Add | lressNetmask Gat | eway Address    | Interface   | Metric | Туре  |
|-------------|------------------|-----------------|-------------|--------|-------|
| 98.1.1.5    | 255.255.255.0    | 91.1.1.1        |             |        |       |
| 98.1.1.6    | 255.255.255.0    | 99.1.1.1        |             |        |       |
| 99.9.9.1    | 255.255.255.0    | 100.9.9.9       |             |        |       |
| 91.1.1.18   | 255.255.255.255  | 91.1.1.1        | 91.1.1.18   | 1      | local |
| 127.0.0.1   | 255.0.0.0        | 127.0.0.1       | 127.0.0.1   | 1      | local |
| Route Table | parameters are c | lescribed in th | e following | able.  |       |

Table 5–3. Route Table Parameters

| Parameter       | Description                                                      |
|-----------------|------------------------------------------------------------------|
| Network Address | destination address                                              |
| Netmask         | IP subnet mask; number of bits reserved for the host ID          |
| Gateway Address | IP address of packets sent to destination                        |
| Interface       | IP address of outgoing interface                                 |
| Metric          | number of hops (routers) required to reach the specified gateway |
| Туре            | static   dynamic   RIP   local                                   |

# 6. Bridge Configuration

| device that connects and passes packets between two network segment<br>that use the same communications protocol. A router generally improves<br>overall efficiency for a complex network, but a bridge provides better<br>speed and flexibility for the overall network. |
|----------------------------------------------------------------------------------------------------|
| NOTE It is recommended that bridged network architecture be<br>thoroughly understood prior to configuring the IAD.<br>Suggested reading: "Interconnections: Bridges and Routers'<br>by Radia Perlman, Addison-Wesley, 1992.                                               |
| Bridges operate at the data link layer (Layer 2) of the OSI reference mode<br>In general, a bridge filters, forwards or floods an incoming frame based o<br>the MAC address of that frame.                                                                                |
| This chapter contains the following topics:                                                                                                    |
| <ul> <li>Basic Bridge Setup Tasks (page 119)</li> </ul>                                                                                                    |
| <ul> <li>Using the Bridge Configuration Menu (page 120)</li> </ul>                                                                                                    |
| <ul> <li>Enabling and Disabling Bridging Globally (page 121)</li> </ul>                                                                                                    |
| <ul> <li>Enabling and Disabling Bridging by Port (page 121)</li> </ul>                                                                                                    |
| <ul> <li>Configuring the Bridge Aging Timer (page 122)</li> </ul>                                                                                                    |
| <ul> <li>Enabling and Disabling Spanning Tree Globally (page 123)</li> </ul>                                                                                                    |
| <ul> <li>Enabling and Disabling Spanning Tree by Port (page 123)</li> </ul>                                                                                                    |
| <ul> <li>Configuring Spanning Tree Bridge Priority (page 124)</li> </ul>                                                                                                    |
| <ul> <li>Configuring Spanning Tree Port Priority (page 124)</li> <li>Configuring Spanning Tree Port Priority (page 124)</li> </ul>                                                                                                    |
| <ul> <li>Configuring Spanning Tree Hello Time (page 125)</li> <li>Configuring Spanning Tree May App (page 125)</li> </ul>                                                                                                    |
| <ul> <li>Configuring Spanning Tree Max Age (page 125)</li> <li>Configuring Spanning Tree Forward Delay (page 125)</li> </ul>                                                                                                    |
| <ul> <li>Configuring Spanning Tree Path Cost (page 125)</li> <li>Configuring Spanning Tree Path Cost (page 125)</li> </ul>                                                                                                    |
| <ul> <li>Deleting a Bridge Forwarding Database Entry (page 126)</li> </ul>                                                                                                    |
|                                                                                                    |

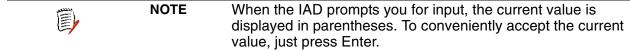

# Basic Bridge Setup Tasks

Although the IAD is pre-configured with bridging enabled, you should perform these tasks for your network:

- Enable bridging globally (page 121) or by port (page 121)
- Set the bridge aging timer (page 122)
- Disable RIP poisoned reverse globally (page 101) or by port (page 101)
- Enable STP globally (page 123) or by port (page 123)

Use this flowchart to plan your tasks, based on your requirements.

### Figure 6–1. Bridge Configuration Task Flowchart

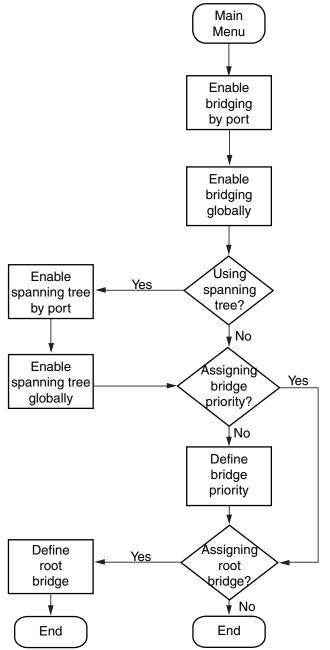

# Bridge Configuration Menu

Configuring the IAD as a bridge involves several tasks. These are all displayed and accessed on the Bridge Configuration menu (displayed by typing 3 on the Main menu). Each task in this chapter is described beginning at the Bridge Configuration menu.

You may sign on as Supervisor or Network Manager to configure the IAD as a bridge. Options that display in the Bridge Configuration menu are the same for both security levels.

|                                | NOTE                | Be sure to reset the IAD when you are done making changes<br>to bridge configuration. Resetting the IAD causes the<br>configuration changes to take effect.                                                                                                    |
|--------------------------------|---------------------|----------------------------------------------------------------------------------------------------|
| Enabling<br>and Dis-<br>abling | by port a enabled f | ing to function correctly, you must enable bridging both globally or<br>nd then set the bridge aging timer. At least two ports must be<br>for bridging to function. You must also disable RIP poisoned<br>The order in which you perform the procedures is irrelevant. |
| Bridging                       | you must            | e routing globally (Chapter 4, Router Configuration on page 96),<br>disable bridging globally. However, you may enable routing on<br>rts and bridging on others, depending on your requirements.                                                                       |
|                                | NOTE                | When bridging is disabled globally or on an interface (port) or<br>an IP address is unconfigured, IP Over Bridge is disabled<br>automatically.                                                                                                    |

## **IP Over Bridging**

IP Over Bridging is intended for use then the IAD is in full bridged mode, but remote access (Telnet) and/or user authentication (RADIUS) are required.

To implement IP Over Bridging, enable bridging globally, and by port on the WAN connection. (At least one DLCI/PVC must be configured), and assign an IP address to the WAN interface. When these conditions exist (either in Routing or Bridging configuration), the IAD will prompt you to enable or disable IP Over Bridging. When the IP address is unconfigured, IP Over Bridging is disabled automatically. The IAD will also prompt you to enable or disable IP Over Bridging when bridging is being enabled on an interface that already has an IP address assigned.

When an IP address is unconfigured or when bridging is disabled globally or on an interface (port), IP Over Bridging is disable automatically.

When IP Over Bridging is enabled, the IAD examines all Ethernet packets that have its MAC address as a destination. The ARP packets and IP packets with a destination IP address that is assigned to an interface on the IAD are processed as IP packets normally are, including APR resolution. All other packets are processed in the usual way that a bridge processes them.

When the IAD should send an IP packet out (for example, in response to a Ping, or RADIUS authentication), the ARP resolution is performed in a similar manner as accomplished on Ethernet. If the destination Mac address is not known, the ARP broadcast request is sent to all interfaces. The interface that receives the reply is used to send the actual IP packet.

**NOTE** When using IP Over Bridging with CopperMountain HDIA or CopperVPN, the default route for the IP interface should be specified using the IP address of the router, rather than a WAN port number.

### **Enabling or Disabling Bridging Globally**

To enable or disable bridging globally:

- 1. On the Main menu, type G to select Enable/Disable Bridging Globally.
- 2. The IAD displays the status of bridging, and a prompt: Bridging is globally DISABLED Enter E to Enable, D to Disable:

Type E to enable bridging globally, or D to disable it globally.

- 3. The IAD saves the configuration and displays the Bridge Configuration menu.
- 4. Continue with other configuration tasks, or press Escape to return to the Bridge Configuration menu.
- 5. Reset the IAD (page 14) when you finish bridge configuration.

## **Enabling or Disabling Bridging by Port**

To enable or disable bridging by port:

- 1. Type ℙ on the Bridge Configuration menu to select Enable/Disable Bridging by Port.
- 2. The IAD displays the interfaces available on this IAD, and a prompt: Available Interfaces:
  - 1. G2237 xDSL
  - 2. 10/100BaseT Ethernet
  - 0. (Abort)

E

Type the number of the port for which you want to enable bridging.

3. If more than one interface is configured on the selected port, the IAD displays a list of interfaces:

| 1    | 18   | Proprietary Voice DLCI |
|------|------|------------------------|
| Port | DLCI | Encapsulation          |

Type the number of the port.

4. The IAD displays the status of bridging on this interface and port, and a prompt:

Bridging over T1/E1 Port 1, is currently DISABLED Enter E to Enable, D to Disable:

Type E to enable bridging on this port, or D to disable it.

5. The IAD updates the configuration and displays the Bridge Configuration menu.

Type Y to confirm your changes, or press Escape to cancel.

- 6. If you confirm, the IAD saves the settings.
- 7. If bridging is enabled and an IP address is assigned on the WAN interface, the IAD displays the IP Over Bridge prompt: Both bridging and IP address are specified for this interface. Currently IP over bridge is enabled.

Enter E to Enable, D to Disable:

- 8. Type  $\mathbb{E}$  to enable IP Over Bridge on the WAN port, or  $\mathbb{D}$  to disable it.
- 9. The IAD updates the configuration and displays the Bridge Configuration menu.
- 10. Repeat these steps for each port on which you want to enable or disable bridging.
- 11. Continue with other configuration tasks, or press Escape to return to the Bridge Configuration menu.
- 12. Reset the IAD (page 14) when you finish bridge configuration.

| Setting the<br>Bridge | The bridge aging timer establishes the amount of time that the IAD keeps<br>a MAC address in the bridging table. When the timer reaches zero, the<br>IAD deletes the address from the database updates the timer. |
|-----------------------|----------------------------------------------------------------------------------------------------|
| Aging                 | To set the bridge aging timer:                                                                                                    |
| Timer                 | <ol> <li>Type A on the Bridge Configuration menu to select Configure Bridge<br/>Aging Timer.</li> </ol>                                                                                                    |
|                       | 2. The IAD displays the following prompt:                                                                                                    |
|                       | Enter Bridge Aging time in seconds (13600): (300)                                                                                                    |
|                       | Type the aging time (range 1 to 3600 seconds) and press Enter.                                                                                                    |
|                       | <ol><li>The IAD updates the timer. Press any key to display the Bridge<br/>Configuration menu.</li></ol>                                                                                                    |
|                       | <ol> <li>Continue with other configuration tasks, or press Escape to return to<br/>the Bridge Configuration menu.</li> </ol>                                                                                      |
|                       | E Poost the IAD (nage 14) when you finish bridge configuration                                                                                                    |

5. Reset the IAD (page 14) when you finish bridge configuration.

| Enabling<br>and Dis-<br>abling STP | Having many bridges creates the potential for network loops. A loop presents conflicting information about the segment on which a specific address is located and forces the bridge to forward all data. |                                                                                                    |  |  |
|------------------------------------|----------------------------------------------------------------------------------------------------|----------------------------------------------------------------------------------------------------|--|--|
|                                    | When configuring the IAD as a router (Chapter 4, Router Configuration on page 96), you must disable STP both globally and by port.                                                                       |                                                                                                    |  |  |
|                                    | NOTE                                                                                                    | When you enable STP, the IAD reconfigures the bridge network to transfer data along an optimum route to its destination. |  |  |

### **Enabling or Disabling STP Globally**

To enable or disable STP globally:

 On the Bridge Configuration menu, type T to select Enable/Disable Spanning Tree Globally.
 The IAD displays the status of bridging, and a prompt;

The IAD displays the status of bridging, and a prompt:

Spanning Tree is Globally DISABLED Enter E to Enable, D to Disable:

Type E to enable spanning tree globally, or D to disable it globally.

- 2. The IAD saves, then displays the Bridge Configuration menu.
- 3. Continue with other tasks, or press Escape to return to the Main menu.
- 4. Reset the IAD (page 14) when you finish bridge configuration.

## **Enabling or Disabling STP by Port**

To enable or disable STP by port:

- 1. On the Bridge Configuration menu, type  ${\rm O}$  to select Enable/Disable Spanning Tree by Port.
- 2. The IAD displays the interfaces available on this IAD, and a prompt: Available Interfaces:
  - 1. G2237 xDSL
  - 2. 10/100BaseT Ethernet
  - 0. (Abort)

Type the number of the port for which you want to enable STP.

3. If more than one interface is configured on the selected port, the IAD displays a list of interfaces:

PortDLCIEncapsulation118Proprietary Voice DLCI

Type the number of the port.

4. The IAD displays the status of this interface and port, and a prompt: Spanning tree over T1/E1 Port 1, is currently DISABLED Enter E to Enable, D to Disable:

Type E to enable STP on this port, or D to disable it.

- 5. The IAD saves, then displays the Bridge Configuration menu.
- 6. Repeat these steps for each port you want to enable or disable STP.
- 7. Reset the IAD (page 14) when you finish bridge configuration.

| Configur-<br>ing Span-<br>ning Tree<br>Bridge Pri-<br>ority | <ul> <li>The Spanning Tree algorithm selects the bridge with the lowest priority on the network as the Root Bridge.</li> <li>To set the Spanning Tree bridge priority (a value between 1 and 65,565—default 32,768), follow these steps:</li> <li>1. Type R on the Bridge Configuration menu to select Configure Spanning Tree Bridge Priority.</li> <li>The IAD displays the following instructions:</li> <li>Enter Bridge Priority (165535): (32768)</li> <li>Type the priority and press Enter.</li> <li>2. The IAD updates the configuration.</li> <li>3. Press any key to display the Bridge Configuration menu.</li> <li>4. Continue with other configuration tasks.</li> <li>5. Reset the IAD (page 14) when you finish bridge configuration.</li> </ul>                                                                                                    |
|-------------------------------------------------------------|----------------------------------------------------------------------------------------------------|
| Configur-<br>ing Span-<br>ning Tree<br>Port Prior-<br>ity   | <ul> <li>The spanning tree algorithm uses the spanning tree bridge priority to determine which bridge to use as the Ethernet LAN destination when two or more bridges are bridging between the same LAN.</li> <li>To set the Spanning Tree priority by port (range 0 - 255—default 128), follow these steps (the lower the value, the higher the priority):</li> <li>1. On the Bridge Configuration menu, type Q to select Configure Spanning Tree Port Priority.</li> <li>2. The IAD displays the interfaces available on this IAD, and a prompt. Available Interfaces: <ol> <li>G2237 xDSL</li> <li>10/100BaseT Ethernet</li> <li>(Abort)</li> </ol> </li> <li>Type the number of the port for which you want to set the priority.</li> </ul> <li>3. If more than one interface is configured on the selected port, the IAD displays a list of interfaces: <ul> <li>Port DLCI Encapsulation</li> <li>1 18 Proprietary Voice DLCI</li> <li>Type the number of the port.</li> </ul> </li> <li>4. The IAD displays a prompt: <ul> <li>Enter Priority for Slot 2, Port 1 (0255):</li> <li>Type the priority value and press Enter.</li> </ul> </li> <li>5. The IAD updates the configuration and displays the Bridge Configuration menu.</li> <li>6. Repeat these steps for each port on which you want to set the priority.</li> <li>8. Reset the IAD (page 14) when you finish bridge configuration.</li> |

| Configur-<br>ing Span-<br>ning Tree<br>Hello Time       | <ul> <li>To set the Spanning Tree hello time (a value between 1 and 10 seconds—default 2), follow these steps:</li> <li>1. Type H on the Bridge Configuration menu to select Configure Spanning Tree Hello Time.</li> <li>2. The IAD displays the following prompt:<br/>Enter Bridge Hello Time(110): (2)<br/>Type the priority value and press Enter.</li> <li>3. The IAD updates the configuration.</li> <li>4. Press any key to return to the Bridge Configuration menu and continue with other configuration tasks.</li> <li>5. Reset the IAD (page 14) when you finish bridge configuration.</li> </ul> |
|---------------------------------------------------------|----------------------------------------------------------------------------------------------------|
| Configur-<br>ing Span-<br>ning Tree<br>Maximum<br>Age   | <ol> <li>To set the Spanning Tree maximum age, (a value between 6-40 seconds—default 20), follow these steps:</li> <li>Type s on the Bridge Configuration menu to select Configure Spanning Tree Max Age.</li> <li>The IAD displays the following prompt:<br/>Enter Spanning Tree Max Age (640): (20)<br/>Type the maximum age value and press Enter.</li> <li>The IAD updates the configuration.</li> <li>Press any key to return to the Bridge Configuration menu and continue with other configuration tasks.</li> <li>Reset the IAD (page 14) when you finish bridge configuration.</li> </ol>           |
| Configur-<br>ing Span-<br>ning Tree<br>Forward<br>Delay | <ul> <li>To set the Spanning Tree forward delay (a value between 4-30 seconds—default 15):</li> <li>1. Type F on the Bridge Configuration menu to select Configure Spanning Tree Forward Delay.</li> <li>2. The IAD displays the following prompt:<br/>Enter Spanning Tree Forward Delay (430): (15)<br/>Type the forward delay value and press Enter.</li> <li>3. The IAD updates the configuration.</li> <li>4. Press any key to return to the Bridge Configuration menu and continue with other configuration tasks.</li> <li>5. Reset the IAD (page 14) when you finish bridge configuration.</li> </ul> |
| Configur-<br>ing Span-<br>ning Tree<br>Path Cost        | <ul> <li>When there are multiple paths to the Root Bridge, the Spanning Tree algorithm selects the port with the lowest total path cost as the route port. To set the Spanning Tree path cost (a value between 1 and 65,535—default 32,768), follow these steps:</li> <li>1. Type c on the Bridge Configuration menu to select Configure Spanning Tree Path Cost.</li> <li>2. The IAD displays the interfaces available on this IAD, and a prompt:</li> </ul>                                                                                                    |

Available Interfaces:

- 1. G2237 xDSL
- 2. 10/100BaseT Ethernet
- 0. (Abort)

1

- Type the number of the port to update.
- 3. If more than one interface is configured on the selected port, the IAD displays a list of interfaces:

Port DLCI Encapsulation

18 Proprietary Voice DLCI

Type the number of the port.

4. The IAD displays the current setting and the prompt:

Enter Path Cost for Slot 1, Port 1 (1..65535): (32768)400

Type the path cost value and press Enter.

- 5. The IAD updates the configuration.
- 6. Press any key to return to the Bridge Configuration menu and continue with other configuration tasks.
- 7. Reset the IAD (page 14) when you finish bridge configuration.

Deleting a Bridge Forwarding Database Entry

To delete an Ethernet address from the bridge forwarding database, follow these steps:

- 1. Type D on the Bridge Configuration menu to select Delete Bridge Forwarding Database Entry.
- 2. The IAD displays the following instructions. Enter Ethernet address to delete from bridge database \*\*-\*\*-\*\*-\*\*
- 3. Type the MAC address of the Ethernet port and press Enter.
- 4. The IAD deletes the database entry and updates the configuration.
- 5. Press any key to return to the Bridge Configuration menu and continue with other configuration tasks.
- 6. Reset the IAD (page 14) when you finish bridge configuration.

# 7. Voice Path Configuration

After you have defined the voice PVCs or DLCIs on the IAD, you should configure the voice path for voice operation to function correctly.

This chapter contains the following topics:

- Basic Voice Path Setup Tasks (page 127)
- Voice Path Configuration Menu (page 127)
- Setting the Voice Gateway (page 128)
- Setting Jitter Delay (page 130)
- Setting Start Mode (page 130)
- Setting SLIC Control Mode (page 132)
- Setting Compander Mode (page 132)
- Setting On Hook Transmission Mode (page 133)
- Setting Idle Voltage Mode (page 133)
- Setting Debug Mode (page 134)
- Configuring Echo Cancellation (page 134)
- Setting Loop Gain (page 135)
- Setting Country Mode (page 137)

| NOTE | When the IAD prompts you for input, the current value is displayed in parentheses. To conveniently accept the current value, just press Enter. |
|------|----------------------------------------------------------------------------------------------------|
|      |                                                                                                    |

# Basic Voice Path Setup Tasks

- To configure voice path settings, you should complete the following tasks:
- Select a voice gateway (page 128)
- Set the jitter delay (page 130)
- Set start mode (page 130)
- Set Compander mode (page 132)
- Set echo cancellation (page 134)
- Set loop gain (page 135)
- Set bandwidth tone (page 137)

# Voice Path Configuration Menu

Configuring the voice path settings involves several tasks. These are all displayed and accessed on the Voice Configuration menu (displayed by typing P on the Main menu).

Tasks in this chapter are described beginning at the Voice Configuration menu.

### Figure 7–1. Voice Configuration Menu

| * * * * * * * * * * * * * * * * * * * *                |
|--------------------------------------------------------|
| Voice Configuration                                    |
| * * * * * * * * * * * * * * * * * * * *                |
| V. Set Voice Gateway                                   |
| J. Set Jitter Delay                                    |
| D. Display Jitter Delay                                |
| S. Set Start Mode (Loop Start/Ground Start)            |
| T. Set SLIC Control Mode                               |
| U. Set Compander Mode (u-Law, A-Law)                   |
| O. Set On Hook Transmission Mode of Ground Start Lines |
| L. Set Idle Voltage Mode of Loop Start Lines           |
| M. Set Debug Mode                                      |
| E. Configure Echo Cancellation Default Settings        |
| G. Set Loop Gain                                       |
| C. Set Country Mode                                    |

|             | NOTE                                                                                                    | You must sign on as Supervisor to configure voice path settings.                                                                                               |  |
|-------------|----------------------------------------------------------------------------------------------------|----------------------------------------------------------------------------------------------------|--|
|             |                                                                                                    | Be sure to reset the IAD when you are done making changes<br>to the voice path settings. Resetting the IAD causes the<br>configuration changes to take effect. |  |
|             |                                                                                                    |                                                                                                    |  |
| Setting the | To select a voice gateway:                                                                                     |                                                                                                    |  |
| Voice Gate- | 1. Type ${\tt V}$ on the Voice Configuration menu to select Set Voice Gateway.                                 |                                                                                                    |  |
| way         | The IAD displays the Voice Gateway Selection menu, which contains a list of valid voice gateways for this IAD. |                                                                                                    |  |
|             | POTS IADs                                                                                                    | Figure 7-2 displays the list of valid gateways for all IADs except those with an ISDN telephone interface. The order of gateways varies by IAD.                |  |

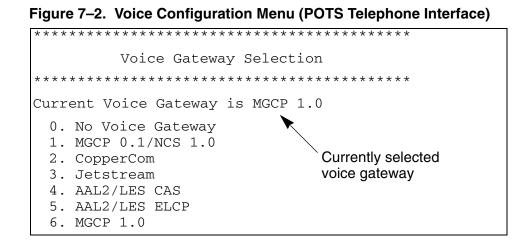

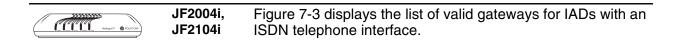

Figure 7–3. Voice Configuration Menu (ISDN Telephone Interface)

Type the option number of the voice gateway to set.

| N  | OTE        | If you select option MGCP 0.1/NCS 1.0 or MGCP 1.0, the IAD<br>an option to manage MGCP/NCS Embedded Client (option<br>O) on the Main menu. Otherwise, option O is not displayed. |
|----|------------|----------------------------------------------------------------------------------------------------|
| 2  |            | extrimition saves the voice gateway you've selected and displays the ateway Selection menu.                                                                                      |
| 3  |            | scape to return to the Voice Configuration menu and continue er voice path configuration.                                                                                        |
| 4  | . Reset th | ne IAD (page 14) when you finish voice path configuration.                                                                                                    |
| th | ne Main me | choose a specific voice gateway, the IAD displays option E on<br>enu specifically for the voice gateway you've selected. Proceed<br>on for configuring a specific gateway:       |
| 4  | MGCP       | 0.1/NCS 1.0—page 139                                                                                                    |
| •  | Copper     | Com—page 142                                                                                                    |
| •  | Jetstrea   | m—page 144                                                                                                    |
| •  | AAL2/L     | ES CAS—page 146                                                                                                    |
| •  | MGCP       | 1.0—page 139                                                                                                    |
| •  | AAL2/L     | ES ELCP—page 150                                                                                                    |

| Setting Jit-<br>ter Delay  | Inter-arrival jitter is the difference in relative transit time for two packets. It is the difference between the packet's RTP time-stamp and the receiver's clock at the time of arrival of the packet.                                                                     |
|----------------------------|----------------------------------------------------------------------------------------------------|
|                            | As shown in the equation below, this is equivalent to the difference in the relative transit time for two packets: the relative transit time is the difference between a packet's RTP time-stamp and the receivers clock at the time of arrival, measured in the same units. |
|                            | If Si is the RTP time-stamp from packet i and Ri is the time of arrival in RTP time-stamp units for packet i, then for two packets i and j, D may be expressed as:                                                                                                    |
|                            | D(ij) = (Rj -Ri) -(Sj -Si) = (Rj -Sj) -(Ri -Si)                                                                                                    |
|                            | The interval jitter is calculated continuously as each data packet i is received from source SSRC-n, using this difference D for that packet and of the previous packet i-1 in order of arrival (not necessarily in sequence), according to the formula:                     |
|                            | $J = J + ({D (i-I, i)} -J)/16$                                                                                                    |
|                            | The Jitter Delay should only be set by a Network Administrator. To set jitter delay (0 to 50 ms—default 0 ms), follow these steps:                                                                                                    |
|                            | <ol> <li>Type J on the Voice Configuration menu to select Set Jitter Delay.</li> <li>The IAD displays this prompt:</li> </ol>                                                                                                    |
|                            | Enter number of ms to delay [10]:                                                                                                    |
|                            | <ul><li>Type the delay value and press Enter.</li><li>3. The IAD saves the jitter delay and displays the Voice Configuration menu so you can continue with other voice path configuration.</li></ul>                                                                         |
|                            | 4. Reset the IAD (page 14) when you finish voice path configuration.                                                                                                    |
| Displaying<br>Jitter Delay | To display the current jitter delay value, type ${\rm D}$ on the Voice Configuration menu. The IAD displays the current value:                                                                                                    |
|                            | Jitter Delay: 12 ms                                                                                                    |
|                            | Press any key to display the Voice Configuration menu and continue.                                                                                                    |
| Setting<br>Start Mode      | To set start mode (for POTS only), type ${\rm S}$ on the Voice Configuration menu to display the Start Mode Selection menu:                                                                                                    |
|                            | Figure 7–4. Start Mode Selection Menu                                                                                                    |
|                            | * * * * * * * * * * * * * * * * * * * *                                                                                                    |
|                            | Start Mode Selection                                                                                                    |
|                            | * * * * * * * * * * * * * * * * * * * *                                                                                                    |
|                            | <ol> <li>Set All Ports to Loop Start</li> <li>Set All Ports to Ground Start</li> <li>Display Start Mode</li> </ol>                                                                                                    |
|                            | 4. Configure Individual Port                                                                                                    |
|                            | <ol> <li>Set All Ports to Ground Start</li> <li>Display Start Mode</li> </ol>                                                                                                    |

Type the option for the task to perform. Proceed to the appropriate section.

# Setting All Ports to Loop Start

- 1. Type 1 to select Set All Ports to Loop Start.
- 2. The IAD sets all ports to Loop Start and saves the configuration.
- 3. Press any key to return to the Start Mode Selection menu.
- 4. Press Escape to continue with other voice path configuration.
- 5. Reset the IAD (page 14) when you finish voice path configuration.

# Setting All Ports to Ground Start

- 1. Type 2 to select Set All Ports to Ground Start.
- 2. The IAD sets all ports to Ground Start and saves the configuration.
- 3. Press any key to return to the Start Mode Selection menu.
- 4. Press Escape to continue with other voice path configuration.
- 5. Reset the IAD (page 14) when you finish voice path configuration.

# **Displaying Start Mode**

- 1. To display a list of telephone ports and their current start mode, type 3.
- 2. The IAD displays a list similar to this:

| Port: | 1 | Mode: | Loop | Start |
|-------|---|-------|------|-------|
| Port: | 2 | Mode: | Loop | Start |
| Port: | 3 | Mode: | Loop | Start |
| Port: | 4 | Mode: | Loop | Start |

- 3. Press any key to return to the Start Mode Selection menu.
- 4. Press Escape to continue with other voice path configuration.

# **Configuring Start Mode on an Individual Port**

- 1. Type 4 on the Start Mode Selection menu to select Configure Individual Port.
- 2. For each port, the IAD displays the following prompt: Port 1 [Loop] (1=Lp/2=Grnd/3=DID Wnk/4=E&M Wnk/5=Raw ABCD/0(or Enter)=NoChange):
- 3. Type one of the following options for each port:
  - 1—Loop Start
  - 2—Ground Start
  - 3—DID Wnk
  - 4—E&M Wnk
  - 5-RAW ABCD
  - 0 or Enter—no change
- 4. When you've updated each port, Press Enter a final time.
- 5. The IAD updates the settings and saves the configuration.
- 6. Press any key to return to the Start Mode Selection menu. Press Escape to continue with other voice path configuration.
- 7. Reset the IAD (page 14) when you finish voice path configuration.

| Setting                   | To set SLIC control mode (for POTS only), type ${\mathbb T}$ to display the SLIC                                                                                                    |  |  |  |
|---------------------------|----------------------------------------------------------------------------------------------------|--|--|--|
| SLIC Con-<br>trol Mode    | Control Mode Selection menu:<br>Figure 7–5. SLIC Control Mode Selection Menu                                                                                                    |  |  |  |
|                           |                                                                                                    |  |  |  |
|                           | SLIC Control Mode Selection<br>************************************                                                                                                    |  |  |  |
|                           |                                                                                                    |  |  |  |
|                           |                                                                                                    |  |  |  |
|                           |                                                                                                    |  |  |  |
|                           | <ol> <li>Type the option of the control mode to set.</li> <li>The IAD saves the mode you've selected and displays the menu.</li> <li>Press Escape to return to the Voice Configuration menu and continue with other voice path configuration.</li> <li>Reset the IAD (page 14) when you finish voice path configuration.</li> </ol>   |  |  |  |
|                           | NOTE         Voice gateway applications, such as CopperCom or<br>JetStream, overrides the value set by this command.                                                                                                    |  |  |  |
| Setting<br>Com-<br>pander | To set Compander Mode, type $U$ to display the Compander Mode Selection menu:                                                                                                    |  |  |  |
| Mode                      | Figure 7–6. Start Mode Selection Menu                                                                                                    |  |  |  |
| Mode                      |                                                                                                    |  |  |  |
|                           | Compander Mode Selection                                                                                                    |  |  |  |
|                           | Current Compander Mode = u-Law                                                                                                    |  |  |  |
|                           | U. u-Law Mode                                                                                                    |  |  |  |
|                           | A. A-Law Mode                                                                                                    |  |  |  |
|                           | <ol> <li>Type the option of the Compander mode to set.</li> <li>The IAD saves the mode you've selected and displays the menu.</li> <li>Press Escape to return to the Voice Configuration menu and continue with other voice path configuration.</li> <li>Reset the IAD (page 14) when you finish voice path configuration.</li> </ol> |  |  |  |
|                           | <b>NOTE</b> If you are unsure which mode to use, check with your telephone service provider. Normally, u-Law is used in North America and a-Law is used in Europe.                                                                                                    |  |  |  |

| Set On<br>Hook                  | To set On-hook Transmission mode (POTS only) for groundstart lines, type $\odot$ to display the Ground Start OHT Mode Selection menu:                                                                                                    |  |  |  |
|---------------------------------|----------------------------------------------------------------------------------------------------|--|--|--|
| Transmis-                       | Figure 7–7. Ground Start OHT Mode Selection Menu                                                                                                    |  |  |  |
| sion Mode                       | *****                                                                                                    |  |  |  |
|                                 | Ground Start OHT Mode Selection                                                                                                    |  |  |  |
|                                 |                                                                                                    |  |  |  |
|                                 | ***************************************                                                                                                    |  |  |  |
|                                 | On Hook Transmission for a Ground Start Line is DISABLED.                                                                                                    |  |  |  |
|                                 | E. ENABLE Ground Start On Hook Transmission<br>D. DISABLE Ground Start On Hook Transmission                                                                                                    |  |  |  |
|                                 | <ol> <li>Type E to enable onhook transmission mode, or D to disable it.</li> <li>The IAD saves the mode you've selected and displays the menu.</li> <li>Press Escape to return to the Voice Configuration menu and continue with other voice path configuration.</li> <li>Reset the IAD (page 14) when you finish voice path configuration.</li> </ol> |  |  |  |
| Setting Idle<br>Voltage<br>Mode | To set idle high voltage for loop start lines (POTS only), type ⊥ to display the Loop Start Idle Voltage Selection menu:<br>Figure 7–8. Ground Start OHT Mode Selection Menu                                                                                                    |  |  |  |
|                                 | *****                                                                                                    |  |  |  |
|                                 | Loop Start Idle Voltage Selection                                                                                                    |  |  |  |
|                                 | ***********                                                                                                    |  |  |  |
|                                 | <ol> <li>Enable/Disable Loop Start Idle High Voltage for all ports</li> <li>Display current Loop Start Idle High Voltage settings</li> <li>Enable/Disable Loop Start Idle High Voltage Setting per port</li> </ol>                                                                                                    |  |  |  |
|                                 | Type the option for the task to perform. Proceed to the appropriate section.<br>Enabling and DIsabling Idle High Voltage Globally                                                                                                    |  |  |  |
|                                 | 1. Type 1 to enable or disable idle high voltage for all ports.                                                                                                    |  |  |  |
|                                 | 2. The IAD displays the following prompt:                                                                                                    |  |  |  |
|                                 | Enter E to Enable, D to Disable:                                                                                                    |  |  |  |
|                                 | Type $\mathbb{E}$ to enable idle high voltage for all ports, or $\mathbb{D}$ to disable it.                                                                                                    |  |  |  |
|                                 | <ol> <li>The IAD saves the mode you've selected and displays the menu.</li> <li>Press Escape to return to the Voice Configuration menu and continue with other voice path configuration.</li> </ol>                                                                                                    |  |  |  |
|                                 | Displaying Idle High Voltage Settings                                                                                                    |  |  |  |
|                                 | Type 2 to display the idle high voltage setting on each port.                                                                                                    |  |  |  |
|                                 | The IAD displays the following report:                                                                                                    |  |  |  |
|                                 | 1 Low Voltage<br>2 Low Voltage                                                                                                    |  |  |  |
|                                 |                                                                                                    |  |  |  |

4 Low Voltage

Press any key to return to the Loop Start Idle Voltage Selection menu.

# Enabling and DIsabling Idle High Voltage for a Specific Port

- 1. Type 3 to enable or disable idle high voltage for a specific port.
- 2. The IAD displays the port prompt: Select Line: [1-8]

Type the port number to set.

- 3. The IAD displays the following prompt: Enter E to Enable, D to Disable: Type E to enable idle high voltage, or D to disable it.
- 4. The IAD saves the mode you've selected and displays the menu.
- 5. Press Escape to display the Voice Configuration menu and continue with other voice path configuration.

## **Reset the IAD**

Reset the IAD (page 14) when you finish voice path configuration.

# Setting Debug Mode

Option M, Set Debug Mode, is reserved for Paradyne network engineers.

# Configuring Echo Cancellation

To set echo cancellation default settings, type E to display the Echo Cancellation Default Settings Configuration menu:

### Figure 7–9. Echo Cancellation Default Settings Configuration Menu

Echo Cancellation Default Settings Configure Menu

- 1. Set Echo Cancellation default setting for all ports
- 2. Display current Echo Cancellation default settings
- 3. Configure Echo Cancellation default setting per port

Type the option for the task to perform. Proceed to the appropriate section. **Enabling and Disabling Echo Cancellation Globally** 

- 1. Type 1 to enable or disable echo cancellation for all ports.
- The IAD displays the following prompt: Enter E to Enable, D to Disable: Type E to enable echo cancellation for all ports, or D to disable it.
- 3. The IAD saves the mode you've selected and displays the menu.
- 4. Press Escape to continue with other voice path configuration.

# **Displaying Echo Cancellation Settings**

Type 2 to display the echo cancellation setting on each port. The IAD displays the following report:

|                      | 1 DISABLED                                                                                                    |  |  |  |
|----------------------|----------------------------------------------------------------------------------------------------|--|--|--|
|                      | 2 ENABLED                                                                                                    |  |  |  |
|                      | 3 DISABLED<br>4 DISABLED                                                                                                    |  |  |  |
|                      |                                                                                                    |  |  |  |
|                      | Press any key to return to the Echo Cancellation Default Settings<br>Configuration menu.                                                                                                    |  |  |  |
|                      | Enabling and DIsabling Echo Cancellation for all Ports                                                                                                    |  |  |  |
|                      | 1. Type 3 to enable or disable echo cancellation for a specific port.                                                                                                    |  |  |  |
|                      | 2. The IAD displays the port prompt:                                                                                                    |  |  |  |
|                      | Select Line: [1-8]                                                                                                    |  |  |  |
|                      | Type the port number to set.                                                                                                    |  |  |  |
|                      | 3. The IAD displays the following prompt:                                                                                                    |  |  |  |
|                      | Enter E to Enable, D to Disable:                                                                                                    |  |  |  |
|                      | Type $E$ to enable echo cancellation, or $D$ to disable it.                                                                                                    |  |  |  |
|                      | 4. The IAD saves the mode you've selected and displays the menu.                                                                                                    |  |  |  |
|                      | 5. Press Escape to continue with other voice path configuration.                                                                                                    |  |  |  |
|                      | Reset the IAD (page 14) when you finish voice path configuration.                                                                                                    |  |  |  |
|                      |                                                                                                    |  |  |  |
|                      |                                                                                                    |  |  |  |
| Setting<br>Loop Gain | If the IAD feeds telephone circuits into a legacy PBX or other equipment<br>that defines transmit and receive levels to the network, the loop gain value<br>must match the value of the circuit it supplies—the levels set and<br>determined by the PBX or terminating equipment manufacturer. |  |  |  |
|                      | You must also change the loop gain value if there is a decrease in power<br>between the signal transmitted and the signal received due to loss through<br>equipment, lines or other transmission devices, degradation in service or<br>customer perception.                                    |  |  |  |
|                      | <b>NOTE</b> Loop gain values should only be set by your Network Administrator.                                                                                                    |  |  |  |
|                      | To set loop gain values, type G to display the Configure Loop Gain menu:                                                                                                    |  |  |  |

### Figure 7–10. Loop Gain Menu

| * * * * * * * * * * * * * * * * * * * *                                                                                                   |
|----------------------------------------------------------------------------------------------------|
| Configure Loop Gain Menu                                                                                                    |
| * * * * * * * * * * * * * * * * * * * *                                                                                                   |
| Current Control Mode = AUTO Control Mode                                                                                                  |
| <ol> <li>Set Loop Gain for all ports</li> <li>Display current Loop Gain settings</li> <li>Configure Loop Gain setting per port</li> </ol> |

Type the option for the command to execute and proceed to the appropriate section.

# **Setting Loop Gain for All Ports**

To set the Transmit (-9dB to 3dB—default -2dB) and Receive (-9dB to 3dB—default -4dB) Loop Gain values for all ports:

- 1. Type 1 to select Set Loop Gain for all ports.
- 2. The IAD displays this prompt for the transmit loop: Enter Transmit Loop Gain for all ports (range -9dB/ 3dB) [-2dB]:

Type the value (include a dash for negative values) and press Enter. 3. The IAD displays this prompt for the receive loop:

Enter Receive Loop Gain for all ports (range -9dB/ 3dB) [-4dB]: -5

Type the value (include a dash for negative values) and press Enter.

- 4. The IAD saves the loop gain values and displays the menu.
- 5. Press Escape to return to the Voice Configuration menu and continue voice path configuration.
- 6. Reset the IAD (page 14) when you finish voice path configuration.

# **Displaying Loop Gain Settings**

To display information about Loop Gain settings, type 2. The IAD displays the loop gain values for each telephone port on the IAD (sample shown):

| Port | Rx | Tx |
|------|----|----|
| 1    | -4 | -7 |
| 2    | -4 | -7 |
| 3    | -4 | -7 |
| 4    | -4 | -7 |

Press any key to return to the menu. Press Escape to return to the Voice Configuration menu and continue with other voice path configuration.

# **Configuring Loop Gain Setting by Port**

To set Transmit and Receive Loop Gain values by port, follow these steps:

|                            | 1. Type 3 to select Configure Loop Gain setting per port.                                                                                                    |
|----------------------------|----------------------------------------------------------------------------------------------------|
|                            | The IAD displays a prompt for the line to configure:                                                                                                    |
|                            | Select Line: [1-8]                                                                                                    |
|                            | Type the line number and press Enter.                                                                                                    |
|                            | <ol><li>The IAD displays this prompt for the transmit loop:</li></ol>                                                                                                    |
|                            | Enter Transmit Loop Gain for all ports (range -9dB/<br>3dB) [-2dB]:                                                                                                    |
|                            | Type the value (include a dash for negative values) and press Enter.                                                                                                    |
|                            | <ol><li>The IAD displays this prompt for the receive loop:</li></ol>                                                                                                    |
|                            | Enter Receive Loop Gain for all ports (range -9dB/<br>3dB) [-4dB]: -5                                                                                                    |
|                            | Type the value (include a dash for negative values) and press Enter.                                                                                                    |
|                            | <ol><li>The IAD saves the loop gain values and displays the menu.</li></ol>                                                                                                    |
|                            | <ol><li>Press Escape to return to the Voice Configuration menu and continue voice path configuration.</li></ol>                                                                                                    |
|                            | 6. Reset the IAD (page 14) when you finish voice path configuration.                                                                                                    |
|                            | _                                                                                                    |
| Setting<br>Country<br>Mode | The country mode selection menu allows you to select a national<br>parameter list file for specified countries or regions. Each file contains<br>definitions of call progress tones, normal and distinctive ring cadences,<br>ringer frequency, hook flash timings, and SLIC settings.                                                                                                    |
|                            | <b>NOTE</b> The country mode option is only available on IADs with POTS ports. This option does not apply to an ISDN-based IAD.                                                                                                    |
|                            | To set a specific country mode, type C to display the Country Mode<br>Selection menu, which contains commands to set the base country.<br>Specifications for each country code includes minimum and maximum<br>flash hook, ring frequency, receive and transmit gain, reference or input<br>impedance, and load impedance settings. These specifications are listed<br>in Appendix B., Country Codes, on page 252. |

When you select a specific country mode, the values are set automatically:

JF2008 JF2104 JF2108 JF2108 Ring frequency and impedance settings are automatically applied to the JF2008, JF2104 and JF2108.

#### Figure 7–11. Country Mode Selection Menu

| ***************                                                                  |
|----------------------------------------------------------------------------------|
| Country Mode Selection                                                           |
| * * * * * * * * * * * * * * * * * * * *                                          |
| Current Country Name is ETSI Generic                                             |
| Current Country Mode is Europe                                                   |
| A. Australia Complex Impedance<br>B. ETSI Generic<br>C. United States of America |

- 1. Type the letter corresponding to the country mode you want to set.
- 2. The IAD saves the mode you've selected and displays the menu.
- 3. Press Escape to return to the Voice Configuration menu and continue with other voice path configuration.
- 4. Reset the IAD (page 14) when you finish voice path configuration.

NOTE To add support for any of the countries/regions listed above but not displayed in the Country Mode Selection menu, contact your service provider to obtain the file.

| Managing<br>MGCP<br>Embedded<br>Client | This section applies to MGCP—Voice Over IP—gateway management.    |                                                                                                    |
|----------------------------------------|-------------------------------------------------------------------|----------------------------------------------------------------------------------------------------|
|                                        | NOTE                                                              | The IAD only displays option O, Manage MGCP Embedded<br>Client on the Main menu if you selected Voice Over IP via<br>MGCP 0.1/NCS 1.0 or MGCP 1.0 as the Voice Gateway. |
|                                        | To configure or manage MGCP/NCS, type $\odot$ to display the MGCP |                                                                                                    |

Management menu:

### Figure 7–12. MGCP/NCS Management Menu

\*\*\*\*\*\*

```
MGCP Management Menu
```

```
****
```

```
C. Configure MGCP parameters
```

- S. Display MGCP statistics
- D. Debug MGCP
- R. Remove a connection
- A. Port Administration
- P. Configure Default Packet Size

Type the option for the task to perform and proceed to the appropriate section. All tasks in this section begin at the MGCP/NCS Management menu.

## **Configuring MGCP Parameters**

Type  ${\rm C}$  to set the Transmit and Receive parameters for MGCP. The IAD can support up to 4 call agents. These may be specified via IP address or DNS name.

1. The IAD displays the Notified Entity prompt for the first call agent: Enter the DNS Name or the IP address for the first Notified Entity:

Type the DNS name (mg1.acme.com, for example), or the IP address of the call agent and press Enter.

- 2. The IAD updates the IP address of the MGCP Call Agent (which controls call setup and teardown for all call features under MGCP) for the entity, increases the entity index by one and displays the prompt. Complete entries for call agents 2, 3, and 4 or press Enter to leave the agent unconfigured.
- 3. The IAD displays the listening port prompt:

Enter the listening port of the Notified Entity: Type the port number (usually 2427 or 2727) that the call agent is listening on, and press Enter.

4. The IAD displays the available interfaces and a prompt:

MGCP Signaling parameters ATM VPI/VCI 0\*40, Connection 0, IP Address 0.0.0.0

Available Interfaces:

- 1. G2237 xDSL
- 2. 10/100BaseT Ethernet
- 0. (Abort)

Selection:

Type the option number to select the signaling interface for MGCP to use (typically the WAN interface).

5. The IAD displays the port table for this interface and prompts for a port. Port VPI VCI Encapsulation Type PCR Service 1 0 40 RFC 1483 (with LLC Encap)3641 UBR Total = 3641 cps Maximum PCR this interface can support = 3622 cps Select Port: [1-8]

Type the port to configure and press Enter.

6. The IAD displays the bracketing prompt:

Enter option for using hostname with "[]" for Signaling:

Type  $\mathbb {Y}$  to wrap the port in brackets for call agent API compatibility, or  $\mathbb {N}$  and press Enter.

7. The IAD prompts for the outbound signaling packets TOS field value: Enter the TOS byte value to use for Signalling packets [1-7]:
Tupe the field value and press Fater.

Type the field value and press Enter.

8. The IAD prompts for the RTP transport packets TOS field value: Enter the TOS byte value to use for RTP (Voice) packets [1-7]:

Type the field value and press Enter.

9. The IAD saves the settings and displays the menu so you may continue configuring MGCP/NCS.

10. Reset the IAD (page 14) when you finish voice path configuration.

# **Displaying MGCP Statistics**

Type s to display the endpoint (line) and connection statistics. If no calls are active, the IAD indicates if the Endpoint is currently connected to its Notified Entity or not.

If MGCP configuration is not correct, the IAD displays this warning message:

Configuration Invalid, initialization incomplete.

### **Debugging MGCP**

The commands displayed on the Debug MGCP menu are reserved for Paradyne network engineers.

### **Removing a Connection**

Type  $\mathbb{R}$  to remove a lost connection.

Type the number of the Connection ID to delete and press Enter.

### **Port Administration**

Type A to display the Port Administration menu:

#### Figure 7–13. Port Administration Menu

**NOTE** These options are only available when you log in at the Network Administrator or Supervisor levels.

Ē

## Setting Admin State Globally

- 1. Type 1 to enable or disable the admin state for all ports.
- 2. The IAD displays this prompt:

```
Enter E to Enable, D to Disable:
```

Type E to enable the admin state, or D to disable it.

- 3. The IAD saves the mode you've selected and displays the menu.
- 4. Press Escape to return to the Port Administration menu and continue with other voice path configuration.
- 5. Reset the IAD (page 14) when you finish voice path configuration.

### **Displaying the Current Admin State**

Type 2 to display the current admin state by port number.

The IAD displays the following report:

| 1 | DISABLED |
|---|----------|
| 2 | ENABLED  |
| 3 | DISABLED |
| 4 | DISABLED |

Press any key to return to the Port Administration menu.

# **Configuring Admin State per port**

1. Type 3 to enable or disable the admin state for a specific port. The IAD displays the port prompt:

Select Line: [1-8]

Type the port number to set.

2. The IAD displays the following prompt:

Enter E to Enable, D to Disable:

Type E to enable the admin state, or D to disable it.

- 3. The IAD saves the mode you've selected and displays the menu.
- 4. Press Escape to return to the Port Administration menu and continue with other voice path configuration.
- 5. Reset the IAD (page 14) when you finish voice path configuration.

### Restarting an Endpoint

Type 4 to reset the connection between the Voice Port phone and the MGCP voice gateway.

You use this option if one side of the link incorrectly identifies a call as up and the other side thinks the call as down.

To reset the connection, type the number of the port and press Enter.

# **Configuring Default Packet Size**

- 1. Type P to configure the packet size (default 5.5 ms).
- The IAD displays the following prompt: Enter packet size in ms [5.5]>
   Type the packet size value and press Enter.
- 3. The IAD saves the new packet size and displays the menu.
- 4. Press Escape to return to the MGCP menu and continue with other voice path configuration.
- 5. Reset the IAD (page 14) when you finish voice path configuration.

# Managing Copper-Com Call Control

When your IAD is configured for connection to a Coppercom Voice Gateway (option V on the VoicePath Configuration menu—P-V), type  $\mathbb{E}$  on the Main menu to display the CopperCom Call Control menu:

### Figure 7–14. CopperCom Call Control Menu

Type the option for the task to perform and proceed to the appropriate section.

### **Displaying CopperCom Statistics**

Type s to display the CopperCom Statistics menu:

Figure 7–15. CopperCom Statistics Menu

Type the option for the command to execute and proceed to the appropriate section.

### **Displaying CopperCom Statistics**

Type  $\ensuremath{\mathbb{D}}$  to display CopperCom statistics. The IAD displays the following error statistics report:

| HEC Errors   | = 0 |
|--------------|-----|
| CID Errors   | = 0 |
| Timer Errors | = 0 |

### **Clearing CopperCom Statistics**

Type C to reset CopperCom statistics.

The IAD sets the statistics to zero and displays the menu.

Press Escape to return to the CopperCom Call Control menu.

# **CopperCom Configuration**

Type C to display the CopperCom Configuration menu:

### Figure 7–16. CopperCom Configuration Menu

```
CopperCom Configuration
```

- D. Display Configuration
- C. Compression Format
- F. Framing Format

Type the option for the command to execute and proceed to the appropriate section.

### **Displaying CopperCom Configuration**

Type D to display the current configuration settings.

The IAD displays the following information:

```
Configuration:
Current Frame Relay Mode = 44 octets & Multiple
packets
```

### **Setting Compression Format**

You can set compression globally or by port.

- 1. Type C to set the compression format.
- 2. The IAD displays the port prompt:

Configure Compression Format for Port (0 for ALL): Type the port number, or type 0 to set the compression for all ports.

3. The IAD displays the port prompt:

Select Compression

- 1. PCM64K
- 2. ADPCM32K
- Compression ():

Type the option for the selected compression.

- 4. The IAD saves the changes and displays the menu.
- 5. Press Escape to return to the CopperCom Configuration menu and continue configuration.
- 6. Reset the IAD (page 14) when you finish voice path configuration.

### Setting Framing Format

1. Type F to display the CopperCom Configuration menu with Frame Relay mode options:

### Figure 7–17. CopperCom Statistics Menu

Type 1 to select a 36 octet packet, using a single packet per frame, or type 2 to select a 44 octet packet, with multiple packets per frame

- 2. The IAD saves the changes and displays the menu.
- 3. Press Escape to return to the CopperCom Configuration menu and continue configuration.
- 4. Reset the IAD (page 14) when you finish voice path configuration.

### CopperCom Debug Control

The commands in the CopperCom Debug Control menu are reserved for use by Paradyne or CopperCom network engineers.

When you have specified the JetStream (Paradyne) Voice Gateway, type E to display the Call Control Settings menu for JetStream:

trol Settings

JetStream

Call Con-

Figure 7–18. Call Control Menu for JetStream Voice Gateway

Type the option for the task to perform and proceed to the appropriate section.

### **Displaying Statistics**

Type A to display the JetStream Voice Gateway statistics report:

WAN RX PKTS WAN RX BYTES WAN TX PKTS WAN TX PKTS WAN TX DROPPED POTS RX PKTS POTS RX BYTES POTS TX PKTS POTS TX BYTES POTS TX DROPPED L2 RX PKTS L2 RX BYTES L2 TX BYTES L2 TX BYTES L2 TX BYTES L2 HEC ERROR

### **Performing a Ring Test**

 NOTE
 This command is reserved for use by Paradyne network engineers only.

 Type R to set up and run a ring test.

 The IAD displays the Ring Test menu:

Figure 7–19. Ring Test Menu for JetStream Voice Gateway

```
***** Ring Test settings *****
C. Configure Ring Test
D. Display Parameters
S. Start Ring Test
T. Stop Ring Test
```

Type the option for the command to execute and proceed to the appropriate section.

#### **Configuring the Ring Test**

Type C to configure the ring test.

- The IAD displays the port prompt: Port to enable.
   Type the port number and press Enter.
- The IAD displays the on hook timing prompt: Number of seconds for port to stay on hook. Type the value in seconds and press Enter.
- 3. The IAD displays the off hook timing prompt: Number of seconds for port to stay off hook. Type the value in seconds and press Enter.

#### **Displaying Ring Test Parameters**

Type D to display the current ring test parameters.

The IAD displays the following information:

port = 2, onhooktime = 5, offhooktime = 8S.

#### Starting and Stopping the Ring Test

Type S to start the ring test.

The IAD displays the menu and begins the ring test on the specified port.

The ring test continues until you stop the test by pressing option T.

#### **Displaying the IAD State**

Type s to display the on hook state for each port.

The IAD displays the following information:

Attempting to Connect to CPX, counter = 0

```
Port 01 is offhook Call Control state = Idle POTS state = Disabled
Port 02 is offhook Call Control state = Idle POTS state = Disabled
Port 03 is offhook Call Control state = Idle POTS state = Disabled
Port 04 is offhook Call Control state = Idle POTS state = Disabled
Port 05 is offhook Call Control state = Idle POTS state = Disabled
Port 06 is offhook Call Control state = Idle POTS state = Disabled
Port 07 is offhook Call Control state = Idle POTS state = Disabled
Port 08 is offhook Call Control state = Idle POTS state = Disabled
Received Segmentation Layer CRC failures since powerup = 0
```

### **Configuring Trace Settings**

These commands are reserved for use by Paradyne network engineers.

# Selecting Insufficient Bandwidth Sound

Type  $\nabla$  to select the type of dial tone heard by the telephone user if there is insufficient WAN bandwidth to complete a call. The IAD displays the Insufficient Bandwidth Indication Setting menu and the current setting:

### Figure 7–20. Ring Test Menu for JetStream Voice Gateway

```
***** Insufficient Bandwidth Indication Setting *****
Current sound setting = Silence
0. Play Silence
1. Play Fast Beeping
```

Type 0 to replace the dial tone with silence, or type 1 to replace dial tone with a fast beeping sound.

Press Escape to return to the Call Control Setting menu and continue configuration.

## **Resetting Statistics**

Type z to reset the JetStream statistics. The IAD resets the statistics to zero and displays the Call Control Setting menu.

# Configuring AAL2/ LES CAS

ATM Adaptation Layer 2/Loop Emulation Services (AAL2/LES) is a broadband local loop emulation service (specifically telephony) that uses the ATM AAL2 adaptation layer.

When the voice gateway is specified as AAL2/LES CAS (af-vmoa-0145), type E on the Main menu to display the AAL2/LES Call Control menu:

Figure 7–21. AAL2/LES CAS Menu

Type the option for the command to execute and proceed to the appropriate section.

# **Configuring for AAL2/LES CAS**

Type C to display the AAL2/LES Configuration menu:

### Figure 7–22. AAL2/LES Configuration Menu

```
AAL2/LES Configuration
*****
  AAL2/LES is MANUALLY configured.
  Port Control (bit mapping) is 0x0000000
  CAS signaling is GR303-ABCD.
  CAS refreshing is DISABLED.
  Idle CAS refreshing is DISABLED.
  Max. CPS-SDU size is 0 octets.
  "Combined use" timer is 0 millisecond(s).
  User state control (USC) is DISABLED.
  Dialled digit (outband) is DISABLED.
  C. -MANUAL- Configuration
  A. Accelerated Networks
  L. Lucent
  G. General Bandwidth
  M. MetaSwitch
  Z. Zhone
  T. TdSoft
```

### Configuring the IAD for a Specific AAL2/LES Gateway

- 1. To configure the IAD for a specific gateway, type the option corresponding with one of the gateways listed in the menu.
- The IAD configures the voice gateway for the selected gateway and displays the AAL2/LES Manual Configuration menu. Included in the settings is a message indicating the IAD will be configured for the selected gateway after reset.
- 3. Reset the IAD (page 14) when you finish voice path configuration.

### **Manual Configuration**

Type C to display the AAL2/LES Manual Configuration menu (current settings eliminated from this example):

### Figure 7–23. AAL2/LES Manual Configuration Menu

\*\*\*\*\*

Type the option for the command to execute and proceed to the appropriate section.

### **Enabling and Disabling Ports**

- 1. Type P to enable and disable ports.
- 2. The IAD displays the port control prompt:

Port Control x(10011001):

Enter a zero (0) in each port location to disable the port; enter a 1 in each port location to enable the port. Press Enter to complete the step.

- 3. The IAD displays the AAL2/LES Manual Configuration menu.
- 4. Reset the IAD (page 14) when you finish voice path configuration.

# Setting the CAS Refresh Rate

- 1. Type  $\mathbb{R}$  to set the CAS refresh rate.
- 2. The IAD displays this prompt:

New CAS refreshing rate in seconds (0 to DISABLE): Enter a zero (0) to disable CAS refresh, or enable CAS refresh by entering a non-zero refresh rate value.

- 3. The IAD displays the AAL2/LES Manual Configuration menu.
- 4. You must reset the IAD (page 14) before enabling Idle CAS refresh.

## **Enabling and Disabling Idle CAS Refreshing**

- Type I to enable or disable idle CAS refreshing. You can only enable idle CAS refresh when CAS refresh is enabled (immediately preceding).
- 2. Type E to enable Idle CAS refresh, or D to disable Idle CAS refresh.
- 3. The IAD displays the AAL2/LES Manual Configuration menu, and indicates in the message section that the change in the Idle CAS refresh will take place when the IAD is reset.
- 4. Reset the IAD (page 14) when you finish voice path configuration.

### Changing the Maximum CPS-SDU Size

- 1. Type  ${\rm S}$  to switch the maximum CPS payload size between 45 and 64 octets.
- 2. The IAD displays the AAL2/LES Manual Configuration menu. Included in the settings is a payload size message indicating 45 or 64 octets.
- 3. Reset the IAD (page 14) when you finish voice path configuration.

### Setting the Combined Use Timer

 Type T to modify the combined use timer (in 5 ms increments). The IAD displays this prompt: New "Combined Use" timer period in 5ms increment:

New "Combined Use" timer period in 5ms increment: Type the new timer period and press Enter.

- 2. The IAD updates the setting and displays the menu.
- 3. Reset the IAD (page 14) when you finish voice path configuration.

### **Enabling and Disabling User State Control**

- 1. Type U to enable or disable user state control by toggling the state.
- 2. The IAD displays the AAL2/LES Manual Configuration menu. Included in the settings is a USC message indicating that it is enabled or disabled.
- 3. Reset the IAD (page 14) when you finish voice path configuration.

# Enabling and Disabling Dialed Digit

1. Type D to enable or disable dialed digit by toggling the state.

- The IAD displays the AAL2/LES Manual Configuration menu. Included in the settings is a message indicating that dialed digit will be enabled or disabled after reset.
- 3. Reset the IAD (page 14) when you finish voice path configuration.

### Setting ATM Pace Control Manually

Type A to set ATM Pace Control manually. The IAD displays this menu:

### Figure 7–24. Manual ATM Pace Control Menu

Type the option for the command to execute and proceed to the appropriate section.

### **Enabling and Disabling Manual ATM Pace Control**

- 1. Type P to enable or disable pace control.
- 2. The IAD displays: Manual ATM pace control (disabled) [E/D]:
- 3. Type E to enable pace control, or D to disable pace control.
- 4. You must reset the IAD (page 14) before this change takes effect.

### Setting the Audio Bit Rate Margin

- 1. Type A to set the audio bit rate margin.
- 2. The IAD displays: Audio bit rate margin (0):
- 3. Enter the new bit rate margin (0 to 50) and press Enter.
- 4. You must reset the IAD (page 14) before this change takes effect.

### Setting the Minimum Signaling Bit Rate

- 1. Type  $\mathbb{M}$  to set the audio bit rate margin.
- 2. The IAD displays: Minimum signaling bit rate (0):
- 3. Enter the new bit rate margin and press Enter.
- 4. You must reset the IAD (page 14) before this change takes effect.

### **Debugging AAL2/LES Gateways**

| NOTE | The commands in option D, Debug Control, are reserved for |
|------|-----------------------------------------------------------|
|      | use by Paradyne network engineers only.                   |

# **Displaying AAL2/LES Statistics**

Type s to display the AAL2/LES Statistics menu:

### Figure 7–25. AAL2/LES Statistics Menu

Type the option for the command to execute and proceed to the appropriate section.

### **Displaying Audio/CAS/Alarm Statistics**

Type  ${\tt D}~$  to display transmitted and received audio, CAS, dropped, and alarm statistics by line.

Press Escape to return to the menu, or any other key to refresh the statistics and display the table.

### **Clearing Statistics**

Type  $\ensuremath{\mathbb{C}}$  to clear all statistics.

The IAD resets the values to zero and displays the menu.

# Configuring AAL2/ LES CCS-ELCP

ATM Adaptation Layer 2/Loop Emulation Services (AAL2/LES) is a broadband local loop emulation service (specifically telephony) that uses the ATM AAL2 adaptation layer. CCS-ELCP is defined by ETSI EN 300 432-1 and ETSI EN 300 347-1.

When the voice gateway is specified as AAL2/LES CCS-ELCP (also known as V5.2 signaling), type E on the Main menu to display the AAL2/LES CCS-ELCP menu:

### Figure 7–26. AAL2/LES CCS-ELCP Menu

Type the option for the command to execute and proceed to the appropriate section.

# Configuring for AAL2/LES CCS-ELCP

Type C to display the Manual Configuration menu:

### Figure 7–27. AAL2/LES CCS-ELCP Configuration Menu

### **Configuring Variant/Interface Management**

Type  $\lor$  to display the Variant/Interface Management menu:

```
Figure 7–28. Variant/Interface Management Menu
```

NOTE

Use of commands in the Variant/Interface Management menu is reserved for use by Paradyne network engineers only.

# Debugging for AAL2/LES CCS-ELCP

Type D to display the Debugging menu:

### Figure 7–29. AAL2/LES CCS-ELCP Debugging Menu

### **Setting Debugging Options**

Type  $\ensuremath{\mathbb{D}}$  to display debugging information for AAL2/LES CCS-ELCP, and set debugging options.

NOTE

The use of these debugging options is reserved for Paradyne network engineers only. Enabling debug options may significantly affect IAD performance.

## Displaying V5 FSM States

Type S to display V5 FSM states:

PSTN FSM States (AN-side):

- L3 Signaling Port Control Port Status
  - 1 AN6:port-blockedAN0:out-of-serviceAN1.0:blocked
  - 2 AN6:port-blockedAN0:out-of-serviceAN1.0:blocked
  - 3 AN6:port-blockedAN0:out-of-serviceAN1.0:blocked

```
24 AN6:port-blockedAN0:out-of-serviceAN1.0:blocked
```

### Viewing AAL2/LES Statistics

Type S to display the AAL2 Channel Statistics menu:

#### Figure 7–30. AAL2 Channel Statistics Menu

```
AAL2 Channel Statistics

D. Display AAL2 Channel Statistics

C. Clear AAL2 Channel Statistics
```

### **Displaying AAL2 Channel Statistics**

Type D to display the AAL2 channel statistics:

<<< Audio and Alarm Statistics >>>
---- Tx ----- Rx ------ Rx -----CID Audio Alarm Dropped Audio Alarm Dropped
<<< Frame Mode Data Statistics >>>
---- Tx ---- Rx ------ Rx -----CID Frame Dropped Frame Dropped RasTO BadCrc TooLong
8 0 0 0 0 0 0 0 0 0

Press Escape to return to the menu. Press C to reset the statistics, or press any other key to refresh the statistics and display them again.

### **Clearing AAL2 Channel Statistics**

Type C to reset the AAL2 channel statistics.

# 8. Firewall Configuration

# Creating a Firewall via IP Filtering

Firewall configuration (also known as IP filtering) allows you to specify a combination of parameters the IAD uses to selectively eliminate IP traffic.

Filtering executes on the WAN port that you select. There are two different sets of filters and each filter maintains its own statistics:

- Input— Input packets are filtered after network address translation.
- Output—Output packets are filtered before network address translation.

The maximum number of filters is 128. Packets pass through the appropriate set of filters in the order in which the filters display in the list shown on the user interface (Configure IP Router > Configure IP Filtering > Display all filters of the chosen type). Each packet moves down the list of filters until it reaches the end or the attributes of an active filter match the packet.

When a match occurs, the packet is then processed according to the action field (Pass or Discard) of the first filter that matched the packet:

- **Pass**—packet passed to the next level.
- Discard—packet discarded. When output packets are dropped, RTCS\_OK is returned from IP\_route.

When you create a new filter, all fields are set to an inactive state. An inactive filter passes all IP packets—you must modify at least one field to narrow the range of packets to pass or change the action to discard all packets.

To create a set of filters to pass only certain types of packets, you need to create a default filter that discards all packets and then insert narrower filters before the default filter. For example, you need to add a filter to cover each range of packets.

To select only the packet ranges to discard no default filter needed, because the default action is to pass all packets. You only add filters that set the range to discard and set the actions of those filters to discard.

The order of the filters matters if you are mixing filters with different actions or if you want the overlapping filters to display accurate statistics.

NOTE For complete information on IP filtering, see Configuring IP Filtering, on page 109.

# 9. DHCP Server Configuration

This chapter describes the tasks required to configure the Dynamic Host Configuration Protocol (DHCP) server on the LAN connection.

DHCP allows for dynamic allocation of network addresses and configurations to newly attached hosts. DHCP reduces the work required to administer a large network.

This chapter contains the following topics:

- Basic DHCP Server setup tasks (page 155)
- Using the DHCP Server Configuration Menu (page 156)
- Enabling DHCP Server (page 156)
- Checking for Additional DHCP Servers (page 157)
- Configuring DHCP Server parameters (page 157)
- Configuring the DHCP Address Range Pool (page 158)
- Configuring DHCP Client Entries (page 158)
- Displaying DHCP Server details (page 160)
- Displaying DHCP Server statistics (page 161)
- Displaying DHCP Server assigned/unassigned addresses (page 161)
- Displaying DHCP Entry details (page 162)
- Deleting a DHCP Client entry (page 162)
- Deleting a DHCP Assignment entry (page 162)

|  | NOTE | When the IAD prompts you for input, the current value is displayed in parentheses. To conveniently accept the current value, just press Enter. |
|--|------|----------------------------------------------------------------------------------------------------|
|--|------|----------------------------------------------------------------------------------------------------|

| Basic  |  |
|--------|--|
| DHCP   |  |
| Server |  |
| Setup  |  |
| Tasks  |  |
|        |  |

When DHCP is enabled, it dynamically assigns an IP address to each device assigned to the DHCP server on the IAD. You must identify the Ethernet Interface to correctly implement DHCP Server on your IAD.

You must complete at least these tasks to configure the DHCP server:

- Enable DHCP (default is disabled)
- Configure the DHCP server parameters
- Configure the DHCP address range pool

| The DHCP                                         | The DHCP Server commands are all displayed on the DHCP Server                                                                                                    |  |  |  |
|--------------------------------------------------|----------------------------------------------------------------------------------------------------|--|--|--|
| Server                                           | Configuration menu (displayed by typing $D$ on the Main menu).<br>Tasks in this chapter are all described beginning at this menu:                                                                                                    |  |  |  |
| Configur-                                        | Tasks in this chapter are all described beginning at this menu:                                                                                                    |  |  |  |
| ation Menu                                       | Figure 9–1. DHCP Server Configuration Menu                                                                                                    |  |  |  |
|                                                  | ****                                                                                                    |  |  |  |
|                                                  | DHCP Server Configuration Menu                                                                                                    |  |  |  |
|                                                  |                                                                                                    |  |  |  |
|                                                  | ***************************************                                                                                                    |  |  |  |
|                                                  | E. Enable/Disable DHCP                                                                                                    |  |  |  |
|                                                  | H. Enable/Disable Checking Additional DHCP Servers                                                                                                    |  |  |  |
|                                                  | B. Enable/Disable DHCP Debug Messages<br>I. Configure DHCP Server Parameters                                                                                                    |  |  |  |
|                                                  | P. Configure DHCP Address Range Pool                                                                                                    |  |  |  |
|                                                  | C. Configure DHCP Client Entry                                                                                                    |  |  |  |
|                                                  | F. Display DHCP Configuration                                                                                                    |  |  |  |
|                                                  | S. Display DHCP Server Statistics                                                                                                    |  |  |  |
|                                                  | A. Display DHCP Server Assigned Addresses                                                                                                    |  |  |  |
|                                                  | U. Display DHCP Server Unassigned Addresses<br>D. Display DHCP Entry Details                                                                                                    |  |  |  |
|                                                  | X. Delete A DHCP Client Entry                                                                                                    |  |  |  |
|                                                  | Y. Delete A DHCP Assignment Entry                                                                                                    |  |  |  |
|                                                  | for use as a DHCP Server. Options that display in the DHCP Server<br>Configuration menu are the same for both security levels.NOTEBe sure to reset the IAD (page 14) when after configuring the<br>IAD as a DHCP Server. Resetting the IAD causes the<br>configuration changes to take effect.                                                                                                    |  |  |  |
| Using<br>DHCP<br>Debugging<br>Messages           | The commands in option B, Enable/Disable DHCP Debug Messages, are reserved for use by Paradyne network engineers.                                                                                                    |  |  |  |
| Enabling<br>and Dis-<br>abling<br>DHCP<br>Server | <ul> <li>When you enable DHCP Server, the IAD sequentially displays and processes the required configuration commands beginning with Enable DHCP Server.</li> <li>To enable or disable DHCP Server, follow these steps: <ol> <li>Type E to select Enable/Disable DHCP.</li> <li>If DHCP Relay is enabled, the IAD displays this prompt:<br/>DHCP Server and DHCP Relay cannot both be enabled!<br/>Do you wish to disable DHCP Relay? (N)<br/>Type Y to disable DHCP Relay and enable DHCP Server, and proceed to step 4.</li> </ol> </li> </ul> |  |  |  |

|                       | <ol><li>If DHCP Relay is not enabled, the IAD displays this prompt:</li></ol>                                                                       |
|-----------------------|----------------------------------------------------------------------------------------------------|
|                       | DHCP Server is currently DISABLED                                                                                                    |
|                       | Enter E to Enable, D to Disable:                                                                                                    |
|                       | Type $E$ to enable DHCP Server, to type $D$ to disable DHCP Server.                                                                                 |
|                       | Proceed to Step 1 in the next section.                                                                                                    |
|                       |                                                                                                    |
|                       |                                                                                                    |
| Enabling<br>and Dis-  | When the IAD boots, the internal DHCP server may be configured to check for additional DHCP servers on the LAN, and disable IAD-based DHCP service. |
| abling                | To enable or disable checking for external DHCP servers:                                                                                            |
| Checking<br>for Addi- | <ol> <li>Type D to select Enable/Disable Checking for Additional DHCP<br/>Servers.</li> </ol>                                                       |
|                       | 2. The IAD displays this prompt:                                                                                                    |
| tional<br>DHCP Serv-  | Checking for additional DHCP Servers is currently<br>DISABLED                                                                                       |
| ers                   | Enter E to Enable, D to Disable:                                                                                                    |
|                       | Type $E$ to enable checking, or $D$ to disable checking.                                                                                            |
|                       | Proceed to Step 1 in the next section.                                                                                                    |
|                       |                                                                                                    |
|                       |                                                                                                    |
| Configur-             | To configure DHCP Server parameters, type $I$ on the DHCP Server                                                                                    |
| ing DHCP              | Configuration menu, or continue from the previous section.                                                                                          |
| •                     | 1. The IAD displays the gateway address and prompt:                                                                                                 |
| Server                | Current Gateway address = 0.0.0.0                                                                                                    |
| Parameters            | Enter new Gateway IP address:                                                                                                    |
|                       | Type the IP address of the gateway and press Enter. If there is no gateway available, type the address of the Ethernet port.                        |
|                       | 2. The IAD displays the current DNS Server address and a prompt:                                                                                    |
|                       | Current DNS Server address = 0.0.0.0                                                                                                    |
|                       | Enter 255.255.255.255 to use the DNS Server assigned                                                                                                |
|                       | from another port.                                                                                                    |
|                       | Enter new DNS Server IP address:                                                                                                    |
|                       | Type the new DNS Server address, or type 255.255.255.255 to use a DNS Server assigned from another port. Press Enter to continue.                   |
|                       | 3. The IAD displays the current NetBIOS Server address and prompt:                                                                                  |
|                       | Current NetBIOS Server address = 0.0.0.0                                                                                                    |
|                       | Enter new NetBIOS Server IP address:                                                                                                    |
|                       | <ol><li>Type the IP address of the new NetBIOS Server and press Enter.</li></ol>                                                                    |
|                       | <ol><li>The IAD prompts you for the subnet mask:</li></ol>                                                                                          |
|                       | Current Subnet Mask = 255.255.255.0                                                                                                    |
|                       | Enter new Subnet Mask:                                                                                                    |
|                       | Type the new subnet mask and press Enter.                                                                                                    |
|                       | <ol><li>The IAD displays the current domain name and prompt:</li></ol>                                                                              |
|                       | Current Domain name =                                                                                                    |
|                       | Enter new Domain Name:                                                                                                    |
|                       | Type the new domain name and press Enter.                                                                                                    |
|                       |                                                                                                    |

- 7. The IAD displays the current lease time and prompt:
  - Current Lease time is 3600 seconds Enter DHCP Lease Time in seconds > Type the new lease time value in seconds, and press Enter.
- 8. The IAD displays the NetBIOS Type Configuration menu:
  - Current NetBIOS Node Type: h-node
    - 1. B-node
    - 2. P-node
    - 4. M-node
    - 8. H-node
  - Type the option for the NetBIOS node type, and press Enter.
- 9. Press Escape to return to the DHCP Server Configuration menu and continue configuring DHCP Server.
- 10. Reset the IAD (page 14) for changes to take effect.

# Configuring the DHCP Address Range Pool

You must configure the DHCP address range pool to set the range of IP addresses to return to the DHCP clients. Both IP addresses must be on the same subnet.

To configure the DHCP address range pool:

- 1. Type P to select Configure DHCP Address Range Pool.
- 2. The IAD displays the current high IP address and prompt: Current High IP address of range pool = 0.0.0.0 Enter new High IP address: Type the new high IP address and press Enter.
- 3. The IAD displays the current low IP address and prompt Current Low IP address of range pool = 0.0.0.0 Enter new Low IP address: Type the new low IP address and press Enter.
- 4. The IAD displays the DHCP Server Configuration menu.
- 5. Reset the IAD (page 14) for changes to take effect.

# Configuring a DHCP Client Entry

You can configure up to 10 DHCP client entries. Type  $\ensuremath{\mathbb{C}}$  to configure DHCP Client Entry settings.

- The IAD displays the gateway address and prompt: Enter Client entry number to configure (1...10): (1) Type the client entry number you're configuring, and press Enter
- 2. The IAD displays the current Mac address for this entry: DHCP Client MAC address is 00-00-00-00-00 New MAC Address = \*\*-\*\*-\*\*-\*\* Type the MAC address in the template provided.
- The IAD displays the current host name and prompt: Host name is currently Enter new Host Name: Type the new host name and press Enter.

4. The IAD displays an update option. Respond  ${\tt Y}$  to override the lease time default for this entry:

Enter Y to enter a value for Lease Time Enter N to use a default value Enter Lease Time in seconds for this Client (3600): Type the lease time for this entry and press Enter.

5. The IAD displays an update option. Respond Y to override the IP address default for this entry:

Enter Y to enter a value for IP Address Enter N to use a default value Current IP address = 0.0.0.0 Enter new IP address:

Type the IP address for this entry and press Enter.

6. The IAD displays an update option. Respond Y to override the subnet mask default for this entry:

Enter Y to enter a value for Subnet Mask Enter N to use a default value Current Subnet Mask = 0.0.0.0 Enter new Subnet Mask:

Type the subnet mask for this entry and press Enter.

7. The IAD displays an update option. Respond Y to override the default gateway for this entry:

Enter Y to enter a value for Default Gateway Enter N to use a default value

Current Gateway address = 0.0.0.0

Enter new Gateway IP address:

Type the default gateway address for this entry and press Enter.

8. The IAD displays an update option. Respond Y to override the DNS server IP address default for this entry:

Enter Y to enter a value for DNS Server Enter N to use a default value: Current DNS Server address = 0.0.0.0 Enter new DNS Server IP address:

Type the default DNS Server IP address for this entry and press Enter.

9. The IAD displays an update option. Respond Y to override the NetBIOS Server IP address default for this entry:

Enter Y to enter a value for NetBIOS Server Enter N to use a default value: Current NetBIOS Server address = 0.0.0.0 Enter new NetBIOS Server IP address: Type the default NetBIOS Server IP address for this entry and press Enter.

10. The IAD displays an update option. Respond Y to override the NetBIOS Node Type default for this entry:

NetBIOS Type Configuration Menu

#### 

Current NetBIOS Node Type: Default

- 1. B-node
- 2. P-node
- 4. M-node
- 8. H-node

Type the default NetBIOS node type for this entry and press Enter.

- 11. The IAD saves the configuration.
- 12. Reset the IAD (page 14) for changes to take effect.

# Displaying DHCP Server Details

Each field is described in this table:

# Table 9–1. DHCP Server Details

| Field                 | Description                                                                |
|-----------------------|----------------------------------------------------------------------------|
| Net Interface         | active slot number.                                                        |
| Default gateway       | IP address of packets sent to DHCP Clients.                                |
| Default DNS<br>server | IP address of the DNS server.                                              |
| Default subnet        | IP subnet mask; number of bits reserved for host ID.                       |
| Domain name           | defines the entity that owns the IP address. For example, commengines.com. |
| Default lease         | length of time to keep the Internet connection active.                     |
| High address          | maximum IP address to assign.                                              |
| Low address           | minimum IP address to assign.                                              |
| Client Number         | client entry number.                                                       |
| Host name             | name of the host.                                                          |
| IP address            | IP address of outgoing interface.                                          |
| Subnet mask           | IP subnet mask; number of bits reserved for host ID.                       |
| Lease time            | length of time to keep the Internet connection active.                     |
| Gateway               | IP address of packets sent to destination.                                 |
| DNS Server            | IP address of the DNS server.                                              |

When you're done viewing the information, press any key to return to the menu.

| Displaying<br>DHCP<br>Server Sta-<br>tistics | Type S to display DHCP Server statistics. The IAD displays the following information about the DHCP Server.<br>Table 9–2. DHCP Server Statistics |
|----------------------------------------------|----------------------------------------------------------------------------------------------------|
|                                              | Statistics                                                                                                    |
|                                              | plain bootp requests received                                                                                                    |
|                                              | plain bootp replys sent                                                                                                    |
|                                              | discover packets sent                                                                                                    |
|                                              | offer packets sent                                                                                                    |
|                                              | dhcp request packets received                                                                                                    |
|                                              | declines received                                                                                                    |
|                                              | releases received                                                                                                    |
|                                              | acks sent                                                                                                    |
|                                              | nacks sent                                                                                                    |
|                                              | requests for other servers                                                                                                    |
|                                              | protocol errors                                                                                                    |
|                                              |                                                                                                    |

For the IAD to display this information, you must attach DHCP Client devices that use DHCP to obtain an IP address from the IAD.

Type A to display DHCP Server Assigned Addresses, or type  $\cup$  to display DHCP Server Unassigned Addresses. The IAD displays the following

| Displaying |  |  |
|------------|--|--|
| DHCP       |  |  |
| Server     |  |  |
| Assigned   |  |  |
| and Unas-  |  |  |
| signed     |  |  |
| Addresses  |  |  |

 Table 9–3.
 DHCP Server Assigned Addresses

information about the DHCP Server assigned addresses:

| Field     | Description                                                        |
|-----------|--------------------------------------------------------------------|
| IP        | IP address of the device, assigned by the IAD.                     |
| Client ID | Ethernet MAC address for the device.                               |
| Status    | How the IP address is assigned to the device—via DHCP or manually. |

For the IAD to display this information, you must attach DHCP Client devices that use DHCP to obtain an IP address from the IAD.

# Displaying DHCP Entry Details

Type  ${\rm D}$  to display DHCP entry details. The IAD displays the following information about the DHCP entries:

Table 9–4. DHCP Entry Details

| Value      | Description                                                                |
|------------|----------------------------------------------------------------------------|
| IP address | IP address of the device.                                                  |
| Client ID  | Ethernet MAC address for the device.                                       |
| Status     | how the IP address is assigned to the device—via DHCP server, or manually. |
| Subnet     | IP subnet mask; number of bits reserved for host ID.                       |
| Gateway    | IP address of packets sent to destination.                                 |
| DNS        | P address of the DNS server.                                               |
| Lease      | length of time to keep the Internet connection active.                     |
| Туре       | type of IP address: static or dynamic.                                     |
| Name       | name of the device.                                                        |

For the IAD to display this information, you must attach DHCP Client devices that use DHCP to obtain an IP address from the IAD.

| Deleting a<br>DHCP Cli-<br>ent Entry        | <ol> <li>Type x to delete a DHCP client entry.</li> <li>The IAD displays a prompt:<br/>Enter Client entry number to delete (110) &gt;<br/>Type the number of the client entry to delete and press Enter.</li> <li>The IAD deletes the client entry from the table and saves the new<br/>configuration.</li> <li>Reset the IAD (page 14) for changes to take effect.</li> </ol>                                                                           |
|---------------------------------------------|----------------------------------------------------------------------------------------------------|
| Deleting a<br>DHCP<br>Assign-<br>ment Entry | <ol> <li>Type Y to delete a DHCP Assignment Entry.</li> <li>The IAD prompts you for the DHCP entry index number to delete:<br/>Enter DHCP entry index number (1 - 4) &gt;<br/>Type the index number to delete and press Enter.</li> <li>The IAD deletes the assigned IP address from the Display DHCP<br/>Server Assigned Addresses command and saves the new<br/>configuration.</li> <li>Reset the IAD (page 14) for changes to take effect.</li> </ol> |

# **10.** Multicast Configuration

Multicast (point-to-multipoint) is a communication feature that allows a source host to send a message to a group of destination hosts. Multicasting reduces traffic on the local network by sending only one (multicast) packet out to a higher-bandwidth relay point.

Multicasting differs from broadcasting in that a receiver must join a multicast group in order to receive group messages. Each multicast group has its own group address, which is a Class D IP address—224.0.0.0—239.255.255.255.

This chapter contains the following topics:

- Enabling and Disabling Global IP Multicasting (page 164)
- Configuring PIM—Dense Mode by Port (page 164)
- Adding and Changing the Multicast Route Source (page 166)
- Displaying IGMP Groups (page 166)
- Displaying the IGMP Querier (page 167)
- Displaying the Multicast Routing Table (page 167)
- Displaying PIM Neighbor (page 168)

|                                 | <b>NOTE</b> When the IAD prompts you for input, the current value is displayed in parentheses. To conveniently accept the cur value, just press Enter. | rent |
|---------------------------------|----------------------------------------------------------------------------------------------------|------|
| Configur-<br>ing Multi-<br>cast | Type M to display the Multicast Configuration menu:<br>Figure 10–1. Multicast Configuration Menu                                                       |      |
|                                 | Multicast Configuration Menu<br>************************************                                                                                   |      |
|                                 | P. Config PIM - Dense Mode by Port<br>S. Add/Change Multicast Route Source                                                                             |      |

- G. Show IGMP Group
- Q. Show IGMP Querier
- M. Show Multicast Routing Table
- N. Show PIM Neighbor

The Multicast Configuration menu contains commands to configure IP Multicast Routing. The IAD only displays the Multicast Configuration menu when DHCP Server is enabled, and the IAD has been reset.

When you have completed multicast configuration, reset the IAD for the changes to take effect.

| Enabling<br>and Dis-<br>abling Glo-<br>bal IP<br>Multicast | <ol> <li>To enable or disable global IP Multicasting, follow these steps:</li> <li>Type E to select Enable/Disable Global IP Multicasting.</li> <li>The IAD displays the status and prompt:         <ul> <li>Multicast Router is currently DISABLED</li> <li>Enter E to Enable, D to Disable:</li> <li>Type E to enable IP multicasting, or type D to disable it.</li> </ul> </li> <li>The IAD saves the new configuration and displays the Multicast Configuration menu.</li> <li>Reset the IAD (page 14) for changes to take effect.</li> <li>You must enable Multicast Routing to send, receive and route IP multicast packets. Otherwise, multicast packets are dropped automatically.</li> </ol>                                                                                                    |
|------------------------------------------------------------|----------------------------------------------------------------------------------------------------|
| Configur-<br>ing PIM—<br>Dense<br>Mode by<br>Port          | <ul> <li>Type P to configure Protocol-Independent Multicast (PIM) version dense mode by port and interface.</li> <li>1. The IAD displays the available interfaces and a prompt:<br/>Available Interfaces: <ol> <li>G2237 xDSL</li> <li>10/100BaseT Ethernet</li> <li>(Abort)</li> </ol> </li> <li>Selection:<br/>Type the option number to select the interface.</li> </ul> <li>2. The IAD displays the port table for this interface and prompts for a port.<br/>Port VPI VCI Encapsulation Type PCR Service <ol> <li>0 40 RFC 1483 (with LLC Encap)3641 UBR<br/>Total = 3641 cps</li> </ol> </li> <li>Maximum PCR this interface can support = 3622 cps<br/>Select Port: [1-8]</li> <li>Type the port to configure and press Enter.</li> <li>3. The IAD displays the PIM status for this port and a prompt:<br/>PIM-DM over G2237 xDSL Port 1 is currently DISABLED<br/>Enter E to Enable, D to Disable:<br/>Type E to enable PIM on this port, or type D to disable it.</li> <li>4. The IAD saves the new configuration and displays the Multicast<br/>Configuration menu.</li> <li>5. Reset the IAD (page 14) for changes to take effect.</li> |

| Managing<br>Multicast | Reverse Path Forwarding (RPF) checks the IP address of the sender of the packet and then finds the best outgoing interface from its normal IP routing table. |
|-----------------------|----------------------------------------------------------------------------------------------------|
| Route<br>Source       | Type ${\rm S}$ to add or change the Multicast Route Source. The IAD displays the Multicast Routing Source menu:                                              |

Figure 10–2. Multicast Routing Source Menu

| *************************************** |  |
|-----------------------------------------|--|
| Multicast Routing Source Menu           |  |
| ***********                             |  |
| A. Add a Multicast Routing Source       |  |
| R. Remove a Multicast Routing Source    |  |
| S. Show Multicast Routing Source        |  |

Adding a Multicast Routing Source

Type A to add a Multicast Routing Source. The IAD creates a multicast routing source and adds it to the Multicast Routing Source Table.

- The IAD displays the IP address prompt: Enter IP address for the Source: Type the source IP address and press Enter.
- 2. The IAD displays the current subnet mask and prompt: Enter subnet mask for the source: (255.255.255.0) ->

Type the new subnet address and press Enter.

- 3. The IAD displays the available interfaces and a prompt:
  - Available Interfaces:
    - 1. G2237 xDSL
    - 2. 10/100BaseT Ethernet
    - 0. (Abort)
  - Selection:

Type the option number to select the interface.

4. The IAD displays the port table for this interface and prompts for a port. Port VPI VCI Encapsulation Type PCR Service

1 0 40 RFC 1483 (with LLC Encap)3641 UBR Total = 3641 cps

Maximum PCR this interface can support = 3622 cps Select Port: [1-8]

Type the port to configure and press Enter.

- 5. The IAD saves the new configuration and displays the Multicast Configuration menu.
- 6. Reset the IAD (page 14) for changes to take effect.

| Removing    | Type R to remove a Multicast Routing Source:                                                                                                    |
|-------------|----------------------------------------------------------------------------------------------------|
| a Multicast | 1. The IAD displays the IP address prompt:                                                                                                    |
| Routing     | Enter IP address for the Source:                                                                                                    |
| Source      | Type the source IP address and press Enter.                                                                                                    |
| Source      | <ol><li>The IAD displays the current subnet mask and prompt:</li></ol>                                                                                    |
|             | Enter subnet mask for the source:                                                                                                    |
|             | (255.255.255.0) ->                                                                                                    |
|             | Type the new subnet address and press Enter.                                                                                                    |
|             | <ol><li>The IAD displays the available interfaces and a prompt:</li></ol>                                                                                 |
|             | Available Interfaces:                                                                                                    |
|             | 1. G2237 xDSL                                                                                                    |
|             | 2. 10/100BaseT Ethernet<br>0. (Abort)                                                                                                    |
|             | Selection:                                                                                                    |
|             | Type the option number to select the interface.                                                                                                    |
|             | 4. The IAD displays the port table for this interface and prompts for a port.                                                                             |
|             | Port VPI VCI Encapsulation Type PCR Service                                                                                                    |
|             | 1 0 40 RFC 1483 (with LLC Encap)3641 UBR                                                                                                    |
|             | Total = 3641 cps                                                                                                    |
|             | Maximum PCR this interface can support = 3622 cps                                                                                                    |
|             | Select Port: [1-8]                                                                                                    |
|             | Type the port to delete and press Enter.                                                                                                    |
|             | <ol><li>The IAD The IAD permanently removes the multicast routing source<br/>from the Multicast Routing Source Table and displays the Multicast</li></ol> |
|             | Configuration menu.                                                                                                    |
|             | 6. Reset the IAD (page 14) for changes to take effect.                                                                                                    |
|             |                                                                                                    |
| <u></u>     |                                                                                                    |
| Displaying  | Type s to display the Multicast Routing Source. The IAD displays the                                                                                      |
| the Multi-  | Multicast Routing Source Table.                                                                                                    |
| cast Rout-  | NETWORK ADDRESS NETMASK INCOMING INTERFACE                                                                                                    |
| ing Source  | ************* *************************                                                                                                    |
|             | 0.0.0.0 0.0.0.0 0.0.0.0 190.232.5.1 default                                                                                                    |
|             | Press any key to continue.                                                                                                    |
|             |                                                                                                    |
| Displaying  | IGMP is a communication protocol that operates between a router (The                                                                                      |
| the IGMP    | IAD) and its local subnet (Ethernet-connection) hosts. The router sends                                                                                   |
|             | periodic IGMP query packets to the subnet to check for any hosts that                                                                                     |
| Group       | have joined or would like to join a group.                                                                                                    |
|             | Type ${\ensuremath{G}}$ to display the IGMP Group. The IAD displays all Internet Group                                                                    |
|             | Management Group (IGMP) groups for each interface and their expiration                                                                                    |
|             | times.                                                                                                    |
|             | IGMP Groups                                                                                                    |
|             | Interface 10/100BaseT Ethernet:                                                                                                    |
|             | 224.0.0.1 (Default Local Join) Expires: NEVER                                                                                                    |
|             |                                                                                                    |
|             |                                                                                                    |

|                        | 224.0.0.2 (Default Local Join) Expires: NEVER                                                                                                    |
|------------------------|----------------------------------------------------------------------------------------------------|
|                        | 224.0.0.13 (Default Local Join) Expires: NEVER                                                                                                    |
|                        | Press any key to continue.                                                                                                    |
|                        |                                                                                                    |
| Displaying<br>the IGMP | The IGMP Querier is the IGMP router that has the highest IP address among the others. It sends periodic IGMP Query messages and handles IGMP Membership Report and Leave messages. |
| Querier                | Type ${\tt Q}$ to display the IGMP Querier. The IAD displays the IGMP Querier for each interface and its expiration time:                                                          |
|                        | IGMP Querier                                                                                                    |
|                        | Interface 10/100BaseT Ethernet:                                                                                                    |
|                        | 140.242.59.65 (this interface)                                                                                                    |
|                        | Press any key to continue.                                                                                                    |
|                        |                                                                                                    |
| Displaying             | Type ${}^{\mathbb{M}}$ to display the Multicast Routing Table.                                                                                                    |
| the Multi-             | The IAD displays the following information:                                                                                                    |
| cast Rout-             | ( Source, Group )                                                                                                    |
| ing Table              | ( * , 230.253.84.168)Expires: 130s                                                                                                    |
|                        | Incoming interface: Null, RPF Neighbor 0.0.0.0                                                                                                    |
|                        | Outgoing interface list:                                                                                                    |
|                        | SDSL VPI/VCI 0*38                                                                                                    |
|                        | 10/100BaseT Ethernet                                                                                                    |
|                        | (Source, Group)                                                                                                    |
|                        | ( * , 237.152.172.93)Expires: 42s                                                                                                    |
|                        | Incoming interface: Null, RPF Neighbor 0.0.0.0                                                                                                    |
|                        | Outgoing interface list:                                                                                                    |
|                        | SDSL VPI/VCI 0*38                                                                                                    |

# Table 10–1.Multicast Routing Table Fields

| Field   | Description                                                                                                    |
|---------|----------------------------------------------------------------------------------------------------|
| Source  | IP address of the sender/source.                                                                                                    |
| Group   | IP address of the multicast group (Class D IP address).                                                                                                    |
| State   | Pruned or Expired. Pruned means that the state sent<br>a Prune message to the upstream neighbor, asking<br>them to stop sending Multicast Group messages to<br>this interface. Expired means expiration time for the<br>Prune state. |
| Expires | Expiration timer for the multicast routing state.                                                                                                    |

#### Table 10–1.Multicast Routing Table Fields

| Field                  | Description                                                                                     |
|------------------------|-------------------------------------------------------------------------------------------------|
| Static Mroute          | The source is a user-assigned Multicast Routing Source.                                         |
| Incoming<br>interface  | Incoming interface for the multicast packet.                                                    |
| RPF Neighbor           | IP address of the upstream PIM neighbor.                                                        |
| Outgoing<br>Interfaces | List of the outgoing interfaces to which the multicast packet will forward.                     |
| Pruned                 | If an outgoing interface is Pruned, this means that the interface received a PIM Prune message. |

Since Multicast packets are forwarded according to the preceding information, this table is the key for IP Multicasting.

# Displaying the PIM Neighbor

Type  ${\rm N}$  to on the Multicast Configuration menu to show the PIM Neighbor. The IAD displays the neighbor for each interface and its expiration times.

PIM Neighbor

Interface 10/100BaseT Ethernet:

NULL

Press any key to continue.

# **11. NAT Configuration**

This chapter describes the steps required to configure Network Address Translation (NAT).

NAT multiplexes traffic from the internal network and presents it to the Internet as if it is from a single source that has only one IP address.

The NAT Local Server may be configured with a range of both TCP and UDP ports, which benefits applications including video conferencing and multi-user games.

Setting up IP networks without NAT may be complex—each requires an IP address, subnet mask, a DNS address and a default router.

NAT reduces this complexity by:

- Modifying IP addresses and checksum without affecting traffic
- Automatic network configuration when using DHCP
- Packet-level filtering and routing
- Traffic logging

|--|

This chapter contains the following topics:

- Using the NAT Configuration menu (page 170)
- Enabling and Disabling Enabling NAT Translation (page 171)
- Configuring a NAT Local Server (page 172)
- Configuring NAT Timeouts (page 173)
- Configuring the NAT port range (page 174)
- Configuring the NAT Alias Entry (page 175)
- DIsplaying NAT Statistics (page 176)
- Displaying the NAT Connection Table (page 177)
- Displaying NAT Connection Details (page 177)
- Displaying the NAT Local Server Table (page 179)
- Displaying the NAT Alias Table (page 179)
- Deleting an IP Address from NAT Tables (page 179)
- Deleting a NAT Local Server Entry (page 180)
- Deleting a NAT Alias Entry (page 180)

## The NAT Configuration Menu

Enabling and managing NAT involves several tasks. These are all displayed and accessed on the NAT Configuration menu, which you display by typing  $\mathbb{N}$  on the Main menu. Tasks in this chapter are described beginning at the NAT Configuration menu.

NAT Configuration Menu \*\*\*\* B. Enable/Disable NAT Debug Messages P. Enable/Disable NAT Translation by Port T. Configure NAT TCP Timeout U. Configure NAT UDP Timeout R. Configure NAT Port Range N. Configure NAT Local Server Entry A. Configure NAT Alias Entry S. Display NAT Statistics C. Display NAT Connection Table D. Display NAT Connection Details O. Display NAT Local Server Table E. Display NAT Alias Table X. Delete IP Address from NAT Tables Y. Delete NAT Local Server Entry Z. Delete NAT Alias Entry

You may sign on as Supervisor or Network Manager to configure NAT. Options that display in the NAT Configuration menu depend on your security level. The menu is shown at the Supervisor security level.

NOTEIf you sign on as Network Manager, option B (Enable/Disable<br/>NAT Debug Messages) is not displayed. This option is<br/>reserved for Paradyne network engineers.Be sure to reset the IAD when you are done making changes<br/>to NAT configuration. Resetting the IAD causes the<br/>configuration changes to take effect.

Table 11-1 lists the default NAT settings.

#### Table 11–1.NAT Default Parameter Settings

| Parameter               | Range              | Default     |
|-------------------------|--------------------|-------------|
| NAT Translation by Port | Enabled   Disabled | Disabled    |
| NAT local server entry  | 1 to 10            | 1           |
| NAT TCP Timeout         | 60 to 3600 seconds | 300 seconds |
| NAT UDP Timeout         | 60 to 3600 seconds | 120 seconds |
| NAT port range—low end  | 5000 to 65534      | 5000        |
| NAT port range—high end | 50000 to 65535     | 65535       |

| Enabling    | <ul> <li>A significant advantage of NAT is that you can configure it without changing hosts or routers, other than those few routers on which NAT is configured. NAT multiplexes internal network traffic and presents it to the Internet as if it is from a single source with one IP address.</li> <li>To configure NAT, complete the following steps:</li> <li>Enable NAT translation by port (following)</li> <li>Configure the NAT local server (page 172)</li> <li>Configure the NAT TCP or UDP timeouts (page 173)</li> <li>Configure the NAT port range (page 174)</li> <li>When you have completed these four tasks, reset the IAD for the new configuration to take effect. NAT is now fully operational.</li> </ul>                                                                                                    |  |  |  |
|-------------|----------------------------------------------------------------------------------------------------|--|--|--|
| NAT         | 1. Type $P$ on the NAT Configuration menu to display Enable/Disable NAT                                                                                                    |  |  |  |
| Translation | Translation by Port.                                                                                                    |  |  |  |
| Tanslation  | <ol> <li>If at least one virtual circuit on the WAN exists, and the LAN port is also configured with an IP address, or more than one PVC/DLCI exists, the IAD displays the interfaces (sample following) on this IAD.<br/>Available Interfaces:         <ol> <li>G2237 xDSL</li> <li>10/100BaseT Ethernet</li> <li>(Abort)</li> </ol> </li> </ol>                                                                                                    |  |  |  |
|             | 3. Otherwise, the IAD displays the WAN port table and prompt:                                                                                                    |  |  |  |
|             | <ul> <li>Port VPI VCI Encapsulation Type PCR Service</li> <li>1 0 40 RFC 1483 (LLC Encapsulation) 0 UBR</li> <li>2 0 41 RFC 2364 (PPPoATM-VC Muxing) 1207UBR</li> <li>3 0 101 RFC 2364 (PPPoATM-VC Muxing) 1207UBR</li> <li>Total = 2414 cps</li> <li>Maximum PCR this interface can support = 1207 cps</li> <li>Select Port: [1-8]</li> <li>Type the port number on which to enable NAT and press Enter.</li> <li>4. The IAD displays the following:</li> <li>NAT Translation for this port is currently DISABLED Enter E to Enable, D to Disable: e</li> <li>5. Type E to enable NAT, or D to disable NAT.</li> <li>6. The IAD saves the setting and displays the NAT Configuration menu.</li> <li>7. Continue with other NAT configuration tasks, or press Escape to return to the Main menu.</li> <li>8. Reset the IAD (page 14) when you finish configuring NAT.</li> </ul> |  |  |  |
|             |                                                                                                    |  |  |  |

# Configuring NAT Local Server

To configure the NAT local server entry, follow these steps:

- 1. Type  $\ensuremath{\mathbb{N}}$  on the NAT Configuration menu to select Configure NAT Local Server Entry.
- The IAD displays the following: Enter NAT Local Server Entry to Configure (1..10:(1) Type the number of the local server entry and press Enter.
- 3. The IAD displays the current IP address and prompts for a new one. Current NAT Local Server Translated IP Address = 0.0.0.0 Enter new NAT Local Server Translated IP address:

Type the local server translated IP address and press Enter.

4. The IAD displays the Protocol Configuration menu.

#### Figure 11–2. NAT Local Server Protocol Configuration Menu

The protocol may be unknown, or it may be set. Type the option number of the protocol (usually TCP or UDP) to use.

- 5. The IAD displays the menu with the new status message. Press Escape to continue.
- 6. The IAD prompts for the translated port number: Enter NAT Local Server Translated Port Number (1..65535): (0)

Type the translated port number (range = 1-65535) and press Enter. 7. The IAD prompts for the translated port number:

Enter NAT Local Server Standard Port Number (1..65535): (0)

Type the standard port number (range = 1-65535) and press Enter.

8. If you did *not* choose TCP and UDP for protocol, the IAD displays the following message:

Updating NAT Local Server entry 1, Translated IP address 95.4.4.4 Translated Port 100 is accessible as Standard Port 65535

- 9. If you chose TCP and UDP for protocol, the IAD displays the following: Enter number of consecutive ports to use (1..10):(1) Type the number of consecutive ports to use and press Enter.
- 10. The IAD displays this port report:

|                                | <ul> <li>Updating NAT Local Server entry 1, Translated IP address 91.1.1.200</li> <li>Translated Port 32 is accessible as Standard Port 32</li> <li>Translated Port 33 is accessible as Standard Port 33</li> <li>Translated Port 34 is accessible as Standard Port 34</li> <li>Translated Port 35 is accessible as Standard Port 35</li> <li>11. The IAD saves the NAT configuration and displays the NAT Configuration menu. Continue with other NAT configuration tasks, or press Escape to return to the Main menu.</li> <li>12. Reset the IAD (page 14) when you finish configuring NAT.</li> </ul>                                                                                                    |  |  |  |
|--------------------------------|----------------------------------------------------------------------------------------------------|--|--|--|
| Configuring<br>NAT<br>Timeouts | <ul> <li>Under normal circumstances, the timeout default setting is adequate.<br/>However, if users interact with products including multiple-player IP games or video conferencing, you may need to configure the timeout.<br/>The local server protocol you select determines which timeout to configure. TDP and UDP are similar, except that TCP tracks TCP clients on a per-connection basis and removes them from the table as soon as the connection closes.</li> <li>To configure a NAT timeout: <ol> <li>On the NAT Configuration menu (page 170), type T to select TCP connections, or type U to select UDP connections.</li> <li>The IAD displays a TCP or UPD prompt.<br/>Type the timeout value and press Enter.</li> <li>The IAD displays the NAT Configuration menu.</li> </ol> </li> <li>Continue with other NAT configuration tasks, or press Escape to return to the Main menu.</li> <li>Reset the IAD (page 14) when you finish configuring NAT.</li> </ul> |  |  |  |

# Configuring the NAT Alias Entry

Each NAT alias entry allows a device on the LAN (inside of NAT) to be accessible from the Internet via a unique IP address. The IAD only translates IP addresses for alias entries—port numbers are not changed.

You can create up to 7 direct public-to-private IP address mappings via the NAT alias table.

First, assign each public IP address using option C—Configure Port IP Address on the Router Configuration menu (Setting the Ethernet Port IP Address on page 12)—to entries 1 through 7 on the PVC or DLCI with a 255.255.255.255 subnet mask. Next, make alias entries to map each local IP address to a corresponding public IP address.

These NAT alias entries allow IP traffic to the public IP address to pass directly through, port for port, to the corresponding private IP address.

To configure each NAT alias entry:

- 1. Type  ${\mathbb A}$  on the NAT Configuration menu to select Configure NAT Alias Entry.
- 2. The IAD displays the following prompt (the IAD displays the next unassigned entry).

```
Enter NAT Alias Entry to Configure (1..7): (1)1
Type the number of the alias entry you're configuring.
```

- The IAD displays the current local IP address and prompt: Current NAT Alias Local IP Address = 0.0.0.0 Enter new NAT Alias Local IP address: Type the IP address of the device on the LAN (it must be a statically assigned IP address—do not use DHCP to assign this address).
- 4. The IAD displays the current Internet IP Address and prompt: Current NAT Alias Internet IP Address = 0.0.0.0 Enter new NAT Alias Internet IP address: Type the new NAT alias IP address and press Enter.
- 5. The IAD displays the information you've entered and updates the configuration.

Updating NAT Alias entry 2, Local IP address 91.1.1.223 Internet IP address 168.192.32.244

- 6. When the operation is complete, press any key to display the NAT Configuration menu.
- 7. Continue with other NAT configuration tasks, or press Escape to return to the Main menu.
- 8. Reset the IAD (page 14) when you finish configuring NAT.

# NAT<br/>StatisticsWhen NAT is enabled, you can review statistics gathered as NAT<br/>operates. To display NAT statistics, type s on the NAT Configuration menu.<br/>The IAD displays the following information (sample):<br/>timeouts: TCP: 300, UDP: 120

local to inet: pkts:0, bytes:0 inet to local: pkts:0, bytes:0 Connections: TCP 0, UDP:0, ICMP:0 created: 0, deleted 0 Total Fragments: local to inet: 0, inet to local: 0 First Fragments: local to inet: 0, inet to local: 0 Queued Fragments: local to inet: 0, inet to local: 0 Deleted Fragments: local to inet: 0, inet to local: 0 Fragment Entries: created: 0, deleted: 0 Errors: cksum: 0, retries: 0, bad packets: 0 Total IP pkts: 0, Reserved addresses: 0, Discarded packets 0

Press any key to return to the NAT Configuration menu.

| Report Entry      | Description                                                                                |
|-------------------|--------------------------------------------------------------------------------------------|
| Timeouts          | TCP and UDP Timeout values.                                                                |
| Local to inet     | Number of packets and bytes transferring to the Internet.                                  |
| inet to Local     | Number of packets and bytes receiving from the Internet.                                   |
| Connections       | Number of active TCP, UDP and ICMP connections, as well as the number created and deleted. |
| Total Fragments   | Total fragments: local to internet, and internet to local                                  |
| First Fragments   | Number of first fragments: local to internet, and internet to local                        |
| Queued Fragments  | Number of queued fragments: local to internet, and internet to local                       |
| Deleted Fragments | Number of queued fragments: local to internet, and internet to local                       |
| Fragment Entries  | Number of created and deleted fragment entries.                                            |
| Errors            | Number of checksum, retries and bad packets.                                               |
| Total IP packets  | Number of IP packets—reserved addresses and discarded packets.                             |

#### Table 11–2.NAT Statistics

# NAT Connection Table

When NAT is enabled, you can display the current open connections. To display the connection table, type  ${\rm C}$  on the NAT Configuration menu.

The IAD displays the NAT connection table (sample):

TCP: 11.22.13.152:23 <-> 192.168.1.1:4428 out\_port:50000, pkts; out 13, in 13 state:4 idle:13

If there are no open connections, the IAD advises you. Press any key to return to the NAT Configuration menu.

Table 11–3.NAT Connection Table

| Report Entry       | Description                                                                                                    |
|--------------------|----------------------------------------------------------------------------------------------------|
| TCP/UDP/ICMP, etc. | IP address:Port—IP address plus port number<br>of the foreign device; zero if ICMP protocol.<br>IP address:Port:—IP address plus port number<br>of the local (LAN) device; zero if ICMP |
|                    | protocol. These two values are separated by the symbol <->                                                                                                    |
| out_port           | Port number assigned by NAT which is translated by NAT to/from the local port.                                                                                                    |
| pkts               | Out: packets sent from the local device to the foreign device. In: packets sent from the foreign device to the local device.                                                            |
| state              | TCP state number (TCP only)                                                                                                    |
| idle               | Idle time in seconds for the connection                                                                                                    |

# NAT Connection Details

When NAT is enabled, you can display details about a specific connection. To display the connection details, type D on the NAT Configuration menu and enter the public IP address.

The IAD prompts you for the outside port number of the connection:

Enter outside port number of connection:

Type the outside port number and press Enter.

The IAD displays the NAT connection details (sample):

Foreign IP: 11.33.13.52, Local IP: 192.168.1.1
Ports: outside: 50000, inside: 4428, foreign: 23
outgoing; pkts: 13, bytes: 544
incoming; pkts: 13, bytes: 1229
Type TCP, seconds since use 37
TCP Seq: 2140945885, Ack: 19105386, state: 4
Retrys, Local: 0, Foreign: 0
Bad checksum, Local: 0, Foreign: 0

If the connection is not open, the IAD advises you. Press any key to return to the NAT Configuration menu.

#### Table 11–4.NAT Connection Details

| Report Entry                 | Description                                                                                           |
|------------------------------|----------------------------------------------------------------------------------------------------|
| Foreign IP                   | IP address of the foreign device                                                                      |
| Local IP                     | IP address of the local (LAN) device                                                                  |
| Outside port                 | Port number assigned by NAT which is translated by NAT to/from the local port.                        |
| Inside port                  | Port number of the local (LAN) device;<br>zero if ICMP protocol                                       |
| Foreign port                 | Port number of the foreign device; zero if ICMP protocol                                              |
| Outgoing packets/# bytes     | Packets sent from the local device to the foreign device.                                             |
| Incoming packets/# bytes     | packets sent from the foreign device to the local device.                                             |
| Туре                         | TCP or UDP                                                                                            |
| Seconds since use            | Idle time in seconds for the connection                                                               |
| TCP/UDP Sequence             | TCP sequence number                                                                                   |
| Ack                          | TCP ack number                                                                                        |
| State                        | TCP state number (TCP only)                                                                           |
| Retrys: local, foreign:      | local—TCP retransmissions from local<br>device to foreign device.<br>foreign—TCP retransmissions from |
|                              | foreign device to local device.                                                                       |
| Bad checksum: local, foreign | local—packets with bad TCP checksums from local device.                                               |
|                              | foreign—packets with bad TCP checksums from foreign device.                                           |

| NAT Local<br>Server | When NAT is enabled, you can display the entries in the local server table.<br>To display the table, type O on the NAT Configuration menu.<br>Entry Local IP Address Local Port Internet Port Protocol |       |   |   |     |
|---------------------|----------------------------------------------------------------------------------------------------|-------|---|---|-----|
| Table               | 1 115.                                                                                                    | 3.3.1 | 2 | 3 | TCP |
|                     | Press any key to return to the NAT Configuration menu.                                                                                                    |       |   |   |     |

#### Table 11–5.NAT Local Server Table Report

| Report Entry     | Description                  |
|------------------|------------------------------|
| Entry            | Table entry number           |
| Local IP Address | IP address in use            |
| Local Port       | local port number            |
| Internet Port    | Internet port number         |
| Protocol         | The protocol used—TCP or UDP |

## NAT Alias Table

When NAT is enabled, you can display the entries in the NAT alias table. To display the table, type E on the NAT Configuration menu. Press any key to return to the NAT Configuration menu.

#### Table 11–6.NAT Alias Table

| Report Entry        | Description                  |
|---------------------|------------------------------|
| Entry number        | Table entry number (1 to 7)  |
| Local IP Address    | Local, or LAN IP address     |
| Internet IP Address | Internet IP address assigned |

# Deleting IP Addresses from NAT Tables

- To delete an entry from the NAT Tables:
- 1. Type x on the NAT Configuration menu.
- 2. The IAD prompts for the IP address.
  - Type the IP address to delete and press Enter.
- 3. The IAD updates the table, and displays the NAT Configuration menu.

| Deleting a<br>NAT Local | To delete a local server entry:<br>1. Type Y on the NAT Configuration menu.                                                                                                    |  |  |
|-------------------------|----------------------------------------------------------------------------------------------------|--|--|
| Server<br>Entry         | <ol> <li>The IAD prompts for the entry number to delete.</li> <li>Enter NAT Local Server Entry to Delete (120): (1)</li> <li>Type the number of the table entry and press Enter.</li> </ol>             |  |  |
|                         | <ol> <li>The IAD displays the following:<br/>Deleting NAT Local Server entry 1, Translated IP<br/>address 115.3.3.1</li> </ol>                                                                          |  |  |
|                         | Translated Port 2, Standard Port 3<br>4. The IAD updates the table, and displays the NAT Configuration menu.                                                                                            |  |  |
| Deleting a<br>NAT Alias | To delete a NAT alias entry:<br>1. Type $z$ on the NAT Configuration menu.                                                                                                    |  |  |
| Entry                   | <ol> <li>The IAD prompts for the alias entry to delete.</li> <li>Type the number of the entry and press Enter.</li> <li>The IAD undetee the table, and displays the NAT Configuration manual</li> </ol> |  |  |

3. The IAD updates the table, and displays the NAT Configuration menu.

# **12. IAD Reports**

This chapter describes the report subsystem in the IAD. The report subsystem allows you to display information about the current configuration of the IAD, and collect, display and clear statistics on various network and media interfaces. You can also display reports about routing and bridging, and other reports about the operation of the IAD.

These reports are often helpful when you are troubleshooting to help you understand what settings may be incorrect, or to identify the source of a voice or data network problem.

This chapter contains information about the following reports:

- Current Configuration Report (page 182)
- Network Statistics Reports (page 184)
- Interface Statistics Reports (page 193)
- Media Statistics Reports (page 205)
- Routing Table Report (page 217)
- ARP Table Report (page 194)
- Bridge Forwarding Database Report (page 217)
- Bridge Status Report (page 218)
- PPP Authorization Entries Report (page 218)
- System Uptime Report (page 219)
- Memory Statistics Reports (page 219)

| The Report<br>Menu | To display the Reports menu, type 1 on the Main menu.<br>Figure 12–1. Reports Menu                                                                                                    |  |  |
|--------------------|----------------------------------------------------------------------------------------------------|--|--|
|                    | * * * * * * * * * * * * * * * * * * * *                                                                                                    |  |  |
|                    | Reports Menu                                                                                                    |  |  |
|                    | *****                                                                                                    |  |  |
|                    | <ul> <li>C. Display Current Configuration</li> <li>N. Display Network Statistics</li> <li>I. Display Interface Statistics</li> <li>M. Display Media Statistics</li> <li>R. Display Route Table</li> <li>A. Display ARP Table</li> </ul> |  |  |
|                    | <ul><li>B. Display Bridge Forwarding Database</li><li>S. Display Bridge Status</li><li>P. Display PPP Authorization Entries</li></ul>                                                                                                   |  |  |
|                    | U. Display System Uptime<br>O. Display Memory Statistics<br>Z. Zero All Statistics                                                                                                    |  |  |

Most options on the Reports menu generate a specific report. However, the Network Statistics, Interface Statistics and Media Statistics options display a menu of several related reports and commands to reset accumulated statistics.

To display a report or group of reports, or to clear statistics for a particular protocol or interface, select the option and proceed to the appropriate section.

| NOTE | When viewing a report, press any key to display the next<br>page, or return to the Reports menu at the end of the report. |
|------|----------------------------------------------------------------------------------------------------|
|      | Press Escape to return to the Reports menu at any time.                                                                   |

## Current Configuration Report

To display the Current Configuration report, enter  ${\rm C}$  on the Reports menu. The Current Configuration report displays configuration settings and information about the installed interfaces on your IAD.

For each port on the IAD, details are displayed. For each interface configured on a port, details are also displayed. The parameters are repeated, and not described again in the table.

The information displayed in the Current Configuration report is listed in Table 12–1. The contents of this report varies, based on the configuration, interfaces and ports on the IAD.

#### Table 12–1. Current Configuration Report

| Parameter                                                 | Description                                                                                                    |
|-----------------------------------------------------------|----------------------------------------------------------------------------------------------------|
| Software version                                          | version of IAD firmware                                                                                                    |
| Serial Number                                             | serial number of the IAD                                                                                                    |
| Contains # DSP chip(s)                                    | no. of DSP chips in the IAD                                                                                                    |
| Routing Information Protocol                              | Status: enabled   disabled globally                                                                                                    |
| Bridging                                                  | Status: enabled I disabled globally                                                                                                    |
| Bridge Database Aging Time                                | 1-3600 seconds (default 300 seconds)                                                                                                    |
| Spanning Tree                                             | enabled I disabled globally                                                                                                    |
| Spanning Tree bridge priority                             | 1-65,535 (default 32,768)                                                                                                    |
| Spanning Tree hello time                                  | 1-10 seconds (default 2 seconds)                                                                                                    |
| Spanning Tree max age                                     | 6-40 seconds (default 20 seconds)                                                                                                    |
| Spanning Tree forward delay                               | 4-30 seconds (default 15 seconds)                                                                                                    |
| Simple Network Management<br>Protocol (SNMP) (IP and EOC) | Status: enabled   disabled                                                                                                    |
| SNMP System Contact                                       | user-defined (maximum 39 characters)                                                                                                    |
| SNMP System Name                                          | user-defined (maximum 39 characters)                                                                                                    |
| SNMP System Location                                      | user-defined (maximum 39 characters)                                                                                                    |
| SNMP Community                                            | name must match the SNMP host (maximum = 39 alphanumeric characters); If SNMP is enabled and the SNMP Community Name is null, SNMP goes into read-only mode. |
| SNMP Trap Host IP Address                                 | IP address of the SNMP trap host                                                                                                    |
| Multicasting                                              | Status: enabled   disabled                                                                                                    |

| Parameter                                            | Description                                                                                                    |
|------------------------------------------------------|----------------------------------------------------------------------------------------------------|
| Telnet Server Port                                   | port number of the Telnet server                                                                                                 |
| DNS Server IP Address                                | IP address of the DNS server                                                                                                    |
| DNS Server Timeout                                   | current timeout value in seconds (5 to 20)                                                                                       |
| Application Information                              | loaded program files                                                                                                    |
| Support File Information                             | loaded support files                                                                                                    |
| Interface type                                       | ADSL   SDSL   G.SHDSL   T1/E1   Ethernet                                                                                         |
| Admin state                                          | Status: enabled   disabled                                                                                                    |
| Physical state                                       | online I offline                                                                                                    |
| WAN DataLink Protocol                                | Totally Transparent   Raw HDLC   Cisco<br>compatible HDLC   IP-Plus compatible HDLC  <br>PPP (over Raw HDLC)   ATM   Frame Relay |
| xDSL type                                            | G.SHDSL Annex A (U.S.)   G.SHDSL Annex B<br>(Europe)   SDSL                                                                      |
| Firmware Version                                     | version of firmware                                                                                                    |
| ADSL Standard for Startup                            | T1.413   G.LITE   G.DMT   Alcatel 1.4   Multi-<br>Mode   ADI   ALCATEL                                                           |
| SDSL Mode                                            | Customer Premises Equipment (CPE) or<br>Central Office (CO)                                                                      |
| Mode                                                 | CPE or CO                                                                                                    |
| Line Rate                                            | Auto   Fixed   1152 Kbps   768 Kbps   384 Kbps<br>  192 Kbps   2320 Kbps or manually set                                         |
| Payload Scrambling                                   | enabled   disabled (ATM only)                                                                                                    |
| Frame Relay Management                               | maintenance protocol (Frame Relay only)                                                                                          |
| RIP                                                  | enabled   disabled                                                                                                    |
| Poisoned Reverse                                     | enabled   disabled                                                                                                    |
| Dynamic Host Configuration<br>Protocol (DHCP) Client | enabled   disabled                                                                                                    |
| Bridging                                             | enabled   disabled                                                                                                    |
| Spanning Tree                                        | enabled   disabled                                                                                                    |
| Port Priority                                        | 0-255 (default = 128)                                                                                                    |
| Path Cost                                            | 1-65,535 (default = 32,768)                                                                                                    |
| T1/E1 Only                                           |                                                                                                    |
| T1 Frame Mode                                        | ESF   D4                                                                                                    |
| E1 Frame Mode                                        | FAS   FASC (CRC4 enabled)   Multi-Frame<br>CAS   Multi-Frame CAS (CRC4 enabled                                                   |
| Binary 8 Zero Substitution<br>(B8ZS)                 | enabled   disabled                                                                                                    |
| Line Build Out                                       | Distance in feet: 0 to 133   133 to 266   266 to<br>399   399 to 533   533 to 655   -7.5 dB   -15 dB<br>  -22.5 dB               |
| Tx Clock Source                                      | external   internal                                                                                                    |
| Tx Channels Enabled                                  |                                                                                                    |
| Rx Channels Enabled                                  |                                                                                                    |

#### Table 12–1. Current Configuration Report

| Parameter                | Description                                                                                                    |
|--------------------------|----------------------------------------------------------------------------------------------------|
| HDB3 coding              | enabled   disabled                                                                                                    |
| Payload Scrambling       | enabled   disabled                                                                                                    |
| Port #                   |                                                                                                    |
| Sa4 Bit                  | set I cleared                                                                                                    |
| Sa5 Bit                  | set I cleared                                                                                                    |
| Sa6 Bit                  | set I cleared                                                                                                    |
| Sa7 Bit                  | set I cleared                                                                                                    |
| Sa8 Bit                  | set I cleared                                                                                                    |
| Rcv Clk Source           | Internal   External                                                                                                    |
| PPP Auth Type (WAN port) | None   PAP Client   PAP Server   CHAP Client CHAP Server                                                                                                    |
| Userid                   | PAP User ID                                                                                                    |
| Password                 | PPP password                                                                                                    |
| Peer Name                | PPP peer name                                                                                                    |
| DLCI—Frame Relay Only    | RAW (No Encapsulation)   Proprietary Voice<br>DLCI   RFC 1490   ATM RFC 1483 (Tunneling                                                                                                    |
| VPI/VCI—ATM Only         | AAL5 (None)   AAL0 (None)   Proprietary Voice<br>  RFC 1483 (using VC Muxing)   RFC 1483<br>(with LLC Encapsulation)   RFC 2364<br>(PPPoATM with LLC Encapsulation)   RFC<br>2364 (PPPoATM using VC Muxing)   AAL1/<br>CES   AAL2/LES |
| MTU                      | maximum transmission unit per port                                                                                                    |
| IP Interfaces on Port #  |                                                                                                    |
| ID                       | host ID                                                                                                    |
| IPAddr                   | IP Addresses for the ID (maximum = 8)                                                                                                    |
| IPMask                   | no. of bits reserved for host ID (max. 8)                                                                                                    |
| Priority                 | NORMAL   HIGH                                                                                                    |
| Ethernet address         | Ethernet address (Ethernet)                                                                                                    |
| Full duplex              | Enabled   Disabled (Ethernet)                                                                                                    |

#### Table 12–1. Current Configuration Report

# Network Statistics Reports

The Network Statistics menu contains commands to display statistical information about the packets handled by the IP routing engine, and to clear network statistics for specific protocols.

Type  $\mathbb{N}$  on the Reports menu to display the Network Statistics menu:

Figure 12–2. Network Statistics Menu

| C. Display ICMP Statistics   |
|------------------------------|
| G. Display IGMP Statistics   |
| I. Display IP Statistics     |
| P. Display PIM Statistics    |
| T. Display TCP Statistics    |
| U. Display UDP Statistics    |
| Z. Clear a Network Statistic |
|                              |

To display a specific report, enter the option. For detailed information about each report in the Network Statistics menu, or to clear network statistics, proceed to the appropriate section:

- ICMP Statistics Report (Table 12–2, following)
- ◆ IGMP Statistics Report (Table 12–3 on page 187)
- IP Statistics Report (Table 12–4 on page 188)
- PIM Statistics Report (Table 12–5 on page 189)
- TCP Statistics Report (Table 12–6 on page 190)
- ◆ UDP Statistics Report (Table 12–7 on page 192)
- Clearing Network Statistics (Clearing Network Statistics on page 192)

#### **ICMP Statistics Report**

To display the ICMP Statistics report, type C on the Network Statistics menu. The ICMP (Internet Control Message Protocol) Statistics report displays details about ICMP received packets, sent packets, and queries, reports, and messages sent and received.

| Table 12-2. | ICMP | <b>Statistics</b> | Report |
|-------------|------|-------------------|--------|
|-------------|------|-------------------|--------|

| Parameter                                                                                                    | Description                                                                                                    |  |
|----------------------------------------------------------------------------------------------------|----------------------------------------------------------------------------------------------------|--|
| Received Packet Information                                                                                                    |                                                                                                    |  |
| packets received                                                                                                    | Total ICMP packets received.                                                                                                    |  |
| discarded for lack of<br>resources                                                                                                    | Discarded received packets due to lack of resources—kernel memory, packet buffers, etc.                                                                                                    |  |
| discarded due to internal errors                                                                                                    | Discarded received packets due to internal software errors.                                                                                                    |  |
| discarded for other<br>reasons:<br>- unrecognized codes<br>- bad checksum<br>- packets smaller than<br>header<br>- redirects from non-<br>gateways | Discarded packets due to these reasons:<br>Not used.<br>Value of the Checksums field in header is incorrect.<br>Size of the ICMP header is larger than the packet<br>size.<br>ICMP Redirect packet from non-gateway. |  |
| Sent Packet Information                                                                                                    |                                                                                                    |  |
| packets sent                                                                                                    | Total ICMP packets sent.                                                                                                    |  |
| discarded for lack of resources                                                                                                    | Discarded transmitted packets due to lack of resources, such as kernel memory or packet buffers.                                                                                                    |  |

| Table 12-2. | ICMP | Statistics | Report |
|-------------|------|------------|--------|
|-------------|------|------------|--------|

| _                                    |                                                                |  |
|--------------------------------------|----------------------------------------------------------------|--|
| Parameter                            | Description                                                    |  |
| discarded due to internal errors     | Discarded transmitted packets due to internal software errors. |  |
| with illegal type or code            | Discarded transmitted packets due to internal errors.          |  |
| Messages, Requests, and              | Replies Received                                               |  |
| Destination Unreachables received    | No. of ICMP Destination Unreachable messages received.         |  |
| Time Exceededs received              | No. of ICMP Time Exceeded messages received.                   |  |
| Parameter Problems received          | No. of ICMP Parameter Problem messages received.               |  |
| Source Quenches received             | No. of ICMP Source Quench message received.                    |  |
| Redirects received                   | No. of ICMP Redirect message received.                         |  |
| Echo Requests received               | No. of ICMP Echo Request message received.                     |  |
| Echo Replies received                | No. of Echo Reply messages received.                           |  |
| Timestamp Requests received          | No. of ICMP Timestamp Requests messages received.              |  |
| Timestamp Replies received           | No. of ICMP Timestamp Replies messages received.               |  |
| Information Requests received        | No. of ICMP Information Requests messages received.            |  |
| Information Replies received         | No. of ICMP Information Replies messages received.             |  |
| Other types received                 | No. of other ICMP types messages received.                     |  |
| Messages, Requests, and Replies Sent |                                                                |  |
| Destination Unreachables sent        | No. of ICMP Destination Unreachable messages sent.             |  |
| Time Exceededs sent                  | No. of ICMP Time Exceeded messages sent.                       |  |
| Parameter Problems sent              | No. of ICMP Parameter Problem messages sent.                   |  |
| Source Quenches sent                 | No. of ICMP Source Quench message sent.                        |  |
| Redirects sent                       | No. of ICMP Redirect message sent.                             |  |
| Echo Requests sent                   | No. of ICMP Echo Request message sent.                         |  |
| Echo Replies sent                    | No. of ICMP Echo Reply messages sent.                          |  |
| Time-stamp Requests sent             | No. of ICMP Timestamp Requests messages sent.                  |  |
| Time-stamp Replies sent              | No. of ICMP Timestamp Replies messages sent.                   |  |
| Information Requests sent            | No. of ICMP Information Requests messages sent.                |  |
| Information Replies sent             | No. of ICMP Information Replies messages sent.                 |  |
| Other types sent                     | No. of other ICMP types messages sent.                         |  |

#### **IGMP Statistics Report**

To display the IGMP Statistics report, type G on the Network Statistics menu. The IGMP Statistics report displays details about IGMP (Internet

Group Message Protocol) received packets, sent packets, and queries, reports, and messages sent and received.

#### Table 12–3. IGMP Statistics Report

| Parameter                                                     | Description                                                                                      |  |  |
|---------------------------------------------------------------|--------------------------------------------------------------------------------------------------|--|--|
| Received Packet Information                                   |                                                                                                  |  |  |
| packets received                                              | Total IGMP packets received.                                                                     |  |  |
| discarded for lack of<br>resources                            | Discarded received packets due to lack of resources such as kernel memory or packet buffers.     |  |  |
| discarded due to internal errors                              | Discarded received packets due to internal software errors.                                      |  |  |
| discarded for other<br>reasons:                               | Discarded packets due to other reasons:                                                          |  |  |
| <ul> <li>unrecognized codes</li> <li>bad checksums</li> </ul> | Not used<br>Value of the Checksums field in header is incorrect.                                 |  |  |
| - packets smaller than<br>header                              | Size of IGMP header is larger than packet size.                                                  |  |  |
| Sent Packet Information                                       | '                                                                                                |  |  |
| packets sent                                                  | Total IGMP packets sent.                                                                         |  |  |
| discarded for lack of<br>resources                            | Discarded transmitted packets due to lack of resources, such as kernel memory or packet buffers. |  |  |
| discarded due to internal errors                              | Discarded transmitted packets due to internal software errors.                                   |  |  |
| with illegal type or code                                     | Discarded transmitted packets due to internal errors.                                            |  |  |
| Queries, Reports and Mes                                      | sages Received                                                                                   |  |  |
| Membership Query received                                     | No. of IGMP Membership Query messages received.                                                  |  |  |
| Ver. 1 Membership Report received                             | No. of IGMP Version 1 Membership Report messages received.                                       |  |  |
| Ver. 2 Membership Report received                             | No. of IGMP Version 2 Membership report messages received.                                       |  |  |
| Leave-group message received                                  | No. of IGMP Leave Group messages received.                                                       |  |  |
| DVMRP routing message received                                | No. of IGMP DVMRP routing message messages received.                                             |  |  |
| PIM routing message received                                  | No. of IGMP PIM routing messages received.                                                       |  |  |
| Traceroute response received                                  | No. of IGMP Traceroute resp messages received.                                                   |  |  |
| Mcast traceroute<br>messages received                         | No. of IGMP Multicast Traceroute messages received.                                              |  |  |
| Other messages received                                       | No. of other IGMP type messages received.                                                        |  |  |
| Queries, Reports and Mes                                      | sages Sent                                                                                       |  |  |
| Membership Query sent                                         | No. of IGMP Membership Query messages sent.                                                      |  |  |
| Ver. 1 Membership Report sent                                 | No. of IGMP Version 1 Membership Report messages sent.                                           |  |  |

#### Table 12–3. IGMP Statistics Report

| Parameter                         | Description                                               |
|-----------------------------------|-----------------------------------------------------------|
| Ver. 2 Membership Report sent     | No. of IGMP Version 2 Membership report<br>messages sent. |
| Leave-group message sent          | No. of IGMP Leave Group messages sent.                    |
| DVMRP routing message sent        | No. of IGMP DVMRP routing message messages sent.          |
| PIM routing message sent          | No. of IGMP PIM routing messages sent.                    |
| Traceroute resp sent              | No. of IGMP Traceroute resp messages sent.                |
| Mcast traceroute<br>messages sent | No. of IGMP Multicast Traceroute messages sent.           |
| Other messages sent               | No. of other IGMP type messages sent.                     |

#### **IP Statistics Report**

To display the IP Statistics report, type I on the Network Statistics menu. The IP Statistics report displays details about all IP (Internet Protocol) packets sent and received on the network

1

| Parameter                           | Description                                                                                                    |  |  |
|-------------------------------------|----------------------------------------------------------------------------------------------------|--|--|
| Received Packet Information         |                                                                                                    |  |  |
| packets received                    | Total IP packets received.                                                                                                   |  |  |
| packets delivered to upper<br>layer | No. of incoming IP packets delivered to upper layer/<br>Layer 4 or higher (such as ICMP, IGCMP, PIM, TCP<br>and UDP packets) |  |  |
| packets forwarded                   | No. of incoming IP packets forwarded to other route/interface                                                                |  |  |
| discarded for lack of<br>resources  | Discarded received packets due to lack of resources: kernel memory, packet buffers etc.                                      |  |  |
| discarded due to internal errors    | Discarded received packets due to internal software errors.                                                                  |  |  |
| discarded for other reasons:        | Discarded received packets due to other reasons listed in the following:                                                     |  |  |
| - with header errors                | Bad IP header format                                                                                                    |  |  |
| - with an illegal source            | Illegal Source IP address in the IP header                                                                                   |  |  |
| - with an illegal destination       | Illegal Destination IP address in the IP header                                                                              |  |  |
| - bad versions                      | Version field value in IP header is incorrect.                                                                               |  |  |
| - bad checksums                     | Value of Checksum field in IP header is incorrect.                                                                           |  |  |
| - with headers too small            | Size of the IP header is less than 20 bytes.                                                                                 |  |  |
| - packets smaller than<br>header    | Size of IP header is larger than packet size.                                                                                |  |  |
| - packets larger than frame         | IP packet size is larger than internal packet buffer.                                                                        |  |  |
| - with unrecognized<br>protocol     | Value of Protocol Type field in IP header is<br>unrecognized.                                                                |  |  |

| Parameter                          | Description                                                                                        |  |
|------------------------------------|----------------------------------------------------------------------------------------------------|--|
| - with zero TTL                    | Value of TTL in the IP header reaches zero.                                                        |  |
| fragments received                 | Value of Fragment field in the IP header is on.                                                    |  |
| fragmented packets reassembled     | No. of reassembled fragmented packets.                                                             |  |
| fragments discarded                | No. of discarded fragmented packets.                                                               |  |
| Sent Packet Information            |                                                                                                    |  |
| packets sent                       | Total IP packet sent.                                                                              |  |
| discarded for lack of<br>resources | Total transmitted IP packet discarded due to lack of resources: kernel memory, packet buffer, etc. |  |
| discarded due to internal errors   | Total transmitted IP packet being discard due to internal errors.                                  |  |
| destinations found<br>unreachable  | Destination IP address could not be reached for outgoing packet.                                   |  |
| fragments sent                     | Total fragmented sent.                                                                             |  |
| packets fragmented                 | Total outgoing IP packet being fragmented.                                                         |  |
| fragmentation failures             | Total fragmentation failures for outgoing IP packets.                                              |  |

#### **PIM Statistics Report**

To display the PIM Statistics report, type P on the Network Statistics menu. The PIM Statistics report displays detailed information about PIM (Protocol Independent Multicast) packets sent and received.

#### Table 12–5. PIM Statistics Report

| Parameter                                                                               | Description                                                                                                    |  |
|-----------------------------------------------------------------------------------------|----------------------------------------------------------------------------------------------------|--|
| Received Packet Information                                                             |                                                                                                    |  |
| packets received                                                                        | Total PIM packets received.                                                                                                    |  |
| discarded for lack of<br>resources                                                      | Discarded received packets due to resources, such<br>as kernel memory or packet buffers.<br>Discarded received packets due to internal software<br>errors. |  |
| discarded due to internal errors                                                        |                                                                                                    |  |
| discarded for other                                                                     | Discarded received packets due to:                                                                                                    |  |
| reasons:<br>- unrecognized codes<br>- bad checksums<br>- packets smaller than<br>header | Packet header codes could not be recognized.<br>Bad packet header checksums<br>Packet header size is bigger than packet buffer size                        |  |
| Sent Packet Information                                                                 |                                                                                                    |  |
| packets sent                                                                            | Total PIM packets sent.                                                                                                    |  |
| discarded for lack of<br>resources                                                      | Discarded transmitted packets due to lack of resources: kernel memory, packet buffers, etc.                                                                |  |
| discarded due to internal errors                                                        | Discarded transmitted packets due to internal software errors.                                                                                             |  |
| with illegal type or code                                                               | Discarded transmitted packets due to internal errors.                                                                                                    |  |

| Parameter                       | Description                                        |  |  |
|---------------------------------|----------------------------------------------------|--|--|
| <b>Received Messages Inform</b> | nation                                             |  |  |
| Hello received                  | No. of PIM Hello messages received.                |  |  |
| Register received               | No. of PIM Register messages received.             |  |  |
| Register Stop received          | No. of PIM Register-Stop messages received.        |  |  |
| Join/Prune received             | No. of PIM Join/Prune messages received.           |  |  |
| Bootstrap received              | No. of PIM Bootstrap messages received.            |  |  |
| Assert received                 | No. of PIM Assert messages received.               |  |  |
| Graft received                  | No. of PIM Graft messages received.                |  |  |
| Graft Ack received              | No. of PIM Graft Acknowledgment messages received. |  |  |
| Cand RP Adv received            | No. of PIM messages received.                      |  |  |
| other messages received         | No. of PIM messages received.                      |  |  |
| Sent Messages Information       |                                                    |  |  |
| Hello sent                      | No. of PIM Hello messages sent.                    |  |  |
| Register sent                   | No. of PIM Register messages sent.                 |  |  |
| Register Stop sent              | No. of PIM Register-Stop messages sent.            |  |  |
| Join/Prune sent                 | No. of PIM Join/Prune messages sent.               |  |  |
| Boosters sent                   | No. of PIM Bootstrap messages sent.                |  |  |
| Assert sent                     | No. of PIM Assert messages sent.                   |  |  |
| Graft sent                      | No. of PIM Graft messages sent.                    |  |  |
| Graft Ack sent                  | No. of PIM Graft Acknowledgment messages sent.     |  |  |
| Cand RP Adv sent                | No. of PIM messages sent.                          |  |  |
| other messages sent             | No. of PIM messages sent.                          |  |  |

#### Table 12–5. PIM Statistics Report

#### **TCP Statistics Report**

To display the TCP Statistics report, type  ${\mathbb T}$  on the Network Statistics menu. The TCP Statistics report displays detailed information about TCP (Transport Control Protocol) packets sent and received.

#### Table 12–6. TCP Statistics Report

| Parameter                          | Description                                                                           |  |
|------------------------------------|---------------------------------------------------------------------------------------|--|
| Received Packet Information        |                                                                                       |  |
| packets received                   | Total TCP packets received.                                                           |  |
| discarded for lack of<br>resources | Discarded received packets due to lack of resources: kernel memory or packet buffers. |  |
| discarded due to internal errors   | Discarded received packets due to internal software errors.                           |  |
| discarded for other reasons:       | Discarded received packets due to other reasons listed in the following:              |  |
| - with destination port zero       | Destination port value in TCP header is zero.                                         |  |

| Parameter                           | Description                                                                                                    |  |  |
|-------------------------------------|----------------------------------------------------------------------------------------------------|--|--|
| - bad checksums                     | Checksum value in TCP header is incorrect.                                                                                                    |  |  |
| - with headers too small            | Size of the TCP header is less than 20 bytes.                                                                                                 |  |  |
| - packets smaller than<br>header    | Packet size is less than the TCP header size.                                                                                                 |  |  |
| - packets larger than frame         | Packet is larger than the internal packet buffer.                                                                                             |  |  |
| - acks for unsent data              | Unacceptable/invalid/unsent acknowledge number in the TCP header.                                                                             |  |  |
| - with data outside window          | The remote host has sent data beyond the window that the software could advertise.                                                            |  |  |
| - with data after close             | TCP packets received in a Closed state/connection.                                                                                            |  |  |
| segments with data                  | Total segments received, including those received<br>in error. This count includes segments received on<br>currently established connections. |  |  |
| segments with duplicate data        | No. of segments received with duplicate data.                                                                                                 |  |  |
| segments with only an ACK           | Not used                                                                                                    |  |  |
| segments with a duplicate ACK       | Not used                                                                                                    |  |  |
| segments with a RST                 | No. of segments received with the RST (Reset)<br>Flag bit on in the TCP header.                                                               |  |  |
| window probes                       | Not used                                                                                                    |  |  |
| window updates                      | Not used                                                                                                    |  |  |
| Sent Packet Information             |                                                                                                    |  |  |
| packets sent                        | Total TCP packets sent.                                                                                                    |  |  |
| discarded for lack of<br>resources  | Discarded transmitted packets due to lack of resources: kernel memory or packet buffers.                                                      |  |  |
| discarded due to internal errors    | Discarded transmitted packets due to internal software errors.                                                                                |  |  |
| with illegal destination port       | Destination port field value in TCP header is illegal.                                                                                        |  |  |
| segments with data                  | Total segments sent.                                                                                                    |  |  |
| segments with<br>retransmitted data | No. of retransmitted TCP data packet.                                                                                                    |  |  |
| segments with only an ACK           | Not used                                                                                                    |  |  |
| segments with a delayed<br>ACK      | Not used                                                                                                    |  |  |
| segments with a RST                 | No. of unsolicited reset (RST) segment sent.                                                                                                  |  |  |
| window probes                       | Not used                                                                                                    |  |  |
| window updates                      | Not used                                                                                                    |  |  |
| active opens                        | No. of TCP connections opened.                                                                                                    |  |  |
| passive opens                       | No. of TCP passive connections opened.                                                                                                    |  |  |
| connections currently established   | No. of TCP connections currently established.                                                                                                 |  |  |

#### Table 12–6. TCP Statistics Report

#### Table 12–6. TCP Statistics Report

| Parameter                        | Description                               |
|----------------------------------|-------------------------------------------|
| connections gracefully<br>closed | No. of TCP connections gracefully closed. |
| connections aborted              | Not used                                  |
| failed connection attempts       | Not used                                  |

#### **UDP Statistics Report**

To display the UDP Statistics report, type  $\cup$  on the Network Statistics menu. The UDP Statistics report displays detailed information about UDP (User Datagram Protocol) packets sent and received.

| Parameter                                          | Description                                                                                 |  |
|----------------------------------------------------|---------------------------------------------------------------------------------------------|--|
| <b>Received Packet Informat</b>                    | ion                                                                                         |  |
| packets received                                   | Total UDP packets received.                                                                 |  |
| discarded for lack of<br>resources                 | Discarded received packets due to lack of resource—kernel memory, packet buffers, etc.      |  |
| discarded due to internal errors                   | Discarded received packets due to internal software errors.                                 |  |
| discarded for other reasons:                       | Discarded received packets due to other reasons listed in the following:                    |  |
| <ul> <li>with destination port<br/>zero</li> </ul> | Destination Port field value in UDP header is zero.                                         |  |
| - bad checksums                                    | Checksum field value in UDP header is incorrect.                                            |  |
| - packets smaller<br>than header                   | Size of UDP header is less than 8 bytes.                                                    |  |
| - packets larger than<br>frame                     | Packet size is less than the UDP header size.                                               |  |
| - unopen ports                                     | Packet is larger than the internal packet buffer.                                           |  |
| Sent Packet Information                            | '                                                                                           |  |
| packets sent                                       | Total UDP packets sent.                                                                     |  |
| discarded for lack of<br>resources                 | Discarded transmitted packets due to lack of resources: kernel memory, packet buffers, etc. |  |
| discarded due to internal errors                   | Discarded received packets due to internal software errors.                                 |  |
| with illegal destination port                      | Destination Port field value in UDP header is illegal.                                      |  |

#### **Clearing Network Statistics**

To clear network statistics, type  ${\rm Z}$  on the Network Statistics menu. The IAD displays the Clear Network Statistics menu:

Figure 12–3. Clear Network Statistics Menu

| С. | Clear | ICME | ? Statistics |
|----|-------|------|--------------|
| G. | Clear | IGME | ? Statistics |
| I. | Clear | IP S | Statistics   |
| Ρ. | Clear | PIM  | Statistics   |
| т. | Clear | TCP  | Statistics   |
| U. | Clear | UDP  | Statistics   |

To permanently reset statistics for a specific protocol, type the option.

The IAD immediately resets all statistics for the specified protocol, and displays the menu.

Continue resetting network statistics, or press Escape to return to the Network Statistics menu.

# Interface Statistics Reports

Type I on the Reports menu to display interface statistics reports. The Interface Statistics menu contains commands to display information about the packets handled between layer 2 and layer 3 on a per port basis, and to clear statistics for specific protocols.

To display specific interface statistics, first select an interface and optionally a port. The IAD then displays the report, as shown in these steps:

- 1. The IAD displays the interfaces on this IAD, and a prompt:
  - Available Interfaces:
    - 1. T1/E1
    - 2. 10/100BaseT Ethernet
    - 0. (Abort)

Type the number of the interface.

- 2. If there is more than one port, the IAD displays the port list and prompt:
  - Port DLCI Encapsulation
  - 1 18 Proprietary Voice DLCI

Select Port: [1-8]

Type the port number and press Enter.

3. The IAD displays the Interface Statistics menu:

**NOTE** The commands that display on the Network Statistics menu vary, based on the WAN module and configuration of the IAD.

#### Figure 12–4. Interface Statistics Menu (all options shown)

| A. D. | isplay ARP Statistics ┥ 🛶   | <ul> <li>(Ethernet only)</li> </ul> |
|-------|-----------------------------|-------------------------------------|
| I.D   | isplay Interface Statistics |                                     |
| B. D. | isplay Bridge Statistics    |                                     |
| D. D. | isplay DLCI Statistics ┥ —  |                                     |
| Z. C. | lear a Statistic            | Statistics" when IAD is             |
| Z. C. | lear ATM PVC Statistics     | configured for ATM.                 |

To display a specific report, type the option.

For detailed information about each report in the Network Statistics menu, or to clear network statistics, proceed to the appropriate section:

- ARP Statistics Report (Table 12–8, following)
- Interface Statistics Report (Table 12–9 on page 195)
- Bridge Statistics Report (Table 12–10 on page 197)
- DLCI Statistics Report (Table 12–10 on page 197)
- ◆ ATM PVC Statistics Report (Table 12–11 on page 199)
- Clearing Interface Statistics (Clearing Network Statistics on page 192).

NOTE When viewing Network Statistics reports, press the space bar to display the next page. When you're done viewing, press any key to display the report, or press Escape to return to the Interface Statistics menu.

#### **ARP Statistics Report**

To display the ARP Statistics report, type A on the Interface Statistics menu. The ARP Statistics report displays details about ARP (Address Resolution Protocol) packets sent and received.

| Table 12–8. | ARP | <b>Statistics</b> | Report |
|-------------|-----|-------------------|--------|
|-------------|-----|-------------------|--------|

| Parameter                          | Description                                                                                                    |  |
|------------------------------------|----------------------------------------------------------------------------------------------------|--|
| Received Packet Information        |                                                                                                    |  |
| packets received                   | Total ARP packets received.                                                                                                    |  |
| discarded for lack of<br>resources | Discarded received packets due to lack of resources: kernel memory, packet buffers, etc.                                                                                                    |  |
| discarded due to internal errors   | Discarded received packets due to internal software errors.                                                                                                    |  |
| discarded for other<br>reasons:    | <ul> <li>Discarded received packets due to other reasons:</li> <li>Value of Hardware Field in ARP header is not corresponding to Ethernet.</li> <li>Value of Protocol Type Field in ARP header is not corresponding to IP</li> <li>Value of Hardware Length in ARP header is not the size of the MAC address (6 bytes)</li> <li>Value of Protocol Type Length Field in ARP header is not the size of the size of the IP address (4 bytes)</li> <li>Value of Operation Code Field in ARP header is not ARP Request and ARP Response.</li> <li>The ARP IP address is not a local IP address located on the IAD</li> </ul> |  |
| Sent Packet Information            |                                                                                                    |  |
| packets sent                       | Total ARP packets sent.                                                                                                    |  |
| discarded for lack of<br>resources | Discarded transmitted packets due to lack of resources: kernel memory or packet buffers.                                                                                                    |  |
| discarded due to internal errors   | Discarded transmitted packets due to internal software errors.                                                                                                    |  |
| with illegal type or code          | Discarded transmitted packets due to the type of the code are incorrect. (Not Being Used)                                                                                                    |  |
| Reply and Request Messages         |                                                                                                    |  |
| valid requests rcvd                | No. of valid ARP Request message received.                                                                                                    |  |

#### Table 12–8. ARP Statistics Report

| Parameter                       | Description                                                                                                    |
|---------------------------------|----------------------------------------------------------------------------------------------------|
| valid replies rcvd              | No. of valid ARP Replies message received.                                                                                                    |
| requests sent                   | No. of valid ARP Request message sent.                                                                                                    |
| replies sent                    | No. of valid ARP Replies message sent.                                                                                                    |
| ARP_alloc returned NULL         | No. of error of allocating ARP packets or ARP entries of the cache table.                                                                                                    |
| cache misses                    | Numbers of Destination IP address of packet are not found in the ARP cache table.                                                                                                    |
| discarded, missing ARP<br>entry | No. of ARP packets discarded due to:<br>-Destination IP address of the packet is not found in<br>the ARP cache table.<br>-Error in allocating ARP packets or ARP entries of<br>the cache table. |

#### **Interface Statistics Report**

To display the Interface Statistics report, type I on the Interface Statistics menu. The Interface Statistics report provides details about all packets sent and received on the selected interface.

| Parameter                          | Description                                                                                   |  |  |
|------------------------------------|-----------------------------------------------------------------------------------------------|--|--|
| Received Packet Information        |                                                                                               |  |  |
| packets received                   | No. of packet received from this interface.                                                   |  |  |
| discarded for lack of<br>resources | Discarded received packets due to lack of resources: kernel memory or packet buffers.         |  |  |
| discarded due to internal errors   | Discarded received packets due to internal software errors, such as lack of packet buffer.    |  |  |
| discarded for other reasons        | Discarded received packets due to other reasons, such as lack of packet buffer.               |  |  |
| Sent Packet Information            |                                                                                               |  |  |
| packets sent                       | No. of packet sent from this interface.                                                       |  |  |
| discarded for lack of<br>resources | Discarded transmitted packets due to lack of resources: kernel memory or packet buffers.      |  |  |
| discarded due to internal errors   | Discarded transmitted packets due to internal software errors, such as lack of packet buffer. |  |  |
| discarded for other reasons        | Discarded transmitted packets due to other reasons, such as lack of packet buffer.            |  |  |
| Packets Received by Type           |                                                                                               |  |  |
| octects rcvd                       | Total octets/bytes received from interface.                                                   |  |  |
| unicast rcvd                       | No. of Unicast Packets received from interface                                                |  |  |
| multicast rcvd                     | No. of Multicast Packets received from interface                                              |  |  |
| broadcast rcvd                     | No. of Broadcast Packets received from interface                                              |  |  |
| Packets Sent by Type               |                                                                                               |  |  |
| octects sent                       | Total octets/bytes sent from interface.                                                       |  |  |

| Parameter      | Description                                  |
|----------------|----------------------------------------------|
| unicast sent   | No. of Unicast Packets sent from interface   |
| multicast sent | No. of Multicast Packets sent from interface |
| broadcast sent | No. of Broadcast Packets sent from interface |

 Table 12–9. Interface Statistics Report

#### **Bridge Statistics Report**

To display the Bridge Statistics report, type B on the Interface Statistics menu. This report provides details about all packets sent and received on the IAD bridge.

#### Table 12–10.Bridge Statistics Report

| Parameter                                      | Description                                                                                                    |  |
|------------------------------------------------|----------------------------------------------------------------------------------------------------|--|
| Received Packet Information                    |                                                                                                    |  |
| bridge packets received                        | Total of bridge packet received from interface.                                                                                                    |  |
| bridge octects received                        | Total bridge octets/bytes received from interface.                                                                                                  |  |
| discarded for lack of<br>resources             | Discarded received packets due to lack of resources: kernel memory or packet buffers.                                                               |  |
| bridge packets received<br>and discarded       | Discarded received packets due to lack of packet<br>buffers or Spanning Tree packets arrived on an<br>interface, when Spanning Tree is not enabled. |  |
| bridge packets sent to one other port          | No. of bridge packets sent to a proper low-level output port.                                                                                       |  |
| bridge packets sent to all other ports         | No. of bridge packets sent to all other bridge ports.                                                                                               |  |
| Sent Packet Information                        |                                                                                                    |  |
| bridge packets sent                            | Total bridge packets sent.                                                                                                    |  |
| bridge octects sent                            | Total octets/bytes of bridge packets sent.                                                                                                    |  |
| discarded for lack of<br>resources             | Discarded transmitted packets due to lack of resources (kernel memory, packet buffers, etc.)                                                        |  |
| Packets Received by Type                       |                                                                                                    |  |
| spanning tree config<br>packets received       | No. of Spanning Tree Configuration packets received.                                                                                                |  |
| spanning tree topology change packets received | No. of Spanning Tree Topology Change packets received.                                                                                              |  |
| spanning tree invalid<br>packets received      | No. of invalid Spanning Tree packets, such as<br>Wrong LSAP, Control, Protocol ID, Version, Length,<br>and Message Type value.                      |  |
| spanning tree config<br>packets sent           | No. of Spanning Tree Configuration packets sent.                                                                                                    |  |
| spanning tree topology change packets sent     | No. of Spanning Tree Topology Change packets sent.                                                                                                  |  |

#### **DLCI Statistics Report**

To display the DLCI Statistics (Data Link Connection Identifier) report, Type D on the Interface Statistics menu.

This option is only displayed when Frame Relay is selected as the data link protocol.

# Table 12–11.DLCI Statistics

| Parameter                       | Description                                                                                                    |  |
|---------------------------------|----------------------------------------------------------------------------------------------------|--|
| Committed Burst                 | No. of committed info rate (bytes per measurement interval)                                                                                                    |  |
| Excess Burst                    | No. of excess info rate (bytes per measurement interval)                                                                                                    |  |
| Throughput                      | Expected average throughput (bytes/second)                                                                                                    |  |
| Rx Frames                       | No. of frames received.                                                                                                    |  |
| <b>Received Frame Informati</b> | on                                                                                                    |  |
| Rx Bytes                        | Total data received in bytes.                                                                                                    |  |
| Rx Discarded Frames             | <ul> <li>No. of discarded received frames due to:</li> <li>Received Frames are larger than size of PDU</li> <li>Received Frames Headers are smaller than the standard HDLC header size.</li> <li>Validity of address bits settings in HDLC header is incorrect.</li> <li>Checksum Field value in header is incorrect.</li> <li>The received DLCI number does not match the DLCI connections on the IAD.</li> </ul> |  |
| Rx RECN                         | No. of FECN = 1 frames received.                                                                                                    |  |
| Rx BECN                         | No. of BECN = 1 frames received.                                                                                                    |  |
| Rx DE                           | No. of DE = 1 frame received                                                                                                    |  |
| Rx Excess Rate                  | No. of frames received within excess info rate                                                                                                    |  |
| Rx Committed Rate               | No. of frames received within committed info rate                                                                                                    |  |
| Transmitted Frame Information   |                                                                                                    |  |
| Tx Frames                       | No. of frames transmitted.                                                                                                    |  |
| Tx Bytes                        | No. of data transmitted in bytes.                                                                                                    |  |
| Tx Discarded Frame              | No. of discarded received frames due to:<br>- Transmitted Frames are larger than the size of the<br>PDU<br>- Packets overflow.                                                                                                    |  |
| Tx FECN                         | No. of FECN = 1 frames transmitted.                                                                                                    |  |
| Tx BECN                         | No. of BECN = 1 frames transmitted.                                                                                                    |  |
| Tx DE                           | No. of DE = 1 frame transmitted                                                                                                    |  |
| Tx Excess                       | No. of frames transmitted within excess info rate                                                                                                    |  |
| Tx Committed                    | No. of frames transmitted within committed info rate                                                                                                    |  |

# **ATM PVC Statistics Report**

To display the PVC Statistics Reports, type  $\mathbb{A}$  on the Interface Statistics menu. This option is only displayed when ATM is selected as the data link protocol.

Several associated reports are available, depending on the specification of the PVC:

- AAL1 CPCS Statistics Report (page 199)
- ◆ AAL2 (page 200)
- Cumulative CPCS-2 (page 201)
- Common AAL (page 201)
- IP Header Compression (page 203)
- ◆ PPP (page 204)

#### AAL1 CPCS Statistics Report

This PVC Report displays when an AAL1/LES PVC is configured.

#### Table 12–12.AAL1 CPCS Statistics Report

| Parameter         | Description                                                                           |
|-------------------|---------------------------------------------------------------------------------------|
| Reass. Cells      | Total Cells received.                                                                 |
| Tx Cells          | Total Cell sent.                                                                      |
| Hdr Errors        | The header of the Cell is incorrect, such as wrong Sequence/Segment Number (SN, SNP). |
| Ptr Reframes      | Number AAL1 Pointer Reframes cells.                                                   |
| Ptr Parity Errors | Value in CSI field of the header is incorrect.                                        |
| Ptr Errors        | Value of Pointer field in the header is incorrect.                                    |
| Rx Seq Errors     | Sequence number is incorrect for cells received.                                      |
| Lost Cells        | No. of lost cells base on current sequence number.                                    |
| Misinserted Cells | No. of mis-inserted cells; the sequence number of the cell is out of sequence.        |
| CellLossStatus    | 2: Current Status is out of sequence<br>1: Current Status has no problem.             |

# **AAL2 Statistics Report**

This PVC Report displays when an AAL2/LES PVC is configured.

| Parameter                     | Description                                                          |
|-------------------------------|----------------------------------------------------------------------|
| Transmit overflows            | Discarded packets due to the internal queue reached it maximum size. |
| Receive STF parity errors     | No. of STF (Start Field) parity error received.                      |
| Receive sequence errors       | Sequence number in header is incorrect for cells received.           |
| Bad rx OSF sequence<br>errors | Value of OSF sequence in header is incorrect for cells received.     |
| Bad OSF value errors          | Value of OSF in the header is incorrect.                             |
| Receive HEC errors            | Value of HEC (Header Error Compression) in the header is incorrect.  |
| Receive overlap HEC errors    | HEC (Header Error Compression) value<br>overlapped.                  |
| Receive CID errors            | Value of CID (Channel ID) in header received is incorrect.           |
| Transmit CID errors           | Value of CID (Channel ID) in header sent is incorrect.               |

 Table 12–13.Common CPCS-2 Statistics Report

# **Cumulative CPCS-2 Statistics Report**

| Parameter                         | Description                                                                                                    |
|-----------------------------------|----------------------------------------------------------------------------------------------------|
| Maximum PDU Size                  | Maximum CP-5 Rx frame length (in bytes, without CPCS trailer)                                                                                                    |
| Transmit bytes counter            | Total AAL2 Cells sent in bytes.                                                                                                    |
| Transmit microcell counter        | Total AAL2 Cells sent.                                                                                                    |
| Tx discarded microcells<br>errors | No. of transmitting cell discarded due to:<br>- Invalid Microcell Channel<br>- The Microcell is empty<br>- Length of the cell is larger than the PDU size<br>- Transmitted cell overflow<br>- Cell Allocation Problem                    |
| Tx too long microcell errors      | Length of transmitting cells is larger than PDU size.                                                                                                    |
| Tx reserved UUI errors            | Value of UUI (User-to-User information) in the header of the cells transmitted is incorrect.                                                                                                    |
| Receive bytes counter             | Total AAL2 Cells received in bytes.                                                                                                    |
| Receive microcell counter         | Total AAL2 Cells received.                                                                                                    |
| Rx discarded microcells errors    | No. of receiving cells discarded because:<br>- Invalid Microcell Channel<br>- The microcell is empty<br>- The cell length is larger than the PDU size<br>- Transmitted cell overflow<br>- Cell Allocation Problem                        |
| Rx too long microcells errors     | The length of the cells received is larger than the PDU size.                                                                                                    |
| Rx reserved UUI errors            | Value of UUI (User-to-User information) in the header of the cells received is incorrect.                                                                                                    |
| Rx reassembly errors              | No. of errors of reassembling AAL2 cells:<br>-Could not allocate an internal Cell buffer<br>-Value of STF (Start Field) in the header is<br>incorrect.<br>-Value of the Sequence Number in the header is<br>incorrect (out of sequence). |

# Table 12–14. Cumulative CPCS-2 Statistics Report

# **Common AAL Statistics Report**

This report displays when ATM protocol is configured.

#### Table 12–15.Common AAL Statistics Report

| Parameter | Description                                                                                                    |
|-----------|----------------------------------------------------------------------------------------------------|
| Vcc       | Number the VCC (VPI/VCI value)                                                                                                    |
| Status    | Current status of this AAL connection. The status is<br>the addition of the values:<br>Connection Active: 1<br>Connection Confirm: 16<br>Connection Created: 32<br>Connection Congestion: 2<br>For example, if status is 33, the connection is Active<br>and Created. |

| Max PDUMRx FramesNRx CellsN            | Description<br>Max. PDU size limitation for this AAL connection.<br>Io. of frames received.<br>Io. of AAL cells received.                                                                                                    |
|----------------------------------------|----------------------------------------------------------------------------------------------------|
| Rx Frames N<br>Rx Cells N              | lo. of frames received.                                                                                                    |
| Rx Cells N                             |                                                                                                    |
|                                        | lo. of AAL cells received.                                                                                                    |
| Rx Bytes Te                            |                                                                                                    |
|                                        | otal data in bytes received.                                                                                                    |
| -(<br>-(<br>-\<br>-\<br>-(<br>-(<br>-( | lo. of received cells are dropped due to:<br>Connection is not established/closed.<br>Could not allocation internal cell buffer<br>Value of STF (Start Field) in header is incorrect.<br>Cells Overflow (the internal queue for storing the<br>ell reaches it maximum size).<br>Cells Re-Assembly Errors<br>CRC checksum errors. |
| (<br>(<br>Ci<br>-F<br>-F               | lo. of received frames are dropped due:<br>Could not allocation internal cell buffer<br>Cells Overflow (the internal queue for storing the<br>ell reaches it maximum size)<br>Frames re-assembly errors<br>Re-assembly timeout<br>CRC checksum errors.                                                                           |
| Tx Frames                              | otal frames transmitted.                                                                                                    |
| Tx Cells Te                            | otal cells transmitted.                                                                                                    |
| Tx Bytes Te                            | otal data transmitted in bytes.                                                                                                    |
| )-<br>-(<br>כו<br>-(<br>-[-            | lo. of discarded transmitting cells due to:<br>Could not allocation internal cell buffer<br>Cells Overflow (the internal queue for storing the<br>ell reaches it maximum size)<br>Connection is not established/closed<br>Transmitting frame is empty<br>size of frame is larger than the PDU size.                              |
| tr<br>m                                | ransmitted Cells Overflow. The internal SAR<br>ransmitting queue for storing the cell reached its<br>naximum size (64), so it can not hold more<br>utgoing cell).                                                                                                    |
|                                        | Out of cells for transmit. Internal cell buffer could ot be allocated for transmitting cells.                                                                                                    |
| C                                      | Discarded Transmitted Cells because the<br>onnection is not established   disconnected  <br>losed.                                                                                                    |
|                                        | Discarded Received Cells because connection not stablished   disconnected   closed.                                                                                                    |
| CRC 32 Errors The size A               | AL5 only. CRC-32 header checksum in is wrong.                                                                                                    |
|                                        | lo. of SAR reassembly timeouts. Frames could not e reassembling and discarded.                                                                                                    |
| Frames too Long F                      | rame size is larger than the max. size of PDU.                                                                                                    |

# Table 12–15.Common AAL Statistics Report

# **IP Header Compression Statistics Report**

This report is available when ATM PVC Encapsulation Type RFC 1483 is selected, an IP address is assigned and IP Header Compression is enabled on the ATM Interface.

| Table 12–16.IP Header Compression Statistics F | Report |
|------------------------------------------------|--------|
|------------------------------------------------|--------|

| Parameter                                 | Description                                                      |  |
|-------------------------------------------|------------------------------------------------------------------|--|
| Missed TCP contexts                       | No. of times search didn't find a TCP stream.                    |  |
| Missed RTP context                        | No. of times search didn't find an RTP stream.                   |  |
| Sent Packet Information                   |                                                                  |  |
| Compressed TCP packets sent               | No. of compressed TCP packets sent.                              |  |
| Compressed UDP packets Sent               | No. of compressed UDP packets sent.                              |  |
| Compressed RTP packets Sent               | No. of compressed RTP packets sent.                              |  |
| FULL_HEADER packets<br>Sent               | No. of FULL_HEADER packets sent.                                 |  |
| CONTEXT_STATE<br>packets sent             | No. of CONTEXT TATE packets sent.                                |  |
| <b>Received Packet Informat</b>           | ion                                                              |  |
| Compressed TCP packets received           | No. of compressed TCP packets received.                          |  |
| Compressed UDP packets received           | No. of compressed UDP packets received.                          |  |
| Compressed RTP packets received           | No. of compressed RTP packets received.                          |  |
| FULL_HEADER packets received              | No. of FULL_HEADER packets received.                             |  |
| CONTEXT_STATE<br>packets Received         | No. of CONTEXT_STATE packets received.                           |  |
| Incorrect Sequence Numbers by Packet Type |                                                                  |  |
| TCP packets with wrong<br>sequence number | No. of compressed TCP packets received with bad sequence number. |  |
| UDP packets with wrong<br>sequence number | No. of compressed UDP packets received with bad sequence number. |  |
| RTP packets with wrong<br>sequence number | No. of compressed RTP packets received with bad Sequence Number. |  |
| Average Header Sizes                      |                                                                  |  |
| Ave. sent TCP header                      | The average size of the TCP header sent.                         |  |
| Ave. sent UDP header                      | The average size of the UDP header sent.                         |  |
| Ave. sent RTP header                      | The average size of the TCP header sent.                         |  |
| Ave. received TCP header                  | The average size of the TCP header received.                     |  |
| Ave. received UDP header                  | The average size of the UDP header received.                     |  |
| Ave. received RTP header                  | The average size of the RTP header received.                     |  |

#### **PPP Statistics Report**

This report is available when ATM PVC Encapsulation Type RFC 2364 is selected.

#### Table 12–17.PPP Statistics Report

| Parameter                        | Description                                                                                                    |  |
|----------------------------------|----------------------------------------------------------------------------------------------------|--|
| Received Packet Information      |                                                                                                    |  |
| packets received                 | Total PPP packets received.                                                                                                    |  |
| discarded for various<br>reasons | Discard received packets due to:<br>- Could not allocate PPP packet from internal<br>queue.<br>- Discarded all non-LCP packets until link is<br>opened.<br>- Discarded all non-AP packets until link is<br>authenticated<br>- Value of Length field in the header is zero |  |
| LCP rejects                      | No. of LCP Rejects messages received.                                                                                                    |  |
| - echoes                         | No. of LCP Echoes messages received.                                                                                                    |  |
| - replies                        | No. of LCP Replies messages received.                                                                                                    |  |
| - discards                       | No. of LCP Discards messages received.                                                                                                    |  |
| Sent Packet Information          | 1                                                                                                    |  |
| packets sent                     | Total PPP packets sent.                                                                                                    |  |
| discarded (link not open)        | Discarded transmitted packets because links are not opened.                                                                                                    |  |
| LCP rejects                      | No. of LCP Rejects messages sent.                                                                                                    |  |
| - echoes                         | No. of LCP Echoes messages sent.                                                                                                    |  |
| - replies                        | No. of LCP Replies messages sent.                                                                                                    |  |
| - discards                       | No. of LCP Discards messages sent.                                                                                                    |  |

#### **Clearing Interface Statistics**

To clear interface statistics, type  ${\rm Z}$  on the Interface Statistics menu. The IAD displays the Clear Statistics menu:

#### Figure 12–5. Clear Interface Statistics Menu

| I. | Clear | Interface Statistics        |  |
|----|-------|-----------------------------|--|
| В. | Clear | Bridge Statistics           |  |
| D. | Clear | Frame Relay DLCI Statistics |  |

To reset statistics for a specific interface, type the option.

The IAD immediately resets the statistics for the specified interface, and displays the menu. Continue resetting statistics, or press Escape to return to the Interface Statistics menu.

NOTE You must enable bridging for the Clear Bridge Statistics option to display. For more information on enabling bridging, see Bridge Configuration on page 118.

| Media Sta-<br>tistics<br>Reports | Type M on the Reports menu to display Media statistics reports.<br>Media statistics reports display statistical information about the total<br>packets handled (Layer 2) on a per port basis.<br>Reports on physical connections vary, based on the type of connection.<br>Reports include Ethernet, USI, G.SHDSL, ASDL, SDSL, ATM and Frame<br>Relay. |
|----------------------------------|----------------------------------------------------------------------------------------------------|
|                                  | To display specific media statistics, select an interface to display the statistics as shown in these steps:                                                                                                    |
|                                  | <ol> <li>The IAD displays the interfaces on this IAD, and a prompt:<br/>Available Interfaces:         <ol> <li>T1/E1</li> <li>10/100BaseT Ethernet</li> <li>(Abort)</li> </ol> </li> <li>Type the number of the interface.</li> <li>With the interface chosen, the IAD displays the Media Statistics menu.</li> </ol>                                  |
|                                  | <b>NOTE</b> The commands that display on the Network Statistics menu vary, based on the WAN module and configuration of the IAD.                                                                                                    |

#### Figure 12–6. Media Statistics Menu (Sample)

```
F. Display Frame Relay Statistics
```

S. Display Serial Statistics

```
C. Clear a Statistic
```

To display a specific report, enter the option. For detailed information about each report in the Media Statistics menu, or to clear network statistics, proceed to the appropriate section:

- Frame Relay Statistics Report (Table 12–2, following)
- Universal Serial Interface Statistics Report (Table 12–3 on page 187)
- ◆ ATM Statistics Report (Table 12–4 on page 188)
- ◆ G2237 xDSL Statistics Report (Table 12–21 on page 210)
- Ethernet Statistics Report (Table 12–22 on page 212)
- G7070 ADSL Statistics Report (Table 12–23 on page 214)
- POTS Statistics Report (Table 12–24 on page 215)
- BRI Statistics Report (Table 12–25 on page 216)
- Clearing a Statistic (Clearing Network Statistics on page 192)

# **Frame Relay Statistics Report**

Type F to display the Frame Relay Statistics report. This report displays basic about Frame Relay operations on the WAN link (for all ports and DLCIs).

| Parameter             | Description                                                                                                    |  |  |
|-----------------------|----------------------------------------------------------------------------------------------------|--|--|
| Received Data         |                                                                                                    |  |  |
| Rx Frames             | No. of frames received                                                                                                    |  |  |
| Rx Bytes              | No. of total bytes received                                                                                                    |  |  |
| Rx Frames discarded   | <ul> <li>No. of Frame Relay received packets discarded due to:</li> <li>Received Frames are larger than size of PDU</li> <li>Received Frames Headers are smaller than the standard HDLC header size.</li> <li>Validity of address bits settings in the HDLC header is incorrect.</li> <li>Value of Checksum Field in header is incorrect.</li> <li>The received DLCI number does not match the DLCI connections on the IAD.</li> </ul> |  |  |
| DE set on Rx          | Indicates Discard Eligibility is allowed on incoming frames, based on congestion, to maintain committed information rate.                                                                                                    |  |  |
| FECN set on Rx        | Forward Explicit Congestion Notification status set<br>to notify DTE that congestion avoidance should be<br>initiated by IAD.                                                                                                    |  |  |
| BECN set on Rx        | Backward Explicit Congestion Notification status<br>set to notify DTE that congestion avoidance should<br>be initiated by the sending device.                                                                                                    |  |  |
| Rx congestion counter | No. of frames dropped due to congestion to maintain committed information rate.                                                                                                    |  |  |
| CLLM frames Rx        | No. of CLLM (Consolidated Link Layer<br>Management) frames received                                                                                                    |  |  |
| LMI frames Rx         | No. of LMI (Local Management Interface) frames received                                                                                                    |  |  |
| ANSI frames Rx        | No. of ANSI frames received                                                                                                    |  |  |
| Transmitted Data      | 1                                                                                                    |  |  |
| Tx Frames             | No. of frames transmitted                                                                                                    |  |  |
| Tx Bytes              | No. of total bytes transmitted                                                                                                    |  |  |
| Tx Frames discarded   | No. of Frame Relay packets discarded due to:<br>- Transmitted frames are larger than PDU size.<br>- Packets overflow.                                                                                                    |  |  |
| DE set on Tx          | Indicates Discard Eligibility is allowed on transmitted frames, based on congestion, to maintain committed information rate.                                                                                                    |  |  |
| FECN set on Tx        | Forward Explicit Congestion Notification status set<br>to notify DTE that congestion avoidance should be<br>initiated by IAD.                                                                                                    |  |  |
| BECN set on Tx        | Backward Explicit Congestion Notification status<br>set to notify DTE that congestion avoidance should<br>be initiated by the sending device.                                                                                                    |  |  |

# Table 12–18. Frame Relay Statistics Report

| Parameter             | Description                                                                     |
|-----------------------|---------------------------------------------------------------------------------|
| Tx congestion counter | No. of frames dropped due to congestion to maintain committed information rate. |
| CLLM frames Tx        | No. of CLLM frames received                                                     |
| LMI frames Tx         | No. of LMI frames received                                                      |
| ANSI frames Tx        | No. of ANSI frames received                                                     |
| Last error:           | Description of last recorded error since reset.                                 |

# Table 12–18. Frame Relay Statistics Report

# Serial (USI) Statistics Report

Type s to display the Serial Statistics report. This report displays basic serial (HDLC) transport statistics on the Universal Serial Interlace port.

| Table 12–19.Serial | Statistics | Report |
|--------------------|------------|--------|
|                    |            |        |

| Parameter                          | Description                                                                                                    |
|------------------------------------|----------------------------------------------------------------------------------------------------|
| bytes rcvd                         | Total data received in bytes.                                                                                                    |
| packets rcvd                       | No. of Serial packets received.                                                                                                    |
| discarded, RX Busy                 | No. of discarded received packets due to packets Overrun.                                                                                        |
| Available Buffers (PCB<br>Entries) | Current available internal PCB (Packets Buffers) entries.                                                                                        |
| discarded, RX error:               | No. of discarded due to the following reasons:-<br>Could not allocate packet buffers.                                                            |
| Rx Clock glitch                    | Total frames discarded on this port due to receives clock glitch errors.                                                                         |
| PLL error                          | Total frames discarded on this port due to receives phase lock loop errors.                                                                      |
| Frame too long                     | Total frames discarded on this port because the received frame was too long.                                                                     |
| Non octet aligned                  | Total frames discarded on this port because the received frame was not an integral no. of octets.                                                |
| Abort seq                          | No. of frames aborted on the port due to receiving<br>an abort sequence since system re-initialization<br>and the port state was 'up' or 'test'. |
| CRC error                          | Total frames discarded on this port due to received CRC errors.                                                                                  |
| Rx overrun                         | Total frames discarded on this port due to receiver overruns errors.                                                                             |
| CD lost                            | Total frames discarded on this port due to lost Carrier Detect.                                                                                  |
| Out Of Buffers (PCBs)              | No. of times that could not allocate a packet buffer for received packets.                                                                       |
| Lack of resources                  | Discarded received packets because a PCB for Transmitted/Received Pool Buffers could not be allocated.                                           |

#### Table 12–19.Serial Statistics Report

| Parameter                               | Description                                                                                                    |
|-----------------------------------------|----------------------------------------------------------------------------------------------------|
|                                         |                                                                                                    |
| bytes sent                              | No. of Data sent in bytes.                                                                                                    |
| packets sent                            | No. of packets sent.                                                                                                    |
| discarded, TX ring full                 | No. of packets discarded because Transmitted Ring Pool is full.                                                                            |
| discarded, bad pkt or link<br>not ready | Discarded received packets due to:<br>- The status of the interface is not Online<br>- Transmitted packet length is larger than interface. |
| discarded, TX error                     | No. of outgoing packet being discarded due to Clock glitch, and other transmission errors.                                                 |
| Tx Clk glitch                           | Total frames discarded on this port due to transmitter clock glitch errors.                                                                |
| Tx underrun                             | No. of times that there are no packets waiting in the Transmitted Ring Buffer.                                                             |
| CTS lost                                | Total frames discarded on this port due to transmitter CTS lost errors.                                                                    |

# **ATM Statistics Report**

This report displays basic ATM transport statistics at the cell level for all ports and PVCs.

#### Table 12–20.ATM Statistics Report

| Field                                                | Description                                                                                                    |
|------------------------------------------------------|----------------------------------------------------------------------------------------------------|
| The link has been up for X hours X minutes X seconds | Total time for the current time has been established.                                                                                                    |
| Cells Rx                                             | No. of valid ATM cells received.                                                                                                    |
| CLPI Rx                                              | No. of cells received with CLPI (Cell Loss Priority Indication) bit is on.                                                                                                    |
| OAM Rx                                               | No. of OAM (Operation And Maintenance) cells received.                                                                                                    |
| EFCI Rx                                              | No. of cells received with EFCI (Explicit Forward Congestion Indication) bit is on.                                                                                              |
| RM Rx                                                | No. of RM (Resource Management) cells received.                                                                                                    |
| Rx Cells Discarded                                   | No. of received packets discarded due to:<br>- Unknown VPI/VCI numbers<br>- Bad Cell headers<br>- Size of cells received is larger than PDU size<br>- other reasons as required. |
| Cells Tx                                             | No. of valid ATM cell sent.                                                                                                    |
| OAM Tx                                               | No. of cells transmitted with CLPI (Cell Loss Priority Indication) bit is on.                                                                                                    |
| CLPI Tx                                              | No. of OAM (Operation And Maintenance) cells transmitted.                                                                                                    |

# Table 12–20.ATM Statistics Report

| Field                       | Description                                                                            |
|-----------------------------|----------------------------------------------------------------------------------------|
| EFCI Tx                     | No. of cells transmitted with EFCI (Explicit Forward Congestion Indication) bit is on. |
| RM Tx                       | No. of RM (Resource Management) cells transmitted.                                     |
| Rx HEC Errors               | No. of cells receives with HEC errors in the header.                                   |
| Lost Cell Delineation (OCD) | No. of times cell delineation was lost.                                                |
| Time in OCD                 | Amount of time in OCD condition                                                        |
| ATM Sync                    | Current ATM Synchronization status—Established or Lost.                                |

# G2237 xDSL Statistics Report

# Table 12–21.G2237 xDSL Statistics Report

| Parameter            | Description                                                                                                    |
|----------------------|----------------------------------------------------------------------------------------------------|
| Operational State    | Current operation state.                                                                                                    |
| Start Progress       | Current start progress.                                                                                                    |
| Operational Seconds  | Total Operation Time in Seconds                                                                                                    |
| Up/Down Counter      | No. of times modem has come up.                                                                                                    |
| Received SNR         | No. of SNR (Signal-to-Noise Ration) received.                                                                                                    |
| Mean SQ Error        | No. of mean SQ error used to compute received signal to noise ratio.                                                                                                    |
| Initial Received SNR | No. of the Initial Received SNR (Signal-to-Noise Ration)                                                                                                    |
| Loop Attenuation     | Current level of Loop Attenuation                                                                                                    |
| Actual PSD Mask      | Actual PSD mask is used for the line code<br>comparison. It is acknowledged that an optimized<br>PSD mask can be decided only after line code<br>decision is made. The transmit power back-off of<br>remote HTU |
| Framer Sync          | Current framer synchronization status: In-Sync /<br>Out of Sync                                                                                                    |
| LOSW Status          | Current status of LOSW (Loss of Sync Defect): ON / OFF                                                                                                    |
| Total Seconds        | Total seconds of statistics gathering.                                                                                                    |
| Errored Seconds      | Total errored seconds received of CRC and LOSW errors found.                                                                                                    |
| CRC Count            | No. of CRC errors (near end) received.                                                                                                    |
| LOSW Defect Count    | No. of LOSW Defect (Loss of Sync Defect) errors received.                                                                                                    |
| FEBE Count           | No. of Far End Block Error Count (far end).                                                                                                    |
| Tip/Ring             | Current status of Tip/Ring: Normal / Reserved.                                                                                                    |
| Transmit Power       | Nominal transmit power.                                                                                                    |
| Receiver Gain        | Current no. of total receiver gain.                                                                                                    |
| G.SHDSL              |                                                                                                    |
| Remote Country Code  | Current Remote Country Code.                                                                                                    |
| Remote Provider Code | Current Provider Code.                                                                                                    |
| H.DSL2               |                                                                                                    |

| Parameter              | Description                                                      |
|------------------------|------------------------------------------------------------------|
| Remote HDSL2 Version   | Current version of the Remote HDSL2.                             |
| Remote Country Code    | Current Remote Country Code.                                     |
| Provider Code          | Current Provider Code.                                           |
| Remote Vendor Data Low | Remote vendor provided data (the low 4 bytes)                    |
| Remote Vendor Data Hi  | Remote vendor provided data (the high 4 bytes)                   |
| Data Mode Heartbeat    | Total Data Mode Heartbeat received. (Handle<br>Modem Data state) |
| Framer Sync Lost Tick  | No. of time that framer synchronization was lost                 |

# **Ethernet Statistics Report**

# Table 12–22.Ethernet Statistics Report

| Parameter                        | Description                                                                                                    |
|----------------------------------|----------------------------------------------------------------------------------------------------|
| <b>Received Packet Informat</b>  | ion                                                                                                    |
| packets rcvd                     | Total Ethernet packets received.                                                                                                    |
| discarded, RX ring empty         | Discarded received packets because the internal<br>Received Packet Ring Pool Buffers are empty;<br>therefore no incoming packets could be processed.                                                                                         |
| discarded, unrecognized protocol | Protocol Type field value in Ethernet header does not correspond to IP.                                                                                                    |
| discarded, RX error              | No. of discarded received packets due to the following reasons:                                                                                                    |
| alignment errors                 | Frames containing a no. of bits not divisible by eight is received and discarded.                                                                                                    |
| bad fcs                          | Received frame contains CRC errors in the header.                                                                                                    |
| runt                             | Received frame is smaller than the minimum defined for this interface.                                                                                                    |
| giant                            | Received frame lengths are greater than maximum defined for this interface.                                                                                                    |
| late collision                   | Discarded frames because a collision occurred<br>during frame reception. No. of times that a collision<br>is detected on a particular interface later than 512<br>bit-times into the transmission of a packet.                               |
| overrun                          | Discarded received packets due to the internal<br>Received Packet Ring Pool are full; therefore no<br>incoming packets could be processed.                                                                                                   |
| Sent Packet Information          | 1                                                                                                    |
| packets sent                     | Total Ethernet packets sent.                                                                                                    |
| discarded, TX ring full          | Discarded outgoing packets due to internal<br>Transmitted Packet Ring Pool Buffers are full.<br>Could not process any outgoing packets.                                                                                                    |
| discarded, bad pkt               | Length of outgoing packets is larger than the maximum length of this interface.                                                                                                    |
| discarded, TX error              | No. of discarded transmitted packets due to:                                                                                                    |
| heartbeat lost                   | No. of transmitting Heartbeat (signal-quality error) packets lost/errors.                                                                                                    |
| deferred                         | A count of frames for which the first transmission<br>attempts on a particular interface is delayed<br>because the medium is busy. The count<br>represented by an instance of this object does not<br>include frames involved in collisions. |
| late collision                   | Discarded transmitted frames because a collision<br>occurred. No. of times that a collision is detected on<br>a particular interface later than 512 bit-times into<br>the transmission of a packet.                                          |
| excessive collision              | A count of frames for which transmission on a particular interface fails due to excessive collision                                                                                                    |

| Parameter          | Description                                                                                                    |
|--------------------|----------------------------------------------------------------------------------------------------|
| carrier sense lost | No. of times that the carrier sense condition was<br>lost or never asserted when attempting to transmit<br>a frame on a particular interface. The count<br>represented by an instance of this object is<br>incremented at most once per transmission<br>attempt, even if the carrier sense condition<br>fluctuates during a transmission attempt. |
| underrun           | DMA underrun. Discarded outgoing packets because there are no packets waiting in the buffer.                                                                                                    |
| transmitter resets | No. of transmitted packets after an error occurred                                                                                                    |

# G7070 ADSL Statistics Report

# Table 12–23.G7070 ADSL Statistics Report

| Parameter              | Description                                                             |
|------------------------|-------------------------------------------------------------------------|
| Operational Seconds    | Total kernel time link went operational in Seconds.                     |
| Downstream SNR Margin  | Current rate of the Downstream SNR (Signal-to-<br>Noise Ration) Margin. |
| Downstream Attenuation | Current rate of the Downstream Attenuation.                             |
| Upstream Attenuation   | Current rate of the Upstream Attenuation.                               |
| Near-End FEC (i)       | Count of the Near-End FEC (Forward Error Correction).                   |
| Near-End CRC (i)       | Count of Near-End Interleaved symbols with CRC errors                   |
| Near-End SEF           | Count of Near-End SEF (Severely Errored Frames).                        |
| Near-End LOS           | Count of Near-End of LOS (Loss of Signal Frames).                       |
| Far-End FEC (f)        | Count of Far-End FEC (Forward Error Correction).                        |
| Far-End CRC (f)        | Count of Far-End Interleaved symbols with CRC errors                    |
| Far-End SEF            | Count of Far-End SEF (Severely Errored Frames).                         |
| Far-End LOS            | Count of Far-End of LOS (Loss of Signal Frames).                        |
| Near-End CRC Last      | No. of Seconds of CRC Errors counts.                                    |
| Near-End CRC Last      | No. of Minutes of CRC Errors counts.                                    |
| Failure Counters       |                                                                         |
| Overall                | Total Overall Failure Frames.                                           |
| Local SEF              | Count of Local (Near-End) SEF (Severely Errored Frames).                |
| Local LOS              | Count of Local (Near-End) LOS (Loss of Signal Frames).                  |
| Remote SEF             | Count of Remote (Far-End) SEF (Severely Errored Frames).                |
| Remote LOS             | Count of Remote (Far-End) LOS (Loss of Signal Frames).                  |
| ADSL Standard          | Current status of the ADSL standard in use.                             |

# **POTS Statistics Report**

# Table 12–24.POTS Statistics Report

| Parameter              | Description                                                                                                    |
|------------------------|----------------------------------------------------------------------------------------------------|
| Line X Active/Inactive | Current status of line X.<br>Active: Phone line connection is up.<br>Inactive: Phone line connection is down.                       |
| Buffers Rcvd           | No. of packets received from this POTS line.                                                                                        |
| Buffers Sent           | No. of packets sent to this POTS line.                                                                                              |
| Discarded              | Discarded packets due to Jitter Buffer Overrun. The internal Jitter Buffer is full and could not allocate a new free packet buffer. |
| Underrun               | Discarded packets due to there are no packets waiting in the Jitter buffer.                                                         |

#### **BRI Statistics Report**

#### Table 12–25.BRI Statistics Report

| Parameter                 | Description                                                                                                    |
|---------------------------|----------------------------------------------------------------------------------------------------|
| D Channel Active/Inactive | The status of this D Channel.<br>Active: The connection is up.<br>Inactive: The connection is down.                                                       |
| Frames Rcvd               | No. of BRI frames received.                                                                                                    |
| Frames Sent               | No. of BRI frames sent.                                                                                                    |
| Rx Overflow (RFO)         | No. of Overrun errors. A consequence of data arriving faster than it can be consumed.                                                                     |
| Rx Invalid Frames         | No. of invalid frames received.                                                                                                    |
| Rx Overflow (RDO)         | Received Overrun. Discarded received packets due<br>to the internal Received Packet Ring Pool are full<br>so that could not process any incoming packets. |
| Rx CRC Errors             | No. of CRC errors received.                                                                                                    |
| Rx Aborted                | No. of Aborted of packets received.                                                                                                    |
| Tx Underrun               | Transmitted Underrun. Discarded transmitted packets due to there are no packets waiting in the Transmitted Packet Ring Buffer.                            |
| Tx Collision              | No. of transmitted collision.                                                                                                    |
|                           |                                                                                                    |
| B Channel                 | Current status for the B channel connection.                                                                                                    |
| Buffers Rcvd              | No. of packets received.                                                                                                    |
| Buffers Sent              | No. of packets sent.                                                                                                    |
| Discarded                 | No. of discarded transmitted packets. Jitter Buffer<br>Overruns. There is on available packet buffer from<br>the Transmitted Packet Buffer Pool.          |
| Underrun                  | No. of Underrun occurs. There is no waiting packets in the Transmitted packet Pool buffer.                                                                |

#### **Clearing Media Statistics**

To clear network statistics, type z on the Network Statistics menu. The IAD displays the Clear Network Statistics menu:

#### Figure 12–7. Clear Network Statistics Menu (sample)

```
    Clear G2237 ADSL Statistics
    Clear ATM Statistics
    F. Clear Frame Relay DLCI Statistics
    S. Clear Serial Statistics
```

The statistics options shown depend on the ports and configuration of the IAD. To permanently reset statistics for a specific protocol, type the option.

The IAD immediately resets all statistics for the specified protocol, and displays the menu.

Continue resetting network statistics, or press Escape to return to the Network Statistics menu.

# Route Table Report

Type R to display the Route Table report in the Reports menu. The IAD lists each route by IP address, and displays the following information about statically configured routes and dynamically learned ones.

#### Table 12–26.Route Table Report

| Parameter       | Description                                                   |
|-----------------|---------------------------------------------------------------|
| Network Address | destination address                                           |
| Netmask         | IP subnet mask; no. of bits reserved for the host ID          |
| Gateway Address | IP address of packets sent to destination                     |
| Interface       | IP address of outgoing interface                              |
| Metric          | no. of hops (routers) required to reach the specified gateway |
| Туре            | static   dynamic   RIP   local                                |

# ARP Table Report

Address Resolution Protocol (ARP) obtains the Ethernet MAC address for a known IP address.

Type A on the Reports menu to display the following information about mappings between Ethernet Media Access Control (MAC) addresses (hardware addresses) and IP addresses.

#### Table 12–27.ARP Table Report

| Parameter        | Description                                                  |
|------------------|--------------------------------------------------------------|
| IP Address       | IP address that corresponds to the MAC address               |
| Ethernet Address | Ethernet address of the device; assigned by the manufacturer |
| Interface        | The interface for the Ethernet address                       |

# Bridge Forwarding Database Report

To display information about mappings between Ethernet addresses and devices connected to the LAN, type B on the Reports Menu. The IAD displays the following information:

#### Table 12–28.Bridge Forwarding Database Report

| Parameter        | Description                                                  |
|------------------|--------------------------------------------------------------|
| Ethernet Address | Ethernet address of the device; assigned by the manufacturer |
| Interface        | Interface for the Ethernet address                           |

#### Table 12–28.Bridge Forwarding Database Report

| Parameter | Description                                                                                                    |
|-----------|----------------------------------------------------------------------------------------------------|
| Port      | Port for the Ethernet interface                                                                                                    |
| Timer     | No. of seconds until this entry deletes from the database. The time counts down from the bridge database aging time value, in one-second intervals; at zero, the entry deletes from the database. |

You must enable bridging for this table to display. For more information on enabling bridging, see Bridge Configuration on page 118.

# Bridge Status Report

To display information about bridging, type  ${\rm S}$  on the Reports Menu. The IAD displays a record for each interface:

Table 12–29.Bridge Status Report

| Parameter                    | Description                                                                                 |
|------------------------------|---------------------------------------------------------------------------------------------|
| Interface                    | interface for the active slot for bridging                                                  |
| Port                         | port for the preceding interface                                                            |
| Spanning Tree Protocol (STP) | enabled   disabled                                                                          |
| State                        | Spanning tree state: disabled   blocking  <br>listening llearning   forwarding              |
| Root                         | root port for the bridge—yes I no                                                           |
| Designated                   | designated port for the bridge—yes I no                                                     |
| Timers                       | current values of the spanning state timer (first value) and the hello timer (second value) |

The spanning state timer value is for listening or learning states and counts down from the forward delay time to zero.

The hello timer value is valid only if the active port is the Root Bridge of the network. It counts down from the hello time to zero.

- Root priority—priority of the root bridge on the network.
- ID—Ethernet MAC address of the root bridge on the network.

Press any key to return to the Reports menu.

# PPP Authorization Entries Report

Type  $\mathbb{P}$  on the Reports menu to display information about PPP authorization entries. If no PPP authorization entries have been created, the IAD advises you by displaying this message:

No PPP Authorization Entries Configured.

Otherwise, the following information is displayed for each entry:

| Parameter                 | Description                                                                                                    |
|---------------------------|----------------------------------------------------------------------------------------------------|
| Authorization type        | None   Password Authentication Protocol (PAP)<br>Client   PAP Server  Challenge Handshake<br>Authentication Protocol (CHAP) Client   CHAP<br>Server |
| Slot #/Interface #/Port # | active slot for the PPP interface                                                                                                    |
| Userid/Password/Peer Name | values for the PPP interface                                                                                                    |

Press any key to return to the Reports menu.

| System<br>Uptime                             | Type $\ensuremath{\mathbb{U}}$ on the Reports menu to display the amount of time elapsed since the IAD was reset: |  |
|----------------------------------------------|----------------------------------------------------------------------------------------------------|--|
| Report                                       | The system has been running for 11 hours,<br>45 minutes, 26 seconds.                                              |  |
| Press any key to return to the Reports menu. |                                                                                                    |  |

Memory Statistics Reports

Type O on the Reports menu to display the Memory Statistics menu. The Memory Statistics menu (1-0) contains two memory display commands:

#### Figure 12–8. Memory Statistics Menu

| ***************************************                                        | * * * * * |
|--------------------------------------------------------------------------------|-----------|
| Memory Statistic Menu                                                          |           |
| ***************************************                                        | * * * * * |
| M. Display System Memory Statistic<br>T. Display Kernel Tasks Memory Statistic |           |

To display a specific memory statistic report, type the option. For details, see the corresponding section, following.

#### **System Memory Statistics Report**

Type M on the Memory Statistics menu to display the System Memory Statistics report. The System Memory Statistics report displays the following details about system memory:

| Total Memory Size                               | 8192KB (8388608 Bytes)                       |
|-------------------------------------------------|----------------------------------------------|
| Total Allocated Memory                          | 7454KB (7633688 Bytes)                       |
| Total Free Memory                               | 737KB (754920 Bytes)                         |
| Kernel Memory Size                              | 1152KB (1179648 Bytes)                       |
| Kernel Memory Allocated                         | 901KB (922848 Bytes)                         |
| Allocated Blocks                                | 1143 Blocks                                  |
| Largest Alloc Block Size<br>Highest Memory Used | 159KB (163248 Bytes)<br>901KB (922959 Bytes) |

| Kernel Free Memory      | 241KB (247016 Bytes)   |
|-------------------------|------------------------|
| Free Blocks             | 1 Blocks               |
| Largest Free Block Size | 241KB (247016 Bytes)   |
| Reserved Area Size      | 1024KB (1048576 Bytes) |

When you are done reviewing the report, press any key to return to the System Memory Report menu.

#### **Kernel Tasks Memory Statistics Report**

Type T on the Memory Statistics menu to display the Kernel Tasks Memory Statistics report. The System Memory Statistics report displays details about the kernel tasks. Six are shown in this sample report; usually 24 or more run concurrently:

| TASK 0 | Allocated Size | 99KB (101392 Bytes)  |
|--------|----------------|----------------------|
| TASK 1 | Allocated Size | 529KB (541920 Bytes) |
| task 2 | Allocated Size | 0KB (208 Bytes)      |
| task 3 | Allocated Size | 10KB (10832 Bytes)   |
| TASK 4 | Allocated Size | 35KB (36032 Bytes)   |
| task 5 | Allocated Size | 4KB (4832 Bytes)     |
| TASK 6 | Allocated Size | 70KB (2112 Bytes)    |

# Zero All Statistics

Type z on the Reports menu to reset all statistics and redisplay the menu. This command allows you to reset all statistics using one command. To reset specific statistics, use the clear statistics command in each report.

Press any key to return to the Reports menu.

# 13. Command Line Interface

# Introduction

The command line interface is often more convenient to use than the menu interface. Many of the tasks you normally perform using the menu interface are also available in the command line interface.

To enter command line interface (CLI) mode, type c on the Main menu. The IAD enters command mode, and allows you to enter IAD commands (described below) until you type the exit or quit command to return to the menu interface.

#### **CLI Help**

Display a list of all commands in the command line interface by typing help at the prompt. To display the parameters for a specific command, type command, followed by a question mark (?). For example, set wan ip address?

#### **Command Line Syntax**

The command line interface supports the following syntax:

command <required parameters> (optional parameters)

#### For example:

set wan ip address 192.3.4.5 255.255.255.0 2 0 0 1

The required parameters are IP address <192.3.4.5> and netmask <255.255.255.0>. The optional parameters are the slot (2), interface (0), port (0) and connection (1).

The command and its parameters are NOT case sensitive.

#### **Command Example**

For each command in the interface, the following information is provided:

# set wan stpDescription. This section describes the command in general. Immediately<br/>following the description is the command itself, along with its required and<br/>optional parameters.

set wan stp bridge <on | off> (slot) (interface) (port)

If a command has parameters, they are listed individually, and described. Keywords are listed (separated by an OR bar (I) to indicate one keyword is allowed), as well as upper and lower parameter value limits. on | off

Keywords to enable (on) or disable (off) STP.

slot

Numeric value identifying the connection (0-3)

interface

Always 0

**Discussion.** This optional section contains detailed descriptions, examples if necessary, and any limits, exceptions, or warnings you should be aware of when using this command.

| Command<br>Line<br>Interface<br>Reference | Each command in the command line interface is described below, in alphabetic order.                                                                                      |
|-------------------------------------------|----------------------------------------------------------------------------------------------------|
| exit                                      | <b>Description.</b> Quits the command line interface and returns to the menu system.                                                                                     |
|                                           | exit                                                                                                    |
| ping                                      | <b>Description.</b> Pings an IP address. The IP address must be on the same subnet. Press Escape to premature halt the test. Upon termination, displays a summary table. |
|                                           | ping <ip address=""> (size) (tries)</ip>                                                                                                    |
|                                           | IP address                                                                                                    |
|                                           | IP address of destination in octal format (999.999.999.999)                                                                                                    |
|                                           | size                                                                                                    |
|                                           | Packet size, in number of bytes (0-1450, default 32)                                                                                                    |
|                                           | tries                                                                                                    |
|                                           | Number of attempts (0-1000, 0 is continuous; default 4 tries)                                                                                                    |
| quit                                      | <b>Description.</b> Quits the command line interface and returns to the menu interface.                                                                                  |
| rename file                               | <b>Description.</b> Changes the name of a file.                                                                                                    |
|                                           | rename file <old name=""> <new name=""></new></old>                                                                                                    |
|                                           | old name                                                                                                    |
|                                           | File name of existing file                                                                                                    |
|                                           | new name                                                                                                    |
|                                           | New name of file.                                                                                                    |

| reset                    | Description. Performs a soft system reset.                                                                                                    |  |
|--------------------------|----------------------------------------------------------------------------------------------------|--|
| system                   | reset system                                                                                                    |  |
|                          | <b>Discussion.</b> Any time you use the menu or command line interface to make setting changes, or change any of the physical characteristics of the IAD (such as changing the MAC address of the Ethernet port), you must reset (or restart) the IAD for the new settings to take effect. An alternative to issuing the reset command is to simply turn off (or unplug) the IAD, and power it back on, forcing it to reboot. |  |
| ten a                    | <b>CAUTION</b> Rebooting the IAD terminates all telephone calls in process, and data sessions in process. Ensure that there are no services being rendered before you reset the IAD.                                                                                                    |  |
|                          |                                                                                                    |  |
| remove lan<br>ip address | <b>Description.</b> Removes the LAN IP address. If you do not enter any optional parameters, the IAD locates and removes the first available slot, interface, port and connection.                                                                                                    |  |
|                          | remove lan ip address <ip address=""> <netmask> (slot)<br/>(interface) (port) (connection)</netmask></ip>                                                                                                    |  |
|                          | IP address                                                                                                    |  |
|                          | IP address to remove, in octal format (999.999.999.999)                                                                                                    |  |
|                          | netmask                                                                                                    |  |
|                          | Subnet mask in octal format (255.255.255.255)                                                                                                    |  |
|                          | slot                                                                                                    |  |
|                          | Slot number (1 to 7)                                                                                                    |  |
|                          | interface                                                                                                    |  |
|                          | Keyword identifying the interface: ETHERNET   ADSL   XDSL   SDSL                                                                                                    |  |
|                          | port                                                                                                    |  |
|                          | Port number (1 to 8)                                                                                                    |  |
|                          |                                                                                                    |  |

connection

Index of this IP address associated with the port (0-7)

set bridge global

```
Description. Enable or disables bridging globally.
set bridge global <on | off>
on | off
```

Keyword to enable (on) or disable (off) bridging globally.

| set bridge<br>stp global      | Description. Enables or disables Spanning Tree Protocol globally.<br>set bridge stp global <on off=""  =""><br/>on   off<br/>Keyword to enable (on) or disable (off) STP globally.</on> |
|-------------------------------|----------------------------------------------------------------------------------------------------|
| set dhcp<br>server<br>enable  | Description. Enables or disables DHCP server on the IAD.<br>set dhcp server enable <on off=""  =""><br/>on   off<br/>Keyword to enable (on) or disable (off) DHCP server.</on>          |
| set dhcp<br>server<br>gateway | Description. Sets the DHCP server default IP address.<br>set dhcp server gateway <ip address=""><br/>IP address<br/>IP address of the DHCP server, in octal format (999.999.999).</ip>  |
| set dhcp<br>server<br>subnet  | Description. Sets the DHCP server default subnet mask.<br>set dhcp server subnet <subnet mask=""><br/>subnet mask<br/>Subnet mask in octal format (255.255.255.255)</subnet>            |
| set dhcp<br>server dns        | Description. Sets the DHCP DNS server IP address.<br>set dhcp server dns <ip address=""><br/>IP address<br/>IP address in octal format (999.999.999.999)</ip>                           |
| set dhcp<br>server<br>netbios | Description. Sets the DHCP NetBIOS server IP address.<br>set dhcp server netbios <ip address=""><br/>IP address<br/>IP address in octal format (999.999.999)</ip>                       |
| set dhcp<br>server<br>domain  | Description. Sets the DHCP server domain name.<br>set dhcp server domain <domain name=""><br/>domain name<br/>Fully-qualified domain name</domain>                                      |

| set dhcp        | Description. Sets the DHCP server low and high IP address range.                         |  |
|-----------------|------------------------------------------------------------------------------------------|--|
| server<br>range | set dhcp server range <low address="" ip=""> <high ip<br="">address&gt;</high></low>     |  |
| <u>-</u>        | Low IP address                                                                           |  |
|                 | IP address in octal format (999.999.999.999)                                             |  |
|                 | High IP address                                                                          |  |
|                 | IP address in octal format (999.999.999.999)                                             |  |
| set dns         | Description. Sets the DNS server IP address.                                             |  |
| server          | set dns server address <ip address=""></ip>                                              |  |
| address         | IP address                                                                               |  |
|                 | IP address in octal format (999.999.999.999)                                             |  |
| set ip          | Description. Sets the default IP address.                                                |  |
| default         | set ip default route <ip address=""></ip>                                                |  |
| route           | IP address                                                                               |  |
|                 | IP address in octal format (999.999.999.999)                                             |  |
| set ip route    | Description. Sets a static IP route.                                                     |  |
| •               | set ip route <ip route=""> <netmask> <gateway address="" ip=""></gateway></netmask></ip> |  |
|                 | IP Route                                                                                 |  |
|                 | IP address in octal format (999.999.999.999)                                             |  |
|                 | netmask                                                                                  |  |
|                 | Subnet mask in octal format (255.255.255.255)                                            |  |
|                 | Gateway IP address                                                                       |  |
|                 | IP address in octal format (999.999.999.999)                                             |  |

| set lan    | <b>Description.</b> Enables or disables bridging on a LAN port.                                                                                                    |
|------------|----------------------------------------------------------------------------------------------------|
| bridge     | set lan bridge <on off=""  =""> (slot) (interface) (port)</on>                                                                                                    |
|            | on I off                                                                                                    |
|            | Keyword to enable (on) or disable (off) bridging on the specified port.                                                                                                    |
|            | IP address                                                                                                    |
|            | IP address in octal format (999.999.999.999)                                                                                                    |
|            | netmask                                                                                                    |
|            | Subnet mask in octal format (255.255.255.255)                                                                                                    |
|            | slot                                                                                                    |
|            | Slot number (1 to 7)                                                                                                    |
|            | interface                                                                                                    |
|            | Keyword identifying the interface: ETHERNET   ADSL   XDSL   SDSL                                                                                                    |
|            | port                                                                                                    |
|            | Port number (1 to 8)                                                                                                    |
|            |                                                                                                    |
| set lan ip | Description. Sets the LAN IP address. If you do not enter any optional                                                                                                    |
| address    | parameters, the IAD sets the address on the first available slot, interface, port and connection. If connection is omitted, the first is used.                                                                                                    |
| address    |                                                                                                    |
| address    | port and connection. If connection is omitted, the first is used.<br>set lan ip address <ipaddress> <netmask> (slot)</netmask></ipaddress>                                                                                                    |
| address    | port and connection. If connection is omitted, the first is used.<br>set lan ip address <ipaddress> <netmask> (slot)<br/>(interface) (port) (connection)</netmask></ipaddress>                                                                                                    |
| address    | <pre>port and connection. If connection is omitted, the first is used.<br/>set lan ip address <ipaddress> <netmask> (slot)<br/>(interface) (port) (connection)<br/>IP address</netmask></ipaddress></pre>                                                                                                    |
| address    | <pre>port and connection. If connection is omitted, the first is used.<br/>set lan ip address <ipaddress> <netmask> (slot)<br/>(interface) (port) (connection)<br/>IP address<br/>IP address in octal format (999.999.999)</netmask></ipaddress></pre>                                                                                                    |
| address    | <pre>port and connection. If connection is omitted, the first is used.<br/>set lan ip address <ipaddress> <netmask> (slot)<br/>(interface) (port) (connection)<br/>IP address</netmask></ipaddress></pre>                                                                                                    |
| address    | <pre>port and connection. If connection is omitted, the first is used.<br/>set lan ip address <ipaddress> <netmask> (slot)<br/>(interface) (port) (connection)<br/>IP address<br/>IP address in octal format (999.999.999)<br/>netmask<br/>Subnet mask in octal format (255.255.255.255)</netmask></ipaddress></pre>                                                                                                    |
| address    | <pre>port and connection. If connection is omitted, the first is used.<br/>set lan ip address <ipaddress> <netmask> (slot)<br/>(interface) (port) (connection)<br/>IP address<br/>IP address in octal format (999.999.999)<br/>netmask<br/>Subnet mask in octal format (255.255.255.255)<br/>slot</netmask></ipaddress></pre>                                                                                                    |
| address    | <pre>port and connection. If connection is omitted, the first is used. set lan ip address <ipaddress> <netmask> (slot) (interface) (port) (connection) IP address     IP address in octal format (999.999.999) netmask     Subnet mask in octal format (255.255.255.255) slot     Slot number (1 to 7) interface</netmask></ipaddress></pre>                                                                                                    |
| address    | <pre>port and connection. If connection is omitted, the first is used.<br/>set lan ip address <ipaddress> <netmask> (slot)<br/>(interface) (port) (connection)<br/>IP address<br/>IP address in octal format (999.999.999)<br/>netmask<br/>Subnet mask in octal format (255.255.255.255)<br/>slot<br/>Slot number (1 to 7)<br/>interface<br/>Keyword identifying the interface: ETHERNET   ADSL   XDSL   SDSL</netmask></ipaddress></pre>          |
| address    | <pre>port and connection. If connection is omitted, the first is used.<br/>set lan ip address <ipaddress> <netmask> (slot)<br/>(interface) (port) (connection)<br/>IP address<br/>IP address in octal format (999.999.999)<br/>netmask<br/>Subnet mask in octal format (255.255.255.255)<br/>slot<br/>Slot number (1 to 7)<br/>interface<br/>Keyword identifying the interface: ETHERNET   ADSL   XDSL   SDSL<br/>port</netmask></ipaddress></pre> |
| address    | <pre>port and connection. If connection is omitted, the first is used.<br/>set lan ip address <ipaddress> <netmask> (slot)<br/>(interface) (port) (connection)<br/>IP address<br/>IP address in octal format (999.999.999)<br/>netmask<br/>Subnet mask in octal format (255.255.255.255)<br/>slot<br/>Slot number (1 to 7)<br/>interface<br/>Keyword identifying the interface: ETHERNET   ADSL   XDSL   SDSL</netmask></ipaddress></pre>          |

| set lan rip            | <b>Description.</b> Enables or disables RIP on a WAN IP port If you do not enter any optional parameters, the IAD performs the command against the first available slot, interface and port. |
|------------------------|----------------------------------------------------------------------------------------------------|
|                        | set lan rip <on off=""  =""> <version (1="" 2bcst="" 2mlti)=""  =""><br/>(slot) (interface) (port)<br/>on off</version></on>                                                                 |
|                        | Keyword to enable (on) or disable (off) RIP on the specified port.                                                                                                    |
|                        | version 1   2Bcst   2Mlti                                                                                                    |
|                        | Keyword identifying version to implement. (Must be preceded by keyword <i>version</i> )                                                                                                    |
|                        | slot                                                                                                    |
|                        | Slot number (1 to 7)                                                                                                    |
|                        | interface                                                                                                    |
|                        | Keyword identifying the interface: ethernet   adsl   xdsl   sdsl                                                                                                    |
|                        | port                                                                                                    |
|                        | Port number (0 to 7)                                                                                                    |
| set lan stp            | Description. Enables or disables Spanning Tree Protocol on a LAN port.                                                                                                    |
| bridge                 | <pre>set lan stp bridge <on off=""  =""> (slot) (interface) (port)</on></pre>                                                                                                    |
|                        | on   off                                                                                                    |
|                        | Keyword to enable (on) or disable (off) STP on the specified port.                                                                                                    |
|                        | slot                                                                                                    |
|                        | Slot number (1 to 7)                                                                                                    |
|                        | interface                                                                                                    |
|                        | Keyword identifying the interface: ethernet   adsl   xdsl   sdsl                                                                                                    |
|                        | port                                                                                                    |
|                        | Port number (1 to 8)                                                                                                    |
| set mgcp<br>bracketing | <b>Description.</b> When communicating with the notified entity (call agent), indicates whether the UDP port number should be wrapped in brackets for compatibility.                         |
|                        | set mgcp bracketing <on off=""  =""></on>                                                                                                    |
|                        | on   off                                                                                                    |
|                        | Keyword to enable (on) or disable (off) MGCP bracketing.                                                                                                    |
| set mgcp               | <b>Description.</b> Specifies the UDP port the Notified Entity (call agent) is                                                                                                    |
| listening              | listening on.                                                                                                    |
| port                   | set mgcp listening port <port></port>                                                                                                    |

|                                     | port<br>UDP Port number (any valid port number; usually 2427 or 2727)                                                                                                    |
|-------------------------------------|----------------------------------------------------------------------------------------------------|
| set mgcp<br>notified<br>entity      | <b>Description.</b> Specifies the DNS name or IP address of the notified entity (call agent). You can specify one notified entity in the CLI. Use the menu interface to set up a maximum of four call agents.<br>set mgcp notified entity <domain address="" ip="" name=""  =""> domain name   IP address</domain>                                                                       |
|                                     | Fully-qualified domain name or IP address of the call agent.                                                                                                    |
| set mgcp<br>signaling<br>connection | Description. Specifies the call agent slot, interface, port, and connection.<br>set mgcp signaling connection (slot) (interface) (port)<br>(connection)<br>slot<br>Slot number (1 to 7)<br>interface<br>Keyword identifying the interface: ethernet   adsl   xdsl   sdsl<br>port<br>Port number (1 to 8)<br>connection<br>Index of this connection number associated with the port (0-7) |
| set mgcp<br>signaling<br>port       | Description. Specifies the UDP port the IAD uses for incoming MGCP<br>messages.<br>set mgcp signaling connection <port><br/>port<br/>UDP Port number (any valid port number; usually 2427)</port>                                                                                                    |
| set mgcp<br>signaling<br>tos        | Description. Specifies the TOS byte value for signaling packets.<br>set mgcp signaling tos <byte value=""><br/>byte value<br/>Integer (17) to specify the TOS byte value.</byte>                                                                                                    |
| set mgcp<br>voice<br>connection     | Description. Specifies the slot, interface, port, and connection for the voice connection.<br>set mgcp voice connection (slot) (interface) (port) (connection)<br>slot                                                                                                    |

|                       | Slot number (1 to 7)<br>interface<br>Keyword identifying the interface: ethernet   adsl   xdsl   sdsl<br>port<br>Port number (1 to 8)<br>connection<br>connection                           |
|-----------------------|----------------------------------------------------------------------------------------------------|
|                       | Index of this connection number associated with the port (0-7)                                                                                                    |
| set mgcp<br>voice tos | Description. Specifies the TOS byte value for RTP (voice) packets.<br>set mgcp voice tos <byte value=""><br/>byte value<br/>Integer (17) to specify the TOS byte value.</byte>              |
| set nat               | <b>Description.</b> Enables or disables NAT on the specified port. If you do not enter any optional parameters, it finds the first available slot, interface and port.                      |
|                       | set nat <on off=""  =""> (slot) (interface) (port)<br/>on off</on>                                                                                                    |
|                       | Keyword to enable (on) or disable (off) NAT on the specified port.<br>slot<br>Slot number (1 to 7)<br>interface<br>Keyword identifying the interface: ethernet   adsl   xdsl   sdsl<br>port |
|                       | Port number (1 to 8)                                                                                                    |

| set sdsl speed <speed> <auto manual=""  ="">         speed         Keyword identifying speed: 2320   1744   1536   1152   768   384   1         auto   manual         Keyword identifying manual or auto cycle for Nokia.         Set system         Description. Sets the system to the default parameters.)         set system defaults         Description. Sets the PPPoATM options—RFC 2364 VC muxing PVC:         atm ppp         auth         Description. Sets the PPPoATM options—RFC 2364 VC muxing PVC:         as well as LLC Encapsulation PVCs. If authorization is PAP or CHAP, y         must specify an authentication type. UserID and password.         set wan atm ppp auth <none chap="" pap=""  =""> <id> <password> (slot) (interface) (port)         NONE   PAP   CHAP         Keyword to select authorization type.         ID         PPP user ID         password         PPP password         slot         Slot number (1 to 7)</password></id></none></auto></speed>                                                                                                    | set sdsl<br>speed                                                                                                    | <b>Description.</b> Sets the SDSL speed. This command sets the speed to manual framed (Nokia) or Auto Cycle (Nokia). |                                                                         |
|----------------------------------------------------------------------------------------------------|----------------------------------------------------------------------------------------------------|----------------------------------------------------------------------------------------------------|-------------------------------------------------------------------------|
| Keyword identifying speed: 2320   1744   1536   1152   768   384   1         auto I manual         Keyword identifying manual or auto cycle for Nokia.         Set system         defaults         Description. Sets the system to the default parameters.)         set system defaults         Description. Sets the PPPoATM options—RFC 2364 VC muxing PVC:         atm ppp         auth         Description. Sets the PPPoATM options—RFC 2364 VC muxing PVC:         as well as LLC Encapsulation PVCs. If authorization is PAP or CHAP, y         must specify an authentication type, UserID and password.         set wan atm ppp auth <none chap="" pap=""  =""> <id> <password> (slot) (interface) (port)         NONE   PAP   CHAP         Keyword to select authorization type.         ID         PPP user ID         password         slot         Slot number (1 to 7)</password></id></none>                                                                                                    |                                                                                                    | set sdsl speed <speed> <auto manual=""  =""></auto></speed>                                                          |                                                                         |
| auto   manual       Keyword identifying manual or auto cycle for Nokia.         set system       Description. Sets the system to the default parameters.)         set system defaults       set system defaults         Bescription. Sets the PPPoATM options—RFC 2364 VC muxing PVC: as well as LLC Encapsulation PVCs. If authorization is PAP or CHAP, y must specify an authentication type, UserID and password.         set wan atm ppp auth <none chap="" pap=""  =""> <id> <pre> <pre> <pre> <pre> <pre> <pre></pre></pre></pre></pre></pre></pre></id></none>                                                                                                    |                                                                                                    | speed                                                                                                    |                                                                         |
| Keyword identifying manual or auto cycle for Nokia.         set system         defaults         Description. Sets the system to the default parameters.)         set system defaults         Description. Sets the PPPoATM options—RFC 2364 VC muxing PVC:         atm ppp         auth         Description. Sets the PPPoATM options—RFC 2364 VC muxing PVC:         as well as LLC Encapsulation PVCs. If authorization is PAP or CHAP, y         must specify an authentication type, UserID and password.         set wan atm ppp auth <none chap="" pap=""  =""> <id> <password> (slot) (interface) (port)         NONE I PAP I CHAP         Keyword to select authorization type.         ID         PPP user ID         password         PPP password         slot         Slot number (1 to 7)</password></id></none>                                                                                                    |                                                                                                    | Keyword identifying speed: 2320   1744   1536   1152   768   384   192                                               |                                                                         |
| set system<br>defaults       Description. Sets the system to the default parameters.)<br>set system defaults         set wan<br>atm ppp<br>auth       Description. Sets the PPPoATM options—RFC 2364 VC muxing PVCa<br>as well as LLC Encapsulation PVCs. If authorization is PAP or CHAP, y<br>must specify an authentication type, UserID and password.         set wan atm ppp auth <none chap="" pap=""  =""> <id><br/><password> (slot) (interface) (port)         NONE   PAP   CHAP<br/>Keyword to select authorization type.         ID<br/>PPP user ID<br/>password<br/>PPP password<br/>slot         Slot number (1 to 7)</password></id></none>                                                                                                    |                                                                                                    | auto I manual                                                                                                    |                                                                         |
| defaults       set system defaults         set wan atm ppp auth       Description. Sets the PPPoATM options—RFC 2364 VC muxing PVCs as well as LLC Encapsulation PVCs. If authorization is PAP or CHAP, y must specify an authentication type, UserID and password.         set wan atm ppp auth <none chap="" pap=""  =""> <id> <password> (slot) (interface) (port)         NONE   PAP   CHAP         Keyword to select authorization type.         ID         PPP user ID         password         PPP password         slot         Slot number (1 to 7)</password></id></none>                                                                                                    |                                                                                                    | Keyword identifying manual or auto cycle for Nokia.                                                                  |                                                                         |
| defaults       set system defaults         set wan atm ppp auth       Description. Sets the PPPoATM options—RFC 2364 VC muxing PVCs as well as LLC Encapsulation PVCs. If authorization is PAP or CHAP, y must specify an authentication type, UserID and password.         set wan atm ppp auth <none chap="" pap=""  =""> <id> <password> (slot) (interface) (port)         NONE   PAP   CHAP         Keyword to select authorization type.         ID         PPP user ID         password         PPP password         slot         Slot number (1 to 7)</password></id></none>                                                                                                    | set system                                                                                                    | <b>Description.</b> Sets the system to the default parameters.)                                                      |                                                                         |
| atm ppp<br>auth<br>as well as LLC Encapsulation PVCs. If authorization is PAP or CHAP, y<br>must specify an authentication type, UserID and password.<br>set wan atm ppp auth <none chap="" pap=""  =""> <id><br/><password> (slot) (interface) (port)<br/>NONE   PAP   CHAP<br/>Keyword to select authorization type.<br/>ID<br/>PPP user ID<br/>password<br/>PPP password<br/>slot<br/>Slot number (1 to 7)</password></id></none>                                                                                                    | •                                                                                                    |                                                                                                    |                                                                         |
| atm ppp<br>auth<br>as well as LLC Encapsulation PVCs. If authorization is PAP or CHAP, y<br>must specify an authentication type, UserID and password.<br>set wan atm ppp auth <none chap="" pap=""  =""> <id><br/><password> (slot) (interface) (port)<br/>NONE   PAP   CHAP<br/>Keyword to select authorization type.<br/>ID<br/>PPP user ID<br/>password<br/>PPP password<br/>slot<br/>Slot number (1 to 7)</password></id></none>                                                                                                    | eet wan                                                                                                    | <b>Description</b> Sets the DDDsATM entions DEC 2264 VC muying DVCs                                                  |                                                                         |
| <pre>set wan atm ppp autn <none chap="" pap=""  =""> <td> <pre> <pre> <pr< td=""><td>atm ppp</td><td>as well as LLC Encapsulation PVCs. If authorization is PAP or CHAP, you</td></pr<></pre></pre></td></none></pre> | <pre> <pre> <pr< td=""><td>atm ppp</td><td>as well as LLC Encapsulation PVCs. If authorization is PAP or CHAP, you</td></pr<></pre></pre> | atm ppp                                                                                                    | as well as LLC Encapsulation PVCs. If authorization is PAP or CHAP, you |
| Keyword to select authorization type.<br>ID<br>PPP user ID<br>password<br>PPP password<br>slot<br>Slot number (1 to 7)                                                                                                    | auth                                                                                                    |                                                                                                    |                                                                         |
| ID<br>PPP user ID<br>password<br>PPP password<br>slot<br>Slot number (1 to 7)                                                                                                    |                                                                                                    | NONE   PAP   CHAP                                                                                                    |                                                                         |
| PPP user ID<br>password<br>PPP password<br>slot<br>Slot number (1 to 7)                                                                                                    |                                                                                                    | Keyword to select authorization type.                                                                                |                                                                         |
| password<br>PPP password<br>slot<br>Slot number (1 to 7)                                                                                                    |                                                                                                    | ID                                                                                                    |                                                                         |
| PPP password<br>slot<br>Slot number (1 to 7)                                                                                                    |                                                                                                    | PPP user ID                                                                                                    |                                                                         |
| slot<br>Slot number (1 to 7)                                                                                                    |                                                                                                    | password                                                                                                    |                                                                         |
| Slot number (1 to 7)                                                                                                    |                                                                                                    | PPP password                                                                                                    |                                                                         |
|                                                                                                    |                                                                                                    | slot                                                                                                    |                                                                         |
| intorfago                                                                                                    |                                                                                                    | Slot number (1 to 7)                                                                                                 |                                                                         |
| IIILEITAGE                                                                                                    |                                                                                                    | interface                                                                                                    |                                                                         |
| Keyword identifying the interface: ethernet   adsl   xdsl   sdsl                                                                                                    |                                                                                                    | Keyword identifying the interface: ethernet   adsl   xdsl   sdsl                                                     |                                                                         |
| port                                                                                                    |                                                                                                    | port                                                                                                    |                                                                         |
| Port number (1 to 8)                                                                                                    |                                                                                                    | Port number (1 to 8)                                                                                                 |                                                                         |

| set wan<br>atm vc | Description. Sets an ATM VC on a given WAN port—RFC 1483 and RFC 2364 VC Muxing PVCs, as well as LLC Encapsulation PVCs. You must specify VPI number, VCI number and RFC encapsulation type. If you do not enter any optional parameters, it will find the first WAN slot, interface and port. |
|-------------------|----------------------------------------------------------------------------------------------------|
|                   | set wan atm vc <vpi> <vci> &lt;1483   2364&gt; (slot)<br/>(interface) (port)</vci></vpi>                                                                                                    |
|                   | vpi                                                                                                    |
|                   | Virtual Port Identifier (0 - 255)                                                                                                    |
|                   | vci                                                                                                    |
|                   | Virtual Circuit Identifier (32 - 65535—default is 38 for data and 39 for voice)                                                                                                    |
|                   | 1483   2364                                                                                                    |
|                   | Encapsulation keyword                                                                                                    |
|                   | slot                                                                                                    |
|                   | Slot number (1 to 7)                                                                                                    |
|                   | interface                                                                                                    |
|                   | Keyword identifying the interface: ethernet   adsl   xdsl   sdsl                                                                                                    |
|                   | port                                                                                                    |
|                   | Port number (1 to 8)                                                                                                    |
| set wan           | <ul> <li>Description. Enables and disables bridging on a WAN port.</li> </ul>                                                                                                    |
| bridge            | set wan bridge <on off=""  =""> (slot) (interface) (port)</on>                                                                                                    |
|                   | on   off                                                                                                    |
|                   | Keyword to enable (on) or disable (off) bridging on the specified port.                                                                                                    |
|                   | slot                                                                                                    |
|                   | Slot number (1 to 7)                                                                                                    |
|                   | interface                                                                                                    |
|                   | Keyword identifying the interface: ethernet   adsl   xdsl   sdsl                                                                                                    |
|                   | port                                                                                                    |
|                   | Port number (1 to 8)                                                                                                    |
|                   |                                                                                                    |

| set wan<br>datalink   | <b>Description.</b> Sets the datalink protocol to Frame Relay or ATM. If you don't enter optional parameters, it finds the first available slot, interface and port.                                   |
|-----------------------|----------------------------------------------------------------------------------------------------|
|                       | set wan datalink <framerelay atm=""  =""> (slot) (interface)<br/>(port)</framerelay>                                                                                                    |
|                       | framerelay   atm                                                                                                    |
|                       | Keyword identifying datalink protocol.                                                                                                    |
|                       | slot                                                                                                    |
|                       | Slot number (1 to 7)                                                                                                    |
|                       | interface                                                                                                    |
|                       | Keyword identifying the interface: ethernet   adsl   xdsl   sdsl                                                                                                    |
|                       | port                                                                                                    |
|                       | Port number (1 to 8)                                                                                                    |
|                       |                                                                                                    |
| set wan<br>framerelay | <b>Description.</b> Sets the Frame Relay DLCI number and encapsulation type to RFC1490 or RFC1483 If you do not enter any optional parameters, it finds the first available slot, interface, and port. |
|                       | set wan framerelay dlci <dlci number=""> &lt;1490   1483&gt;<br/>(slot) (interface) (port)</dlci>                                                                                                    |
|                       | dlci number                                                                                                    |
|                       | DLCI value (16 - 1023—default is 32 for data and 33 for voice)                                                                                                    |
|                       | 1490   1483                                                                                                    |
|                       | Encapsulation keyword                                                                                                    |
|                       | slot                                                                                                    |
|                       | Slot number (1 to 7)                                                                                                    |
|                       | interface                                                                                                    |
|                       | Keyword identifying the interface: ethernet   adsl   xdsl   sdsl                                                                                                    |
|                       | port                                                                                                    |
|                       | Port number (1 to 8)                                                                                                    |
|                       |                                                                                                    |
|                       |                                                                                                    |

| set wan ip<br>address | <b>Description.</b> Sets the WAN IP address. If you do not enter any optional parameters, it finds the first available slot, interface, port and connection. |  |  |  |  |
|-----------------------|----------------------------------------------------------------------------------------------------|--|--|--|--|
|                       | set wan ip address <ipaddress> <netmask> (slot)<br/>(interface) (port) (connection)</netmask></ipaddress>                                                    |  |  |  |  |
|                       | IP address                                                                                                    |  |  |  |  |
|                       | IP address in octal format (999.999.999.999)                                                                                                    |  |  |  |  |
|                       | netmask                                                                                                    |  |  |  |  |
|                       | Subnet mask in octal format (255.255.255.255)                                                                                                    |  |  |  |  |
|                       | slot                                                                                                    |  |  |  |  |
|                       | Slot number (1 to 7)                                                                                                    |  |  |  |  |
|                       | interface                                                                                                    |  |  |  |  |
|                       | Keyword identifying the interface: ETHERNET   ADSL   XDSL   SDSL                                                                                             |  |  |  |  |
|                       | port                                                                                                    |  |  |  |  |
|                       | Port number (1 to 8)                                                                                                    |  |  |  |  |
|                       | connection                                                                                                    |  |  |  |  |
|                       | index of this IP address associated with the port (0-7)                                                                                                    |  |  |  |  |
| set wan stp<br>bridge | <b>Description.</b> Enables and disables Spanning Tree Protocol on the specified WAN port.                                                                   |  |  |  |  |
| bildge                | <pre>set wan stp bridge <on off=""  =""> (slot) (interface) (port)</on></pre>                                                                                |  |  |  |  |
|                       | status                                                                                                    |  |  |  |  |
|                       | on   off. on enables STP; off disables STP.                                                                                                    |  |  |  |  |
|                       | slot                                                                                                    |  |  |  |  |
|                       | Enter the slot (1-7)                                                                                                    |  |  |  |  |
|                       | interface                                                                                                    |  |  |  |  |
|                       | Keyword identifying the interface: list of keywords                                                                                                    |  |  |  |  |
|                       | port                                                                                                    |  |  |  |  |
|                       | Port number (1 to 8)                                                                                                    |  |  |  |  |

| set wan rip               | <b>Description.</b> Enables and disables RIP on a WAN IP port. If you do not enter any optional parameters, it will find the first available slot, interface and port. |
|---------------------------|----------------------------------------------------------------------------------------------------|
|                           | set wan rip <on off=""  =""> <version (1,="" 2bcst,="" 2mlti)=""  =""><br/>(slot) (interface) (port)</version></on>                                                    |
|                           | on I off                                                                                                    |
|                           | Keyword to enable (on) or disable (off) RIP on the specified port.                                                                                                    |
|                           | version 1   2Bcst   2Mlti                                                                                                    |
|                           | Keyword identifying version to implement. (Must be preceded by keyword <i>version</i> )                                                                                |
|                           | slot                                                                                                    |
|                           | Slot number (1 to 7)                                                                                                    |
|                           | interface                                                                                                    |
|                           | Keyword identifying the interface: ethernet   adsl   xdsl   sdsl                                                                                                    |
|                           | port                                                                                                    |
|                           | Port number (1 to 8)                                                                                                    |
| show con-                 | <b>Description.</b> Displays the current configuration.                                                                                                    |
| figuration                | show configuration                                                                                                    |
| show dhcp                 | <b>Description.</b> Displays the DHCP server configuration.                                                                                                    |
| server con-<br>figuration | show dhcp server configuration                                                                                                    |
| show ip                   | <b>Description.</b> Displays the IP route table.                                                                                                    |
| routes                    | show ip routes                                                                                                    |
| tftp receive              | <b>Description.</b> Receives a file from the TFTP server identified by the IP address. The file must exist in the default directory of the TFTP server.                |
|                           | tftp receive <ip address=""> <file name=""></file></ip>                                                                                                    |
|                           | IP address                                                                                                    |
|                           | IP address of TFTP server.                                                                                                    |
|                           | file name                                                                                                    |
|                           | name of file to receive.                                                                                                    |
|                           |                                                                                                    |

# 14. Troubleshooting and Diagnostics

This chapter describes procedures for troubleshooting and diagnosing problems that may be associated with the IAD.

Diagnostics are destructive, and may result in loss of connection to network or voice gateway. After running diagnostics, reset the IAD to return to normal working order.

This chapter contains the following topics:

- Using the Diagnostics menu (page 237)
- Performing POTS diagnostics (page 237)
- Performing SDSL diagnostics (page 242)
- Performing ISDN-BRI diagnostics (page 243)

| NOTE | When the IAD prompts you for input, the current value is displayed in parentheses. To conveniently accept the current value, just press Enter. |
|------|----------------------------------------------------------------------------------------------------|
|      |                                                                                                    |

# Using the Diagnostics Menu

Diagnostic tasks are all displayed and accessed on the Diagnostics menu (displayed by typing z on the Main menu). Tasks in this chapter are described beginning at the Diagnostics menu.

| ********                                                              |
|-----------------------------------------------------------------------|
| Diagnostics Menu                                                      |
| *********                                                             |
| P. POTS Diagnostics<br>S. SDSL Diagnostics<br>B. ISDN-BRI Diagnostics |

|                     | NOTE                                                                              | Option S (SDSL Diagnostics) is available only on SDSL-<br>equipped IADs: JF2304 and JF2308. Option B (ISDN-BRI<br>Diagnostics), is available only on the JF2004i and the<br>JF2104i.                  |  |
|---------------------|-----------------------------------------------------------------------------------|----------------------------------------------------------------------------------------------------|--|
|                     | diagnostic<br>same for                                                            | sign on as Supervisor or Network Manager to perform<br>the stasks. Options that display in the Diagnostics menu are the<br>both security levels. Type the option and proceed to the<br>ading section. |  |
| POTS<br>Diagnostics |                                                                                   | plink is not required to perform POTS testing. To perform POTS cs type $P$ on the Diagnostics Menu.                                                                                                   |  |
|                     | The IAD loads and configures the DSP software module, and display following menu: |                                                                                                    |  |
|                     | Figure 14                                                                         | –2. POTS Diagnostics Menu                                                                                                    |  |
|                     | *****                                                                             | * * * * * * * * * * * * * * * * * * * *                                                                                                    |  |
|                     |                                                                                   | POTS Diagnostics                                                                                                    |  |
|                     | *****                                                                             | * * * * * * * * * * * * * * * * * * * *                                                                                                    |  |
|                     | D. Di                                                                             | alup Test                                                                                                    |  |
|                     | Н. Но                                                                             | tline Test                                                                                                    |  |
|                     |                                                                                   | ng Test                                                                                                    |  |
|                     |                                                                                   | wer Supply Test                                                                                                    |  |
|                     |                                                                                   | one Detect Test                                                                                                    |  |
|                     |                                                                                   | ng Test<br>/Off Hook Test                                                                                                    |  |
|                     |                                                                                   | fineon Codec Test                                                                                                    |  |
|                     |                                                                                   |                                                                                                    |  |

**NOTES** Pots diagnostics are intrusive tests. Any active calls will be terminated. You should terminate all voice gateway activity prior to continuing with any POTS diagnostic testing.

The Infineon CODEC test is reserved for Paradyne use only

To perform a specific test, type the option and proceed to the corresponding section.

#### **Performing a Dialup Test**

The dialup test verifies the operational status of each telephone station by allowing the user to dial another POTS phone on the IAD, by dialing the port number.

To perform a dialup test:

- 1. Type D on the POTS Diagnostics menu to select Dialup Test.
- 2. The IAD displays this prompt:

```
Dialup test mode...
Pick up any handset and dial the number of the line
you want to test
```

Take the selected handset offhook, listen for dial tone and dial the port number. Hang up after a successful connection. The IAD reports the status of each action:

Line 1 off-hook

Line 1 hung up

Line 5 off-hook

Line 5 hung up

Press Escape to terminate the test. The IAD terminates the test and displays the menu.

#### **Performing a Hotline Test**

The hotline test allows line-to-line telephone connections on a single IAD, without requiring a gateway connection on the WAN port.

To perform a hotline test:

- 1. Type H on the POTS Diagnostics menu to select Hotline Test.
- 2. The IAD displays the following prompt:

Perform an all-lines test? (Y or N): Type Y to enable automatic line connection. The IAD informs you the test has started. Proceed to step 6. --or--

Type N to connect two specific ports.

- 3. The IAD prompts you for the first port. Type the port and press Enter.
- 4. The IAD prompts for the second port. Type the port and press Enter.
- 5. The IAD informs you that the lines are connected and the test is started:

Lines 1 and 2 are connected together

Lines 3 and 4 are connected together

```
Lines 5 and 6 are connected together
Lines 7 and 8 are connected together
Hotline test started
```

6. Press Escape to terminate the test. The IAD terminates the test and displays the POTS Diagnostics menu.

#### **Performing a Ring Test**

The ring test verifies that POTS device attached may be ringed by the IAD.

To perform a ring test:

- 1. Type R on the POTS Diagnostics menu to select Ring Test.
- 2. The IAD displays this prompt:

Ring all lines? (YN or ESC): Enter Y to proceed, or N or Escape to abort and return to the menu. THe IAD displays this prompt: Ring lines concurrently or sequentially? (CS or ESC):

Enter C (concurrent), S (sequential), or Escape.

Listen for the rings to occur, and press Escape to terminate the test. The IAD terminates the test and displays the menu.

#### Performing a Power Supply Test

The power supply test checks the IAD power supply, SLIC and CODEC.

To perform a power supply test:

- 1. Type S on the POTS Diagnostics menu to select Power Supply Test.
- 2. The IAD tests each POTS line and reports the status.
- 3. Continue with other tests, or press Escape twice to return to the Main menu.

### Performing a Phone Detect Test

The Phone Detect test detects POTS devices on each of the voice ports.

To perform a Phone Detect test:

- 1. Type P on the POTS Diagnostics menu to select Phone Detect Test.
- 2. The IAD tests for the presence of a POTS device on each port, and reports the status.
- 3. Continue with other tests, or press Escape twice to return to the Main menu.

### Performing a Ring Test

The ring test rings all voice port lines either simultaneously or individually, in sequence.

To perform a ring test:

- 1. Type R on the POTS Diagnostics menu to select Ring Test.
- 2. The IAD displays the following prompt:

Ring all lines? (YN or ESC): y Type Y to test all lines. —or—

Type  $\ensuremath{\mathbb{N}}$  to test a specific line. The IAD prompts you for the port number.

3. The IAD prompts you to perform the test sequentially or concurrently: Ring lines concurrently or sequentially? (CS or ESC): s Type s to perform the test sequentially, or type c to perform the test concurrently. The IAD displays information about the test progress: Press a key to end ring test... Ringing onhook lines...

```
Line 1 2 3 4 5
6 7 8
top ringing all lines...
Line 1 2 3 4 5 6 7 8
Ring test complete
```

- 4. Press any key to terminate the test. The IAD displays the POTS Diagnostics menu.
- 5. Continue with other tests, or press Escape twice to return to the Main menu.

# Performing an On/Off Hook Test

The On/Off Hook test reports the hook state of each voice port line.

To perform an On/Off Hook test:

1. Type O on the POTS Diagnostics menu to select On/Off Hook Test.

The IAD displays the status of the test as it runs in real time:

```
Display hook state
Legend: .=onhook, ^=offhook, #=ring ground, &=no
ring ground, *=flash hook
Press a key to exit...
1 2 3 4 5 6 7 8
...^. # . * &
```

2. Press Enter to terminate the test. The IAD displays the POTS Diagnostics menu.

# SDSL Diagnostics

To perform SDSL diagnostics, type S on the Diagnostics menu.

| SEPERATE MARKET AND CONTROL OF CONTROL OF CO | JF2304 | The SDSL diagnostics menu is only available on the JF2304 |
|----------------------------------------------------------------------------------------------------|--------|-----------------------------------------------------------|
| C C C C C C C C C C C C C C C C C C C                                                                                                    | JF2308 | and JF2308.                                               |

The IAD displays the SDSL Diagnostics menu:

#### Figure 14–3. SDSL Diagnostics Menu

To perform a type of transmission, type the option. For option P, select the level to begin the transmission.

Press any key to terminate the test.

# ISDN-BRI Diagnostics

Type B to perform BRI Diagnostics.

|  | JF2004i | The BRI diagnostics menu for ISDN testing is available on the |
|--|---------|---------------------------------------------------------------|
|  | JF2104i | two ISDN-based IADS; JF2004i and JF2104i.                     |

The IAD displays the BRI Diagnostics menu:

#### Figure 14–4. BRI Diagnostics Menu

| -         | •                                    |
|-----------|--------------------------------------|
| * * * *   | **************                       |
|           | BRI Diagnostics Menu                 |
| ++++      | ~<br>******                          |
| ~ ~ ~ ~ ~ |                                      |
| 0.        | Select BRI Line                      |
| 1.        | Send D Channel Test Pattern          |
| 2.        | Enable Internal Digital Loop         |
| 3.        | Enable Internal Analog Loop          |
| 5.        | Enable Remote Loop                   |
| 6.        | Enable SSP                           |
| 7.        | Enable SCP                           |
| 8.        | Disable All Test Modes               |
| 9.        | Send B1 Channel Test Pattern         |
| Α.        | Send B2 Channel Test Pattern         |
| В.        | Enable/Disable BRI L1 debug message  |
| с.        | Enable/Disable BRI Dch debug message |
| D.        | Disable BRI PS                       |
| Ε.        | Enable BRI PS                        |
| F.        | Activate L1                          |
| G.        | Deactivate L1                        |
| М.        | Manufacture Loop Back Test           |
| Ν.        | Burning Loop Back Test               |

Before conducting any test or enabling an option, type O to select the BRI line to on which to operate (1-4).

Next, perform the test or enable/disable options by typing the option.

When testing is complete, type 8 to disable all test modes.

# Troubleshooting the IAD

This section provides information for troubleshooting symptoms associated with the operation of the IAD. Table 14–1 describes symptoms, probable causes and suggested corrective action to correct the problem.

| Symptom                       | Probable Cause                                          | Corrective Action                                                                                                |
|-------------------------------|---------------------------------------------------------|----------------------------------------------------------------------------------------------------|
| Power indicator is not lit.   | Power is not<br>available to the IAD                    | Ensure that the power<br>cord is securely<br>connected.                                                          |
|                               |                                                         | Ensure that the power cord is plugged into a live outlet.                                                        |
|                               |                                                         | Ensure that the power switch is on.                                                                              |
|                               |                                                         | If powered by an adapter,<br>ensure that the correct<br>adapter is used.                                         |
| LAN Link indicator is not lit | Incorrect Ethernet<br>connection                        | Ensure that an Ethernet<br>cable is properly<br>connected to the IAD and<br>its upstream connection.             |
| No dial tone is present       | Incorrect PVC/DLCI<br>set for voice<br>channel          | Verify these settings:<br>VPI: 0 to 255<br>VCI: 0 to 65535<br>DLCI: 16 to 1023<br>(default PVC 0/39; DLCI<br>33) |
|                               | IAD is improperly provisioned at the voice gateway.     | Verify and correct<br>provisioning of IAD as<br>required (Table 9-2).                                            |
|                               | Incorrect network provisioning.                         | Check and correct<br>network provisioning at<br>DSLAM, network<br>switches, etc.                                 |
|                               | Incorrect directory<br>number at the<br>Class 5 switch. | Check and correct as<br>required                                                                                 |

Table 14–1.Troubleshooting—Symptoms and Causes

| Symptom                               | Probable Cause                                   | Corrective Action                                                                                                    |
|---------------------------------------|--------------------------------------------------|----------------------------------------------------------------------------------------------------|
| Cannot receive or send<br>data        | Incorrect PVC/DLCI<br>set for data channel       | Verify these settings:<br>VPI: 0 to 255<br>VCI: 0 to 65535<br>DLCI: 16 to 1023<br>(default PVC 0/38; DLCI<br>32)<br>View Interface<br>(page 193) and Media<br>statistics (page 205) to<br>check the pack receive<br>and send status. |
|                                       | Incorrect network<br>setup                       | Check and correct<br>network setup as<br>necessary.                                                                                                    |
| If IAD is configured as router:       |                                                  |                                                                                                    |
|                                       | Incorrect or missing<br>LAN or WAN IP<br>address | Ensure that both the LAN<br>and WAN IP addresses<br>are configured.                                                                                                    |
|                                       | Incorrect or missing default static route        | Review the routing table<br>and correct as necessary<br>(page 217).                                                                                                    |
|                                       | Incompatible RIPv1                               | Check and correct subnet<br>masks (255.255.255.0)<br>Update RIPv1 to RIPv2.                                                                                                    |
| If the IAD is configured as a bridge: |                                                  |                                                                                                    |
|                                       | incorrect bridging<br>parameters                 | Review IAD configuration<br>(page 182) and current<br>bridge status (page 218).<br>Correct as necessary                                                                                                    |
|                                       | Incorrect<br>connection                          | Ensure that the IAD is<br>connected to another<br>bridge                                                                                                    |
|                                       | Missing peer or<br>converter                     | Install a converter to<br>convert 1483 cells to<br>Ethernet packets.                                                                                                    |

# Table 14–1.Troubleshooting—Symptoms and Causes

The table following lists the IAD provisioning parameters on the voice gateway that identifies the IAD and affects its performance. Verify these parameters when troubleshooting the IAD.

| Parameter            | Description                                                                                                    |
|----------------------|----------------------------------------------------------------------------------------------------|
| ID                   | Identification number of the IAD (read only)                                                                                                    |
| Serial Number        | IAD serial number (read only). Same as MAC<br>Address                                                                                                    |
| Profile Name         | IAD profile name                                                                                                    |
| Interface Group      | Identifies the Interface Group that will deliver the subscriber's calls.                                                                                                    |
| ATM Protection Group | ATM Protection Group to which the IAD is assigned.                                                                                                    |
| VPI                  | Virtual Path Identifier that identifies the subscriber-specific logical path between the voice gateway and the ATM network.                                                            |
| VCI                  | Virtual Circuit Identifier that identifies the<br>subscriber-specific virtual circuit between the<br>voice gateway and the ATM network (VCI must<br>be specific; between 32 and 1023). |
| Transport            | ATM, or Frame Relay                                                                                                    |
| Signalling           | Loop Start or Ground Start                                                                                                    |
| Compression          | No compression, 32k, or 16k                                                                                                    |
| Echo Cancellation    | On or off                                                                                                    |
| Admin                | Service state of IAD: locked or unlocked                                                                                                    |
| Operational          | State of IAD (read only)                                                                                                    |

Table 14–2.IAD Provisioning Parameters

# **15. Verification**

|                       | <ul> <li>This chapter describes how to verify that the JetFusion IAD operates properly after installation. It also covers maintenance and how to display the current configuration. Before you can test the voice capabilities of the JetFusion IAD, you must first provision it at the voice gateway.</li> <li>This chapter contains the following topics:</li> <li>Conducting a power-up test (page 247)</li> <li>Conducting an operational test (page 247)</li> <li>Performing routine maintenance (page 248)</li> <li>Displaying the current configuration (page 248)</li> </ul>                                                                                                    |
|-----------------------|----------------------------------------------------------------------------------------------------|
| Power-up<br>Test      | The JetFusion IAD displays an indication of normal operation when you first power it up. When you power it up, verify that the POWER indicator on the front panel lights green.                                                                                                    |
| Opera-<br>tional Test | <ul> <li>Use the following procedure to verify that the IAD is operating properly after installation. The following procedure assumes that:</li> <li>You have configured Directory numbers (DNs) in the Class 5 switch for the associated Voice Ports.</li> <li>The IAD has been connected to a terminal emulator via the console port, displays the normal boot sequence and you can log in.</li> <li>You have configured PVCs at the DSLAM (default data = 0, 38; default voice is 0, 39) when using ATM.</li> <li>You have provisioned a data network.</li> <li>You connected and configured a WAN link at the associated DSLAM or voice gateway. For more information, see Chapter 6, WAN Configuration (page 48).</li> <li>You have a PC with Telnet, and an Ethernet adapter running TCP/IP. For more information, see Connecting via Telnet on page 15.</li> <li>For testing, you and a counterpart stationed logged on to the upstream voice gateway can communicate via telephone or cell phone.</li> <li><b>Testing the IAD</b></li> <li>Verify the WAN link status: SDSL Interface—the LINK indicator blinks while the IAD synchronizes with the DSLAM, and lights continuously when the link is established. T1/E1 Interface—the LINK indicator blinks while the IAD synchronizes with the voice gateway, and lights continuously when the link is established.</li> </ul> |

|                  | 2. Connect a POTS telephone to a provisioned line port on the IAD.                                                                                                    |
|------------------|----------------------------------------------------------------------------------------------------|
|                  | 3. Lift the telephone receiver and check for dial tone                                                                                                    |
|                  | If no dial tone is present, troubleshoot as necessary.                                                                                                    |
|                  | 4. Repeat steps 2 and 3 for each provisioned line port.                                                                                                    |
|                  | 5. Disconnect the telephone once you are through testing the line ports.                                                                                              |
|                  | 6. Use a crossover cable to connect the PC to the Ethernet LAN port on the IAD. Determine that the PC is configured with an IP address on the same subnet as the IAD. |
|                  | <ol><li>Observe that the LINK indicator on the IAD front panel lights to verify<br/>that the IAD is connected to the LAN.</li></ol>                                   |
|                  | <ol><li>Run Ping on the PC to ping a known good address on the IAD and<br/>verify the acknowledgement.</li></ol>                                                      |
|                  | If a timeout occurs, troubleshoot the LAN path to the IAD.                                                                                                    |
|                  | <ol><li>Ping a known good address on the network and wait for<br/>acknowledgement.</li></ol>                                                                          |
|                  | If a timeout occurs, troubleshoot the LAN path to the IAD.                                                                                                    |
|                  | 10. Disconnect the Ethernet cable between the PC and the IAD.                                                                                                    |
|                  | 11. Using a straight-through cable, connect the Ethernet LAN port on the IAD to your local LAN patch panel or hublswitchlrouter.                                      |
|                  | 12. Connect the IAD telephone ports to the local distribution frame or patch panel.                                                                                   |
|                  | The IAD is ready for service.                                                                                                    |
| Mainte-<br>nance | The IAD menu interface contains utilities reserved for factory maintenance<br>and development. Before running any System Utilities, call your service<br>provider.    |
| Displaying       | To display the current configuration and data transmission status:                                                                                                    |
| the Current      | 1. On the Main menu, type 1 to display the Reports menu.                                                                                                    |
| _                |                                                                                                    |
| Configura-       | Figure 15–1. Reports Menu                                                                                                    |
| tion             | *******                                                                                                    |
|                  | Reports Menu                                                                                                    |
|                  | -<br>************************************                                                                                                    |
|                  | C. Display Current Configuration<br>N. Display Network Statistics                                                                                                    |
|                  | I. Display Interface Statistics                                                                                                    |
|                  | M. Display Media Statistics<br>R. Display Route Table                                                                                                    |
|                  |                                                                                                    |
|                  | A. Display ARP Table                                                                                                    |
|                  | A. Display ARP Table<br>B. Display Bridge Forwarding Database                                                                                                    |
|                  | B. Display Bridge Forwarding Database<br>S. Display Bridge Status                                                                                                    |
|                  | <ul><li>B. Display Bridge Forwarding Database</li><li>S. Display Bridge Status</li><li>P. Display PPP Authorization Entries</li></ul>                                 |
|                  | B. Display Bridge Forwarding Database<br>S. Display Bridge Status                                                                                                    |

2. Type  $_{\rm C}\,$  to display the current configuration. For more information, see Current Configuration Report, on page 182.

# A. Menu Map

# Menu Map

This appendix provide a map of the menu interface for the JetFusion family of IADs.

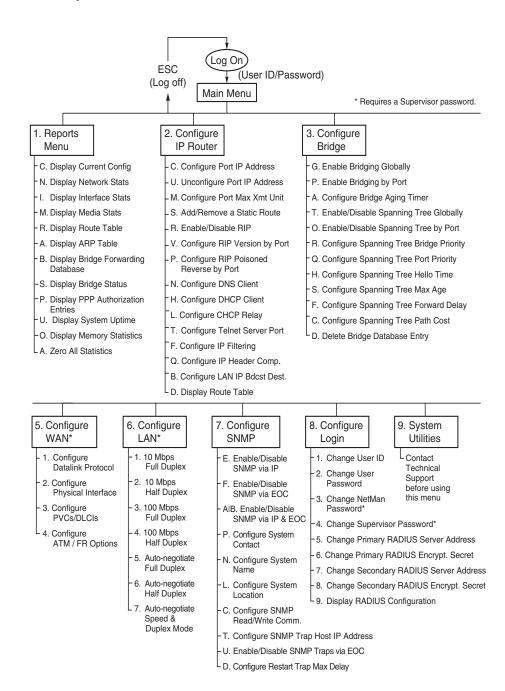

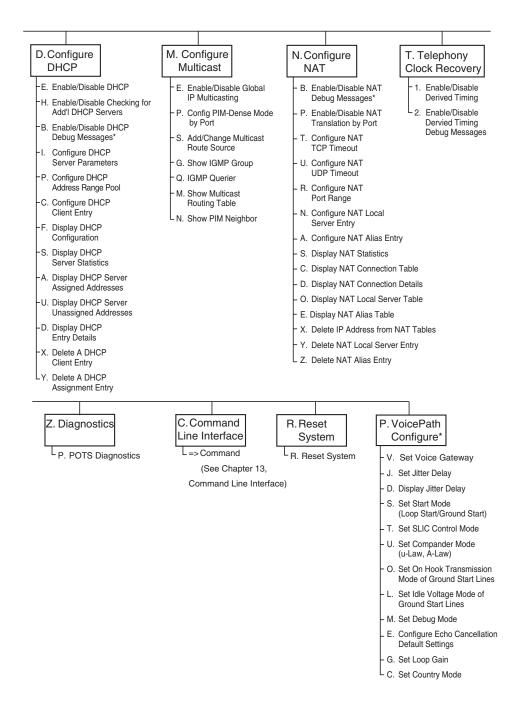

# **B.** Country Codes

# Country Codes Tables

This appendix specifies the settings for each country code setting supported by the IAD. When you select a specific country mode, the values are set automatically.

### Table B–1. Country Code Settings—USA, Australia 1 and 2, and Germany

| Parameters                    | USA  | Australia1           | Australia2 | Germany              |
|-------------------------------|------|----------------------|------------|----------------------|
| Min. Flash Hook (ms)          | 300  | 40                   | 40         | 90                   |
| Max. Flash Hook (ms)          | 1550 | 140                  | 140        | 130                  |
| Ring Frequency (Hz)           | 20   | 25                   | 25         | 25                   |
| Receive Gain (dB)             | -2   | 0                    | 0          | 0                    |
| Transmit Gain (dB)            | -4   | -7                   | -7         | -7                   |
| Ref/Input Impedance<br>(Ohms) | 600  | 200 + (820 // 120nF) | 600        | 220 + (820 // 115nF) |
| Load Impedance<br>(Ohms)      | 600  | 200 + (820 // 120nF) | 600        | 220 + (820 // 115nF) |

#### Table B–2. Country Code Settings—France, ETSI, United Kingdom, and Belgium1

| Parameters                    | France                  | ETSI                    | United<br>Kingdom        | Belgium1               |
|-------------------------------|-------------------------|-------------------------|--------------------------|------------------------|
| Min. Flash Hook (ms)          | 90                      | 90                      | 90                       | 90                     |
| Max. Flash Hook (ms)          | 130                     | 130                     | 130                      | 130                    |
| Ring Frequency (Hz)           | 50                      | 25                      | 25                       | 25                     |
| Receive Gain (dB)             | -1.9                    | 0                       | 1                        | 0                      |
| Transmit Gain (dB)            | -8.9                    | -7                      | -6                       | -7                     |
| Ref/Input Impedance<br>(Ohms) | 220 + (820 //<br>115nF) | 270 + (750 //<br>137nF) | 300 + (1000 //<br>220nF) | 150 + (830 //<br>72nF) |
| Load Impedance<br>(Ohms)      | 600                     | 270 + (750 //<br>137nF) | 370 + (620 //<br>310nF)  | 150 + (830 //<br>72nF) |

| Parameters                    | Belgium2            | Denmark               | Italy               |
|-------------------------------|---------------------|-----------------------|---------------------|
| Min. Flash Hook (ms)          | 90                  | 90                    | 90                  |
| Max. Flash Hook (ms)          | 130                 | 130                   | 130                 |
| Ring Frequency (Hz)           | 25                  | 25                    | 25                  |
| Receive Gain (dB)             | 0                   | 0                     | 0                   |
| Transmit Gain (dB)            | -7                  | -6                    | -7                  |
| Ref/Input Impedance<br>(Ohms) | 150 + (830 // 72nF) | 300 + (1000 // 220nF) | 180 + (630 // 60nF) |
| Load Impedance<br>(Ohms)      | 600                 | 400 + (500 // 330nF)  | 0 + (750 // 18nF)   |

# Table B–3. Country Code Settings—Belgium2, Denmark, and Italy

| JF2008<br>JF2104 | Ring frequency and impedance settings are automatically applied to the JF2008, JF2104 and JF2108. |
|------------------|---------------------------------------------------------------------------------------------------|
| JF2108           |                                                                                                   |

# C. JetFusion IAD Specifications

This appendix lists the specifications for the JetFusion IAD family. Where a specification to specific IADs, rather than the entire family, it is noted in the IAD or Description column of each specification table.

# Equipment List

### Table C–1. JetFusion IAD Part Numbers (1 of 2)

| Model   | Description                                     | Part Number    |
|---------|-------------------------------------------------|----------------|
| JF2002  | ADSL - 2 ports POTS - Other Europe              | 2902-60227-122 |
| JF2002  | ADSL - 2 ports POTS - NA                        | 2902-60227-001 |
| JF2004  | ADSL - 4 ports POTS - Other Europe              | 2902-30168-122 |
| JF2004  | ADSL - 4 ports POTS - NA                        | 2902-30168-001 |
| JF2004  | ADSL - 4 ports POTS - UK                        | 2902-30168-102 |
| JF2008  | ADSL - 8 ports POTS - Annex B - Other<br>Europe | 2902-60321-122 |
| JF2008  | ADSL - 8 ports POTS - Annex A - NA              | 2902-60320-001 |
| JF2008  | ADSL - 8 ports POTS - Annex A - UK              | 2902-60320-102 |
| JF2104  | SHDSL - 4 ports POTS - Other Europe             | 2902-60340-122 |
| JF2104  | SHDSL - 4 ports POTS - NA                       | 2902-60340-001 |
| JF2104  | SHDSL - 4 ports POTS - UK                       | 2902-60340-102 |
| JF2108  | SHDSL - 8 ports POTS - Other Europe             | 2902-60323-122 |
| JF2108  | SHDSL - 8 ports POTS - NA                       | 2902-60323-001 |
| JF2108  | SHDSL - 8 ports POTS - UK                       | 2902-60323-102 |
| JF2002i | ADSL - 2 ports BRI - Annex A - Other Europe     | 2902-60306-122 |
| JF2004i | ADSL - 4 ports BRI - Annex A - Other Europe     | 2902-60302-122 |
| JF2004i | ADSL - 4 ports BRI - Annex A - UK               | 2902-60302-102 |
| JF2004i | ADSL - 4 ports BRI - Annex B - UK               | 2902-60303-102 |
| JF2004i | ADSL - 4 ports BRI - Annex B - Other Europe     | 2902-60303-122 |
| JF2104i | SHDSL - 4 ports BRI - Other Europe              | 2902-60301-122 |
| JF2104i | SHDSL - 4 ports BRI - UK                        | 2902-60301-102 |
| JF2208  | T1/E1 - 8 ports POTS - NA                       | 2902-60308-001 |

Table C–1. JetFusion IAD Part Numbers (2 of 2)

| Model  | Description                | Part Number    |
|--------|----------------------------|----------------|
| JF2216 | T1/E1 - 16 ports POTS - NA | 2902-30428-001 |
| JF2224 | T1/E1 - 24 ports POTS - NA | 2902-30425-001 |
| JF2304 | SDSL - 4 ports POTS - NA   | 2902-30179-001 |
| JF2308 | SDSL - 8 ports POTS - NA   | 2902-30170-001 |
| JF2316 | SDSL - 16 ports POTS - NA  | 2902-30427-001 |
| JF2324 | SDSL - 24 ports POTS - NA  | 2902-30424-001 |

# 2/4/8-Port

Table C-2. 2/4/8-Port Analog Voice Features

| Feature                | IAD                 | Description                                  |
|------------------------|---------------------|----------------------------------------------|
| Voice Ports            |                     | 4   8 POTS ports FXS, RJ11                   |
|                        |                     | (based on last number of IAD model)          |
| Lifeline Support       | JF2004              | Baseband failover:                           |
|                        | JF2004<br>JF2008    | Integrated on Line 4<br>Integrated on Line 8 |
| Signaling              | JF2004,             | Loop start                                   |
| Olghalling             | JF2304/8            |                                              |
|                        |                     |                                              |
|                        | JF2008,<br>JF2104/8 | Loop start   Ground Start                    |
| Dioling                | JF2104/8            |                                              |
| Dialing<br>Bing Source |                     | DTMF (tone)<br>Internal                      |
| Ring Source            | 150004              |                                              |
| Impedance              | JF2004,<br>JF2304/8 | 600 Ohms                                     |
|                        | 01 200 1/0          |                                              |
|                        | JF2008,             | 600, 900 Ohms                                |
|                        | JF2104/8            |                                              |
| REN                    | JF2004,             | 2.5 REN per port                             |
|                        | JF2304/8            |                                              |
|                        | JF2008,             | 5 REN per port                               |
|                        | JF2104/8            |                                              |
| Loop Current           | JF2004,             | 25 mA typical                                |
|                        | JF2304/8            |                                              |
|                        | JF2008,             | 23, 20 mA typical                            |
|                        | JF2104/8            |                                              |

| Feature            | IAD                 | Description                |
|--------------------|---------------------|----------------------------|
| Idle State Voltage |                     | >21V                       |
| Ring Voltage       | JF2004,<br>JF2304/8 | >40 vrms at 2.5 REN load   |
|                    | JF2008,<br>JF2104/8 | >40 vrms at 5 REN load     |
| Ring Frequency     |                     | 20, 25 Hz                  |
| Gain/System Loss   |                     | Programmable, +3dB to -9dB |

# Table C-2. 2/4/8-Port Analog Voice Features

#### Table C-3. JF2004i and JF2104i ISDN Voice Features

| Feature        | Description                                                                |
|----------------|----------------------------------------------------------------------------|
| Ports          | 4 BRI S0 ports (RJ45)                                                      |
| Line           | 4-wire (Tx and Rx pair)                                                    |
| Operating Mode | Full Duplex                                                                |
| Data Rate      | 2B+D ISDN (B=64 kbps, D=16 kbps)<br>128 kbps available                     |
| Power          | PS1 and PS2 powering for ISDN phone, 10 power consumption units (pcu)/port |

# Table C-4. 2/4/8-Port Digital Voice Features

| Feature           | Description                                                                                                    |  |  |
|-------------------|----------------------------------------------------------------------------------------------------|--|--|
| Compression       | G.711 (64 kbps PCM), G.726 (32 kbps ADPCM)                                                                      |  |  |
| Encoding          | A-law, u-law                                                                                                    |  |  |
| Echo Cancellation | G.168 compliant (single reflector)                                                                              |  |  |
| Fax Support       | Digital G3, G4 (for JF2004i and JF2104i), and analog V.17, V.29 (with external adapter)                         |  |  |
| Protocol Support  | CopperCom, ELCP (af-vmoa-0145), Paradyne,<br>LES (af-vmoa-0145), MGCP, SIP capable                              |  |  |
| Modem Support     | V.34, V.90 support                                                                                              |  |  |
| Calling Features  | caller ID, flash hook, three-way calling, distinctive ringing, stutter dial tone, call forwarding, call waiting |  |  |

| Feature       | Description                                                                      |
|---------------|----------------------------------------------------------------------------------|
| LAN Interface | 10/100 BaseT Ethernet (RJ45)                                                     |
| Bridging      | IEEE 802.1d including spanning tree                                              |
| Routing       | Default, Static, RIP1 (RFC 1058), RIP2 (RFC 2453), IPCP for IP Packet Processing |
| DHCP          | Server, Client (RFC 2131), Relay Agent                                           |
| PPP           | PPPoA, PAP, CHAP, IPCP (RFC 1332)                                                |
| HDLC Support  |                                                                                  |
| Management    | SNMP (RFC 1157), MIB1, MIB2 (RFC 1213),<br>AAL2/LES MIB, Enterprise MIB          |
| Configuration | Console, Telnet (local, remote)                                                  |

| Feature             | Description                                                                                                    |  |  |
|---------------------|----------------------------------------------------------------------------------------------------|--|--|
| ADSL G.lite, G.dmt- | -JF2004                                                                                                    |  |  |
| WAN Port            | RJ45                                                                                                    |  |  |
| Standards           | ANSI T1.413 Issue 2; ITU-T G.992.2, G.992.1                                                                                                    |  |  |
| Transport           | АТМ                                                                                                    |  |  |
| DSLAMs              | Alcatel, Cisco, Lucent, Nortel                                                                                                    |  |  |
| Voice Gateways      | CopperCom, Paradyne (Jetstream), TdSoft,<br>Tollbridge. BLES: General Bandwidth,<br>Accelerated. Alcatel                                                              |  |  |
| Softswitches        | MCCP V0.1, NCS 1.0, MGCP 1.0 support                                                                                                    |  |  |
| Protocols           | Point-to-Point (PPP)                                                                                                    |  |  |
| ADSL Annex A, B—    | JF2004i                                                                                                    |  |  |
| WAN Port            | RJ45                                                                                                    |  |  |
| Standards           | ANSI T1.413 Issue 2; ITU-T G.992.2, G.992.1                                                                                                    |  |  |
| Transport           | АТМ                                                                                                    |  |  |
| DSLAMs              | Cisco, Coppermountain, Novae, Lucent, Nokia                                                                                                    |  |  |
| Voice Gateways      | CopperCom, Paradyne (Jetstream); AAL2/LES:<br>PSAX, TdSoft, Zhone, Tollbridge, General<br>Bandwidth, Accelerated, Alcatel, and any af-vmoa-<br>0145 compliant gateway |  |  |
| Softswitches        | MCCP V0.1, NCS 1.0, MGCP 1.0 support                                                                                                    |  |  |
| Protocols           | Point-to-Point (PPP)                                                                                                    |  |  |
| G.SHDSL-TCPAM, S    | DSL—JF2104i, JF2104, JF2108                                                                                                    |  |  |
| WAN Port            | RJ11                                                                                                    |  |  |
| Standards           | ITU-T G.991.2                                                                                                    |  |  |
| Transport           | АТМ                                                                                                    |  |  |
| DSLAMs              | Cisco, Coppermountain, Innovia, Lucent, Nokia                                                                                                    |  |  |
| Voice Gateways      | CopperCom, Paradyne (Jetstream); AAL2/LES:<br>PSAX, TdSoft, Zhone, Tollbridge, General<br>Bandwidth, Accelerated, Alcatel, and any af-vmoa-<br>0145 compliant gateway |  |  |
| Softswitches        | MCCP V0.1, NCS 1.0, MGCP 1.0 support                                                                                                    |  |  |
| Protocols           | Point-to-Point (PPP)                                                                                                    |  |  |
| SDSL—JF2304, JF2308 |                                                                                                    |  |  |
| WAN Port            | RJ11                                                                                                    |  |  |
| Line Rate           | 144 kbps to 2.3 mbps to 25,000 ft.                                                                                                    |  |  |
| Standards           | ITU-T G.991.2                                                                                                    |  |  |
| Transport           | ATM   Frame Relay                                                                                                    |  |  |

Table C–6. 2/4/8-Port WAN Interface Features (1 of 2)

| Feature        | Description                                                                                                    |  |
|----------------|----------------------------------------------------------------------------------------------------|--|
| DSLAMs         | Cisco, Coppermountain, Innovia, Lucent, Nokia                                                                                                    |  |
| Voice Gateways | CopperCom, Paradyne; AAL2/LES: PSAX, TdSoft,<br>Zhone, Tollbridge, General Bandwidth,<br>Accelerated, Alcatel, and any af-vmoa-0145<br>compliant gateway |  |
| Softswitches   | MCCP V0.1, NCS 1.0 support                                                                                                    |  |
| Protocols      | Point-to-Point (PPP)                                                                                                    |  |

| Feature                        | Description                                                                                 |  |  |
|--------------------------------|---------------------------------------------------------------------------------------------|--|--|
| ATM                            |                                                                                             |  |  |
| Adaption Layers                | AAL2 (voice), AAL5 (data), AAL5 (layer 3 voice)                                             |  |  |
| Encapsulation                  | RFC 1483 multiprotocol encapsulation over ATM;<br>RFC 2364 (PPP over ATM); ITU 366.2 (AAL2) |  |  |
| AAL2 Profiles                  | ATM: 9, 10, 11 and ITU: 1                                                                   |  |  |
| Voice                          | Single AAL2 PVC                                                                             |  |  |
| Data                           | Up to 8 AAL5 PVCs                                                                           |  |  |
| Security                       | Software configurable payload scrambling                                                    |  |  |
| Voice QoS                      | CBR, VBR-rt                                                                                 |  |  |
| Data QoS                       | CBR, UBR                                                                                    |  |  |
| Cell Delay Variation<br>Buffer | Configurable 0-30 ms                                                                        |  |  |
| OAM Cell Handling              | F4IF5 segment and end-to-end loopbacks                                                      |  |  |
| Frame Relay                    |                                                                                             |  |  |
| Encapsulation                  | RFC 1490 multiprotocol encapsulation over Frame Relay                                       |  |  |
| Voice                          | Single PVC                                                                                  |  |  |
| Data                           | 8 Data Link Identifiers (DLCI)                                                              |  |  |
| Data Link Format               | Q.922                                                                                       |  |  |
| Data Link Control              | FRF.12 support, adjustable jitter buffer                                                    |  |  |
| Data Internetworking           | FRF.5, FRF.8 support                                                                        |  |  |
| Framing                        | HDLC support                                                                                |  |  |

 Table C–7.
 2/4/8-Port Transport Protocol Features

Table C–8. 2/4/8-Port Configuration and Management Features

| Feature    | Description                                                                       |  |  |
|------------|-----------------------------------------------------------------------------------|--|--|
| Upgrades   | Trivial File Transfer Protocol (TFTP)<br>Telnet (local and remote)                |  |  |
| Security   | Multi-level password protection                                                   |  |  |
| Firewall   | IP Filtering                                                                      |  |  |
| Management | SNMP 1.0, menu-based configuration via Telnet (local and remote), console (local) |  |  |

| Feature                | Description                                                                            |  |  |
|------------------------|----------------------------------------------------------------------------------------|--|--|
| Firewall               | IP Filtering (in and out)                                                              |  |  |
| NAT                    | RFC 1631, Port Translation, exported services, multiNAT (up to 16 public IP addresses) |  |  |
| Management<br>Security | Multi-level userID and password protection                                             |  |  |
| Authentication         | Radius client support (RFC 2865)                                                       |  |  |

Table C–9. 2/4/8-Port Security Features

### Table C–10. JF2008, JF2004i, JF2104i and JF2104/8 Environmental and Physical Specifications

| Interface                | Description                                                                             |  |
|--------------------------|-----------------------------------------------------------------------------------------|--|
| Power Supply             | External 120VAC, 60 Hz or 220-240VAC, 50 Hz                                             |  |
| Power                    | JF2008, JF2104/8: 9 W nominal, 16 W maximum<br>JF2004i, JF2104i: 16 W nominal, 16 W max |  |
| Operating<br>Temperature | 0 C to 40 C                                                                             |  |
| Storage Temperature      | -10 C to 70 C                                                                           |  |
| Operating Humidity       | 5%-90% non-condensing humidity                                                          |  |
| Safety                   | UL 60950 Third Edition, CAN/CSA C22.2 No. 950-<br>95, EN 60950:2000, IEC 60950:1999     |  |
| Emissions                | JF2008, JF2104/8: FCC Part 15 Class A,<br>EN55022, EN55024, EN61000-3-2, EN61000-3-3    |  |
| LEDs                     | Voice, WAN link, LAN Rx, LAN Tx, Power                                                  |  |
| Physical Dimensions      | (L X W x H) = 11.8" X 8.3" X 1.8"                                                       |  |
| Weight                   | 1.8 lbs.                                                                                |  |
| Mounting                 | Stackable and wall mountable                                                            |  |

### Table C–11. 2/4/8-Port Network Interfaces (1 of 2)

| Interface               | IAD    | Description    |
|-------------------------|--------|----------------|
| 10/100BaseT<br>Ethernet |        | Shielded RJ-45 |
| xDSL                    | JF2100 |                |
| ADSL                    | JF2000 |                |

| Interface   | IAD    | Description                                                                                                    |
|-------------|--------|----------------------------------------------------------------------------------------------------|
| SDSL        |        | 2-Wire SDSL, shielded RJ11 connector.<br>Symmetrical data rates from 144 Kbps to<br>2.3 Mbps in increments of 8 Kbps.<br>Transmission range up to 25,000 feet |
| T1/E1       | JF2208 | 1.544/2.048 Mbps<br>Shielded RJ-48 connector                                                                                                    |
| Voice Ports |        | 4 or 8-Port                                                                                                    |

#### Table C–11. 2/4/8-Port Network Interfaces (2 of 2)

# 16/24-Port

16/24-port IADs share common voice, data, configuration, security and environmental features and specifications. The JF2200 series has a T1 WAN interface, and the JF2300 series has an SDSL WAN interface.

Table C–12. 16/24-Port Voice Features

| Feature            | Description                                                                                                    |  |  |
|--------------------|----------------------------------------------------------------------------------------------------|--|--|
| Analog             |                                                                                                    |  |  |
| Voice Ports        | 16 POTS ports FXS (RJ21X)                                                                                      |  |  |
| Signalling         | loop start I ground start                                                                                      |  |  |
| Dialing            | DTMF (tone)                                                                                                    |  |  |
| Ring Source        | Internal                                                                                                    |  |  |
| Impedance          | 600 Ohms                                                                                                    |  |  |
| REN                | 2.5 per port                                                                                                   |  |  |
| Loop Current       | 25 mA typical                                                                                                  |  |  |
| Idle State Voltage | >21V                                                                                                    |  |  |
| Ring Voltage       | >40 vrms at 2.5 REN load                                                                                       |  |  |
| Gain/System Loss   | Programmable, +3dB to -9dB                                                                                     |  |  |
| Digital            | '                                                                                                    |  |  |
| Compression        | G.711 (64 kbps PCM), G.726 (32 kbps ADPCM)                                                                     |  |  |
| Encoding           | A-law, u-law                                                                                                   |  |  |
| Echo Cancellation  | G.168 compliant (single reflector)                                                                             |  |  |
| Fax Support        | V.17, V.29 support                                                                                             |  |  |
| Modem Support      | V.34, V.90 support                                                                                             |  |  |
| Calling Features   | caller ID, flash hook, three-way calling, distinctive ringing, stutter dialtone, call forwarding, call waiting |  |  |

| Table C-13 | . 16/24-Port Data Features |
|------------|----------------------------|
|------------|----------------------------|

| Feature                       | Description                                                                      |
|-------------------------------|----------------------------------------------------------------------------------|
| LAN Interface                 | 10/100 BaseT Ethernet (RJ45)                                                     |
| Bridging                      | IEEE 802.1d including spanning tree                                              |
| Routing                       | Default, Static, RIP1 (RFC 1058), RIP2 (RFC 2453), IPCP for IP Packet Processing |
| DHCP                          | Server, Client (RFC 2131), Relay Agent                                           |
| PPP                           | PPPoA, PAP, CHAP, IPCP                                                           |
| HDLC Support                  |                                                                                  |
| Management                    | SNMP, MIB1, MIB2, Enterprise MIB                                                 |
| Configuration                 | Console, Telnet (local, remote)                                                  |
| Universal Serial<br>Interface | EIA-530IRS449, V.35 (DB25)                                                       |

# Table C-14. 16/24-Port WAN Features (1 of 2)

| Feature         | Description                                                                                                 |
|-----------------|----------------------------------------------------------------------------------------------------|
| Interface       |                                                                                                    |
| WAN             | JF2216, JF2224: T1/UNI (RJ45)<br>JF2316, JF2324: SDSL (2B1Q) (RJ45)                                         |
| Standards       | ITU-T G.992.2, G.992.1                                                                                      |
| Transport       | ATM   Frame Relay                                                                                           |
| Voice Gateways  | CopperCom, Paradyne, TdSoft, Tollbridge. BLES:<br>General Bandwidth, Accelerated, Alcatel, Zhone,<br>Lucent |
| Softswitches    | MCCP V0.1, NCS 1.0 support                                                                                  |
| Protocols       | Point-to-Point (PPP)                                                                                        |
| АТМ             | I                                                                                                    |
| Adaption Layers | AAL2 (voice), AAL5 (data), AAL5 (layer 3 voice)                                                             |
| Encapsulation   | RFC 1483 multiprotocol encapsulation over ATM;<br>RFC 2364 (PPP over ATM); ITU 366.2 (AAL2)                 |
| AAL2 Profiles   | ATM: 9, 10, 11 and ITU: 1                                                                                   |
| Voice           | Single AAL2 PVC                                                                                             |
| Data            | Up to 8 AAL5 PVCs                                                                                           |
| Security        | Software configurable payload scrambling                                                                    |
| Voice QoS       | CBR, VBR-rt                                                                                                 |
| Data QoS        | CBR, UBR                                                                                                    |

| Feature                        | Description                                           |
|--------------------------------|-------------------------------------------------------|
| Cell Delay Variation<br>Buffer | Configurable 0-30 ms                                  |
| OAM Cell Handling              | F4IF5 segment and end-to-end loopbacks                |
| Frame Relay                    |                                                       |
| Encapsulation                  | RFC 1490 multiprotocol encapsulation over frame relay |
| Voice                          | Single PVC                                            |
| Data                           | 8 Data Link Identifiers (DLCI)                        |
| Data Link Format               | Q.922                                                 |
| Data Link Control              | FRF.12 support, adjustable jitter buffer              |
| Data Internetworking           | FRF.5, FRF.8 support                                  |
| Framing                        | HDLC support                                          |

# Table C-14. 16/24-Port WAN Features (2 of 2)

# **D. Connector Pinouts**

# Connector Pinouts

This appendix specifies pinouts for each connector on the IAD.

# Table D–1. RS-232 DB-9 Console Port Pin Assignments

| Pin | Signal  |
|-----|---------|
| 1   | Ground  |
| 2   | Tx Data |
| 3   | Rx Data |

#### Table D–2. RJ11 POTS Port Pin Assignments

| Line | Pin Assignment |      | Line | Pin Assignment |      |
|------|----------------|------|------|----------------|------|
| Line | Тір            | Ring | Line | Тір            | Ring |
| 1    | 3              | 4    | 5    | 2              | 5    |
| 2    | 3              | 4    | 6    | 2              | 5    |
| 3    | 3              | 4    | 7    | 2              | 5    |
| 4    | 3              | 4    | 8    | 2              | 5    |

### Table D-3. RJ45 BRI ISDN S0 Port Pin Assignments

| Line | Pin Assignment |      | Line | Pin Assignment |      |
|------|----------------|------|------|----------------|------|
| Line | Тір            | Ring | Line | Тір            | Ring |
| 1    | 3              | 4    | 5    | 2              | 5    |
| 2    | 3              | 4    | 6    | 2              | 5    |
| 3    | 3              | 4    | 7    | 2              | 5    |
| 4    | 3              | 4    | 8    | 2              | 5    |

| Pin | Signal | Pin | Signal |
|-----|--------|-----|--------|
| 1   | Tx+    | 5   | NC     |
| 2   | Tx-    | 6   | Rx-    |
| 3   | Rx+    | 7   | NC     |
| 4   | NC     | 8   | NC     |

Table D-4. 10BaseT Connector Pin Assignments

Table D–5. 100BaseT Connector Pin Assignments (RJ48)

| Pin | Signal | Pin | Signal |
|-----|--------|-----|--------|
| 1   | Tx+    | 5   | NC     |
| 2   | Tx-    | 6   | Rx-    |
| 3   | Rx+    | 7   | NC     |
| 4   | NC     | 8   | NC     |

 Table D–6. ADSL/SDSL Connector Pin Assignments (RJ45)

| Pin | Signal | Pin | Signal |
|-----|--------|-----|--------|
| 1   | N/C    | 3   | Ring   |
| 2   | Тір    | 4   | N/C    |

Table D–7. G.SHDSL Port Pin Assignments (RJ11)

| Line | Pin Assignment |      | Line | Pin Assignment |      |
|------|----------------|------|------|----------------|------|
|      | Тір            | Ring | Line | Тір            | Ring |
| 1    | 3              | 4    | 5    | 2              | 5    |
| 2    | 3              | 4    | 6    | 2              | 5    |
| 3    | 3              | 4    | 7    | 2              | 5    |
| 4    | 3              | 4    | 8    | 2              | 5    |

| Pin | Signal  | Pin | Signal  |
|-----|---------|-----|---------|
| 1   | Rx Ring | 5   | Tx Ring |
| 2   | Rx Tip  | 6   | NC      |
| 3   | NC      | 7   | NC      |
| 4   | Tx Tip  | 8   | NC      |

Table D–8. T1/E1 Connector Pin Assignments

| Signal                  | RS-530 | V.35 | RS-449 |  |  |  |
|-------------------------|--------|------|--------|--|--|--|
| Shield Ground           | 1      | А    | 1      |  |  |  |
| Transmit Data (A)       | 2      | Р    | 4      |  |  |  |
| Receive Data (A)        | 3      | R    | 6      |  |  |  |
| Request to Send (A)     | 4      | С    | 7      |  |  |  |
| Clear to Send (A)       | 5      | D    | 9      |  |  |  |
| DCE Ready (A)           | 6      | E    | 13     |  |  |  |
| Signal Ground           | 7      | В    | 19     |  |  |  |
| Receive Line Signal (A) | 8      | F    | 11     |  |  |  |
| Receive DCE Clock (B)   | 9      | х    | 26     |  |  |  |
| Receive Line Signal (B) | 10     |      | 29     |  |  |  |
| Transmit DTE Clock (B)  | 11     | W    | 35     |  |  |  |
| Transmit DCE Clock (B)  | 12     | AA   | 23     |  |  |  |
| Clear to Send (B)       | 13     |      | 27     |  |  |  |
| Transmit Data (B)       | 14     | S    | 22     |  |  |  |
| Transmit DCE Clock (A)  | 15     | Υ    | 5      |  |  |  |
| Receive Data (B)        | 16     | Т    | 24     |  |  |  |
| Receive DCE Clock (A)   | 17     | V    | 8      |  |  |  |
|                         | 18     |      |        |  |  |  |
| Request to Send (B)     | 19     |      | 25     |  |  |  |
| DTE Ready (A)           | 20     | н    | 12     |  |  |  |
|                         | 21     |      |        |  |  |  |
| DCE Ready (B)           | 22     |      | 31     |  |  |  |
| DTE Ready (B)           | 23     |      | 30     |  |  |  |
| Transmit DTE Clock (A)  | 24     | U    | 17     |  |  |  |
|                         | 25     |      |        |  |  |  |

# Table D–9. USI Port for RS-530, V.35 and RS-449

# E. Glossary

# Glossary

**10/100BaseT.** 10-Mbps baseband Ethernet specification that uses two pairs of twisted-pair cabling: one pair for transmitting data and the other for receiving data. 10/100BaseT has a distance limit of approximately 100 meters per segment.

**100BaseT.** 100-Mbps baseband Fast Ethernet specification that uses UTP wiring. Like 10/100BaseT, 100BaseT sends link pulses over the network segment when no traffic is present. These link pulses contain more information than those used in 10/100BaseT.

ADSL. Asymmetric Digital Subscriber Line.

**ARP.** Address Resolution Protocol. Enables routers to obtain the Ethernet address for a known IP address. See also Inverse ARP.

ATM. Asynchronous Transfer Mode.

**BOOTP.** Bootstrap Protocol. Used during network booting by a network node to determine the IP address of its Ethernet interfaces.

**DLCI.** Data-Link Connection Identifier. Value that specifies a PVC or SVC in a Frame Relay network. In the basic Frame Relay specification, DLCIs are locally significant (connected devices might use different values to specify the same connection). In the LMI extended specification, DLCIs are globally significant (DLCIs specify individual end devices).

**E1.** Network connection with a capacity of 2.048, divided into 32 separate channels (or DS0s).

**EEPROM.** Electrically Erasable Programmable read only Memory. Nonvolatile memory chips that can be erased using electrical signals and reprogrammed.

**Ethernet.** Physical connection commonly used for LANs. Runs over a variety of cable types and provides theoretical bandwidth of 10 or 100 Mbps. Invented by Xerox Corporation and developed jointly with Intel and Digital Equipment Corporation.

Fast Ethernet. Any of a number of 100 Mbps Ethernet specifications.

**Frame Relay.** A network interface providing high-speed packet transmission with minimum delay. Uses variable-length packets called frames. Contrast with packet.

**Full Duplex.** Capable of handling simultaneous data transmission between a sending station and a receiving station.

**ICMP.** Internet Control Message Protocol. Internet protocol that reports errors and provides other information relevant to IP packet processing, such as routing information.

**IGMP.** Internet Group Management Protocol. Transport layer multicasting protocol used by IP hosts to register their dynamic multicast group

membership. It is also used by connected routers to discover these group members.

**Inverse ARP.** Inverse Address Resolution Protocol. Enables routers to obtain the IP address of a known Ethernet address of a device associated with a virtual circuit. Method of building dynamic routes in a network.

**IP.** Internet Protocol. Part of the TCP/IP protocol. IP networks are connectionless, packet switching networks.

**IP address.** 32-bit address assigned to hosts using TCP/IP. An IP address contains four octets separated by periods, also known as a dotted quad address. Each address consists of a network number, an optional subnetwork number and a host number. The network and sub-network numbers together are used for routing, while the host number is used to address an individual host within the network or sub-network.

**IP SNAP.** Sub-network Access Protocol. Internet protocol that operates between a network entity in the sub-network and a network entity in the end system. SNAP specifies a standard method of encapsulating IP datagrams and ARP messages on IEEE networks. The SNAP entity in the end system makes use of the services of the sub-network and performs three essential functions: data transfer, connection management and QOS selection.

LAN. Local Area Network. Privately owned network-connecting devices over a limited geographic area—usually limited to an office or office complex. Often connected to the Internet via IADs, with firewall software to limit access to the LAN by authorized users. May use TCP/IP or one of several other protocols.

**LMI.** Local Management Interface. A set of the following enhancements to the basic Frame Relay specification. Called LMT in ANSI terminology.

- a keep-alive mechanism that verifies that data is flowing.
- a multi-cast mechanism, which provides the network server with its local DLCI and the multi-cast DLCI.
- Global addressing; this gives DLCIs global rather than local significance in Frame Relay networks.
- a mechanism that provides an on-going status report on the DLCIs known to the switch.

**MAC.** Media Access Control. Lower of the two sub-layers of the data link layer defined by the IEEE.

**MAC address.** Standardized data link layer address that is required for every port or device that connects to a LAN. Other devices in the network use these addresses to locate specific ports in the network and to create and update routing tables and data structures. MAC addresses are six bytes long and are IEEE-controlled. Also known as a hardware address, a MAC-layer address, or a physical address.

MPEG. Moving Pictures Expert Group.

**Notified Entry.** IP address of the MGCP Call Agent; controls the call setup and teardown for all call features under MGCP.

**OSI Reference Model.** Network architectural model developed by ISO and ITU-T. The model consists of the following seven layers, each of which specifies particular network functions.

The lowest layer is closest to the media technology and the highest layer is closest to the user. The hardware and software implement the lower two layers, while only the software implements the upper five layers.

Physical layer—the actual wires and connections in the network.

Data link layer—responsible for physical addressing, network topology, error notification and ordered delivery.

Network layer—responsible for connectivity, path selection and routing.

Transport layer—responsible for network communication, virtual circuit management, fault detection and flow control.

Session layer-manages sessions between applications.

Presentation layer—responsible for data structures used by networked applications.

Application layer - networked software applications such as e-mail, Telnet and FTP.

**Packet.** Logical grouping of information that includes a header containing control information and (usually) user data. Packets refer to network layer units of data, with messages divided into several packets. Some networks use fixed packet sizes; others use variable packet sizes. Packets typically have standard header information that identifies the packet. In contrast, frames contain only data; information about the frames transmits on the control plane.

The terms datagram, frame, message and segment describe logical information groupings at various layers of the OSI reference model and in various technology circles.

**PPP.** Point-to-Point Protocol. a successor to SLIP that provides router-torouter and host-to-network connections over synchronous and asynchronous circuits.

**Poisoned Reverse RIP.** Feature to set routes learned on the same port as the transmitted RIP message an infinite distance. Prevents the propagation of routes from crashed routers through the network.

**PVC.** Permanent Virtual Circuit. PVCs save bandwidth associated with circuit establishment and tear down in situations where certain virtual circuits must exist all the time.

**RFC.** Request for Comments. Documents that detail operation of the Internet. To obtain these document, go to www.rfc-editor.org.

**RIP.** Routing Information Protocol. Internet protocol used to exchange routing information within a system. RIP uses hop count as a routing metric.

**Router.** Network layer device that uses one or more metrics to determine the optimal path to forward network traffic. Routers forward packets from one network to another based on network layer information. a router may connect networks using various protocols by encapsulating data within another network's packet format or by removing layers of packet formatting.

**SNMP.** Simple Network Management Protocol. Network management protocol used in TCP/IP networks. SNMP provides a way to monitor and control network devices and to manage configurations, Statistics collection, performance and security.

**Subnet Mask.** 32-bit address mask that indicates the bits of an IP address used for the subnet address.

**SVC.** Switched Virtual Circuit. Virtual circuit that is dynamically established on demand and is torn down when transmission is complete.

**T1.** Network connection with a capacity of 1.544 Mbps, divided into 24 separate channels (or DS0s).

**TCP/IP.** Protocols used for IP networks, such as the Internet, Intranets and many LANs. IP networks are connectionless, packet switching networks.

**TFTP.** Trivial File Transfer Protocol. Simplified version of FTP that transfers files from one computer to another over a network.

**WAN.** Wide Area Network. Data communications network that serves users across a broad geographic area and often uses transmission devices provided by common carriers. Frame Relay is an example of a WAN.

# Index ARP ATM CON

#### Numerics

10/100Base-T Ethernet 4,6 16/24-port family features of 5 front panel 5 generally 4 rear panel 6 telephone interface supported 7 USI port on 20 WAN interfaces supported 6 2/4/8-port family features of 2 front panel 3 IADs described 2 rear panel 4 telephone interfaces 4 voice gateways interoperable with 2,5 WAN interfaces supported 4

#### A

AAL Statistics report 201 AAL0 Encapsulation, setting in PVC 78 AAL1 CPCS Statistics report 199 AAL1/CES setting up in PVC 82 AAL2 Audio Profile menu 82 AAL2 Statistics report 200 AAL2/LES 258 AAL2/LES CAS, configuring 146 AAL2/LES CCS-ELCP, configuring 150 AAL2/LES, setting up in PVC 83 AAL5 Encapsulation, setting in PVC 78 AC power 4 access required 9 for 16/24-port IADs 6 AC power adapter 9 AC power cord 9 used with extensions xii Accelerated 258 Accelerated Networks 2,5 AAL2/LES configuration 147 AccessLan 62 in Quick Configuration 95 AccessLan PacketLoop 2, 5 ACOS software and application development 35 ACOS, updating 44 Adaptive Rate mode, selecting 58 Adaptive Rate mode, setting 60 ADSL connecting to IAD 20 ADSL interface, configuring 64 ADSL Standard Startup menu 64 af-vmoa-0145 258 A-Law 132 AMI 68

ARP Statistics report 194 ARP Table report 217 configuring, generally 84 EmptyCells, configuring 86 F4 OAM Type, configuring 85 F4 OAM VPI, configuring 85 in Quick Configuration 95 OAM Loopback, sending 86 pavload scrambling, configuring 84 ATM Configuration menu 84 ATM Encapsulation Configuration menu 77 ATM pace control, setting manually 149 ATM Peak Cell Rate Configuration menu 77 ATM PVC Config menu 75 ATM PVCs, configuring generally 75 ATM Service Category Configuration menu 77 ATM transport statistics report 208 audience, intended xi Autobaud mode, setting for Conexant DSLAM 61

#### В

B8ZS 68 boot ROM file, loading 43 BRI 2, 4, 20 BRI Diagnostics menu 243 **BRI Statistics report 216** Bridge Aging Timer, setting 122 Bridge Configuration Menu 120 Bridge Configuration menu 120 Bridge Forwarding Database report 217 Bridge Statistics report 197 Bridge Status report 218 bridging bridge aging timer, setting 122 configuration task flowchart 119 enabling and disabling 120 enabling or disabling by port 121 enabling or disabling globally 121 IP over 120 setup, basic tasks of 119 Spanning Tree Bridge Priority, setting 124 STP, enabling 123 STP, enabling by port 123

#### С

CE mark xvi Channel Configuration menu 69, 73 Cisco 258 supported DSLAM 258 CODEC, testing 239 command line interface reference 223 command line interface, generally 221 Compander Mode Selection menu 132 Compander Mode, setting 132 Conexant 61 configuration files, managing 37 configuration, basic steps 19 Configure CPE/CO Mode 58 Configure G.SHDSL RATE Mode 58 Configure xDSL Interface Type 56 congestion parameters, setting in FR 93 connecting systems 19 console port 4,7 setting baud rate

setting timeout period 36 contents, described xi conventions, described xiii Copper Mountain 2, 5, 258 Auto Sense in Quick Configuration 95 Auto Sense, setting 61 Auto Sense, setting in SDSL configuration 61 fragmentation, setting 92 supported DSLAM 258 Copper Mountain CMCP setting in Frame Relay options 90 CopperCom 258 CopperCom Call Control menu 142 CopperCom Call Control, managing 142 CopperCom Configuration menu 143 CopperCom, configuration 142 CopperMountain CMCP, setting 94 CopperMountain fragmentation, setting 92 Country Mode Selection menu 138 country mode, setting 137 CPCS-2 Statistics report 201 CPE/CO mode, selecting 58 CPE/CO mode, setting 59 CPE/CO mode, setting for SDSL 61 CPEmode, setting in AccessLan 62 Current Configuration report 182

#### D

D4 Frame Mode 67 data interfaces, supported 2 datalink protocol identifying 51 selecting for WAN 53 DC power adapter 4 Debug menu 41 declaration of conformity xvi default route adding or changing 105 removing 105 default routes, generally 103 default values, accepting 18 **Derived Timing** debugging 46 enabling and disabling 46 Derived Timing menu 46 DHCP Address Range Pool, configuring 158 DHCP Assign-ment Entry, deleting 162 DHCP Client enabling or disabling 107 DHCP Client debug mode, enabling and disabling 42 DHCP Client Entry, configuring 158 DHCP Client Entry, deleting **DHCP** Server DHCP Client Entry, deleting 162 DHCP Entry details 162 DHCP Relay configuring 108 enabling or disabling 108 statistics, displaying 109 DHCP Relay menu 108 DHCP Server addresses, displaying 161 checking for additional 157 configuration, generally 156 configuring parameters 157

DHCP Address Range Pool for 158 DHCP Assign-ment Entry, deleting 162 DHCP Client Entry 158 DHCP Debugging 156 DHCP Entry details, displaying 162 displaying settings 160 enabling and disabling 156 setup tasks, basic 155 statistics, displaying 161 DHCP Server Configuration menu 156 Diagnostics menu 237 diagnostics, generally 237 dialup test 238, 239 DLCI adding 88 deleting 90 displaying current 90 FRF.12 Fragmentation, configuring 89 modifying 87 Receive CIR, configuring 89 Transmit CIR, configuring 88 **DLCI Statistics report 197 DLCIs** configuring for Frame Relay, generally 86 DNS cache and statistics, displaying 107 **DNS Client** configuring 106 DNS Client menu 106 **DNS Server** IP address, setting 106 timeout, setting 106 DSLAMs, supported 2, 5, 258

#### Ε

E1 switching to 66 E1 Configuration menu 66, 71 E1 Frame Mode menu 72 E1 interface, configuring 71 echo cancellation, setting 134 EIA-530 20 interface for USI 20 EmptyCells, configuring 86 Encapsulation setting in PVC 78 setting proprietary voice 79 End-to-End Fragmentation Configuration menu 89 equipment list 254 error dumps, displaying 42 ESF Frame Mode 67 Ethernet connecting to IAD 19 full-duplex option 34 Ethernet MAC address setting 41 Ethernet port 4,6 setting IP address 12 Ethernet Statistics report 212 event log, displaying 38 exit CLI command 223

#### F

F4 OAM configuration, displaying 86 F4 OAM Type Configuration menu 85 F4 OAM Type, configuring 85 F4 OAM VPI, configuring 85 FCC Notice xiii fers 43 file copying 40 file directory, displaying 39 file system formatting 40 free space, determining 40 using, generally 39 File System menu 39 File Transfer menu 33, 43 File Transfer Method menu 43 file transfers, performing 43 files deleting 40 renaming 40 firewall configuration 154 fragmentation, selecting in FR 91 frame mode, setting for T1 67 frame relay configuring, generally 90 congestion parameters, setting 93 CopperMountain CMCP setting 94 CopperMountain fragmentation, setting 92 fragmentation, selecting 91 FRF.12 configuration 91 in Quick Configuration 95 maintenance protocol, configuring 93 Frame Relay Congestion Configuration menu 93 Frame Relay DLCI Configuration menu 86 Frame Relay DLCI Options menu 88 Frame Relay Encapsulation Configuration menu 88 Frame Relay Fragmentation Configuration menu 91 Frame Relay FRF.12 Configuration menu 91 Frame Relay Maintenance Protocol menu 93 Frame Relay Options menu 90 Frame Relay Statistics report 206 Frame/CRC4 mode, selecting 71 FRF.12 Fragmentation, configuring 89 FRF.12, configuration in FR 91

#### G

G.SHDSL connecting to IAD 20 interface, configuring 56 G2237 xDSL Configuration Menu 57 G2237 xDSL Configuration menu 56 G2237 xDSL interface type, selecting 56 G2237 xDSL Statistics report 210 G7070 ADSL ATU-R Configuration menu 64 G7070 ADSL Statistics report 214 General Bandwidth 258 ground start setting all ports 131 Ground Start OHT Mode Selection menu 133

#### Н

hard reset, conducting 37 hotline test 238

#### I

IAD clearance requirements 9 components 9 configuration, basic steps 19

connecting systems 19 connecting to a PC 10 installing 9 obtaining Return Material Authorization for 9 package components 9 powering up 10 providing password security for 23 reporting damage to 9 resetting 14 saving system settings 38 setting system defaults 37 System Utilities 35 troubleshooting 243, 244 unpacking 9 upgrading system 30 verifying operation 247 verifying software version 33 IAD system, updating 44 **ICMP Statistics report** 185 idle voltage mode, setting 133 IGMP group displaying 166 IGMP querier, displaying multicast IGMP querier, displaying 167 IGMP Statistics report 186 IMAS 63 Industry Canada Notice xv Innovia 258 supported DSLAM 258 installing the IAD 9 Interface Statistics report 195 interface statistics, reports 193 IP address configuring 98 unconfiguring 100 verifying on IAD 47 verifying on pc 47 IP filtering 154 configuring 109 filter parameters 112 filter, deleting 115 filter. details 114 filters, deleting by type 115 filters, displaying 111 filters, editing 114 filters, enabling or disabling 111 filters, managing 112 setting a port for 110 statistics, clearing 115 statistics, displaying 115 IP Filtering Configuration menu 110 IP Header Compression configuring 116 IP Header Compression Statistics report 203 IP Over Bridging 120 IP Statistics report 188 IPCP IP Address Type menu 80 ISDN connecting to IAD 20 voice configuration menu for 129 **ISDN** telephones power consumption 20

J JetFusion

2000-A2-GB20-10

- 274 -

16/24-Port family 4 2/4/8-Port family 2 JetStream call control settings 144 JF2004i connecting ISDN to 20 JF2104i connecting ISDN to 20 JF230x Quick Configuration of 95 jitter delay displaying 130 setting 130

# L

LAN connecting 19 LAN connection setting up 34 LAN IP broadcast destination configuring 116 last reset reason, displaying and clearing 38 Line Build Out menu (E1) 72 Line Build Out menu(T1) 68 line build out, setting for E1 72 line build out, setting for T1 68 line rate, selecting 58 line rate, setting 60 LLC Encapsulation 77, 78, 79, 80 Loop Gain menu 135 loop gain, setting 135 loop start setting all ports 131 Loop Start Idle Voltage Selection menu 133 Loopback Configuration menu 69 loopback, configuring for T1 68 Lucent 62, 258 supported DSLAM 258 Lucent Stinger in Quick Configuration 95 Lucent Stinger/TNT 2, 5

#### М

Main Menu for different users 16 Main Menu, generally 12 maintenance protocol, configuring in FR 93 Maximum Transmission Unit, setting 101 media statistics reports, generally 205 Memory Statistics reports 219 menu AAL2 Audio Profile 82 ADSL Standard Startup 64 ATM Configuration 84 ATM Encapsulation Configuration 77 ATM Peak Cell Rate Configuration 77 ATM PVC Config 75 ATM Service Category Configuration 77 BRI Diagnostics 243 Bridge Configuration 120 Channel Configuration 73 Channel Configuration menu 69 Compander Mode Selection 132 Configure CPE/CO Mode 58 Configure G.SHDSL Rate Mode 58 Configure xDSL Interface Type 56

CopperCom Call Control 142 CopperCom Configuration 143 Country Mode Selection 138 Debug 41 Derived Timing 46 DHCP Relay 108 DHCP Server Configuration 156 **Diagnostics 237** DNS Client 106 E1 Configuration 66, 71 E1 Frame Mode 72 End-to-End Fragmentation Configuration 89 F4 OAM Type Configuration 85 File System 39 File Transfer 33, 43 Frame Relay Congestion Configuration 93 Frame Relay DLCI Configuration 86 Frame Relay DLCI Options 88 Frame Relay Encapsulation Configuration 88 Frame Relay Fragmentation Configuration 91 Frame Relay FRF.12 Configuration 91 Frame Relay Maintenance Protocol 93 Frame Relay Options 90 G2237 xDSL Configuration 56 G7070 ADSL ATU-R Configuration 64 Ground Start OHT Mode Selection 133 IP Filtering Configuration 110 IPCP IP Address Type 80 Line Build Out 68, 72 Loop Gain 135 Loop Start Idle Voltage Selection 133 Loopback Configuration 69 main 12 MGCP/NCS Management Menu 139 Multicast Configuration 163 Multicast Routing Source 165 NAT Configuration 170 NAT Local Server Protocol Configuration 172 POTS Diagnostics 237 **Quick Configuration 95** Reports 181 Router Configuration 13, 98 Router Modification 103 S-Bits 73 SDSL Configuration 61 SDSL Diagnostics 242 Select Tx Clock Source 70 SLIC Control Mode Selection 132 SNMP configuration 28 Start Mode Šelection 130 T1 Configuration 65, 67 T1 Frame Mode 67 **TFTP Server 45** Tx Clock Source (E1) 74 Utilities 32 Utilities (16/24-port) 35 Voice Configuration 128 Voice Gateway Selection 129 WAN Configuration 52, 65 WAN Configuration (ATM) 53 WAN Configuration (Frame Relay) 54 WAN Datalink Protocol Configuration 53, 54, 57 menu interface, exiting 19 MGCP/NCS Embedded Client, managing 138 MGCP/NCS Management menu 139 MGCP/NCS parameters 139

MGCP/NCS Statistics 140 MIBs supported for SNMP 28 model numbers 254 multicast configuring, generally 163 enabling or disabling globally 164 IGMP Group, displaying 166 PIM neighbor, displaying 168 routing source, adding 165 routing source, displaying 166 routing source, removing 166 routing table, displaying 167 Multicast Configuration menu 163 multicast route source, managing 165 Multicast Routing Source menu 165

#### Ν

NAT alias entry, configuring 175 alias entry, deleting 180 alias table, displaying 179 Configuration menu 170 configuration, generally 170 connection details, displaying 177 connection table, displaying 177 default settings 170 enabling 171 IP address, deleting from table 179 local server entry, deleting 180 Local Server Protocol Configuration menu 172 local server table, displaying 179 NAT local server, configuring 172 port range, configuring 174 statistics, displaying 176 timeouts, configuring 173 Network Interfaces 255, 256, 257, 258, 260, 261, 262, 263 Network Statistics report 184 Nokia 258 Auto Cycle in Quick Configuration 95 Auto Cycle, setting in SDSL configuration 61 Auto-Cycle G.SHDSL rate mode 60 Framed mode in SDSL 63 setting Auto cycle for SDSL 61 Speedlink System 2,5 supported DSLAM 258 Nortel 63

#### 0

OAM loopback, sending 86 on/off hook test 241 On-hook Transmission mode setting 133

#### Ρ

Paradyne 258 call control settings 144 GranDSLAM 2, 5 in Quick Configuration 95 part numbers 254 passwords 11 changing 24 default 24 limits of 24 payload scrambling, configuring 84 phone detection test 239 physical interface selecting for WAN 55 PIM Dense Mode, configuring by port 164 PIM neighbor, displaying 168 PIM Statistics report 189 ping CLI command 223 ping, using 35 Port IP address configuring 98 unconfiguring 100 POTS 262 specifications 262 POTS Diagnostics menu 237 POTS Statistics report 215 POTS, diagnostics 237 power consumption for ISDN telephones 20 DC adapter 4 power supply, testing 239 PPP Authorization Entries report 218 PPP debug mode, enabling and disabling 41 PPP Statistics report 204 precautions regarding use of IAD xii product warranty xiii Promatory IMAS 2, 5 proprietary voice encapsulation, setting in PVC 79 **PSAX 258** PVC adding 75 deleting 83 displaying list of 84 modifying 78 RFC 1483 79 setting proprietary voice encapsulation 79 setting RFC 2364 80 setting up AAL1/CES 82 setting up AAL2/LES 83 PVC Statistics reports, generally 199

#### Q

Quick Configuration menu 95 quick configuration, using in JF230x 95 quit CLI command 223

#### R

**RADIUS** configuration displaying 27 **RADIUS** encryption secret changing 26 RADIUS server 15, 26 **RADIUS Server address** changing 26 Receive CIR, configuring for DLCI 89 regulatory notice CE mark xvi declaration of conformity xvi FCC Notice xiii Industry Canada Notice xv UL statement xv warning xvi remove lan ip address CLI command 224 REN notifying telephone company of xiv rename file CLI command 223 Reports menu 181

reports, list of 181 reset system CLI command 224 reset, performing hard 37 Reverse Path Forwarding 165 RFC 1483 setting in PVC 79 RFC 2364, setting in PVC 80 ring test 239 RIP enabling and disabling 101 enabling globally 101 version, setting 102 **RIP** Poisoned Reverse enabling and disabling 101 RJ21X connecting to IAD (16/24-port) 21 Route Table report 217 route table, displaying 116 router basic setup tasks 97 configuration 13 configuration chart 97 configuration, generally 98 full-duplex Ethernet option 34 Router Configuration menu 98 Router Modification menu 103 RS-232 console port 4,7 see also console port RS-449 7 USI port pinouts 267 RS-530 7 setting for USI port 36 USI port pinouts 267

#### S

safeguards observing xii to be posted xii S-Bits menu 73 S-Bits, configuring for E1 72 SDSL connecting to IAD 20 diagnostics 242 SDSL auto cycle speed table 63 SDSL Configuration menu 61 SDSL Diagnostics menu 242 SDSL interface mode, setting 63 SDSL interface, configuring 59 SDSL speed, setting for IMAS DSLAM 63 SDSL speed, setting manually 63 security level default passwords for 24 privileges 23 Select Tx Clock Source menu 70 Serial Statistics report 207 set bridge global CLI command 224 set bridge stp global CLI command 225 set dhcp server dns CLI command 225 set dhcp server domain CLI command 225 set dhcp server enable CLI command 225 set dhcp server gateway CLI command 225 set dhcp server netbios CLI command 225 set dhcp server range CLI command 226 set dhcp server subnet CLI command 225 set dns server address CLI command 226 set ip default route CLI command 226

set ip route CLI command 226 set lan bridge CLI command 227 set lan ip address CLI command 227 set lan rip CLI command 228 set lan stp bridge CLI command 228 set mgcp bracketing CLI command 228 set mgcp listening port CLI command 228 set mgcp signaling connection CLI Command 229 set mgcp signaling port CLI Command 229 set macp signaling tos CLI Command 229 set mgcp voice connection CLI Command 229 set mgcp voice tos CLI Command 230 set nat CLI Command 230 set sdsl speed CLI Command 231 set system defaults CLI Command 231 set wan atm ppp auth CLI Command 231 set wan atm vc CLI Command 232 set wan datalink CLI Command 233 set wan framerelay CLI Command 233 set wan ip address CLI Command 234 set wan rip CLI Command 235 set wan stp bridge CLI Command 234 show configuration CLI Command 235 show dhcp server configuration CLI Command 235 show ip routes CLI Command 235 SLIC control mode setting 132 SLIC Control Mode Selection menu 132 SLIC ports xii SLIC, testing 239 SNMP disabling for IP and EOC 29 enabling and disabling via EOC 29 enabling and disabling via IP 29 enabling for IP and EOC 29 MIB support for 28 setting up 28 System Community, configuring 30 System Contact, configuring 29 System Location, configuring 30 System Name, configuring 30 Trap Host IP address, configuring 30 SNMP configuration menu 28 SNMP over EOC (AAL2/LES) 28 SNMP Traps 31 SNMP traps 28 SNMP traps, restart max delay 31 Spanning Tree Bridge priority, configuring 124 specifications 254 start mode configuring per port 131 displaying 131 ground start 131 loop start 131 setting 130 Start Mode Selection menu 130 static route adding 103 generally 103 removing 105 STP enabling and disabling by port 123 enabling and disabling globally 123 STP debug mode, enabling and disabling 42 sync delay, setting in Lucent DSLAM 62 system defaults, setting 37

system settings, saving 38 system software identifying version 33 System Uptime report 219

#### Т

T1 switching to 66 T1 configuration flowchart 50 T1 Configuration menu 65, 67 T1 Frame Mode menu 67 T1 interface configuring 66 T1/E1 connecting to IAD 20 TCP Statistics report 190 TDM Voice, setting up channels for 54 TdSoft 258 telephone devices connecting to IAD 20 Telephones connecting 19 Telnet connecting 15 server port, configuring 109 Telnet Server, configuring port for 109 terminal emulator settings 11 terminal emulator, connecting 10 TFTP to transfer files 43 used to upgrade 32 using to upgrade IAD system 32 tftp receive CLI Command 235 TFTP Server Menu 45 TFTP Servers, LAN or WAN 32 timeout period, setting 36 timeout, default session setting 10 Tollbridge 258 trace route, using 36 transmit and receive channels, configuring for E1 73 transmit and receive channels, configuring for T1 69 Transmit CIR, configuring for DLCI 88 transmit clock source, configuring for E1 74 Transmit Clock Source, configuring for T1 70 troubleshooting, generally 243, 244 Tx Clock Source menu 74

#### U

UART port 35 UDP Statistics report 192 UL statement xv u-Law 132 Uninterruptible Power supply-see UPS Universal Serial Interface 5, 7 Universal Serial Interface port 20 Universal Serial Interface, connecting 20 UPS 9 user ID changing 25 limits of 24 using with RADIUS Server 26 User IDs 11 USI connecting to IAD 20 module UART port 35 port pinouts 267 serial statistics report 207 setting up port 36 Utilities menu 32 Utilities menu (16/24-port) 35

#### ۷

V.35 5, 7, 20 interface for USI 20 setting for USI port 36 USI port pinouts 267 Voice Configuration menu 128 voice gateway selecting 128 supported 258 Voice Gateway Selection menu 129 voice path configuration, generally 128 setup, basic tasks 127

#### w

WAN connecting 19 connecting to IAD 19 WAN Configuration menu 52, 54, 65 WAN Configuration menu (ATM) 53 WAN configuration, flowchart for T1 50 WAN configuration, flowchart for xDSL 49 WAN Datalink Protocol Configuration menu 53, 54 WAN interface identifying 51 setting to T1 or E1 65 WAN setup ADSL with ATM 51 basic tasks of 48 E1 with ATM 51 E1 with Frame Relay 51 G.SHDSL with ATM 52 SDSL with ATM 52 SDSL with Frame Relay 52 T1 with ATM 51 T1 with Frame Relay 51 warnings regarding use of IAD xii warranty, limits of xiii

#### Х

xDSL configuration flowchart 49 XMODEM, to transfer files 43

#### Ζ

Zero suppression, setting for T1 68 Zhone 258 Free Manuals Download Website <u>http://myh66.com</u> <u>http://usermanuals.us</u> <u>http://www.somanuals.com</u> <u>http://www.4manuals.cc</u> <u>http://www.4manuals.cc</u> <u>http://www.4manuals.cc</u> <u>http://www.4manuals.com</u> <u>http://www.404manual.com</u> <u>http://www.luxmanual.com</u> <u>http://aubethermostatmanual.com</u> Golf course search by state

http://golfingnear.com Email search by domain

http://emailbydomain.com Auto manuals search

http://auto.somanuals.com TV manuals search

http://tv.somanuals.com